# **MATRIX PRO GS РЪКОВОДСТВО ЗА ПОТРЕБИТЕЛЯ РЪКОВОДСТВО ЗА ПОТРЕБИТЕЛЯ**

45.21

C

13.4

 $1.7 >$ 

N

27.65

**Версия на софтуер 4.21**

**MATRIX®PRO840GS** 

13.4  $km/h$ 

# **MATRIX®PRO570GS**

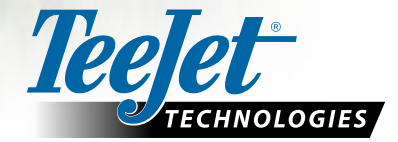

## ПОДГОТОВКА ЗА РАБОТА

## **№1 Включете захранването**

Натиснете бутона за ВКЛЮЧВАНЕ,  $\left| \cdot \right|$  за да включите конзолата.

### **№2 Начален екран**

След като последователността от действия за включване е изпълнена, ще се появи начален екран с възможност за стартиране на нова задача или продължение на съществуваща задача.

### **№3 Преминаване към настройка на устройството**

1. Натиснете раздел НАСТРОЙКА НА УСТРОЙСТВОТО, който се намира в долната част $\left| \frac{1}{2} \right|$ 

Първо ще се покажат опциите за конфигурация  $\rightarrow$ . Бутоните за управление на данни  $\Box$ , настройки на конзолата и инструменти ра могат да бъдат намерени чрез клавишите на страничния раздел.

### **Регионална настройка**

- 1. Натиснете страничен раздел КОНЗОЛА
- 2. Натиснете **Регионални** .

Бутон Регионални настройки се използва за конфигуриране на мерни единици, език и настройки за времева зона.

### **Настройка на GNSS**

- 1. Натиснете страничния раздел КОНФИГУРАЦИЯ
- 2. Натиснете **Конфигурация на GNSS приемник** .

GNSS се използва за конфигуриране на вида на GNSS, GNSS порта и PRN, както и показва информация за GNSS статуса.

### **Настройка на прикачното устройство**

- 1. Натиснете страничния раздел КОНФИГУРАЦИЯ
- 2. Натиснете **Прикачно устройство** .

Настройката на прикачното устройство се използва за установяване на различните настройки, свързани с правия режим, разпръсквателния режим или разместения режим. Настройките ще зависят от това, дали има налични системи Автопилот или BoomPilot.

### **Настройка на автопилот**

- 1. Натиснете страничния раздел КОНФИГУРАЦИЯ
- 2. Натиснете **Автопилот** .

При наличие на модул за контрол на кормилното управление (SCM или SCM Pro), ще са достъпни опциите за асистирано кормилно управление/автопилот. За подробни инструкции за настройка, вижте конкретното ръководство за инсталиране на автопилот.

### **№4 Преминаване към екран за навигация**

- 1. Натиснете раздел НАВИГАЦИЯ С ИЗГЛЕД НА ПРЕВОЗНОТО СРЕДСТВО **ДАТ**, раздел НАВИГАЦИЯ С ИЗГЛЕД НА ПОЛЕТО **1 ИЛИ раздел REALVIEW НАВИГАЦИЯ**
- 2. Натиснете раздела ОПЦИИ ЗА НАВИГАЦИЯ И УПРАВЛЕНИЕ А, за да се покажат опциите за навигация.

### **Изберете режим на навигация**

- ►Права AB
- ► Крива AB
- ►Окръжност
- ►Следващ ред

► Последно минаване

### **Маркирайте точка А и точка В A B**

За установяване на AB направляваща линия.

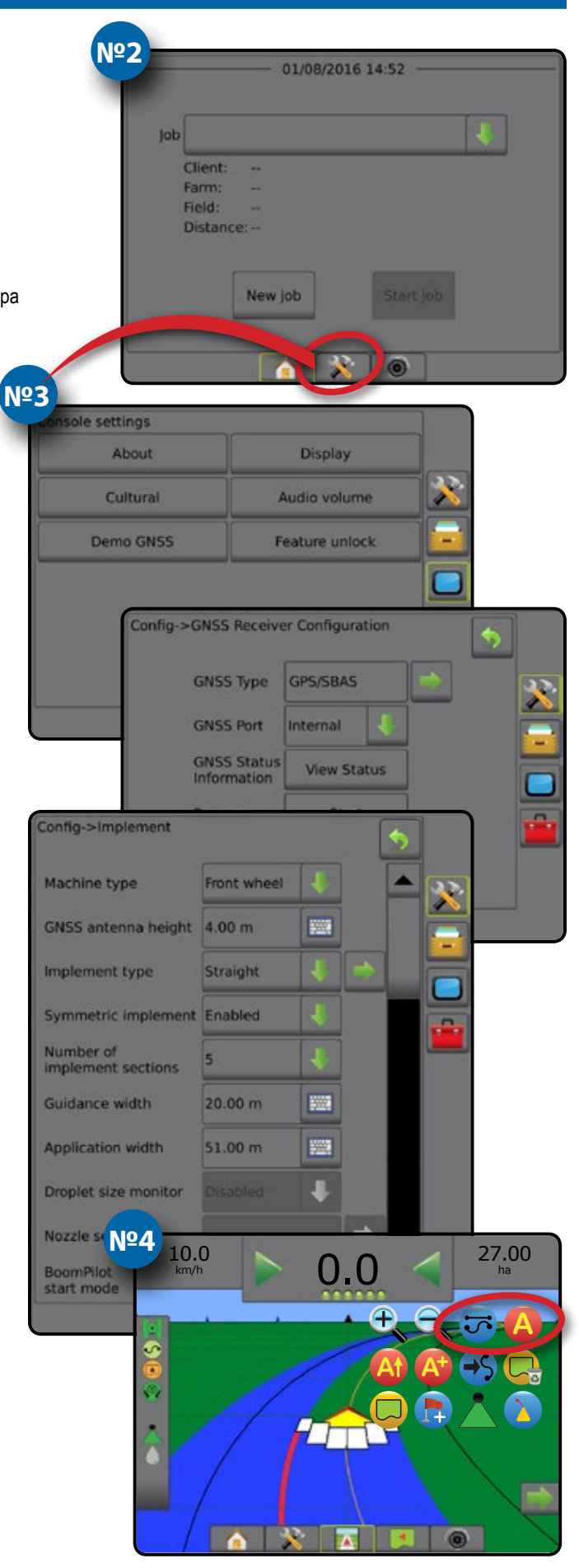

# Съдържание

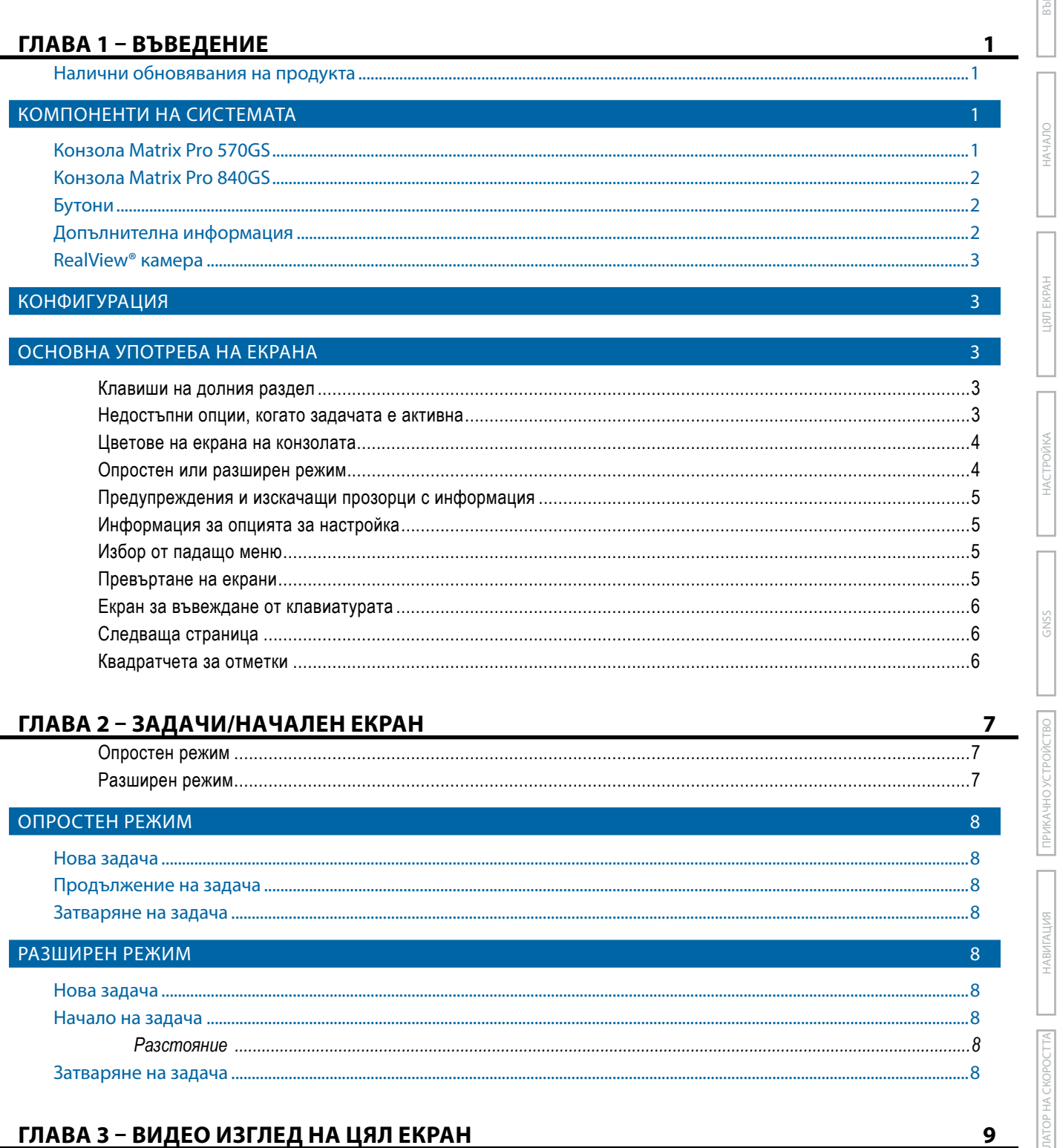

#### 

 $\mathbf{i}$ 

# ГЛАВА 4 - НАСТРОЙКА НА СИСТЕМАТА

## ПРЕГЛЕД

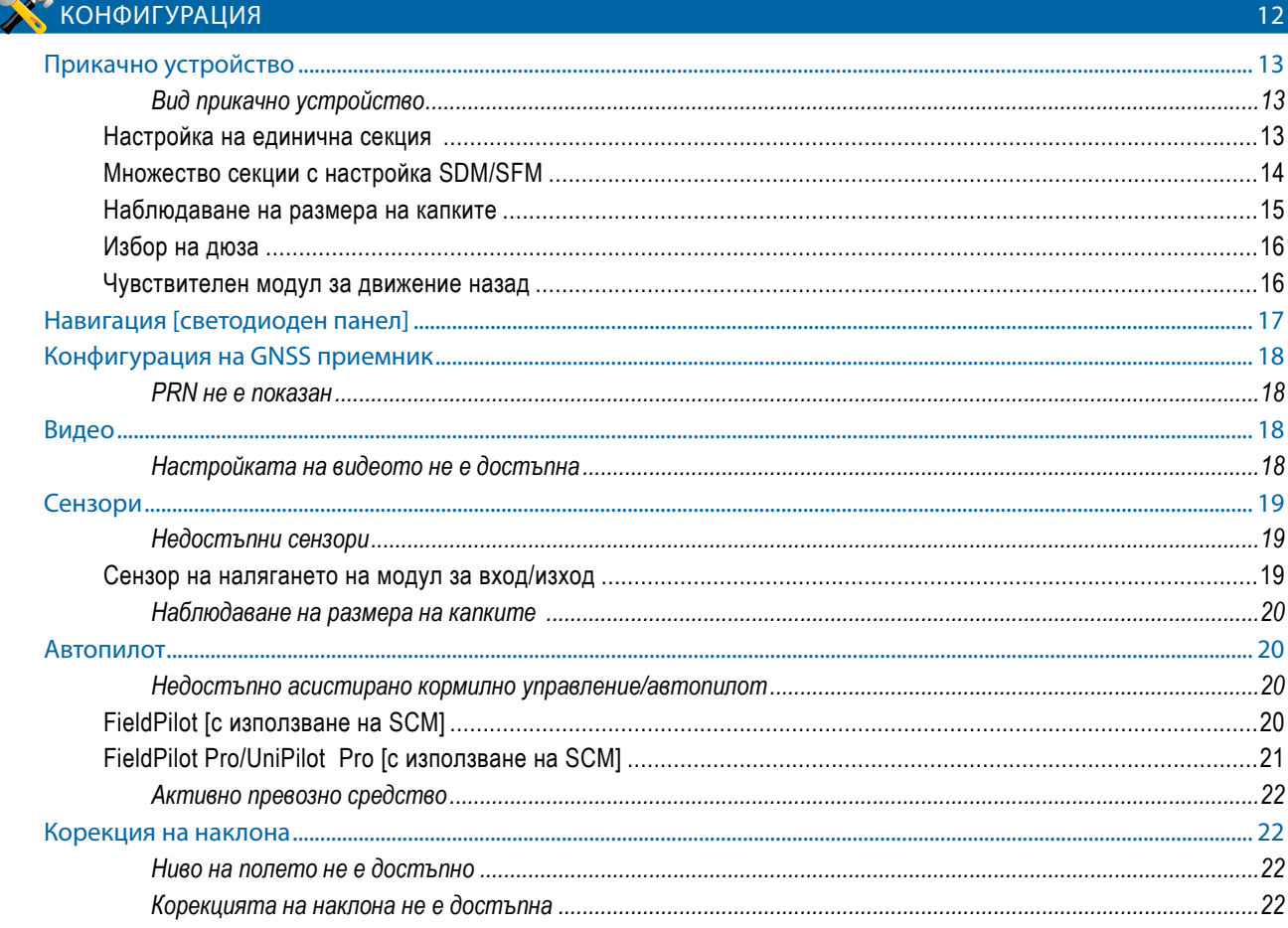

 $11$ 

 $11<sup>2</sup>$ 

 $23<sup>7</sup>$ 

## **THE УПРАВЛЕНИЕ НА ДАННИ**

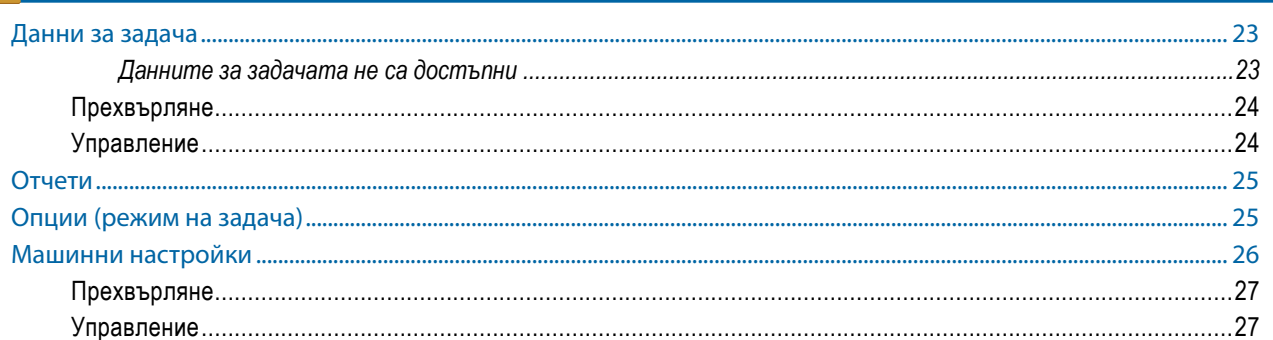

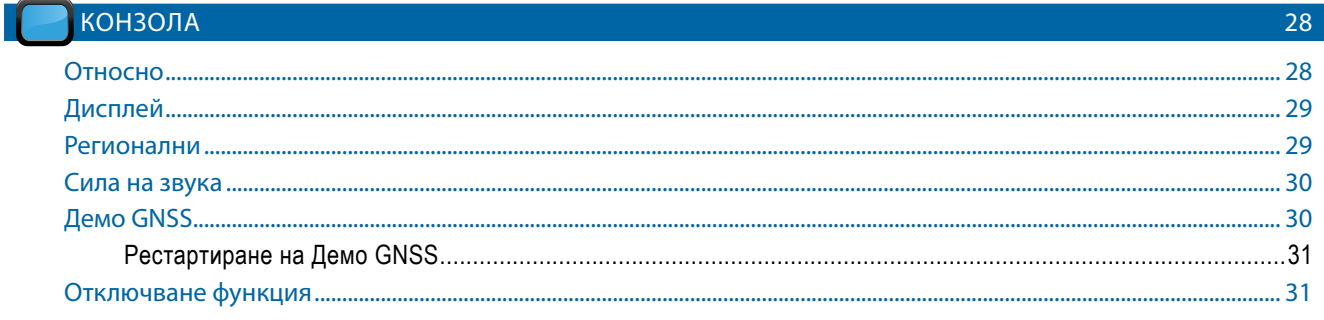

# **BbBE**

 $\frac{1}{2}$ 

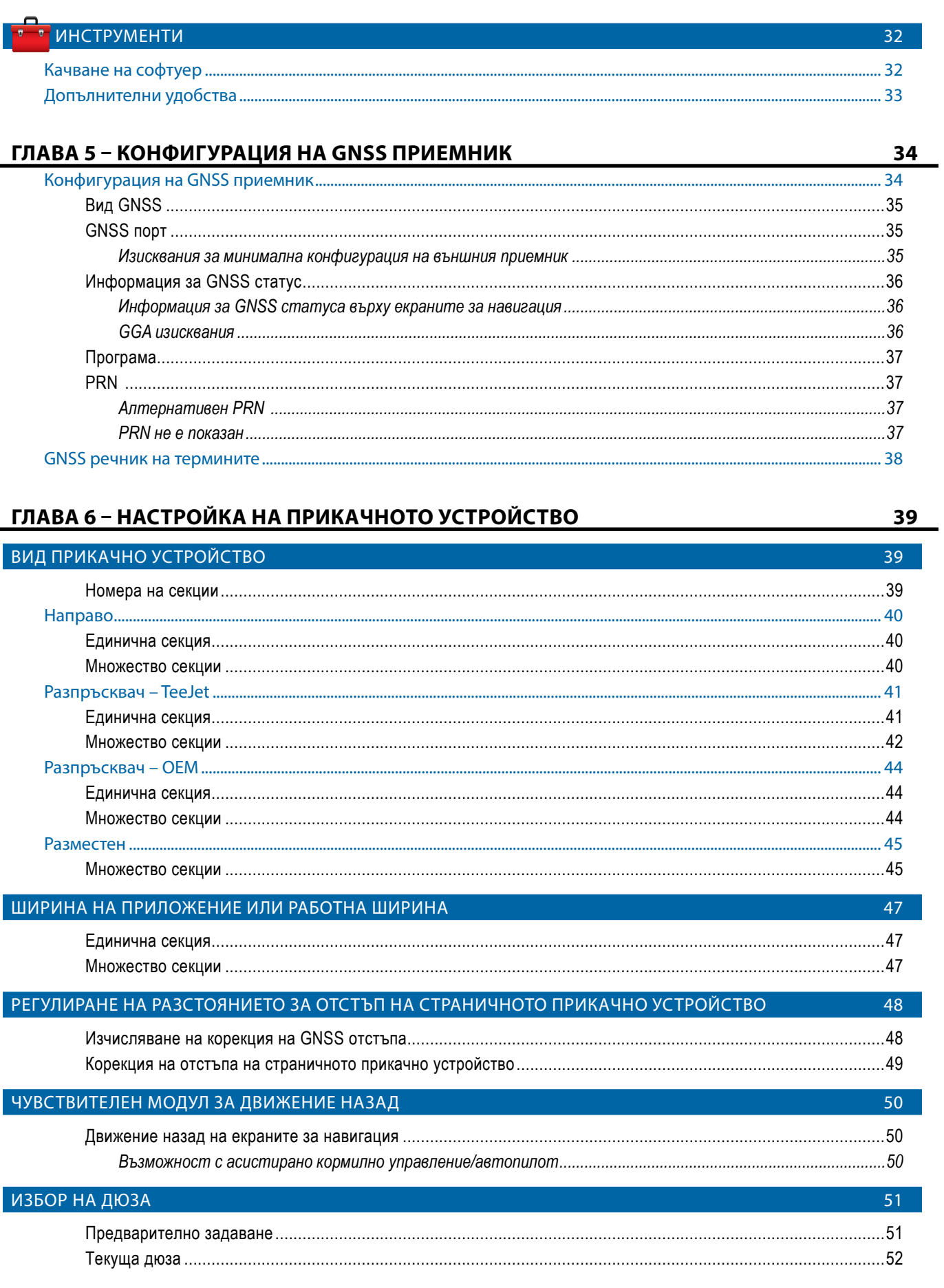

÷<br>F

**LIATI EKPAH** 

НАСТРОИКА

GNSS

ІРИКАЧНО УСТРОЙСТВС

HABMTALIMR

ЛАТОР НА СКОРОСТТА

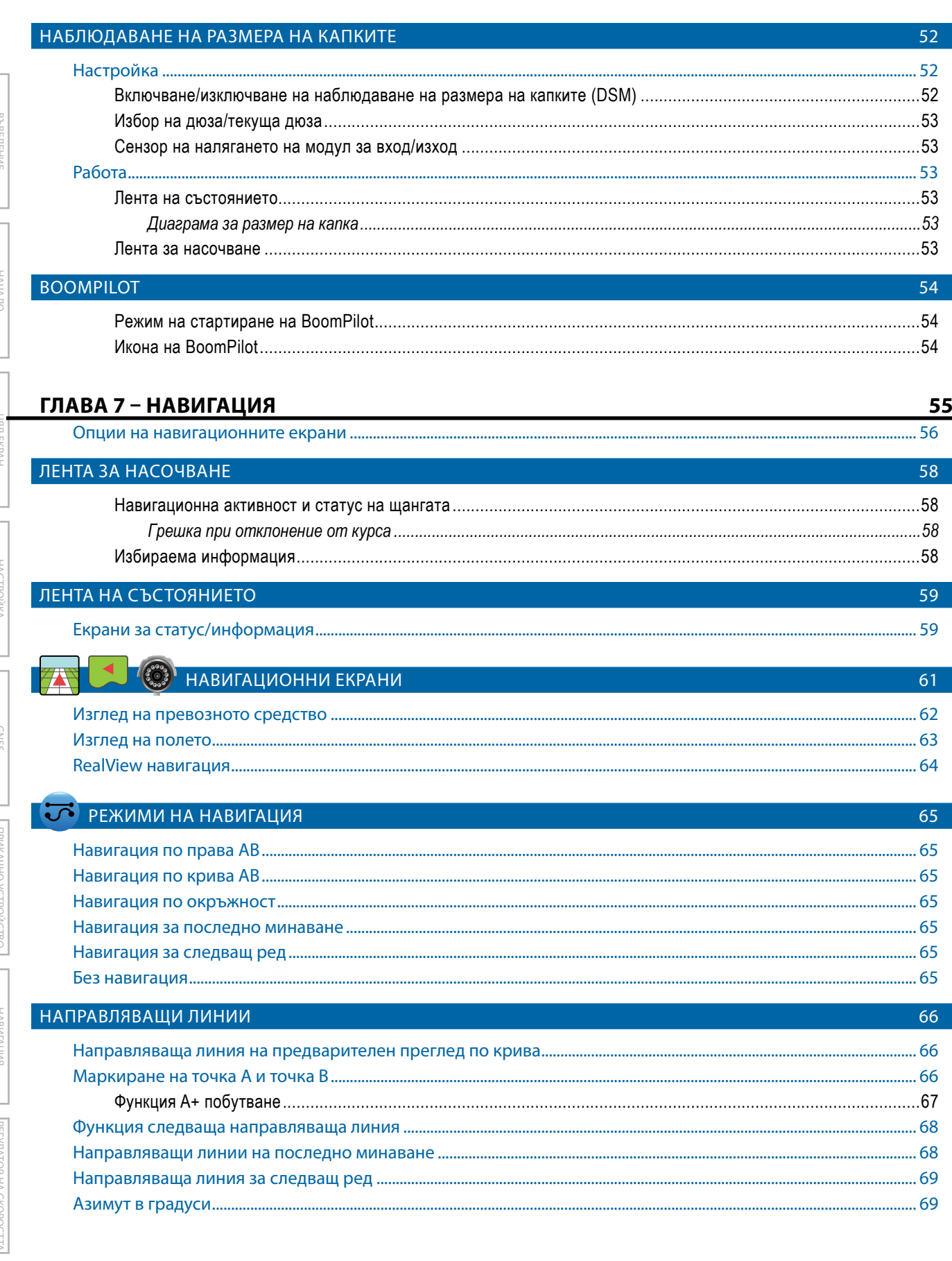

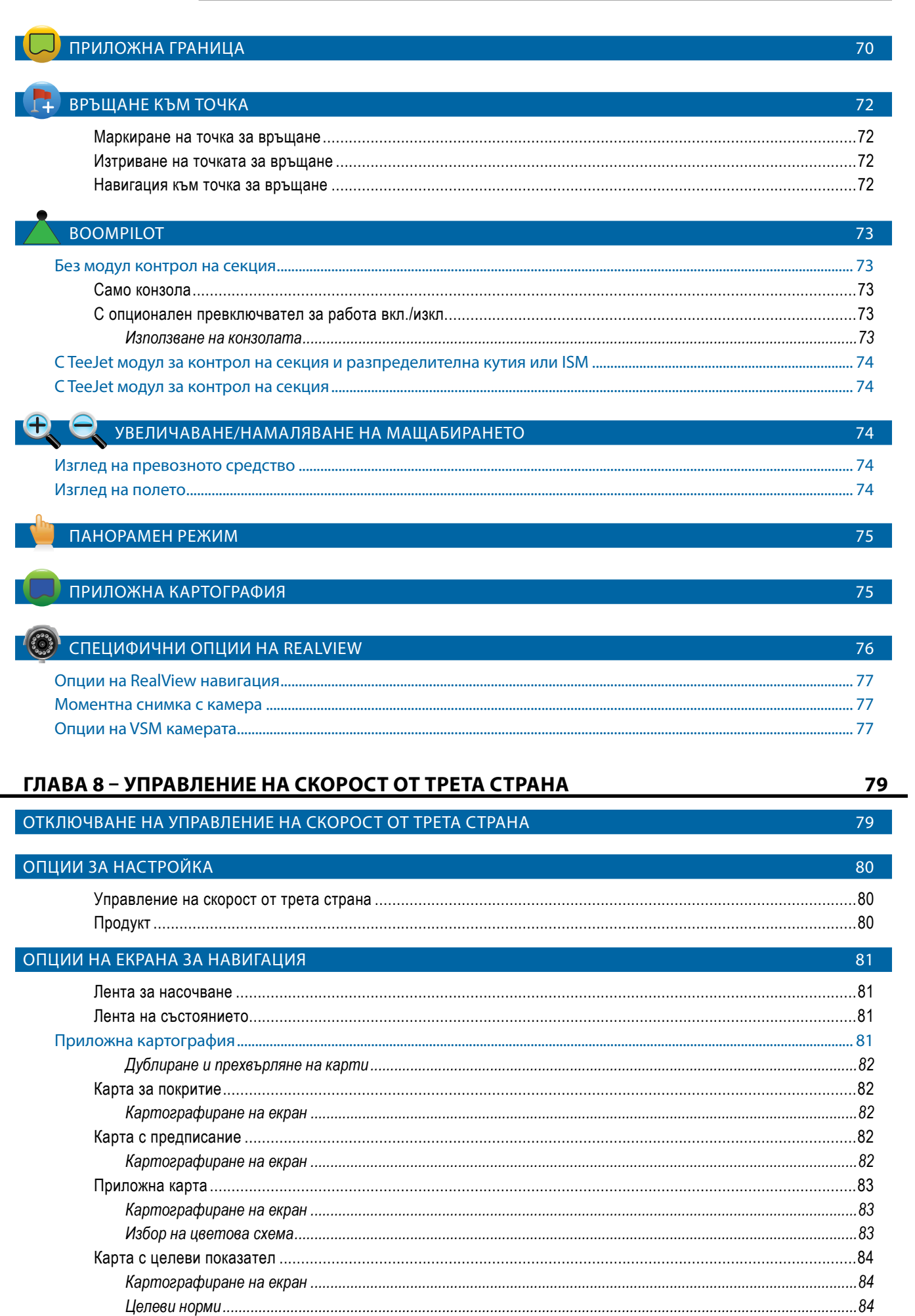

HAHAJIO

LIAN EKPAH

HACTPOЙКА

GNSS

ТРИКАЧНО УСТРОЙСТВО

HABMIALIMR

**JIATOP HA CKOPOCTTA** 

ПРИЛОЖЕНИЕ

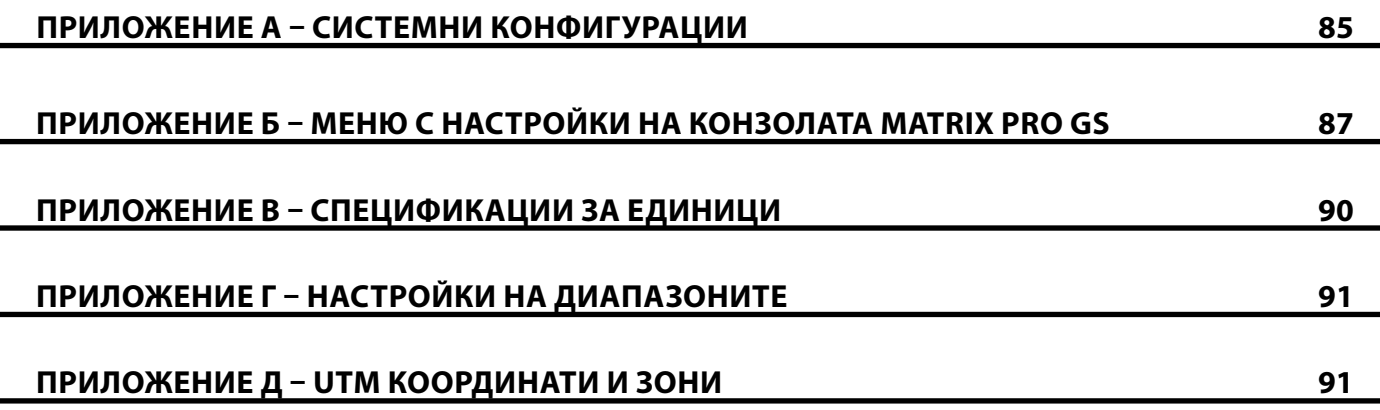

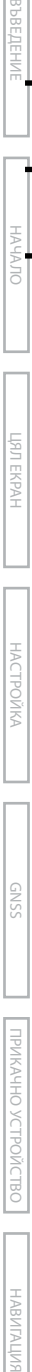

НАСТРОЙКА

# <span id="page-8-0"></span>**ГЛАВА 1 – ВЪВЕДЕНИЕ**

Matrix Pro GS позволява управлението на множество свързани модули плюс GNSS картографиране, навигация, FieldPilot®, BoomPilot®, контрол на скоростта и събиране на данни в една единствена конзола, използвайки технологията с употреба на CAN шина. Тя замества използването на няколко конзоли в кабината на машината с една стабилна система.

## **Налични обновявания на продукта**

- Автоматично кормилно управление FieldPilot® или FieldPilot® Pro
- Асистирано кормилно управление UniPilot® или UniPilot® Pro
- Автоматичен контрол на секция на щанга BoomPilot®
- Модул жироскоп
- Модули за избор на видео за максимален брой до 8 камери

## КОМПОНЕНТИ НА СИСТЕМАТА

## **Конзола Matrix Pro 570GS**

- Външен GNSS приемник или обновявания за антената
- Разширено приложение за организиране на данни Fieldware® Link
- Интерфейс комплект за сензор на налягането за наблюдаване на размера на капките
- Контрол скорост от трета страна

Конзолата Matrix Pro 570GS е проектирана така, че да осигурява безпроблемна работа в продължение на години при типични селскостопански работни условия. Наличието на стегнати предпазни приспособления, в комбинация с гумени покрития за всички конектори, означава, че типичните запрашени среди няма да създават проблеми при работа. Въпреки че случайното напръскване с вода няма да повреди устройството, Matrix Pro 570GS не е предназначена за пряко излагане на дъжд. Погрижете се да не работите с Matrix Pro GS при влажни условия.

### *Фигура 1-1: Изглед отпред и отзад на конзола Matrix Pro 570GS*

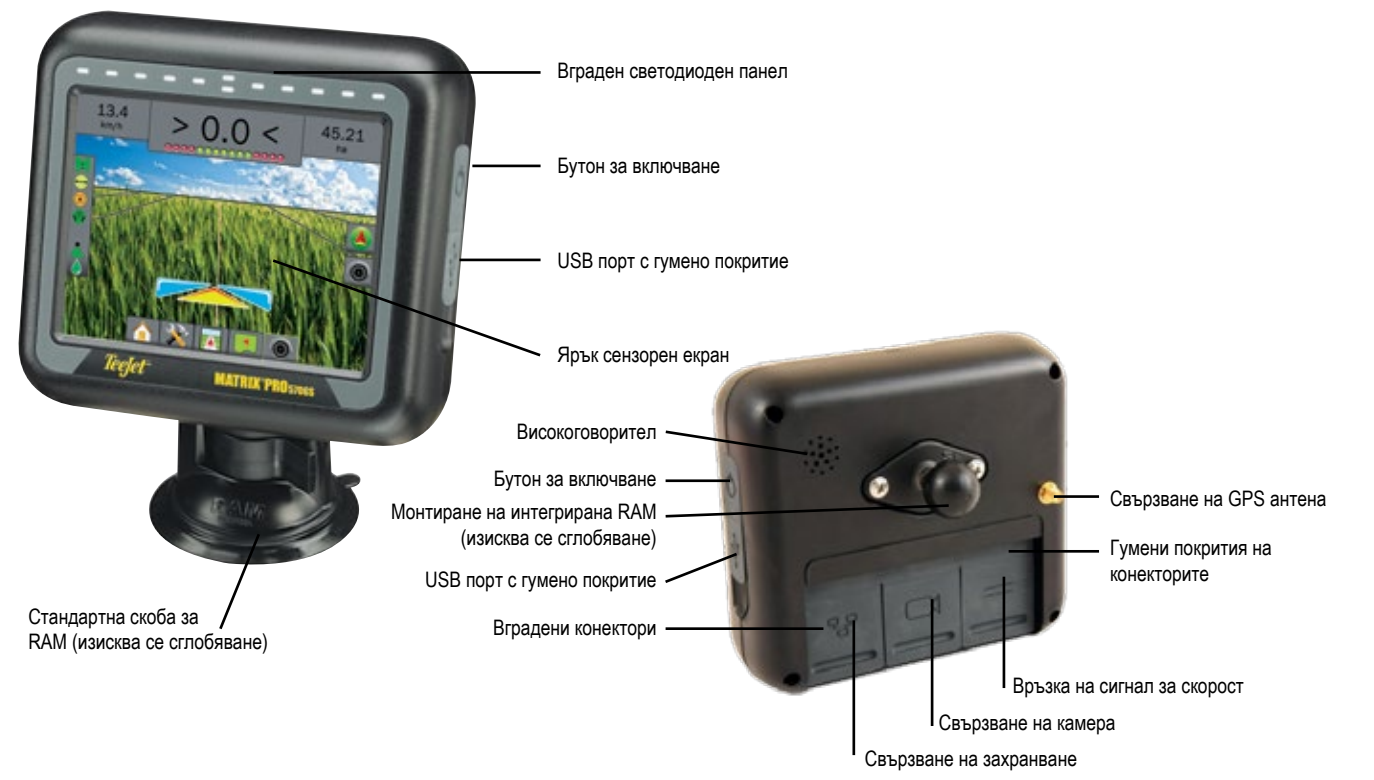

НАСТРОЙКА

## <span id="page-9-0"></span>**Конзола Matrix Pro 840GS**

Конзолата Matrix Pro 840GS е проектирана така, че да осигурява безпроблемна работа в продължение на години при типични селскостопански работни условия. Наличието на стегнати предпазни приспособления, в комбинация с гумени покрития за всички конектори, означава, че типичните запрашени среди няма да създават проблеми при работа. Въпреки че случайното напръскване няма да повреди уреда, Matrix Pro 840GS не е предназначена за пряко излагане на дъжд. Погрижете се да не работите с Matrix Pro GS при влажни условия.

### *Фигура 1-2: Изглед отпред и отзад на конзола Matrix Pro 840GS*

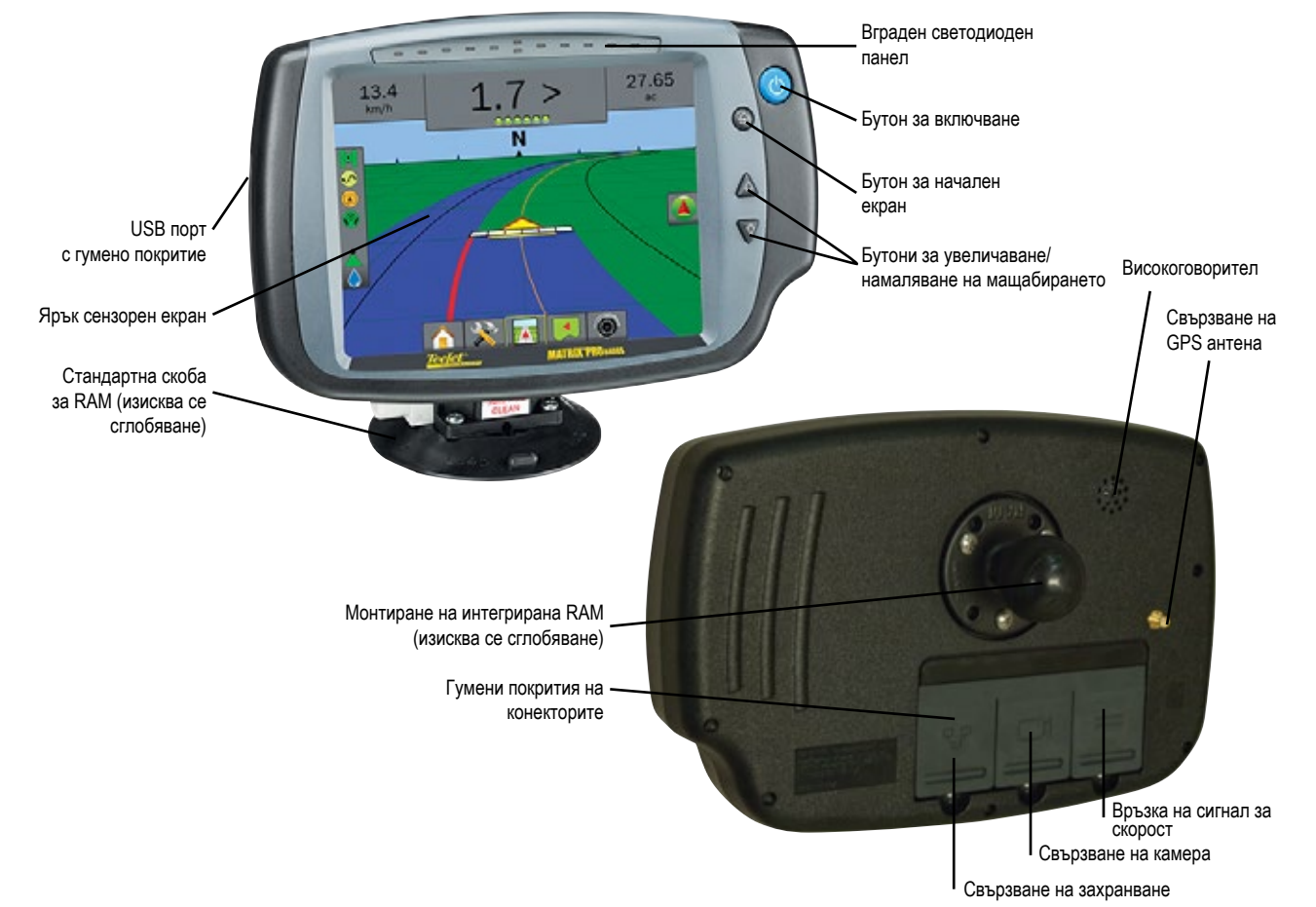

# **Бутони**

### **Включване/изключване на захранването**

Включване – натиснете бутона за ВКЛЮЧВАНЕ,  $\bigcirc$  за да включите конзолата. След включване, Matrix Pro GS ще започне да изпълнява последователност от действия за включване.

Изключване – Натиснете и задръжте за кратко бутона за ВКЛЮЧВАНЕ,  $\bigcirc$  докато екран за потвърждение потвърди режима на изключване.

*ПРЕДУПРЕЖДЕНИЕ! Изчакайте 10 секунди, преди да рестартирате конзолата.*

## **Начало (само за Matrix Pro 840GS)**

Бутонът за начало (1) осигурява бърз достъп до началния екран.

## **Нагоре/надолу (само за Matrix Pro 840GS)**

Бутоните Нагоре/Надолу  $\blacktriangle\bm{\nabla}$  настройват изгледа на превозното средство или перспективата спрямо хоризонта от изглед на превозното средство от птичи поглед в изглед на превозното средство и навигация с изглед на полето.

## **Допълнителна информация**

Всички промени се запазват автоматично.

Необходимо е конзолата да бъде изключвана и след това включвана отново при промяна или прикрепяне на оборудване към системата Matrix Pro GS.

### **Последователност от действия за включване**

Необходими са около две минути, за да стартира конзолата. През това време ще бъде показана поредица от екрани, ще се включва и изключва светлинна индикация LED и нивата на яркост ще се променят. След завършване на последователността от действия за включване, ще се появи началния екран.

## **Препоръчително монтиране на антената**

GNSS антената трябва да бъде монтирана на колкото е възможно по‑голямо разстояние напред в горната част на превозното средство върху метална повърхност с размер най-малко 4 квадратни in/10 квадратни cm.

НАЧАЛО

КОНФИГУРАЦИЯ

## <span id="page-10-0"></span>**RealView® камера**

RealView камера на TeeJet Technologies дава възможност за показване на видео изображения на екрана на Matrix Pro GS. Камерата може да бъде насочена напред за включване на RealView навигация чрез видео или да бъде позиционирана така, че да има изглед към други оперативни аспекти на Вашето оборудване. Камерата е оборудвана с гъвкаво монтиране на RAM, вграден сенник и осигурява инфрачервено осветление, което дава възможност за ясни видео изображения дори и в условия на тъмнина.

## ОСНОВНА УПОТРЕБА НА ЕКРАНА

Matrix Pro GS може да се използва като проста система за текуща задача или като разширена система за няколко задачи. Независимо от режима, в който е включена конзолата, основните функции на екрана са едни и същи.

- Разделите в долната част и отстрани дават достъп до различните екрани и под екрани
- Предупрежденията и изскачащите прозорци дават информация на потребителя относно дейностите на конзолата и подробности относно настройката или функциите на навигацията
- Опциите за настройка могат да се настроят лесно чрез падащите менюта или екраните за въвеждане от клавиатура

За да откриете бързо функция за настройка, вижте "Меню за настройки на конзолата Matrix Pro GS" в това ръководство.

### **Клавиши на долния раздел**

Клавишите на долния раздел винаги се виждат на екрана. Тези клавиши дават достъп до задачи, опции за настройка и навигация.

Начален екран/екран на задача

Системна настройка

Навигация с изглед на превозното средство

Навигация с изглед на полето

- RealView навигация или RealView камера с видео изглед на цял екран
- *ЗАБЕЛЕЖКА: Опциите за RealView навигация са налични само при инсталирана камера в системата.*

### *Фигура 1-3: Клавиши на долния раздел*

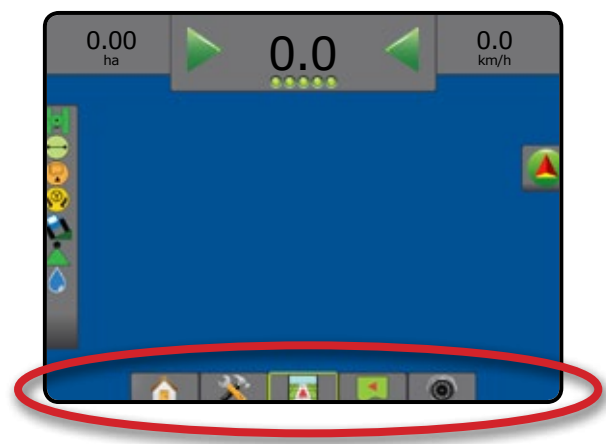

софтуера, е преместена в приложението.

Диаграмата, която беше на това място в предишните версии на

### **Недостъпни опции, когато задачата е активна**

Когато дадена задача е активна, някои опции за настройка не са достъпни – вижте "Меню за настройки на конзолата Matrix Pro GS" в това ръководство.

### *Фигура 1-4: Примери за недостъпни опции*

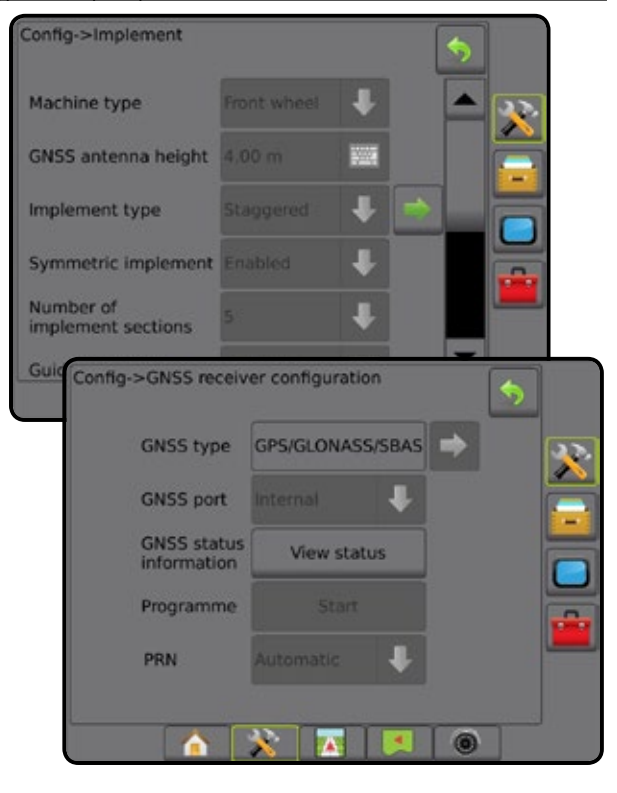

### <span id="page-11-0"></span>**Цветове на екрана на конзолата**

*Фигура 1-5: Цветови схеми*

Конзолата се предлага с шест цветови схеми. От долния клавиш за настройка на системата, натиснете страничен раздел ВКОНЗОЛА и въведете опциите за **Дисплей** . Натиснете стрелката НАДОЛУ за достъп до опциите за цветова схема, за да изберете цветовия режим.

### Console->Display Colour scheme Style **LCD** brightness  $50$ Screenshot **Enabled** Console->Display  $\blacklozenge$ Colour scheme Style 2 로 so LCD brightness Screenshot Enabled Console->Display 涉 Colour scheme Style 3 Ä ÷ LCD brightness 50 g. Console->Display ٠ Colour scheme Style 4 ↟ lso **LCD brightness** 工 ٠ Console->Display ঌ Colour scheme Style 5 **LCD brightness** 50 Enah Console->Display ┹ Style 6 Colour scheme ↟ LCD brightness lso ŝ a. Screenshot Enabled Screen calibration Start △ ÷ 画

### **Опростен или разширен режим**

За да превключите между опростен режим и разширен режим, вижте главата за конфигурация под Данни –> Опции.

В опростен режим е достъпна само една задача в даден момент. На началния екран се показват само ограничената площ и площите за покритие. За запаметяване в "Отчети" е налична само текущата задача. Употребата с Fieldware Link не е налична.

*Фигура 1-6: Начален екран на опростен режим*

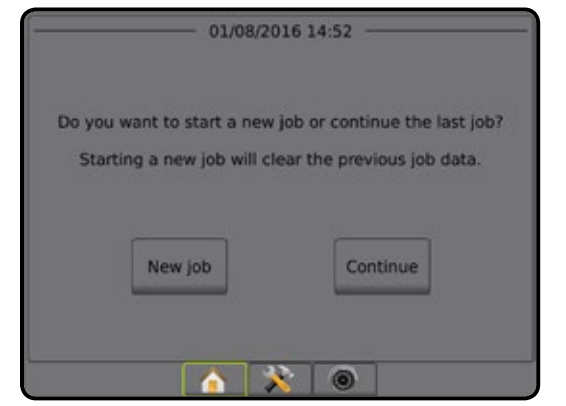

В разширен режим по всяко време ще има достъпна повече от една задача. Име на клиент, ферма, поле и задача; ограничена площ и площ за покритие; време за обработка и разстояние от избраната задача се показват на началния екран. Всички запазени задачи могат да бъдат експортирани като PDF, SHP или KML файл до USB диск, използвайки Данни -> Отчети.

Информацията за клиент, ферма, поле и карта с предписание може да се въвежда единствено чрез Fieldware Link. Името на задача може да се редактира само през Fieldware Link.

Потребител може да дублира задачи, за да използва отново границите, направляващите линии, данните за обхват и карти с предписание, използвайки Fieldware Link или Данни -> Данни за задача -> Управление на конзолата.

*Фигура 1-7: Разширен режим на "Начален екран"*

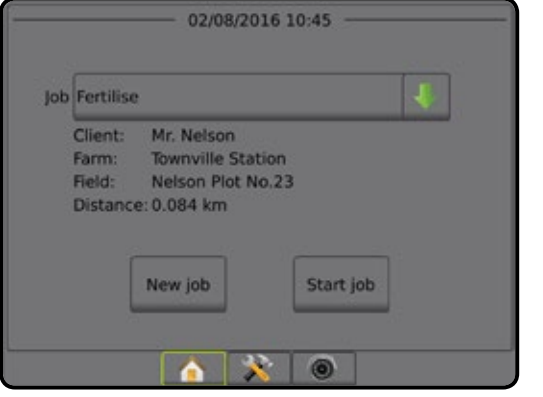

НАЧАЛО

### <span id="page-12-0"></span>**Предупреждения и изскачащи прозорци с информация**

В продължение на около пет (5) секунди ще се покаже изскачащо предупреждение или поле с информация. За да премахнете полето с информация, докоснете екрана където и да е.

### *Фигура 1-8: Пример за текстово поле с информация*

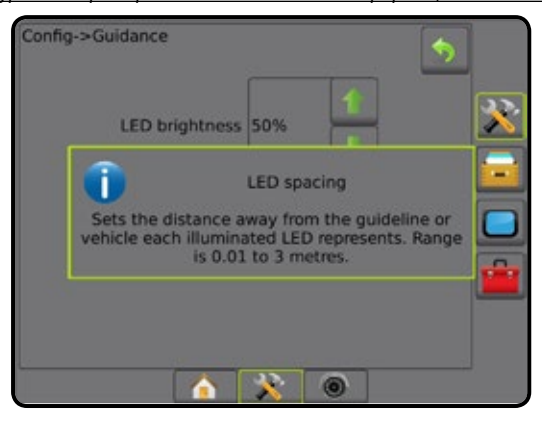

### **Информация за опцията за настройка**

Натиснете иконата за опцията или името на опцията на който и да е елемент от менюто, за да се покаже дефиницията и диапазонът от стойности за този елемент. За да премахнете полето с информация, докоснете екрана където и да е.

### *Фигура 1-9: Пример за текстово поле с информация*

# Config->Guidance ÷, **LED brightness** 50% Display mode Swath **LED** spacing Config->Guidance LED brightness 50% T LED spacing Sets the distance away from the guideline or<br>vehicle each illuminated LED represents. Range<br>is 0.01 to 3 metres.  $\overline{R}$ 6

### **Избор от падащо меню**

Натиснете стрелката НАДОЛУ , за да получите достъп до опциите. Използвайте стрелките НАГОРЕ/НАДОЛУ  $\blacktriangle$   $\blacktriangledown$  или лентата за плъзгане, ако е необходимо, за да превъртите през разширения списък. Изберете подходящата опция. За да затворите списъка без да изберете опция, докоснете екрана, някъде извън падащото меню.

#### *Фигура 1-10: Пример за падащо меню*

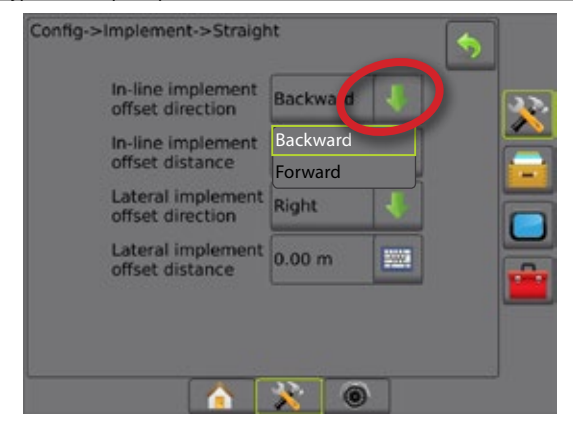

### **Превъртане на екрани**

Някои екрани имат повече информация или опции, които са видими извън текущия екран. Изберете стрелките НАГОРЕ/НАДОЛУ или лентата за плъзгане, за да получите достъп до допълнителни опции или информация, които в момента не са видими върху екрана.

### *Фигура 1-11: Пример за превъртане на екрани*

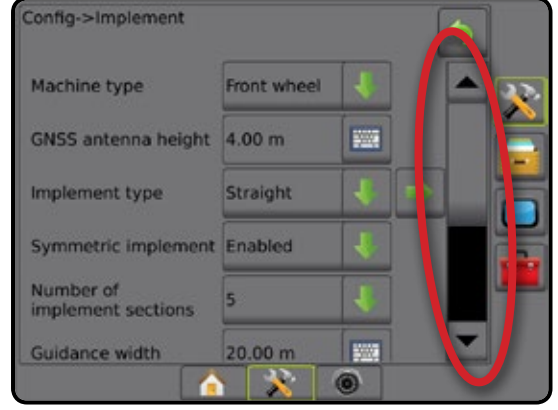

### <span id="page-13-0"></span>**Екран за въвеждане от клавиатурата**

Натиснете иконата за ЦИФРОВА КЛАВИАТУРА . Използвайте цифровата клавиатура, за да въведете стойност.

Натиснете иконата ПРИЕМИ , за запазване на настройките или иконата ОТКАЗ  $(x)$ , за да излезете от цифровата клавиатура без запазване.

### *Фигура 1-12: Пример на клавиатура*

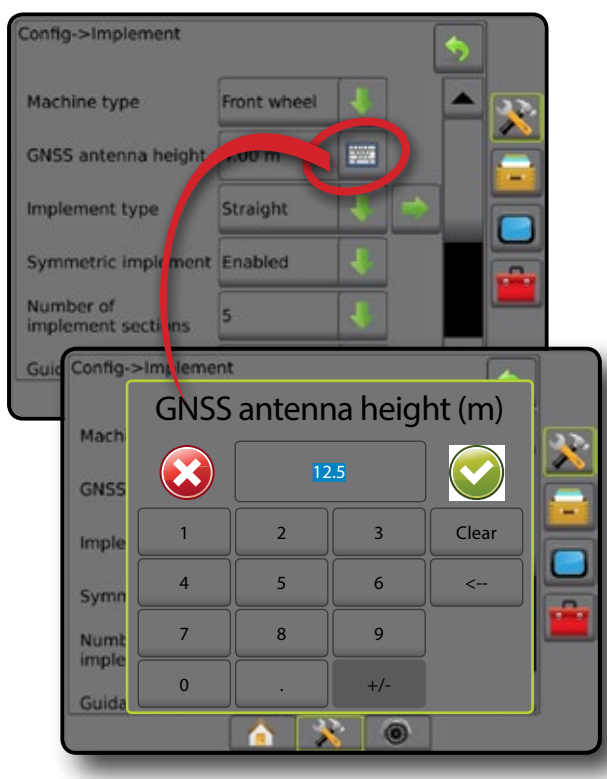

### **Следваща страница**

Натиснете стрелката СЛЕДВАЩА СТРАНИЦА, за да настроите допълнителни опции за избрания елемент.

### *Фигура 1-13: Пример за следваща страница*

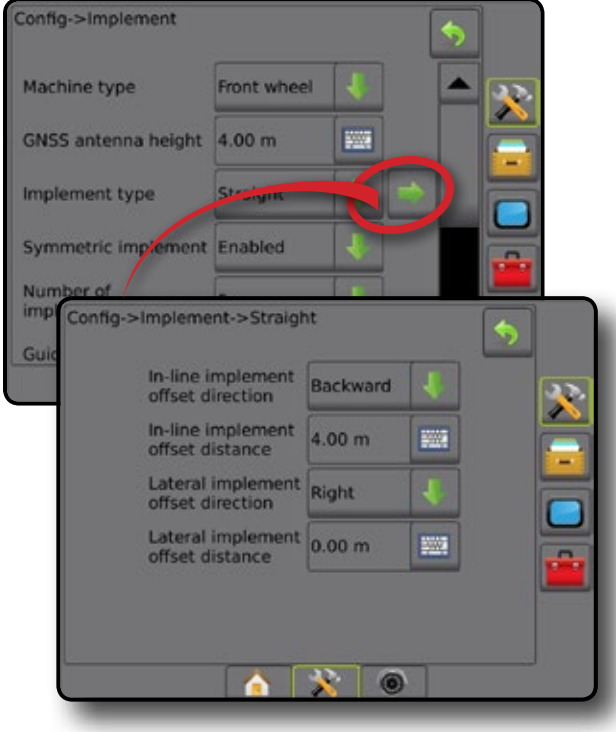

### **Квадратчета за отметки**

Натиснете КВАДРАТЧЕТО ЗА ОТМЕТКА  $| \checkmark | |$ , за да изберете или да премахнете избора си.

*Фигура 1-14: Примери за квадратчета с отметки*

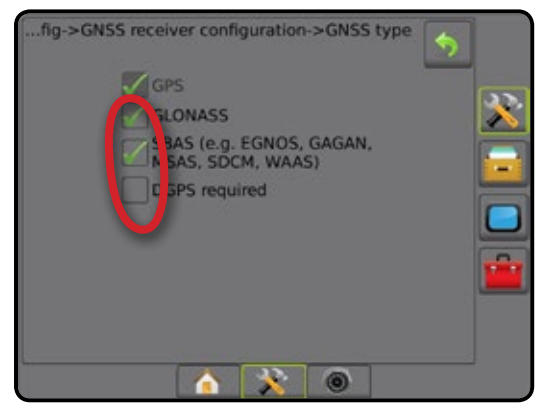

НАЧАЛО

# <span id="page-14-0"></span>**ГЛАВА 2 – ЗАДАЧИ/НАЧАЛЕН ЕКРАН**

След като последователността от действия за включване е изпълнена и конзолата приема GNSS, ще се появи начален екран с опцията за стартиране на нова задача или продължение на съществуваща задача.

**Настройката за конкретната машина и нейните компоненти трябва да бъде завършена преди стартиране на задача.** След като дадена задача е активна, някои опции за настройка вече не са достъпни за промяна. Вижте "Меню за настройки на конзолата Matrix Pro GS" в приложението към това ръководство.

За да превключите между опростен и разширен режим, отидете от системните настройки в Данни –> Опции –> Режим на задача.

### **Опростен режим**

В опростен режим е достъпна само една задача в даден момент. Върху началния екран се показват ограничена площ, площ за покритие и време за обработка. За запаметяване в "Отчети" е налична само текущата задача. Употребата с Fieldware Link не е налична.

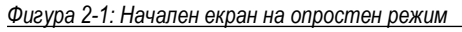

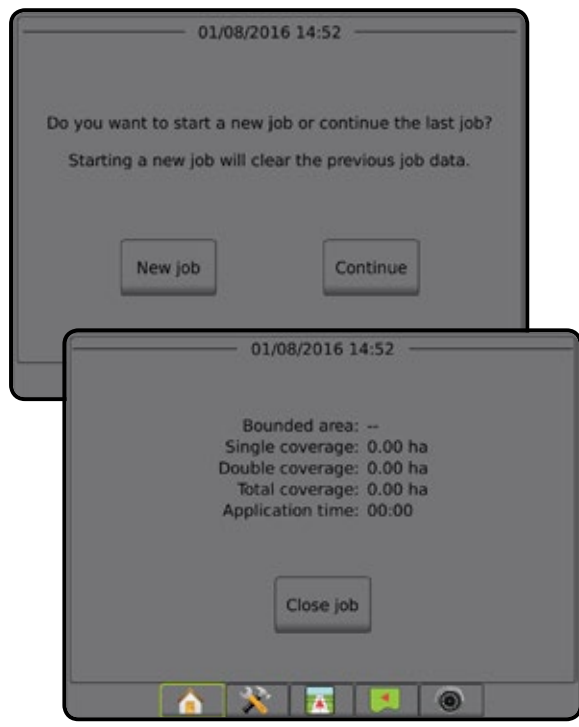

### **Разширен режим**

В разширен режим по всяко време ще има достъпна повече от една задача. Име на клиент, ферма, поле и задача; ограничена площ и площ за покритие; време за обработка и разстояние от избраната задача се показват на началния екран. Всички запазени задачи могат да бъдат експортирани като PDF, SHP или KML файл до USB диск, използвайки Данни -> Отчети.

Информацията за клиент, ферма, поле и карта с предписание може да се въвежда единствено чрез Fieldware Link. Името на задача може да се редактира само през Fieldware Link.

Потребител може да дублира задачи, за да използва отново границите, направляващите линии, данните за обхват и карти с предписание, използвайки Fieldware Link или Данни -> Данни за задача -> Управление на конзолата.

*Фигура 2-2: Разширен режим на "Начален екран"*

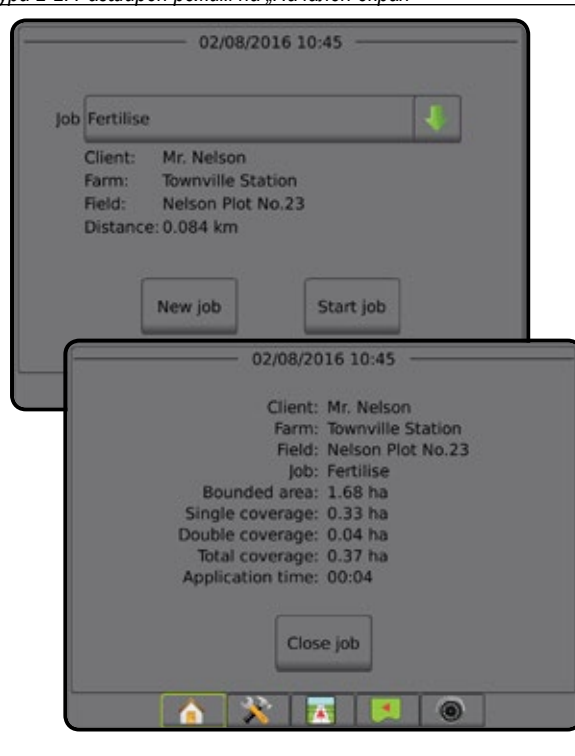

## <span id="page-15-0"></span>ОПРОСТЕН РЕЖИМ

След като последователността от действия за включване е изпълнена, ще се появи начален екран с възможност за стартиране на нова задача или продължение на съществуваща задача.

Конзолата трябва да има GNSS преди стартиране или продължение на задача.

## **Нова задача**

Започването на нова задача ще изтрие предходните данни за задача.

За да започнете нова задача:

1. Върху началния екран , натиснете **Нова задача** .

Конзолата ще премине към Изглед на превозното средство.

## **Продължение на задача**

За продължение на съществуващата задача:

1. Върху началния екран , натиснете **Продължаване** .

Конзолата ще премине към Изглед на превозното средство и ще започне да предоставя навигационна информация.

Ако избраната задача е в UTM зона, различна от текущата или UTM зона в близост, **Продължаване** ще бъде изключено.

*ЗАБЕЛЕЖКА: За повече информация, вижте приложението за UTM зона.*

## **Затваряне на задача**

За да затворите задача:

- 1. Върху началния екран , натиснете **Затваряне на задача** .
- За да създадете отчет на задачата при затваряне на задача:
- 1. Въведете USB диск в USB порта на конзолата.
- 2. Върху началния екран , натиснете **Затваряне на задача** .
- 3. Изберете:
	- ►Да ,за да създадете отчет за последната задача
	- ►Не , за да се върнете към началния екран без запаметяване

## РАЗШИРЕН РЕЖИМ

След като последователността от действия за включване е изпълнена, ще се появи начален екран с възможност за стартиране на нова задача или продължение на съществуваща задача.

Конзолата трябва да има GNSS преди стартиране или продължение на задача.

## **Нова задача**

Започването на нова задача ще изтрие предходните данни за задача.

За да започнете нова задача:

- 1. Върху началния екран , натиснете **Нова задача** .
- 2. Натиснете:
	- ►Да за да генерирате име автоматично
	- ►Не за да въведете име, като използвате клавиатурата на екрана

Информацията за клиента, фермата и полето може да се въвежда единствено с използване на Fieldware Link.

Конзолата ще премине към Изглед на превозното средство.

## **Начало на задача**

Устройството Matrix Pro GS е програмирано с инструмент за откриване на поле, което да помага на потребителя при намирането на задача, намираща се най-близо до местоположението на превозното средство. С придобиване на валиден GPS сигнал, списъкът с избор на задачи ще се актуализира на всеки десет секунди. По време на това актуализиране, списъкът със задачи се сортира по разстояние и двете най-близки задачи се показват в началото на списъка. Останалите задачи са изброени под тях.

За продължение на съществуващата задача:

- 1. Върху началния екран , натиснете стрелката НАДОЛУ за достъп до списъка със задачи, запаметен в конзолата.
- 2. Изберете името на задачата, която ще стартира/продължи.
- 3. Натиснете **Начало на задача** .

Конзолата ще премине към Изглед на превозното средство и ще започне да предоставя навигационна информация.

### *Разстояние*

Ако избраната задача е в UTM зона, различна от текущата или в UTM зона в близост, до "Разстояние" ще се покаже "Извън обсег" и  $\|$ **Начало на задача** ще се изключи.

*ЗАБЕЛЕЖКА: За повече информация, вижте приложението за UTM зона.*

Разстоянието ще покаже "Няма данни", когато няма записана информация за текущата задача.

## **Затваряне на задача**

За да затворите задача:

- 1. Върху началния екран , натиснете **Затваряне на задача** .
- За да създадете отчет на задачата при затваряне на задача:
- 1. Въведете USB диск в USB порта на конзолата.
- 2. Върху началния екран , натиснете **Затваряне на задача** .
- 3. Изберете:
	- ►Да ,за да създадете отчет за последната задача
	- ►Не , за да се върнете към началния екран без запаметяване

РЕГУЛАТОР НА СКОРОСТТА

ПРИЛОЖЕНИЕ

# <span id="page-16-0"></span>**ГЛАВА 3 – ВИДЕО ИЗГЛЕД НА ЦЯЛ ЕКРАН**

Видео изглед на цял екран RealView дава възможност за излъчване на вход за видео на живо. Така можете да преглеждате видео излъчване(ия) и да настройвате камери без да е достъпен GNSS. Опциите за RealView навигация не са достъпни на този екран.

- ►Единична камера към конзолата директно е прикрепена единична камера.
- ►Модул за избор на видео aко в системата е инсталиран модул за избор на видео (VSM), са налични две (2) опции за видео:
	- Изглед с една камера могат да бъдат избрани от един до осем входа за камери, за промяна на изгледа на вход за видео.
	- Разделяне на изображението на камерата един от два комплекта от четири входа за камери (A/B/C/D или E/F/G/H) може да бъде избран, за да раздели екрана на четири различни видео излъчвания.

За да настроите изгледа на камерата [обратно движение, обратно надолу], отидете в Настройки-> Конфигурация-> Видео.

За да влезете в режим на видео на цял екран:

- 1. Натиснете долния раздел ВИДЕО ИЗГЛЕД НА ЦЯЛ ЕКРАН НА REALVIEW КАМЕРА
- 2. Натиснете раздела ОПЦИИ НА REALVIEW  $\bigcirc$ , за да се покажат опциите на RealView.
- 3. Изберете от:
	- ► Изглед от единична камера | © [само VSM]– може да бъде избран от един (1) до осем (8) входа за камери, за промяна в изгледа на вход за видео
	- ► Разделяне на изображението на камерата <sup>[@ @</sup> [само VSM] един (1) от два (2) комплекта от четири (4) входа за камери (A/B/C/D или E/F/G/H) може да бъде избран, за да раздели екрана на четири различни видео излъчвания
	- ► Моментна снимка от RealView камера  $\widehat{G}$  запазва неподвижно изображение на текущия изглед на екрана към USB диск

### *Фигура 3-1: Видео изглед на цял екран RealView*

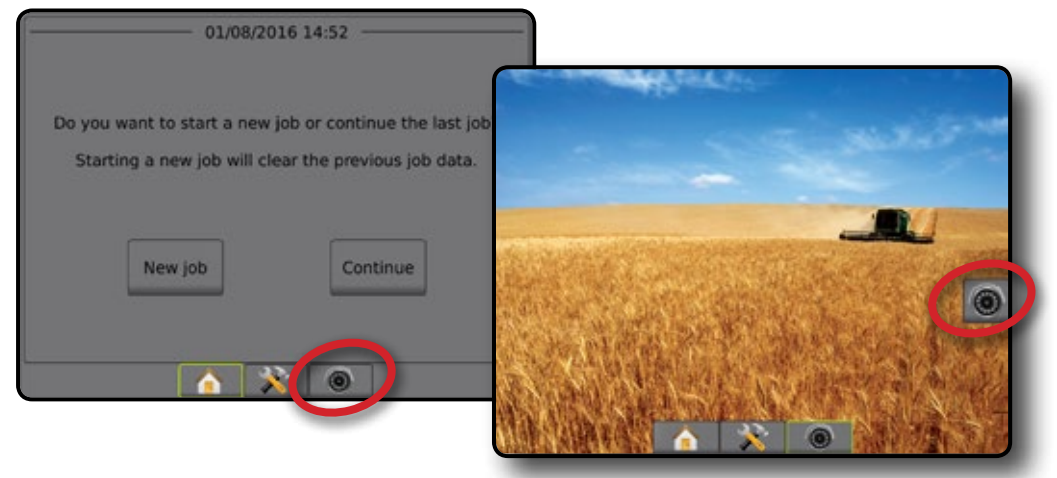

### <span id="page-17-0"></span>**Моментна снимка с камера**

Моментна снимка от RealView камера запазва неподвижно изображение на текущия изглед на екрана към USB диска.

- 1. Поставете USB диск.
- 2. Натиснете долния раздел ВИДЕО ИЗГЛЕД НА ЦЯЛ ЕКРАН НА REALVIEW KAMEPA **.**
- 3. Натиснете раздела ОПЦИИ НА REALVIEW •, за да се покажат опциите на RealView.
- 4. Натиснете иконата МОМЕНТНА СНИМКА С КАМЕРА

*Фигура 3-2: Видео изглед на цял екран с RealView камера*

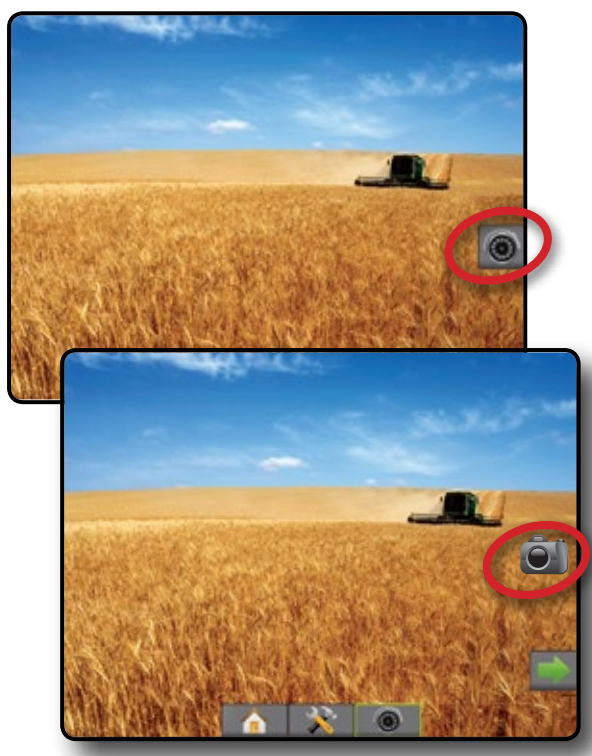

# **Опции на VSM камерата**

Ако в системата е инсталиран модул за избор на видео (VSM), са налични две (2) опции за видео:

- 1. Натиснете долния раздел ВИДЕО ИЗГЛЕД НА ЦЯЛ ЕКРАН НА REALVIEW KAMEPA **...**
- 2. Натиснете раздела ОПЦИИ НА REALVIEW  $\bigcirc$ , за да се покажат опциите на RealView.
- 3. Изберете от:
	- ► Изглед от единична камера © може да бъде избран от един (1) до осем (8) входа за камери за промяна в изгледа на вход за видео.
	- $\blacktriangleright$  Разделяне на изображението на камерата  $\frac{\circledcirc}{\circledcirc}$  един (1) от два (2) комплекта от четири (4) входа за камера (A/B/C/D или E/F/G/H) може да бъде избран, за да раздели екрана на четири различни видео излъчвания.

### *Фигура 3-3: Избор на единична камера с VSM*

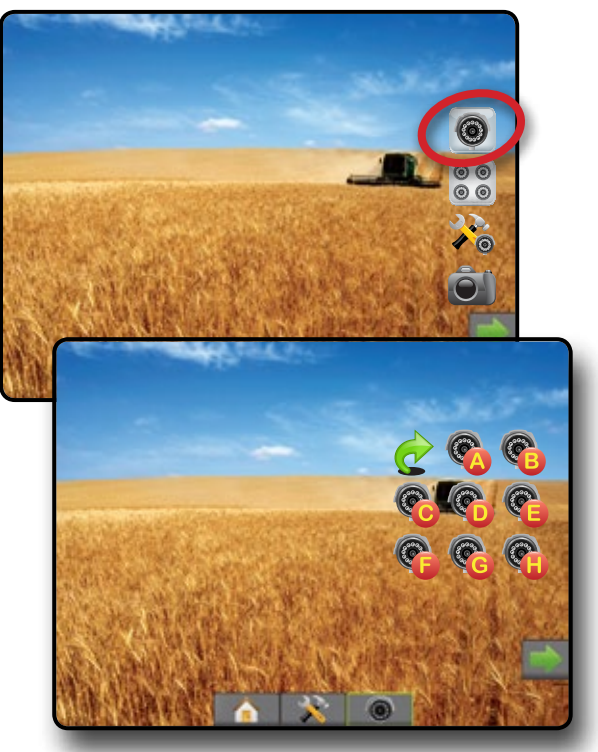

*Фигура 3-4: Избор на Разделяне на изображение с VSM*

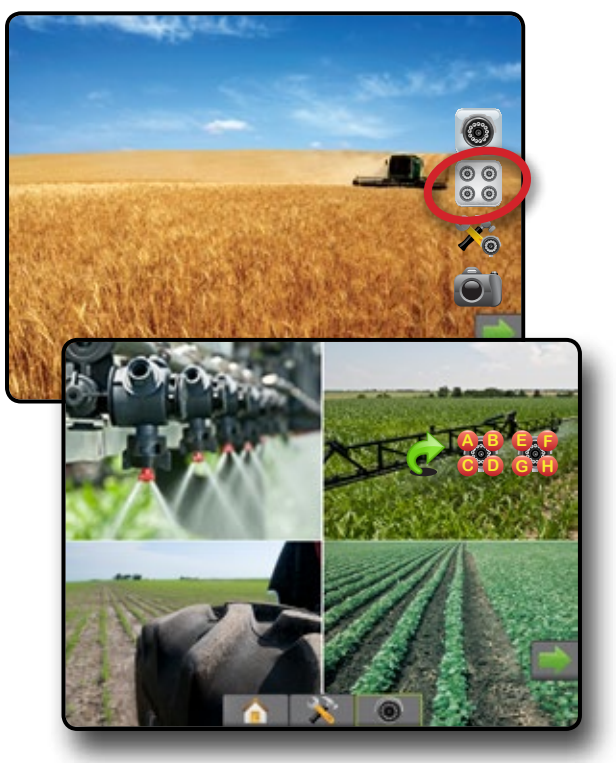

 $\circledcirc$ 

РЕГУЛАТОР НА СКОРОСТТА

# <span id="page-18-0"></span>**ГЛАВА 4 – НАСТРОЙКА НА СИСТЕМАТА**

Настройката на системата се използва за конфигуриране на конзолата, машината и нейните прикачни устройства. Четири странични раздели дават достъп до опции за конфигурация на машината/прикачното устройство, управление на данните, настройки на конзолата и инструменти.

## ПРЕГЛЕД

Четири странични раздели дават достъп до опциите за настройка за:

- Конфигурация на прикачно устройство
- Прикачно устройство (Конфигурации на прикачното устройство в прав режим, режим на разпръсквач или режим на разместване; Информация за избор на дюза, включваща Наблюдаване на размера на капките, Конфигурация на обратно движение)
- Чувствителност на навигация (светодиоден панел, външен светодиоден панел)
- Конфигурация на GNSS приемник
- Видео конфигурация
- Сензори (сензор на налягането на модул за вход/изход (IOM)
- Автопилот
- ◄FieldPilot (настройка на клапана, настройки управление, тест клапан, диагностика клапан, сензор на волана, сензор за ъгъл на управление)
- ◄FieldPilot Pro / UniPilot UniPilot Pro (управление на превозни средства, калибриране, настройки, избор на стойности ИК, режим на транспорт, режим на обслужване)
- Корекция на наклона

### *Фигура 4-1: Опции за настройка*

### Configuration **Странични раздели**Guidance Implement **GNSS** receiver<br>configuration Страничен раздел Конфигурация Video Страничен раздел Управление на данни Sensors Product Third-party Страничен раздел Настройки конзола AutoSteer ate contro Страничен раздел Инструменти Системна настройка – Раздел в долната част

### Управление на данни

- Данни за задача (прехвърляне, управление)
- Отчети
- Опции (режим на задача)
- Машинни настройки (прехвърляне, управление)

Настройки конзола

- Относно (информация за системата)
- Дисплей
- Регионални
- Сила на звука
- Демо GNSS
- Отключване функция
- Инструменти
- Качване на софтуер
- Допълнителни удобства (калкулатор, конвертор на мерни единици)

НАЧАЛО

НАСТРОЙКА

# <span id="page-19-0"></span>Х КОНФИГУРАЦИЯ

Конфигурацията се използва, за да конфигурира прикачното устройство, навигацията, GNSS приемника, видеото, сензорите, автопилота и корекцията на наклона.

*ЗАБЕЛЕЖКА: Достъпността на функциите варира, в зависимост от достъпните устройства в системата Matrix Pro GS.*

- 1. Натиснете раздел НАСТРОЙКА НА СИСТЕМАТА, който се намира в долната част
- 2. Натиснете страничния раздел КОНФИГУРАЦИЯ
- 3. Изберете от:
	- ►Прикачно устройство използва се за установяване (когато е уместно) на вида на машината, височината на GNSS антената, вида на прикачното устройство, симетричното разположение на устройството, секцията за изходните модули, броя секции на устройството, навигационна ширина, ширина на приложение/работна ширина, наблюдаване на размера на капките, избор на дюза, отстояние на дюза, режим на стартиране на BoomPilot, чувствителен модул за движение назад
		- В прав режим разстояние/посока на отстъп на редовно/ странично прикачно устройство, процент на припокриване, време на забавяне на включване/изключване на прикачното устройство
		- Разпръсквателен режим:

TeeJet – разстояние от антената до дисковете, посока/ разстояние на отстъп на странично прикачната машина, процент на припокриване, време за включване/ изключване със закъснение, разстояние за компенсация на разпръскване, разстояния на отстъп на секция, дължини на секция

OEM – разстояние от антената до дисковете, разстояние/ посока на отстъп на странично прикачната машина, разстояние за начало/край, разстояние за начало/край на отстъп на секция

● В разместен режим – редовно/странично разстояние/посока на отстъп на секция 1, процент на припокриване, периоди на включване/изключване със забавяне, отстъпи на секция

### *Фигура 4-2: Опции за конфигурация*

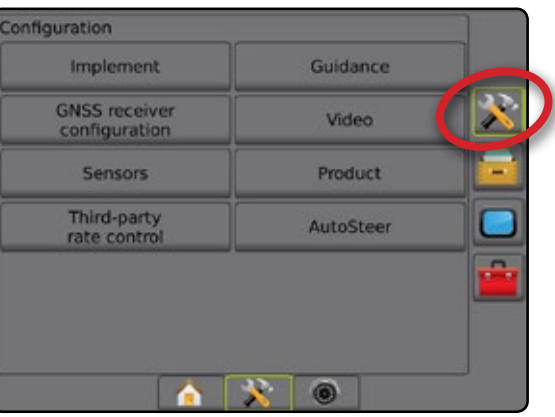

- ►Навигация използва се за настройка на разстоянието около направляващата линия, която се възприема като нулева грешка
- ►Конфигурация на GNSS приемник използва се за конфигуриране на вида на GNSS, порта и PRN, както и за изглед на информацията за GNSS статус
- ►Видео използва се за настройване на индивидуални камери
- ►Сензори използват се за установяване на настройките на сензора на налягането
- ►Автопилот използва се за включване/изключване и калибриране на асистираното кормилно управление/ автопилот
	- FieldPilot използва се за установяване на настройките на клапана, настройките на управление, настройките на волана и сензора за ъгъл на управление; освен това извършва тестове на клапана или диагностика на клапана
	- FieldPilot Pro/UniPilot Pro използва се за управление на настройките на превозното средство, за калибриране на сензорите, за избор на стойности ИК, както и за установяване на режим на транспорт или режим на обслужване
- ►Корекция на наклона използва се за включване/изключване и калибриране на функцията за корекция на наклона, и за подобрено приложение по хълмист или наклонен терен

НАСТРОЙКА

ПРИЛОЖЕНИЕ

## <span id="page-20-0"></span>**Прикачно устройство**

Настройката на прикачното устройство се използва за установяване на различните настройки, свързани с правия режим, разпръсквателния режим или разместения режим. Наличните настройки ще варират в зависимост от специфичното оборудване, налично в системата.

Тази секция включва опции за настройка за тези конфигурации на прикачно устройство:

- ►Единична секция
- ►Множество секции със секционен драйверен модул или превключвател на модула за функция
- *ЗАБЕЛЕЖКА: За повече информация, вижте главата за прикачно устройство в това ръководство.*

### *Вид прикачно устройство*

Видът на прикачното устройство избира вида на шаблона на приложение, който е най-близък до Вашата система.

- В прав режим секциите на щангата нямат дължина и са подредени в линия на фиксирано разстояние от антената
- В разпръсквателен режим създадена е виртуална линия, в съответствие с разпръскващите дискове, от които раздела на приложение или разделите могат да варират като дължината и да бъдат на различно разстояние от линията (възможностите варират в зависимост от специфичното оборудване в системата)
- В Разместен режим създадена е виртуална линия, в съответствие със секция 1, от която раздела на приложение или разделите нямат дължина и могат да бъдат на различни разстояния от линията (възможностите варират в зависимост от специфичното оборудване в системата)
- *ЗАБЕЛЕЖКА: За повече информация, вижте "Вид на прикачно устройство" в главата за прикачно устройство в това ръководство.*

### *Фигура 4-3: Вид на прикачното устройство – прав*

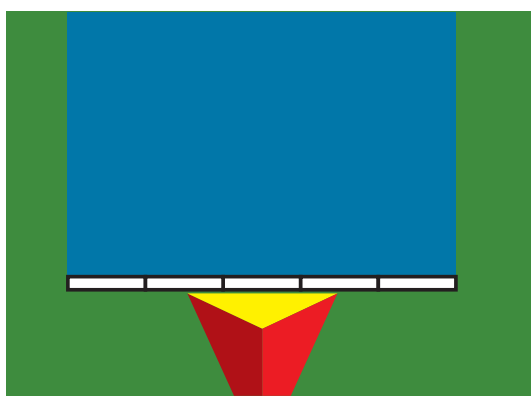

### *Фигура 4-4: Вид на прикачното устройство – разпръсквач*

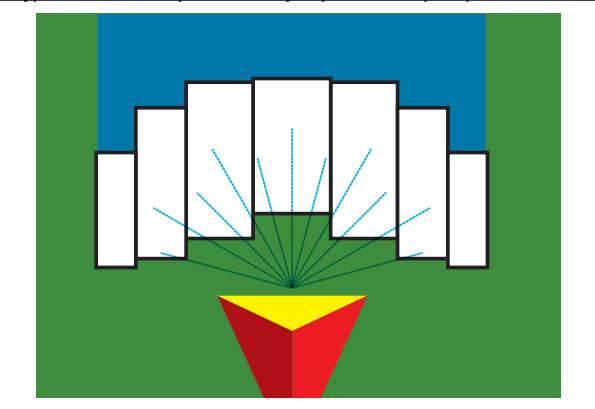

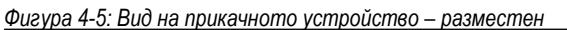

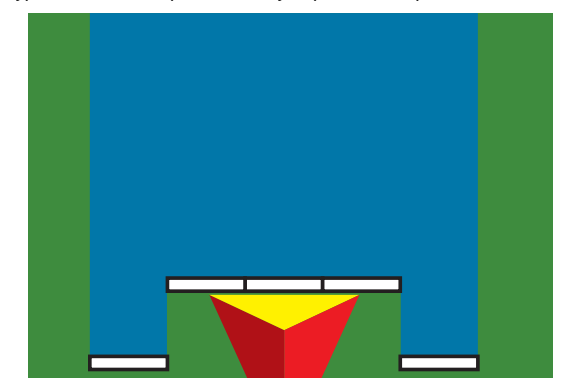

### **Настройка на единична секция**

Настройката на единична секция се използва, когато в системата няма наличен SmartCable, модул за контрол на секциите (SDM) или превключвател на модула за функция (SFM), (т.е няма наличен контрол на секция). Цялата щанга или площта за доставяне се считат за една секция.

- 1. Натиснете страничния раздел КОНФИГУРАЦИЯ
- 2. Натиснете **Прикачно устройство** .
- 3. Изберете от:
	- ►Вид на машината [когато е налично]– използва се, за да се избере видът на машината, който е най-близък до Вашата машина
	- ►Височина на GNSS антената [когато е налично] използва се за измерване на височината на антената от земята
	- ►Вид на прикачното устройство използва се за избор на оформлението на секциите за местоположението на приложения продукт
	- ►Навигационна ширина използва се за настройка на разстоянието между направляващите линии
	- ►Работна ширина [разпръскващ вид на прикачното устройство] – използва се за въвеждане на общата ширина на прикачното устройство
	- ►Ширина на приложение [прав тип на прикачната машина] използва се за въвеждане на общата ширина на прикачното устройство
	- ►Наблюдаване на размера на капките [когато е налично] използва се, за включване на наблюдаването на размера на капките на максимален брой от пет предварително избрани дюзи на разпръсквачи

НАЧАЛО

ПРИЛОЖЕНИЕ

IPINT

- <span id="page-21-0"></span>►Избор на дюза [когато е налично] – използва се за избиране на вида на дюзата на разпръсквача (серия и капацитет), за определяне информацията за размер на капка
- ►Предупреждение за обработена площ използва се за установяване на аларма за сигнализиране при излизане или навлизане в обработена площ
- ►Режим на стартиране на BoomPilot използва се за установяване дали BoomPilot ще се контролира от скоростта или с иконата BoomPilot
- ►Икона BoomPilot използва се за активиране на иконата екран за навигация за ръчно контролиране на оцветяването на екрана при изпълнение
- 4. Натиснете стрелката за СЛЕДВАЩА СТРАНИЦА, за да настроите опциите на избрания специфичен тип прикачно устройство. За подробна информация вижте главата за прикачно устройство.
- 5. Натиснете стрелката ВРЪЩАНЕ или страничния раздел за КОНФИГУРАЦИЯ, **за да се върнете към главния екран за** конфигурация.

*Фигура 4-6: Прикачно устройство*– *Настройка на единична секция*

#### Configurat Implement Guidance CMCC ... erver<br>configuration Video Sensors Product Third-party Config->Implement Machine type Front wheel **BW** GNSS antenna height 4.00 m Implement type Straight **Guidance width**  $20.00 m$ **FOR Application width** 鹽 19.50 m J. Droplet size monitor ➡ Nozzle selection **Applied alert** Enabled **Book** Entry time  $0.0$  sec. 鹽 **Exit time**  $0.0$  sec. BoomPilot<br>start mode Off **BoomPilot** icon Enable **IX**  $\circledcirc$ l A

### **Множество секции с настройка SDM/SFM**

Множество секции с настройка SDM/SFM се използва, когато в системата има наличен секционен драйверен модул (SDM) или превключвател на модула за функция (SFM). Щангата или работната площ могат да бъдат въведени до 15 секции с различна ширина и (в разпръсквателен режим) дължина. Допълнителните опции, налични

при SDM, включват припокриване при обработка, забавяне при обработка и разместен режим.

Превключвателят на модула за функция включва ръчен и автоматичен контрол на максимален брой до 20 щанги.

- 1. Натиснете страничния раздел КОНФИГУРАЦИЯ
- 2. Натиснете **Прикачно устройство** .
- 3. Изберете от:
	- ►Вид на машината [когато е налично]– използва се, за да се избере видът на машината, който е най-близък до Вашата машина
	- ►Височина на GNSS антената [когато е налично] използва се за измерване на височината на антената от земята
	- ►Вид на прикачното устройство използва се за избор на оформлението на секциите за местоположението на приложения продукт
	- ►Симетрично устройство използва се за установяване дали секциите са комбинирани по двойки и следователно споделят същите стойности за ширина, отстъп и дължина
	- ►Модули за извеждане на множество секции използва се, за да разреши използването на модули за извеждане на множество секции на CAN шина
	- ►Брой секции на устройството използва се за избор на брой секции на устройството
	- ►Навигационна ширина използва се за задаване на разстояние между направляващите линии
	- ► Ширина на приложение [прав или разместен тип на прикачното устройство] – използва се за въвеждане на общата ширина на всички секции на прикачното устройство
	- ►Работна ширина [разпръскващ вид на прикачното устройство] – използва се за въвеждане на общата ширина на прикачното устройство
	- ►Наблюдаване на размера на капките [когато е налично] използва се, за включване на наблюдаването на размера на капките на максимален брой от пет предварително избрани дюзи на разпръсквачи
	- ►Избор на дюза [прав или разместен тип на прикачното устройство] – използва се за избор на вид дюза за пръскачка
- 4. Натиснете стрелката за СЛЕДВАЩА СТРАНИЦА. За да настроите опциите на избрания специфичен тип прикачно устройство. За подробна информация вижте главата за прикачно устройство.
- 5. Натиснете стрелката ВРЪЩАНЕ или страничния раздел за КОНФИГУРАЦИЯ, **за да се върнете към главния екран за** конфигурация.

НАСТРОЙКА

ПРИЛОЖЕНИЕ

<span id="page-22-0"></span>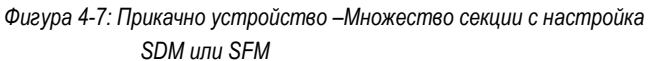

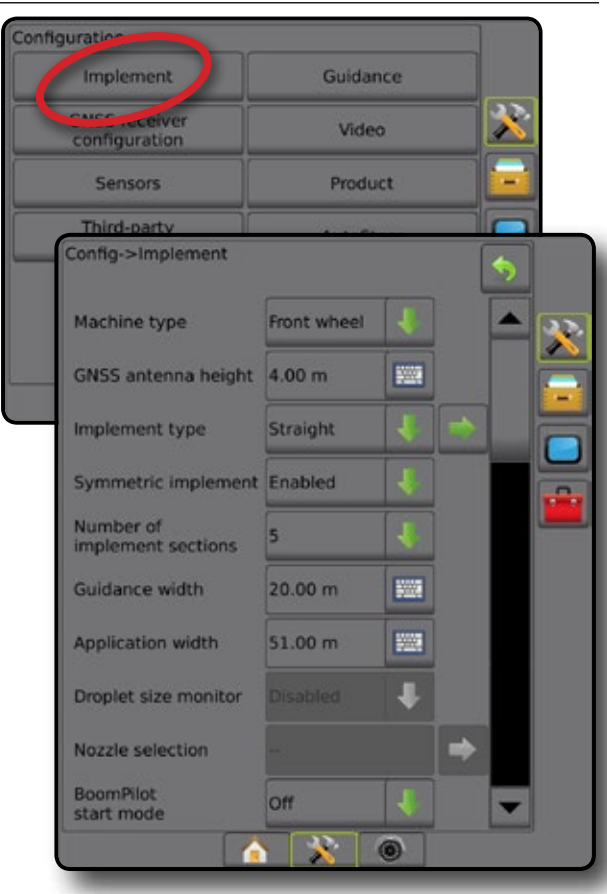

### **Наблюдаване на размера на капките**

Когато системата включва интерфейс комплект за сензора на налягането (PSIK) или модул за двойно управление с контрол на вида на обработка на продукта, зададен на "Течност" и главният сензор или монитор са настроени на "Налягане", наблюдаването на размера на капките може да е включено/изключено. След това DSM става достъпен на екраните за работа.

*ЗАБЕЛЕЖКА: За повече информация, вижте "Наблюдаване на размера на капките" в главата за прикачно устройство в това ръководство.*

- 1. Натиснете страничния раздел КОНФИГУРАЦИЯ
- 2. Натиснете **Прикачно устройство** .
- 3. Изберете дали функцията наблюдаване на размера на капките да е включена или изключена. (Ако я включвате, прочетете също показаната информация и натиснете **Приемам** .)
- 4. Натиснете стрелката ВРЪЩАНЕ или страничния раздел за КОНФИГУРАЦИЯ, за да се върнете към главния екран за конфигурация.

*Фигура 4-8: Наблюдаване на размера на капките*

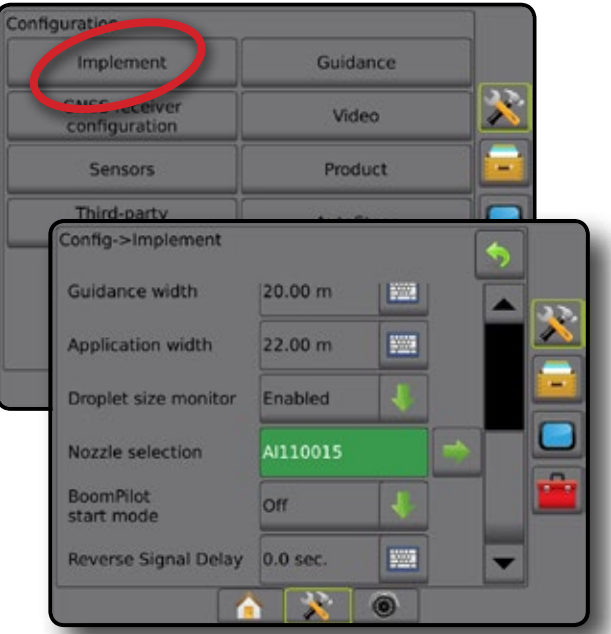

### <span id="page-23-0"></span>**Избор на дюза**

Изборът на дюзи позволява предварителното настройване на максимален брой от пет дюзи (5) за бързо извикване и ще бъде избрана текущата дюза.

*ЗАБЕЛЕЖКА: За повече информация, вижте "Избор на дюза"* 

3. Натиснете стрелката за СЛЕДВАЩА СТРАНИЦА за избор на

1. Натиснете страничния раздел КОНФИГУРАЦИЯ

*в главата за прикачно устройство в това* 

НАСТРОЙКА

РЕГУЛАТОР НА СКОРОСТТА

ПРИЛОЖЕНИЕ

4. Изберете от:

дюза .

- ►Предварителна настройка на дюзи 1-5 избира до пет (5) дюзи за бързо извикване и избраната текущата дюза за определяне на информация за размера на капката
- ►Текуща дюза показва текущата дюза

*ръководство.*

2. Натиснете **Прикачно устройство** .

- 5. Натиснете стрелката ВРЪЩАНЕ <sup>1</sup> или страничния раздел за КОНФИГУРАЦИЯ, за да се върнете към главния екран за конфигурация.
- *Фигура 4-9: Избор на дюза*

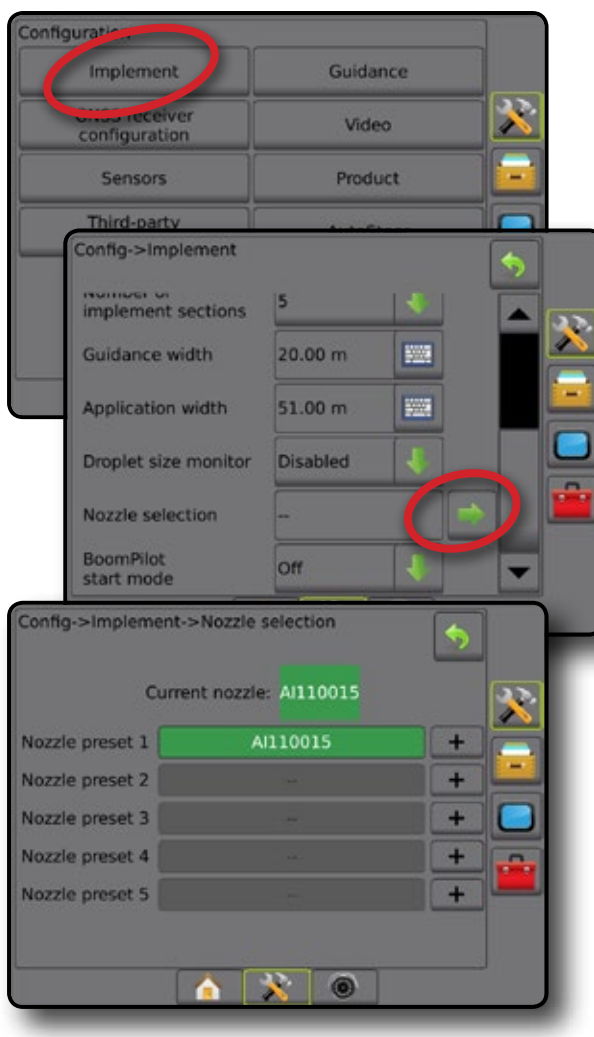

### **Чувствителен модул за движение назад**

Настройката за чувствителен модул за движение назад се използва, когато към каквато и да е конфигурация, се добавя чувствителен модул за движение назад или SCM Pro (Pro модул за кормилно управление).

- *ЗАБЕЛЕЖКА: За повече информация, вижте "Чувствителен модул за движение назад" в главата за прикачно устройство в това ръководство.*
- 1. Натиснете страничния раздел КОНФИГУРАЦИЯ
- 2. Натиснете **Прикачно устройство** .
- 3. Изберете:
	- ► Разрешете BoomPilot при обратно движение [когато е налично] – използва се за включване на функцията BoomPilot по време на придвижване в обратна посока
	- ►Закъснение на сигнал за движение назад използва се за задаване на закъснение, когато се преминава от движение напред към обратно движение или обратно, след което иконата на превозното средство на екрана за навигация променя посоката си.
- 4. Натиснете стрелката ВРЪЩАНЕ или страничния раздел за КОНФИГУРАЦИЯ, **за да се върнете към главния екран за** конфигурация.

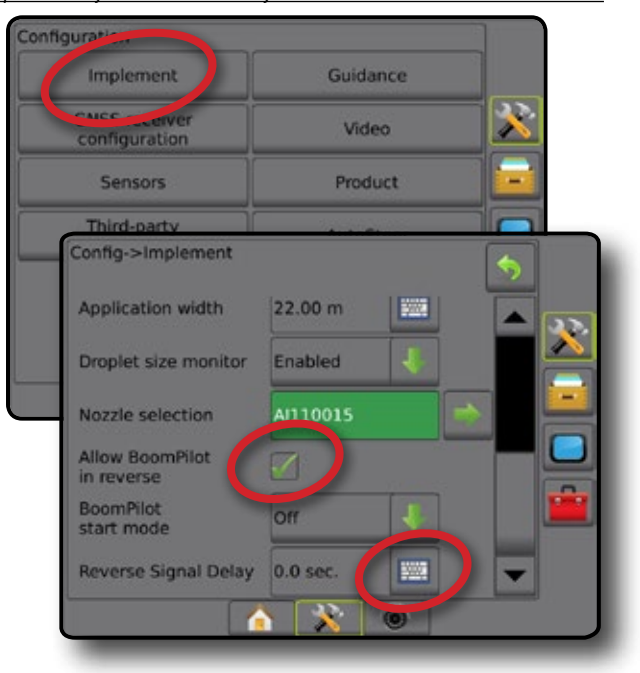

### *Фигура 4-10: Чувствителен модул за движение назад*

## <span id="page-24-0"></span>**Навигация [светодиоден панел]**

Опциите за навигация се използват за конфигуриране на грешка при отклонение от курса, показана на светодиодния панел.

*ЗАБЕЛЕЖКА: В предишни версии на софтуера, това свойство се наричаше "Светодиоден панел".*

По желание може да се използва модул за външен светодиоден панел (ELM), за да се предостави допълнителна информация за навигация.

- 1. Натиснете страничния раздел КОНФИГУРАЦИЯ
- 2. Натиснете **Навигация** .
- 3. Изберете от:
	- ►LED Яркост използва се за настройка на яркостта на LED
	- ►Режим на дисплей използва се за определяне дали светодиодният панел представлява лентата или превозното средство
		- Когато са настроени на "лента", LED представят местоположението на направляващата линия, а движещият се LED представлява превозното средство
		- Когато са настроени на "превозно средство", централният LED представлява местоположението на превозното средство, а движещият се LED представлява направляващата линия
	- ►Разстояние между LED използва се за настройване на разстоянието извън направляващата линия или превозното средство, което всеки включен LED представлява
- 4. С модул за външен светодиоден панел (ELM), изберете от:
	- ►Външен светодиоден панел включване/изключване употребата на външния светодиоден панел
	- ►LED яркост на външен светодиоден панел настройте яркостта на LED на външния светодиоден панел
	- ►Яркост на текста на външен светодиоден панел настройте яркостта на текста на външния светодиоден панел
	- ►Външно отклонение от курса включване/изключване показването на информация за грешка при отклонение от курса върху външния светодиоден панел
	- ►Външен номер на лента включване/изключване показването на информация за номера на лентата върху външния светодиоден панел
	- ►Външна скорост включване/изключване показването на информация за скоростта върху външния светодиоден панел
	- ►Външна действителна скорост [налична е с управление на скорост от трета страна] - включва/изключва показването на информация за действителната скорост на външния светодиоден панел
	- ►Външна целева скорост [налична е с управление на скорост от трета страна] - включва/изключва показването на информация за целевата скорост на външния светодиоден панел.
	- ►Външно приложен продукт [наличен е с управление на скорост от трета страна] – включва/изключва показването на информация за приложения продукт на външния светодиоден панел

5. Натиснете стрелката ВРЪЩАНЕ или страничния раздел за КОНФИГУРАЦИЯ, за да се върнете към главния екран за конфигурация.

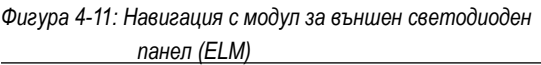

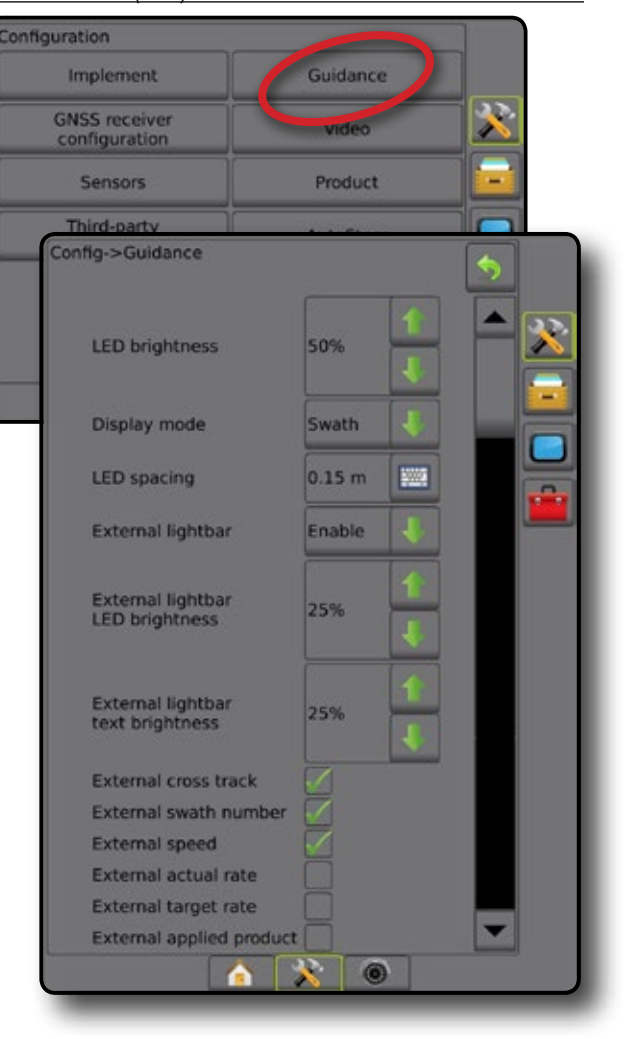

НАЧАЛО

НАСТРОЙКА

## <span id="page-25-0"></span>**Конфигурация на GNSS приемник**

Конфигурация на GNSS приемник – използва се за конфигуриране на вида на GNSS, GNSS порта и PRN, както и показва информация за GNSS статуса.

*ЗАБЕЛЕЖКА: За повече информация, вижте главата за конфигурация на GNSS приемник в това ръководство.*

> *Тези настройки са необходими за асистирано кормилно управление/автопилот, работа на сензор за наклон и функционалността за контрол на скорост, както и правилна работа на прикачното устройство.*

- 1. Натиснете страничния раздел КОНФИГУРАЦИЯ
- 2. Натиснете **Конфигурация на GNSS приемник** .
- 3. Изберете от:
	- ► Вид GNSS настройва да приема предавания от GNSS източник: GPS, GLONASS, SBAS (изискват се със или без DGPS)
	- ►GNSS порт настройва GNSS комуникационния порт на вътрешен или външен
	- ►Информация за GNSS статуса показва информация за текущия статус на GNSS
	- ►Програма само техници по поддръжка на TeeJet трябва да използват това свойство
	- ► PRN избира SBAS PRN, който ще осигури GNSS диференциална корекция на данните. Настройте на **Автоматичен** за автоматичен избор на PRN.
- 4. Натиснете стрелката за СЛЕДВАЩА СТРАНИЦА, за да настроите опциите за избрания специфичен тип GNSS.
- 5. Натиснете стрелката ВРЪЩАНЕ или страничния раздел за **КОНФИГУРАЦИЯ, за да се върнете към главния екран за** конфигурация.

*Фигура 4-12: Опции за конфигурация на GNSS приемник*

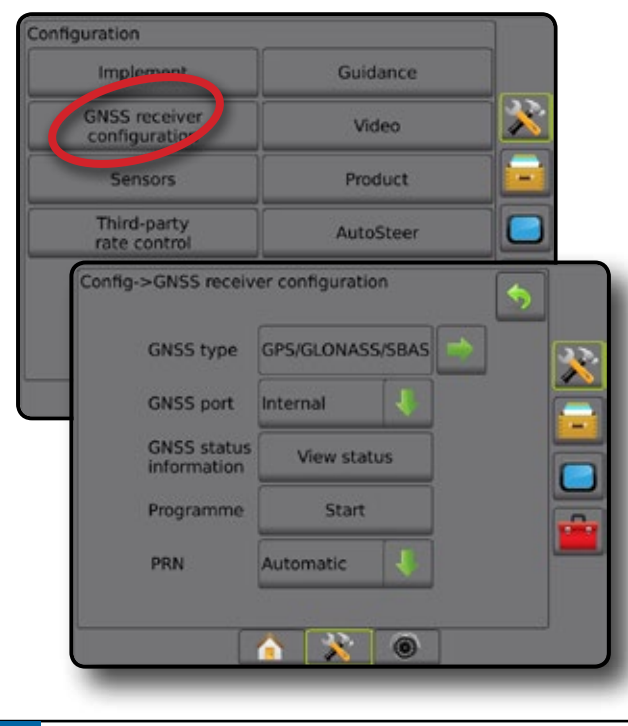

### *PRN не е показан*

Опциите PRN са достъпни само с избран тип SBAS GNSS.

### **Видео**

Видео настройка се използва за настройване на единична директно свързана камера или индивидуални камери, при използване на модул за избор на видео (VSM) с осем (8) канала или четири (4) канала. Ако е инсталиран VSM, могат да се конфигурират до 8 камери.

- 1. Натиснете страничния раздел КОНФИГУРАЦИЯ
- 2. Натиснете **Видео** .
- 3. Изберете съответното(ите) поле(та) за отметка:
	- ►Обратно движение –
	- $\blacktriangleright$  Обърнато  $\blacktriangledown$ BC

За нормален видео изглед,  $\mathbf{A}\mathbf{B}\mathbf{C}$  отменете избора на всички полета за отметка.

4. Натиснете стрелката ВРЪЩАНЕ или страничния раздел за КОНФИГУРАЦИЯ, **за да се върнете към главния екран за** конфигурация.

### *Фигура 4-13: Видео с VSM опции за 4 канала*

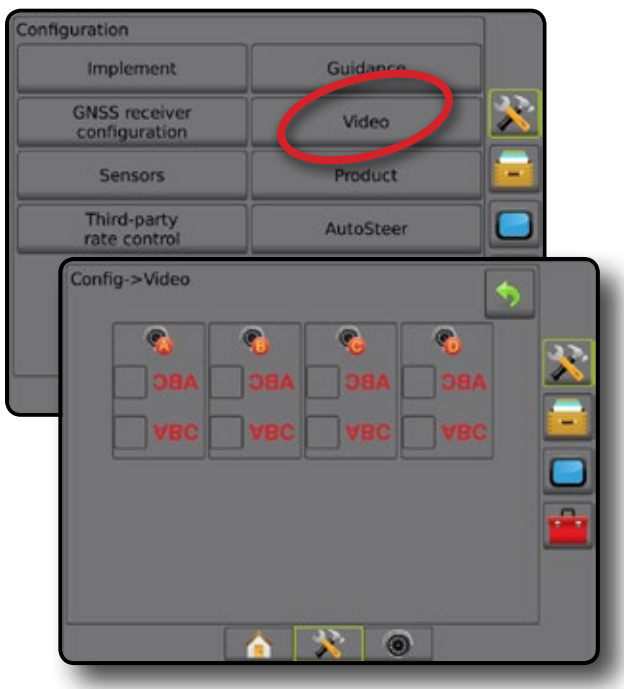

### *Настройката на видеото не е достъпна* Ако няма свързана камера или VSM, опциите за настройка няма да бъдат достъпни.

НАЧАЛО

РЕГУЛАТОР НА СКОРОСТТА ПРИЛОЖЕНИЕ

## <span id="page-26-0"></span>**Сензори**

Ако е инсталиран интерфейс комплект на сензор на налягането в системата (по-специално, модул за вход и изход (IOM)), опциите за настройка и конфигуриране на сензора ще бъдат налични.

- *ЗАБЕЛЕЖКА: Тези настройки не се влияят от употребата на сензор на налягането на модула за двойно управление.*
- 1. Натиснете страничния раздел КОНФИГУРАЦИЯ
- 2. Натиснете **Сензори** .
- *Фигура 4-14: Сензори*

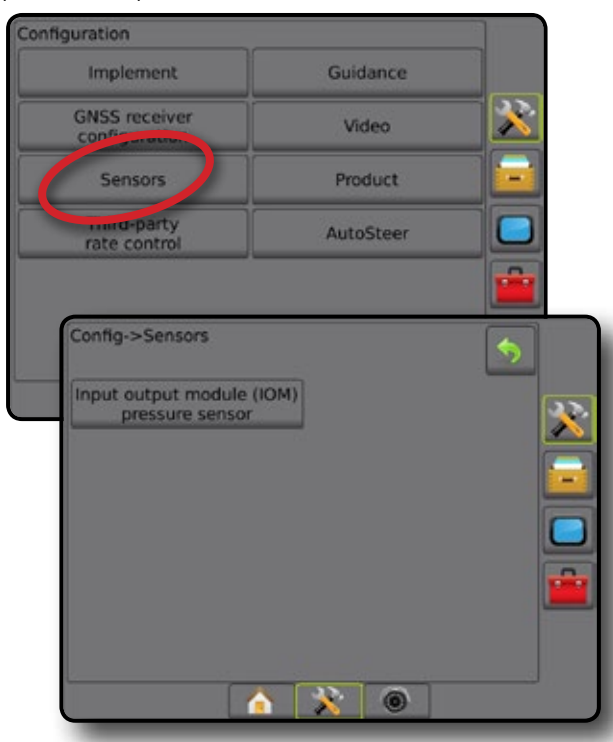

Интерфейс комплектът на сензора на налягането се разпознава в екрана с информация за конзолата "За софтуера", като модул за вход/изход (IOM).

*Фигура 4-15: Модул за вход/изход*

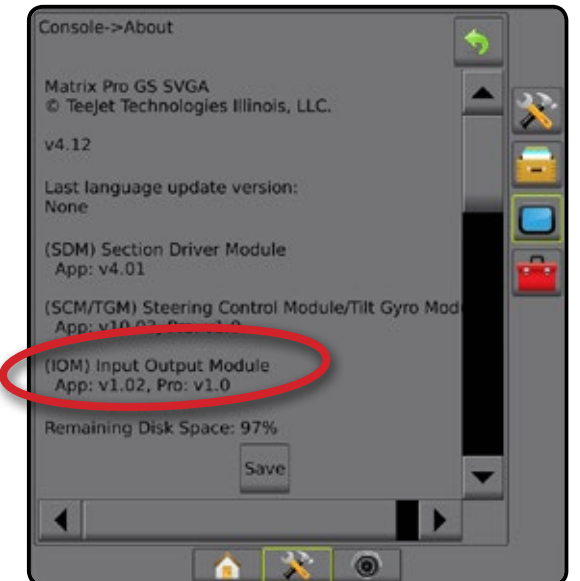

### *Недостъпни сензори*

Ако не е инсталиран интерфейс комплект на сензора на налягането, опциите за настройка няма да бъдат достъпни.

## **Сензор на налягането на модул за вход/изход**

Когато е наличен интерфейс комплект на сензора на налягането, опциите на сензора на налягането се използват за въвеждане на нивото на максимално налягане на сензора, зададено от производителя и за задаване на предупреждения за високо и ниско налягане, зададено от потребителя.

- 1. Натиснете страничния раздел КОНФИГУРАЦИЯ
- 2. Натиснете **Сензори** .
- 3. Натиснете **Сензор на налягането на модул вход/изход (IOM)** .
- 4. Изберете от:
	- ►Ниво на максимално налягане използва се за установяване на нивото на максимално налягане на сензора на налягането според препоръките на производителя
	- ►Предупреждение за ниско налягане използва се за въвеждане на точка на ниско налягане, определена от потребителя, при която ще прозвучи алармата
	- ►Предупреждение за високо налягане използва се за въвеждане на точка на високо налягане, определена от потребителя, при която ще прозвучи алармата
- 5. Натиснете стрелката ВРЪЩАНЕ или страничния раздел за КОНФИГУРАЦИЯ, за да се върнете към главния екран за конфигурация.

*Фигура 4-16: Опции за сензор на налягането на модул за вход/изход*

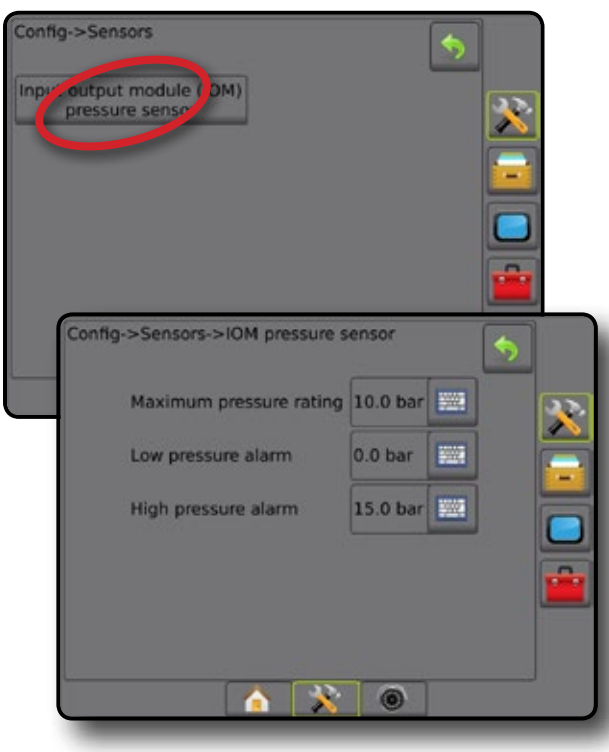

<span id="page-27-0"></span>*Наблюдаване на размера на капките* 

Ако е инсталиран интерфейс комплект на сензор на налягането, опциите за наблюдаване на размера на капките ще бъдат достъпни.

- 1. Натиснете страничния раздел КОНФИГУРАЦИЯ
- 2. Натиснете **Прикачно устройство** .
- 3. Натиснете **Наблюдаване на размера на капките** .
- 4. Изберете дали функцията наблюдаване на размера на капките да е включена или изключена.
- 5. Натиснете стрелката ВРЪЩАНЕ О или страничния раздел за КОНФИГУРАЦИЯ, за да се върнете към главния екран за конфигурация.

*Фигура 4-17: Наблюдаване на размера на капките*

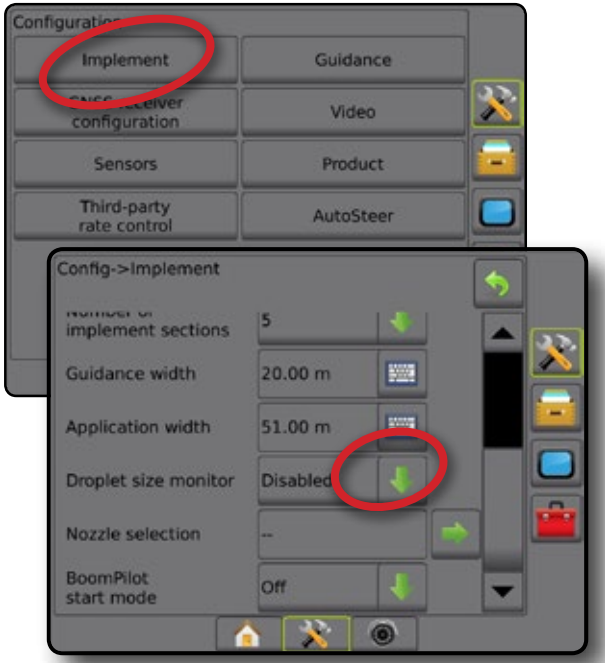

## **Автопилот**

При наличие на модул за контрол на кормилното управление (SCM или SCM Pro), ще са достъпни опциите за асистирано кормилно управление/автопилот.

*ЗАБЕЛЕЖКА: За подробни инструкции за настройка, вижте конкретното ръководство за инсталация на асистирано кормилно управление/автопилот.*

Настройката за автопилот се използва за включване/изключване и калибриране на асистирано кормилно управление/автопилот

- $\bullet$  FieldPilot [с използване на SCM] използва се за установяване на настройките на клапата, настройките на управление, настройките за волан и сензор за ъгъл на управление; освен това извършва тестове на клапана или диагностика на клапана
- FieldPilot Pro/UniPilot Pro [с използване на SCM] използва се за управление на настройките на превозното средство, за калибриране на сензорите, за избор на стойности ИК, както и за установяване на режим на транспорт или режим на обслужване

### *Недостъпно асистирано кормилно управление/ автопилот*

Ако не е инсталирана система за асистирано кормилно управление/ автопилот, опциите за настройка няма да бъдат достъпни.

*Фигура 4-18: Не е установено асистирано кормилно управление/*

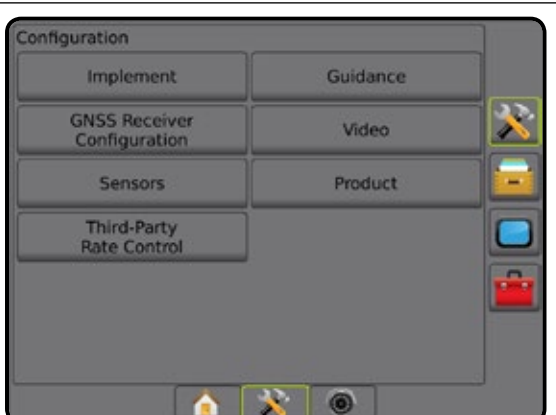

### **FieldPilot [с използване на SCM]**

*автопилот*

- 1. Натиснете страничния раздел КОНФИГУРАЦИЯ
- 2. Натиснете **Автопилот** .
- 3. Изберете дали е включено или изключено асистирано кормилно управление/автопилот.
- 4. Когато е включено, изберете от:
	- ►Настройка на клапана използва се за конфигурация на вид клапан, честота на клапана, минимален работен цикъл в ляво/ дясно и максимален работен цикъл в ляво/дясно
	- ►Настройки на управление използват се за установяване на обща настройка на управлението, фина настройка на управлението, мъртва зона и прогнозиране
	- ►Тест на клапан използва се за проверка дали кормилното управление се насочва правилно

НАЧАЛО

- <span id="page-28-0"></span>►Диагностика на клапан – използва се за тестване на клапаните, за да се види дали са свързани правилно
- ►Опции: Сензор на волана използва се за избор дали сензорът за изключване на кормилното управление е магнитен или базиран на сензор на налягането
- ►Сензор за ъгъл на управление използва се за установяване и калибриране на сензор за ъгъл на управление (SAS) като първичен сензор за автоматично кормилно управление
- 5. Натиснете стрелката ВРЪЩАНЕ <sup>1</sup> или страничния раздел за КОНФИГУРАЦИЯ, за да се върнете към главния екран за конфигурация.

*Фигура 4-19: Автопилот*

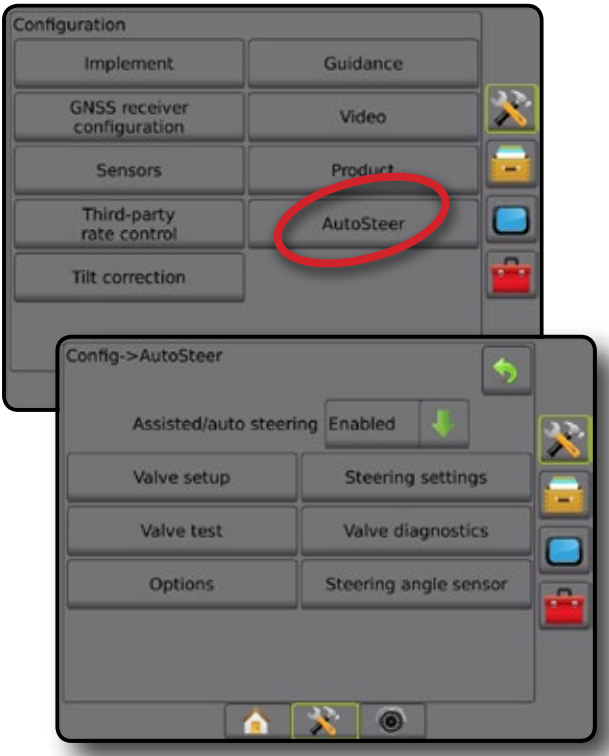

## **FieldPilot Pro/UniPilot Pro [с използване на SCM]**

- 1. Натиснете страничния раздел КОНФИГУРАЦИЯ
- 2. Натиснете **Автопилот** .
- 3. Изберете от:
	- ►Управление на превозни средства позволява на оператора да избира, да редактира, да копира, да изтрива или да експортира/импортира профил на превозно средство също

*ЗАБЕЛЕЖКА: Когато създавате профил на ново превозно средство или редактирате съществуващ профил на превозно средство, преди да извършите автоматично калибриране, първо трябва да зададете ръчно изключване.*

- ◄Ново създава профил на ново превозно средство.
- ◄Зареждане активира профил на осветено превозно средство.
- ◄Редактиране позволява на оператора да променя параметрите на активирания профил на превозно

средство включителномеждуосието, посока и разстояние на редови отстъп от антена, посока и разстояние на страничен отстъп от антена, височина на антената, посока и разстояние на редови отстъп на SCM Pro, посока и разстояние на страничен отстъп на SCM Pro, височина на SCM Pro и ориентация на SCM Pro

- ◄Копиране дублира активния профил на превозно средство
- ◄Автоматично калибриране ръководи оператора по време на процеса по калибриране за активно превозно средство. Стъпките на калибриране показват на системите FieldPilot Pro или UniPilot Pro характеристиките на превозното средство и те имат решаващо значение за постигане на оптимален контрол.
- ◄Настройване след като превозното средство е калибрирано, то трябва да извършва повечето операции при нормален терен по адекватен начин. Въпреки това в някои ситуации, може да се наложи да се коригира работата на кормилното управление, вземайки се предвид полевите условия, изборът на прикачно устройство, скоростта на движение и т.н. Екранът за настройка на превозното средство дава възможност на оператора да настройва работата на кормилното управление на превозното средство, за да съответства на променящите се условия.
	- Ръчно изключване Регулиране на границата, след която FieldPilot Pro или UniPilot Pro се изключват при ръчно завъртане на волана.
- ◄Изтриване позволява на оператора да изтрива профили на превозни средства, които вече не са необходими. Активен профил на превозно средство не може да се изтрие.
- ►Избор на стойности на ИК позволява на потребителя да конфигурира минималните изисквания за качество на позицията на GNSS (ниво на прецизност), които да позволяват FieldPilot Pro или UniPilot Pro да бъдат активирани и да останат ангажирани
- $\blacktriangleright$  Максимум DOP Максимум DOP (понижение на прецизност) определя максималната стойност на общото качество на GNSS позицията на базата на сателитна геометрия, която се използва за изчисляването.

Стойност от 1 до 2 е отлична, от 2-5 е добра, от 5-10 е умерена, от 10-20 е средно задоволителна и всички над 20 са лоша стойност.

За най-добри резултати, асистираното кормилно управление/ автопилот трябва да се извършва, когато DOP е под 4.

- ►Режим на транспортиране когато е включен, всички функции за автопилот са изключени и не могат да се активират.
- ►Режим на обслужване през следващия цикъл, когато е включено, ще има на разположение WiFi, така че техникът ще може да се свърже със SCM Pro директно за сервизни дейности.

Е

**HNH INB** 

ПРИЛОЖЕНИЕ

ПРИЛО

- <span id="page-29-0"></span>►Наличие на оператор – задава отговора на ключа за наличие на оператор
	- Включване FieldPilot Pro или UniPilot Pro не са възможни, когато ключът е в позиция ОТВОРЕНО. Препоръчителна настройка, независимо от наличието/липсата на превключвател за наличие на оператор.
	- Изключване Детекторът за присъствие на оператор е изключен и това няма да се отрази на FieldPilot Pro или UniPilot Pro. Това е критична функция за безопасност и трябва да се изключва когато това е указано от производителя на машината или от TeeJet Technologies.
- 4. Натиснете стрелката ВРЪЩАНЕ О или страничния раздел за КОНФИГУРАЦИЯ, за да се върнете към главния екран за конфигурация.

### *Активно превозно средство*

Активното превозно средство е маркирано с набор от звездички (\*). Този профил на превозно средство в системите FieldPilot Pro или UniPilot Pro понастоящем е програмиран за употреба.

### *Фигура 4-20: Отваряне на екрана за настройки на FieldPilot Pro или UniPilot Pro*

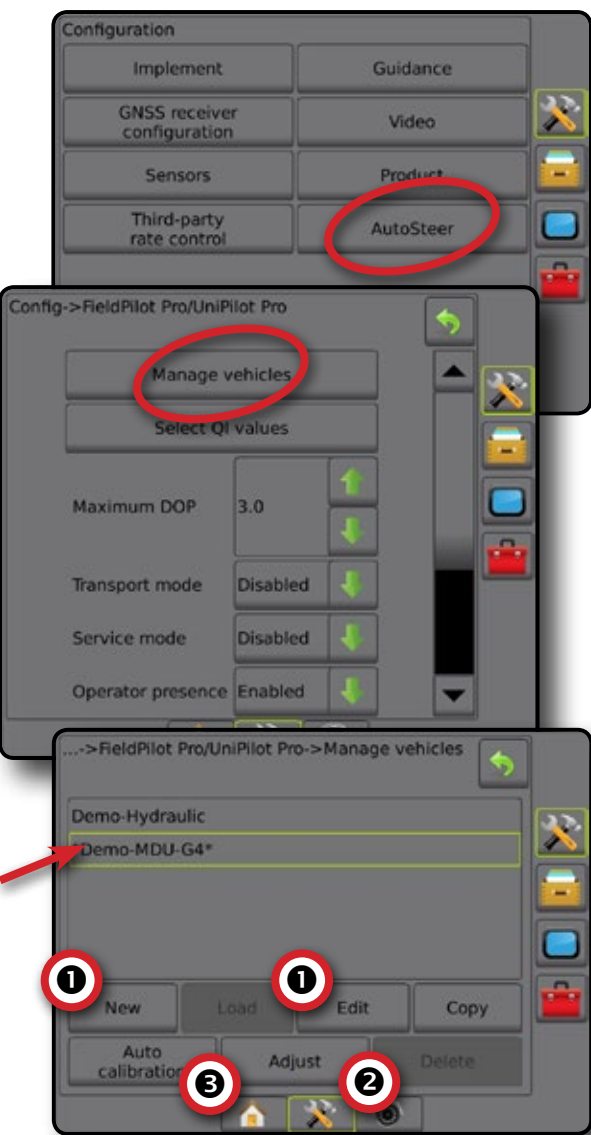

### **Корекция на наклона**

Корекцията на наклона е достъпна, когато модулът за контрол на кормилното управление (SCM) или модул жироскоп е наличен. Това коригира GNSS сигнала, за да компенсира грешки в GNSS позицията, при работа на хълмист или наклонен терен.

За подробни инструкции за настройка, вижте специалното ръководство за инсталиране на асистирано кормилно управление/автопилот или листовката за настройка при наклон.

- 1. Натиснете страничния раздел КОНФИГУРАЦИЯ
- 2. Натиснете **Корекция на наклона** .
- 3. Изберете дали корекцията на наклона да е включена или изключена.
- 4. Когато е включена, изберете **Ниво на полето,** за да калибрирате корекцията на наклона.
- 5. Натиснете стрелката ВРЪЩАНЕ или страничния раздел за КОНФИГУРАЦИЯ, за да се върнете към главния екран за конфигурация.
- *ЗАБЕЛЕЖКА: Ако се използва FieldPilot или UniPilot, в системата има вграден модул жироскоп.*
- *ЗАБЕЛЕЖКА: Височината на антената трябва да бъде въведена преди калибриране на наклона.*

### *Фигура 4-21: Корекция на наклона*

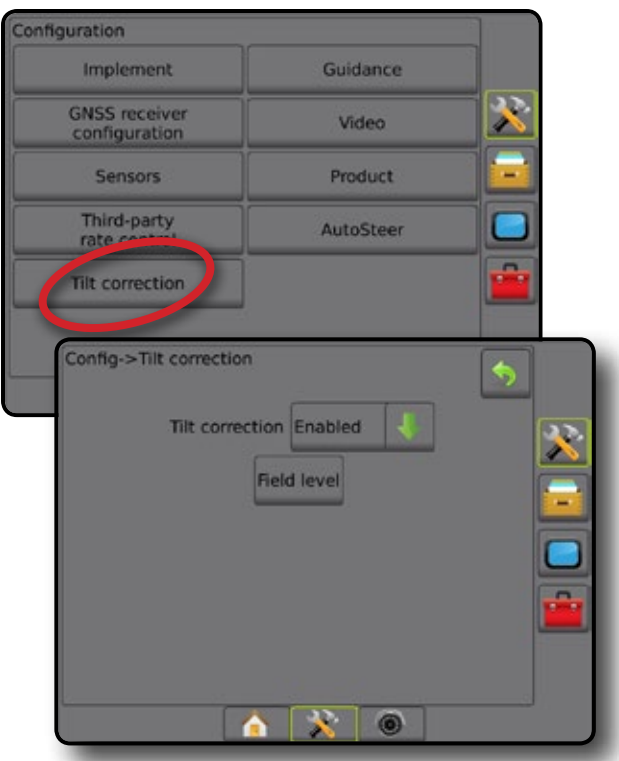

### *Ниво на полето не е достъпно*

Ако превозното средство е в движение, опцията за ниво на полето няма да е достъпна. Превозното средство трябва да бъде спряно за най-малко 10 секунди, за да започне да калибрира корекцията на наклона.

### *Корекцията на наклона не е достъпна*

Ако не е свързан SCM или TGM, опциите за настройка няма да бъдат достъпни.

РЕГУЛАТОР НА СКОРОСТТА

# <span id="page-30-0"></span>УПРАВЛЕНИЕ НА ДАННИ

Управлението на данните дава възможност за прехвърляне и управление на данни за задача; отчет на данни за задача; промяна на режим на задача; и прехвърляне и управление на машинни настройки.

- 1. Натиснете раздел НАСТРОЙКА НА СИСТЕМАТА, който се намира в долната част $\mathbb{R}^2$
- 2. Натиснете страничен раздел УПРАВЛЕНИЕ НА ДАННИ
- 3. Изберете от:
	- ►Данни за задача при разширен режим на задача се използва за прехвърляне на информация за задачата (изтриване, импорт, експорт) и управление на информацията за задачата (създаване на нова задача, изтриване на задача или копиране на данни за направляващата линия, границите, данните за прилагане на задачата и/или карта с предписание на нова задача)
	- ►Отчети използват се за създаване на отчети за задачи и запазването им върху USB диск
	- ►Опции използва се за избор на опростен или разширен режим на задача
	- ►Машинни настройки използват се за прехвърляне на машинни настройки (изтриване, импорт, експорт) и управление на машинни настройки (създаване на нова машинна настройка, копиране на машинна настройка, изтриване на машинна настройка, запазване на текущата машинна настройка в избрания файл или зареждане на машинна настройка на избрания файл)

### *Фигура 4-22: Опции за управление на данните*

![](_page_30_Picture_11.jpeg)

## **Данни за задача**

При разширен режим на задачата, опциите за данни за задача се използват за прехвърляне на информация за задачата (изтриване, импорт, експорт) и управление на информацията за задачата (създаване на нова задача, изтриване на задача или копиране на данни за направляващата линия, границите, данните за прилагане на задачата и/или карта с предписание на нова задача).

Данните за задачата включват:

- Име на задача
- Име на клиент, ферма и поле
- Граница
- Площ за покритие
- Направляващи линии
- Карти (покритие, предписание, приложение, предварително зададена скорост на целта)
- Неизправности на дюза
- 1. Натиснете страничен раздел УПРАВЛЕНИЕ НА ДАННИ
- 2. Натиснете **Данни за задача** .
- 3. Изберете от:
	- ►Прехвърляне при разширен режим на задачата, се позволява прехвърляне на избрани задачи към или от USB диск, както и изтриване на задачи
	- ►Управление при разширен режим на задача, се позволява създаване на нова празна задача, копиране на направляващите линии, границите, данните за прилагане на задачата и/или карта с предписание към нова задача, както и изтриване на избрана задача
- 4. Натиснете стрелката за ВРЪЩАНЕ или страничен раздел УПРАВЛЕНИЕ НА ДАННИ , за да се върнете към основния екран за управление на данни.

### *Фигура 4-23: Опции за данни за задача*

![](_page_30_Picture_29.jpeg)

### *Данните за задачата не са достъпни*

При опростен режим на задачата, опциите за данни за задачата няма да бъдат достъпни.

### *Фигура 4-24: Данните за задачата не са достъпни*

![](_page_30_Picture_33.jpeg)

НАЧАЛО

НАСТРОЙКА

### <span id="page-31-0"></span>**Прехвърляне**

При разширен режим на задачата, екранът за прехвърляне на данни за задача позволява прехвърляне на избрани задачи към или от USB диск, както и изтриване на задачи.

Задачи, прехвърлени към USB диск за съхранение, могат да бъдат отворени и актуализирани чрез Fieldware Link. Във Fieldware Link, потребителят може да въведе данни за клиент, ферма и поле, както и задачи за копиране/редактиране за повторно използване на граници и направляващи линии. От Fieldware Link, задачите могат да бъдат прехвърлени обратно в USB диск за съхранение, за да бъдат преместени обратно във вътрешната памет на конзолата за използване.

*ЗАБЕЛЕЖКА: Когато една задача е активна/стартирана, опциите за прехвърляне не могат да бъдат избрани. Спрете текущата задача, за да активирате функцията.*

> *Задачи, прехвърлени към памет на устройство, се премахват от конзолата и вече не са достъпни за използване.*

- 1. Натиснете страничен раздел УПРАВЛЕНИЕ НА ДАННИ
- 2. Натиснете **Данни за задача** .
- 3. Натиснете **Прехвърляне** .
- 4. Изберете от:
	- **► Преместване на данни за задача към USB памет** използва се за преместване на данни за задача от вътрешна памет към USB памет
	- ►Преместване на данни за задача към вътрешна памет използва се за преместване на данни за задача от USB памет към вътрешна памет
	- $\blacktriangleright$  Изтриване на данни за задача  $\blacktriangleright$  използва се за изтриване на данни за задача от вътрешната памет
- 5. Натиснете стрелката за ВРЪЩАНЕ Э или страничен раздел УПРАВЛЕНИЕ НА ДАННИ , за да се върнете към основния екран за управление на данни.

*Фигура 4-25: Данни за задача – прехвърляне*

![](_page_31_Figure_15.jpeg)

### **Управление**

При разширен режим на задача, екранът за управление на данни за задача позволява създаване на нова празна задача и копиране на направляващите линии, границите, данните за прилагане на задачата и/или карта с предписание към нова задача, както и изтриване на избрана задача.

- *ЗАБЕЛЕЖКА: Когато една задача е активна/стартирана, опциите за управление на задача не са достъпни за избор. Спрете текущата задача, за да активирате функцията.*
- 1. Натиснете страничен раздел УПРАВЛЕНИЕ НА ДАННИ
- 2. Натиснете **Данни за задача** .
- 3. Натиснете **Управление** .
- 4. Изберете от:
	- ►Нова използва се за създаване на нова празна задача, без свързани направляващи линии, граници, данни за прилагане или карта с предписание
	- ►Копиране използва се за копиране на направляващите линии, границите, данните за прилагане на задачата или карта с предписание в нова задача
	- ►Изтриване използва се за изтриване на данни за задача от вътрешната памет
- 5. Натиснете стрелката за ВРЪЩАНЕ или страничен раздел УПРАВЛЕНИЕ НА ДАННИ , за да се върнете към основния екран за управление на данни.

### *Фигура 4-26: Данни за задача – Управление*

![](_page_31_Picture_28.jpeg)

НАЧАЛО

РЕГУЛАТОР НА СКОРОСТТА

ПРИЛОЖЕНИЕ

## <span id="page-32-0"></span>**Отчети**

Отчетите се използват за създаване на отчети за задачи и запазването им в USB диск.

*ЗАБЕЛЕЖКА: Ако на страницата с опции се избере опростен режим на задача, може да се запази само текущата задача.*

> *Когато дадена задача е активна/стартирана, отчетите не са достъпни за избор. Спрете текущата задача, за да активирате функцията.*

*При затваряне на задача с USB диск в конзолата, имате опцията да създадете отчет за текущата задача.*

- 1. Натиснете страничен раздел УПРАВЛЕНИЕ НА ДАННИ
- 2. Натиснете **Отчети** .
- 3. Въведете USB диск в конзолата.
- 4. Изберете задача за запазване.
- 5. Изберете:
	- ►PDF **PDF** отчет за печат
	- ►KML **KML** карта на Google Earth
	- ►SHP **SHP** данни във вид ESRI
	- ►ALL **ALL** всички налични видове файлове
- 6. Натиснете стрелката за ВРЪЩАНЕ или страничен раздел УПРАВЛЕНИЕ НА ДАННИ , за да се върнете към основния екран за управление на данни.
- *ЗАБЕЛЕЖКА: Иконите за файлове* **ALL PDF KML SHP** *или бутоните не са достъпни за избор (посивени) до правилното въвеждане на USB диск.*

*Фигура 4-27: Отчети – Разширен режим на задача*

![](_page_32_Picture_18.jpeg)

### *Фигура 4-28: Отчети – Опростен режим на задача*

![](_page_32_Picture_20.jpeg)

## **Опции (режим на задача)**

Опциите дават възможност на оператора да избира между опростен и разширен режим на задача.

*ЗАБЕЛЕЖКА: Когато дадена задача е активна/стартирана, не е достъпна промяна в режима на задачата. Спрете текущата задача, за да активирате функцията.*

*ПРЕДУПРЕЖДЕНИЕ! Промяната на режимите на задача изтрива всички вътрешни данни за задачата.*

- 1. Натиснете страничен раздел УПРАВЛЕНИЕ НА ДАННИ
- 2. Натиснете **Опции** .
- 3. Натиснете стрелката НАДОЛУ , за да получите достъп до списъка с опциите.
- 4. Изберете:
	- ►Опростен на началния екран се показват само ограничената площ и площите за покритие. За запаметяване в "Отчети" е налична само текущата задача. Употребата с Fieldware Link не е налична.
	- ►Разширен по всяко време ще има достъпна повече от една задача. Име на клиент, ферма, поле и задача; ограничена площ и площ за покритие; време за обработка и разстояние от избраната задача се показват на началния екран. Всички запазени задачи могат да бъдат експортирани като PDF, SHP или KML файл до USB диск, използвайки Данни -> Отчети.
		- Информацията за клиента, фермата, полето и картата с предписание може да се въвежда единствено чрез Fieldware Link. Името на задача може да се редактира само през Fieldware Link.
		- Потребител може да дублира задачите, за да използва отново границите, направляващите линии, данните за обхват и картите с предписание, използвайки Fieldware Link или Данни -> Данни за задача -> Управление на конзолата.

НАЧАЛО

НАСТРОЙКА

ПРИЛОЖЕНИЕ

PMD

- <span id="page-33-0"></span>5. "Смяната на режимите на задачата изисква изтриването на всички данни за задачата. Желаете ли да смените режимите?" Натиснете:
	- ►Да за да направите промяна
	- ►Не за да запазите текущата настройка
- 6. Натиснете стрелката за ВРЪЩАНЕ Дили страничен раздел УПРАВЛЕНИЕ НА ДАННИ , за да се върнете към основния екран за управление на данни.
- *Фигура 4-29: Опции Промяна на режим на задача*

![](_page_33_Picture_6.jpeg)

### **Машинни настройки**

Машинните настройки се използват за прехвърляне на профили за машинни настройки (изтриване, импорт, експорт) и за управление на профили за машинни настройки (създаване на нов профил, копиране или изтриване на профил, запазване на текущия профил към избрания профил или зареждане на машинните настройки на избрания профил).

Машинните настройки включват:

- Настройки на прикачното устройство
- Настройки за Автопилот/корекция на наклона
- Настройки за контрол на скоростта
- Настройки, специфични за дадена задача (включват разходни норми, вид на обработка и задания на продуктов канал)

*ЗАБЕЛЕЖКА: Не всички настройки са запазени като част от машинните настройки. За подробности, вижте приложението "Меню за настройки на конзола Matrix Pro GS".*

- 1. Натиснете страничен раздел УПРАВЛЕНИЕ НА ДАННИ
- 2. Натиснете **Машинни настройки** .
- 3. Изберете от:
	- ►Прехвърляне дава възможност за прехвърляне на избраните машинни настройки към или от USB диск, както и изтриване на машинните настройки
	- ►Управление позволява създаване на нови празни машинни настройки, копиране на избрани машинни настройки в нови машинни настройки, изтриване на избрани машинни настройки, запаметяване на текущите машинни настройки в избраните машинни настройки или зареждане на избраните машинни настройки в текущите настройки
- 4. Натиснете стрелката за ВРЪЩАНЕ Э или страничен раздел УПРАВЛЕНИЕ НА ДАННИ  $\left| \cdot \right|$ , за да се върнете към основния екран за управление на данни.

### *Фигура 4-30: Машинни настройки*

![](_page_33_Picture_243.jpeg)

ПРИЛОЖЕНИЕ

## <span id="page-34-0"></span>**Прехвърляне**

Екранът за прехвърляне на машинните настройки дава възможност за прехвърляне на избраните машинни настройки към или от USB диск, както и изтриване на машинните настройки.

Машинни настройки, прехвърлени към USB диск за съхранение, могат да бъдат отворени и актуализирани с Fieldware Link. От Fieldware Link, машинните настройки могат да бъдат прехвърлени обратно на USB диск за съхранение, за да бъдат преместени обратно във вътрешната памет на конзолата за ползване.

*ЗАБЕЛЕЖКА: Не всички настройки, запазени като част от машинни настройки, могат да се редактират във Fieldware Link. Вижте диаграмата за наличност на настройката за повече информация.*

> *Машинни настройки, прехвърлени към устройство за съхранение, се премахват от конзолата и вече не са достъпни за ползване.*

- 1. Натиснете страничен раздел УПРАВЛЕНИЕ НА ДАННИ
- 2. Натиснете **Машинни настройки** .
- 3. Натиснете **Прехвърляне** .
- 4. Изберете от:
	- **► Преместване на машинните настройки към USB памет** – използва се за преместване на машинните настройки от вътрешната памет към USB памет
	- ►Преместване на машинните настройки към вътрешна памет – използва се за преместване на машинните настройки от USB памет към вътрешна памет
	- ►Изтриване на машинните настройки използва се за изтриване на машинните настройки от вътрешна памет или USB памет
- 5. Натиснете стрелката за ВРЪШАНЕ или страничен раздел УПРАВЛЕНИЕ НА ДАННИ  $\left| \cdot \right|$ , за да се върнете към основния екран за управление на данни.
- *Фигура 4-31: Машинни настройки прехвърляне*

![](_page_34_Figure_15.jpeg)

### **Управление**

Екранът за управление на машинните настройки позволява създаване на нови празни машинни настройки, копиране на избрани машинни настройки в нови машинни настройки, изтриване на избрани машинни настройки, запаметяване на текущите машинни настройки в избраните машинни настройки или зареждане на избраните машинни настройки в текущите настройки.

- *ЗАБЕЛЕЖКА: Не всички настройки са запазени като част от машинните настройки. За подробности, вижте приложението "Меню за настройки на конзола Matrix Pro GS".*
- 1. Натиснете страничен раздел УПРАВЛЕНИЕ НА ДАННИ
- 2. Натиснете **Машинни настройки** .
- 3. Натиснете **Управление** .
- 4. Изберете от:
	- ►Нови използва се за създаване на нови машинни настройки без информация за свързано прикачно устройство
	- ►Копиране използва се за копиране на избраните машинни настройки в нови машинни настройки
	- ►Изтриване използва се за изтриване на избрани машинни настройки от вътрешната памет
	- ►Запазване използва се за запазване на текущите машинни настройки в избраните машинни настройки
	- ►Зареждане използва се за зареждане на избраните машинни настройки в текущите настройки
- 5. Натиснете стрелката за ВРЪЩАНЕ или страничен раздел УПРАВЛЕНИЕ НА ДАННИ , за да се върнете към основния екран за управление на данни.

### *Фигура 4-32: Машинни настройки – Управление*

![](_page_34_Figure_30.jpeg)

ПРИЛОЖЕНИЕ

## <span id="page-35-0"></span>КОНЗОЛА

Настройката на конзолата се използва за конфигуриране на дисплея и културните настройки, отключване на разширените свойства, свързване към безжична мрежа и възпроизвеждане на данни от демо GNSS. Можете да откриете информация за други прикрепени към системата устройства в секция "Относно".

- 1. Натиснете раздел НАСТРОЙКА НА СИСТЕМАТА, който се намира в долната част $\mathbb{R}^2$
- 2. Натиснете страничен раздел КОНЗОЛА
- 3. Изберете от:
	- ►Относно използва се за показване на версията на софтуера на системата, както и версиите на софтуерите на модулите, свързани към CAN шината
	- ►Дисплей използва се за конфигуриране на цветовата схема и яркост на LCD екрана, установява достъпност до моментна снимка и калибриране на сензорния екран
	- ►Културен използва се за конфигуриране на мерни единици, език и настройки за часова зона
	- ►Сила на звука използва се за коригиране нивото на звука на високоговорителя
	- ►Демо GNSS използва се за стартиране на възпроизвеждането на симулиран GNSS сигнал
	- ►Отключване на функции използва се за отключване на разширени функции

### *Фигура 4-33: Опции на конзолата*

![](_page_35_Picture_13.jpeg)

## **Относно**

Екранът Относно/Запазване се използва за показване на версията на софтуера на системата, както и версиите на софтуерите на модулите, свързани към CAN шината.

За помощ при отстраняване на проблеми в полето, крайният потребител може да използва бутона Запазване, за да изтегли текстов файл, съдържащ актуална информация за софтуера в USB диск и след това да изпрати файла по имейл на персонала по поддръжка.

- 1. Натиснете страничен раздел КОНЗОЛА
- 2. Натиснете **Относно** .
- 3. Изберете от:
	- ► Показва информация, включваща серийния номер на устройството, версията на софтуера и свързаните модули
	- ►С USB диск в конзолата, натиснете **Запазване,** за да запазите информацията от раздел "Относно" на USB диска. Съобщение за запазено копие в USB диска ще потвърди запазването.
- 4. Натиснете стрелката ВРЪЩАНЕ или страничен раздел на КОНЗОЛАТА  $\Box$ , за да се върнете към главния екран с настройки за конзолата.
- *ЗАБЕЛЕЖКА: Опцията* **Запазване** *не е достъпна за избор (в сив цвят) до правилното въвеждане на USB диск.*

### *Фигура 4-34: Опции на раздел "Относно"*

![](_page_35_Picture_25.jpeg)

НАЧАЛО
## **Дисплей**

Дисплеят се използва за конфигуриране на цветовата схема и яркостта на LCD екрана, установява достъпност до моментна снимка и калибриране на сензорния екран.

- 1. Натиснете страничен раздел КОНЗОЛА
- 2. Натиснете **Дисплей** .
- 3. Изберете от:
	- ►Цветова схема използва се за избор на цветова схема, от която се чете най-лесно
	- ►LCDяркост използва се за коригиране на яркостта на дисплея на конзолата
	- ►Моментна снимка използва се за разрешаване на запазване на изображения на екрана на USB диска
	- ►Калибриране на екрана– използва се за калибриране на сензорния екран
- 4. Натиснете стрелката ВРЪЩАНЕ или страничен раздел на КОНЗОЛАТА  $\Box$ , за да се върнете към главния екран с настройки за конзолата.

#### *Фигура 4-35: Опции на дисплея*

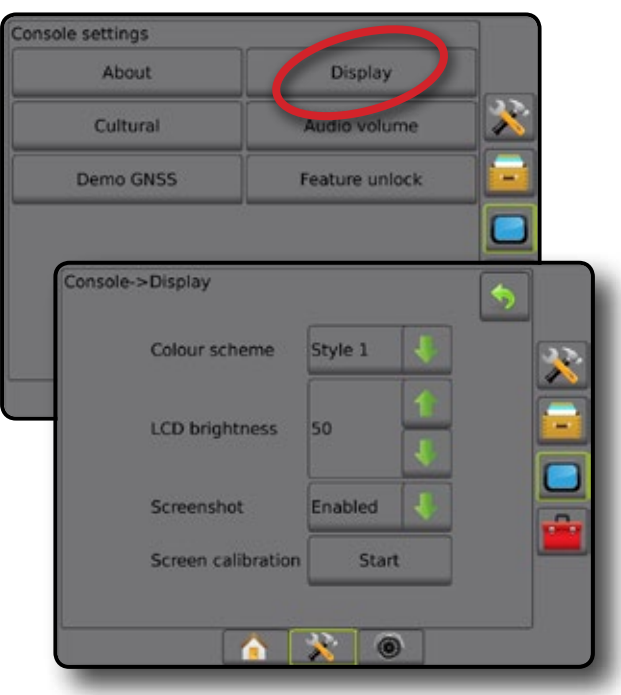

### **Регионални**

Културни настройки се използват за конфигуриране на мерни единици, език и настройки за времева зона.

- 1. Натиснете страничен раздел КОНЗОЛА
- 2. Натиснете **Регионални** .
- 3. Изберете от:
	- ► Мерни единици използва се за избиране на измервателна система
	- ►Език използва се за избиране на езика на системата
	- ►Часова зона използва се за установяване на местната часова зона
- 4. Натиснете стрелката ВРЪЩАНЕ или страничен раздел на КОНЗОЛАТА  $\Box$ , за да се върнете към главния екран с настройки за конзолата.

### *Фигура 4-36: Културни опции*

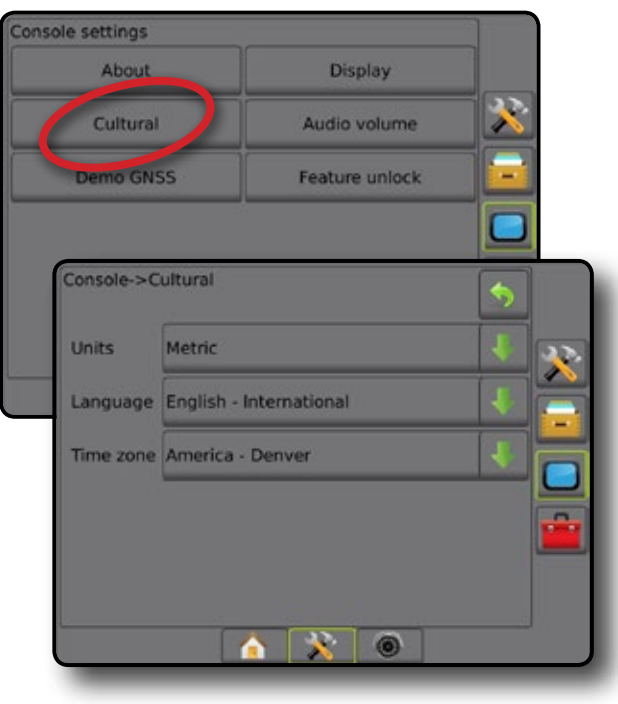

НАЧАЛО

## **Сила на звука**

Силата на звука коригира нивото на звука на високоговорителя.

- 1. Натиснете страничен раздел КОНЗОЛА
- 2. Натиснете **Сила на звука** .
- 3. Натиснете:
	- ► Стрелка НАГОРЕ В за усилване на звука
	- ►Стрелка НАДОЛУ за намаляване на звука
- 4. Натиснете стрелката ВРЪЩАНЕ или страничен раздел на КОНЗОЛАТА , за да се върнете към главния екран с настройки за конзолата.

### *Фигура 4-37: Опции на сила на звука*

## Console settings About Display Cultural Audio volume Feature unlock **Demo GNSS** Console->Audio volume Audio volume 10%  $\ddot{\bullet}$

## **Демо GNSS**

Режимът Демо GNSS се използва за стартиране на възпроизвеждане на симулиран GNSS сигнал.

*ПРЕДУПРЕЖДЕНИЕ! Този инструмент ще изключи входящите GNSS позиции и ще започне да възпроизвежда симулираните данни. Необходимо е да се рестартира конзолата, за да се възстанови реалния GNSS.*

- 1. Натиснете страничен раздел КОНЗОЛА
- 2. Натиснете **Демо GNSS** .
- 3. Натиснете **Старт** .
- 4. Натиснете стрелката ВРЪЩАНЕ или страничен раздел на КОНЗОЛАТА , за да се върнете към главния екран с настройки за конзолата.
- *ЗАБЕЛЕЖКА: Необходимо е да се рестартира конзолата, за да се възстанови реалния GNSS.*

#### *Фигура 4-38: Демо GNSS*

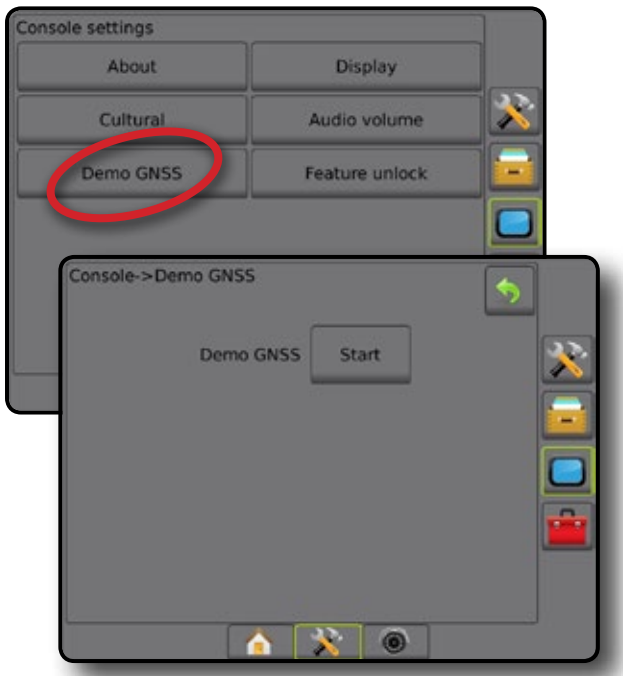

## **Рестартиране на Демо GNSS**

Демо GNSS може да се рестартира.

- 1. Натиснете страничен раздел КОНЗОЛА
- 2. Натиснете **Демо GNSS** .
- 3. Натиснете **Рестартиране** .
- 4. Натиснете стрелката ВРЪЩАНЕ или страничен раздел на КОНЗОЛАТА  $\Box$ , за да се върнете към главния екран с настройки за конзолата.

#### *Фигура 4-39: Рестартиране на Демо GNSS*

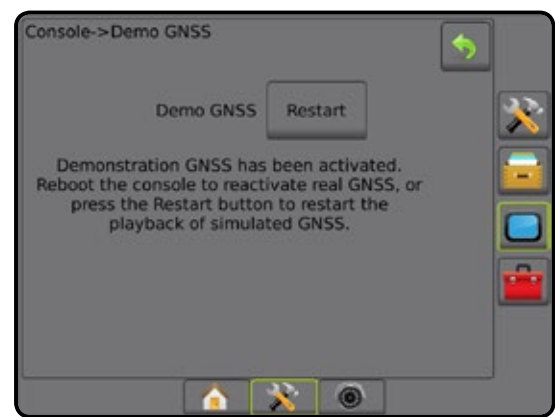

## **Отключване функция**

Отключване на функция се използва за отключване на разширените функции.

- *ЗАБЕЛЕЖКА: Кодът за отключване е уникален за всяка конзола. Свържете се с центъра за обслужване на клиенти на TeeJet Technologies. Веднъж отключена, функцията остава отключена, докато конзолата не се рестартира напълно.*
- 1. Натиснете страничен раздел КОНЗОЛА
- 2. Натиснете **Отключване на функция** .
- 3. Натиснете бутона за заключена функция  $\Omega$  за заключената функция:
	- ►BoomPilot за разпръсквач разрешава опции за приложение на разпръсквача, когато се използва със съвместимо прикачно устройство разпръсквач
	- ►FieldPilot Pro / UniPilot Pro разрешава опции за автопилот, когато се използва SCM Pro
	- ►Управление на скоростта от трета страна разрешава опции за контрол на скоростта, когато се използва със съвместим регулатор на скорост от трета страна
- 4. Ако е необходимо, въведете код за отключване.
- 5. Рестартирайте конзолата.

#### *Фигура 4-40: Отключена функция*

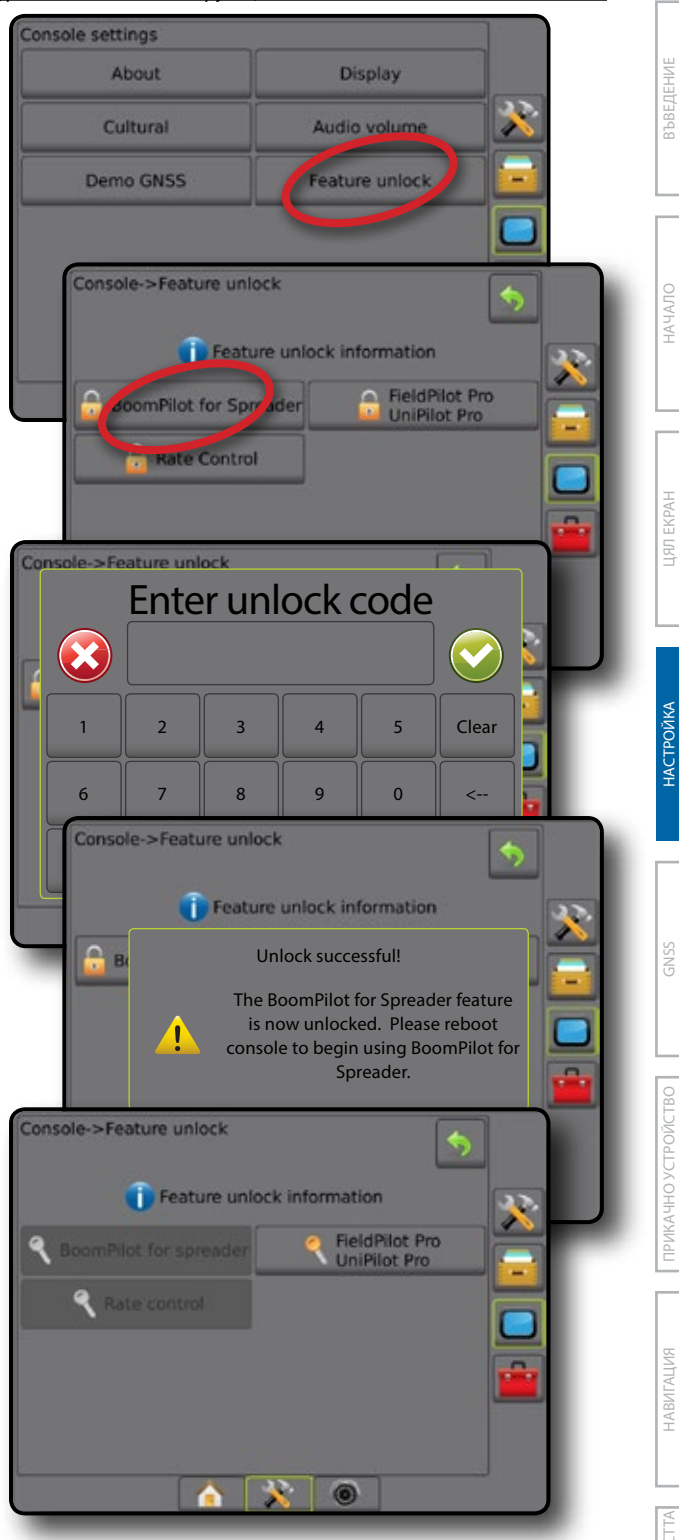

## $\blacksquare$  ИНСТРУМЕНТИ

Менюто Инструменти дава възможност за зареждане на актуализации на софтуера за устройствата на системата и да за извършване на различни изчисления на обикновен калкулатор или конвертор за мерни единици.

- 1. Натиснете раздел НАСТРОЙКА НА СИСТЕМАТА, който се намира в долната част  $\mathbb{R}^2$
- 2. Натиснете страничен раздел ИНСТРУМЕНТИ
- 3. Изберете от:
	- ►Качване на софтуер използва се за качване на актуализации на софтуера за устройствата на системата от USB диск.
	- ►Допълнителни удобства предоставя достъп до калкулатор и конвертор на мерни единици.

*Фигура 4-41: Опции на Инструменти*

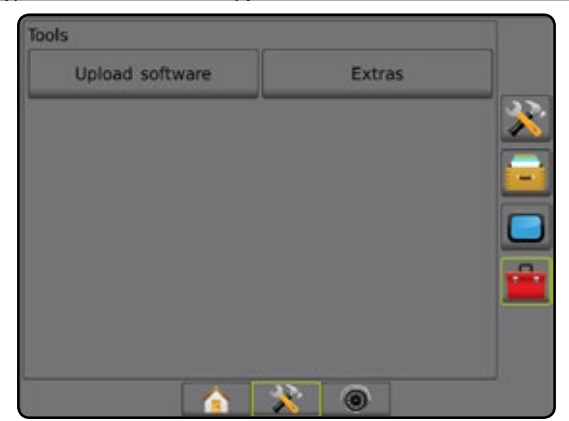

## **Качване на софтуер**

Екранът за зареждане на софтуер се използва за зареждане на актуализации на софтуера за устройствата на системата от USB диск.

- 1. Натиснете страничен раздел ИНСТРУМЕНТИ .
- 2. Натиснете **Зареждане на софтуер** .
- 3. Въведете USB диск, съдържащо софтуерните актуализации, в конзолата.
- 4. Натиснете стрелката НАДОЛУ на устройството и изберете устройството, което ще се актуализира:
- 5. Натиснете стрелката НАДОЛУ на софтуера и изберете софтуерната актуализация, която ще се зарежда на устройството.
- 6. Натиснете **Начало на зареждане** .
- 7. Когато бъдете подканени, натиснете **ОК** .
- 8. Натиснете стрелката ВРЪЩАНЕ , за да се върнете на екрана с инструменти или страничния раздел КОНЗОЛА, за да се върнете към главния екран за настройки на конзолата.

# *Фигура 4-42: Качване на софтуер***Unload software** Extras Tools->Upload software Device Software ools->Upload software 6 **Programming Device** Do not turn off power! If power is removed before the programming is<br>complete, the device will no longer be<br>operational. Programming 25% Tools->Upload software **Programming Complete** OK <u>ਾ ਵਾ</u>  $\bullet$

НАЧАЛО

*ЗАБЕЛЕЖКА: Наличието на тази функция зависи от версията на софтуера.*

## **Допълнителни удобства**

- 1. Натиснете страничен раздел ИНСТРУМЕНТИ  $\blacksquare$
- 2. Натиснете **Допълнителни удобства** .
- 3. Изберете от:
	- ►Калкулатор използва се за математически изчисления
	- ►Конвертор за мерни единици използва се за преобразуване на мерни единици за площ, дължина, обем, налягане, маса, температура или ъгъл

### *Фигура 4-43: Калкулатор*

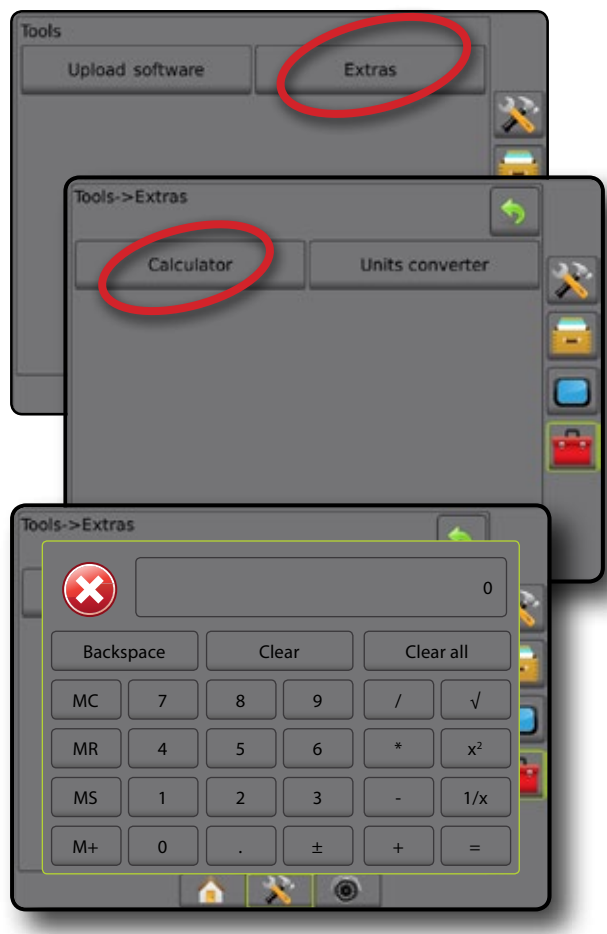

### *Фигура 4-44: Конвертор на мерни единици*

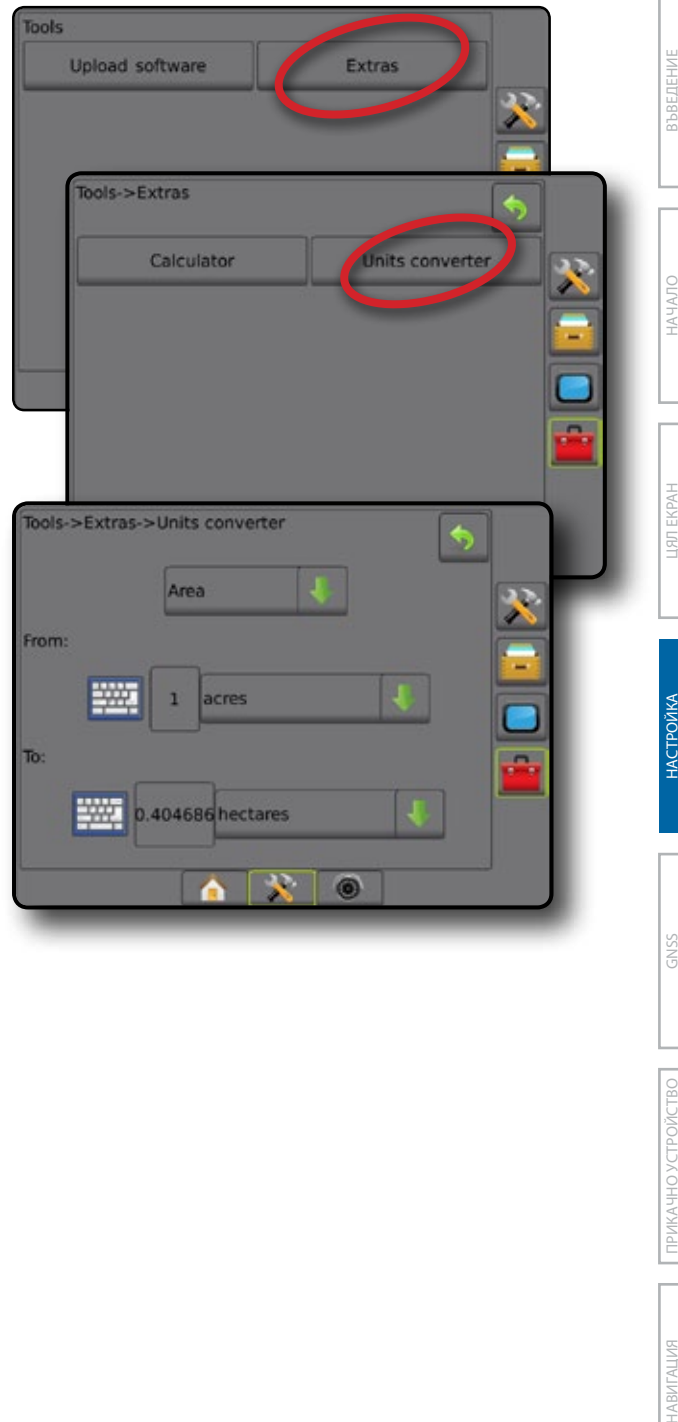

ENSS

ПРИЛОЖЕНИЕ

**TPMJOXEHME** 

## **ГЛАВА 5 – КОНФИГУРАЦИЯ НА GNSS ПРИЕМНИК**

Конфигурацията на GNSS приемник се използва за конфигуриране на вида на GNSS, GNSS порта и PRN, както и показва други параметри за GNSS и информация за GNSS статуса.

> *Фигура 5-1: GNSS опции*configuration

### **Конфигурация на GNSS приемник**

- *ЗАБЕЛЕЖКА: Тези настройки са необходими за контрола на скоростта, асистирано кормилно управление/ автопилот и работата на сензора за наклон, както и за правилната работа на прикачното устройство.*
- 1. Натиснете страничния раздел КОНФИГУРАЦИЯ
- 2. Натиснете **Конфигурация на GNSS приемник** .
- 3. Изберете от:
	- ►Вид GNSS настройва да приема предавания от GNSS източник: GPS, GLONASS или SBAS (изискват се със или без DGPS).
	- ►GNSS порт определя GNSS комуникационния порт: Вътрешен или външен
	- ►Информация за GNSS статуса показва актуалната скорост на предаване в бодове, статуса на серийната скорост на предаване в бодове, информация за статуса на GNSS: GGA/ VTG (скорост на данни), брой сателити, HDOP, PRN, GGA качество, приемник, версия на приемника, UTM зона и модел за корекция
	- ►Програма позволява директно програмиране на GNSS приемник през команден интерфейс. Само техниците по поддръжка на TeeJet трябва да използват това свойство. Използвайте на собствена отговорност!
	- ►PRN избира SBAS PRN, който ще осигури GNSS диференциална корекция на данните. Настройте на **Автоматичен** за автоматичен избор на PRN.
	- ►Алтернативен PRN когато PRN не е автоматичен, втори алтернативен SBAS PRN ще предостави втори комплект от GNSS диференциална корекция на данните.
- 4. Натиснете стрелката ВРЪЩАНЕ или страничния раздел за КОНФИГУРАЦИЯ, **за да се върнете към главния екран за** конфигурация.

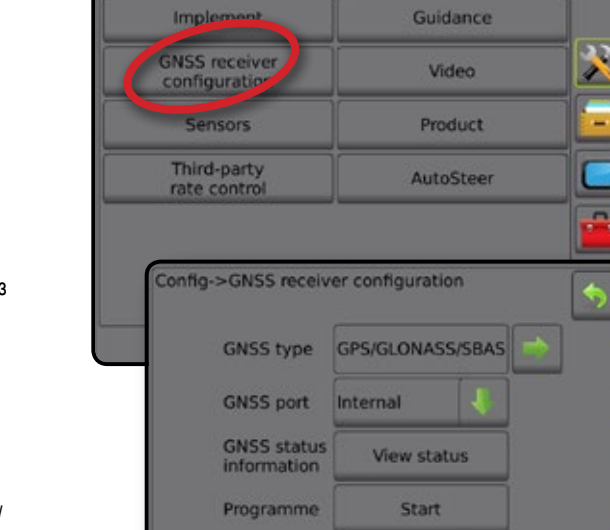

PRN

Automatic

32

 $\circledcirc$ 

НАЧАЛО

## **Вид GNSS**

В допълнение към GPS сигналите, видът GNSS може да се настрои да приема разширени сигнали GNSS: диференциално коригирани излъчвания от SBAS източник, некоригирани излъчвания от GLONASS източник или и двете. Може да се изискват излъчвания от DGPS източник.

- 1. Натиснете стрелката за СЛЕДВАЩА СТРАНИЦА , за да получите достъп до списъка с опциите.
- 2. Изберете:
	- ►GPS некоригирани сигнали от GPS системи *ЗАБЕЛЕЖКА: GPS винаги е избран.*
	- ►GLONASS добавя некоригирани сигнали от системата **GLONASS**
	- ►SBAS (т.н. EGNOS, GAGAN, MSAS, SDCM, WAAS) добавя различно коригирани сигнали от SBAS системата
	- ►DGPS задължително добавя различно коригирани GPS сигнали (SBAS също трябва да бъде избран) *ЗАБЕЛЕЖКА: Конзолата няма да разреши навигация при задължителен режим на DGPS без коригиран DGPS сигнал.*
- 3. Излезте от този екран, за да започне инициализиране на GNSS приемника. Това ще отнеме около минута и конзолата няма да отговаря, докато процесът не завърши.

#### *Фигура 5-2: Вид GNSS*

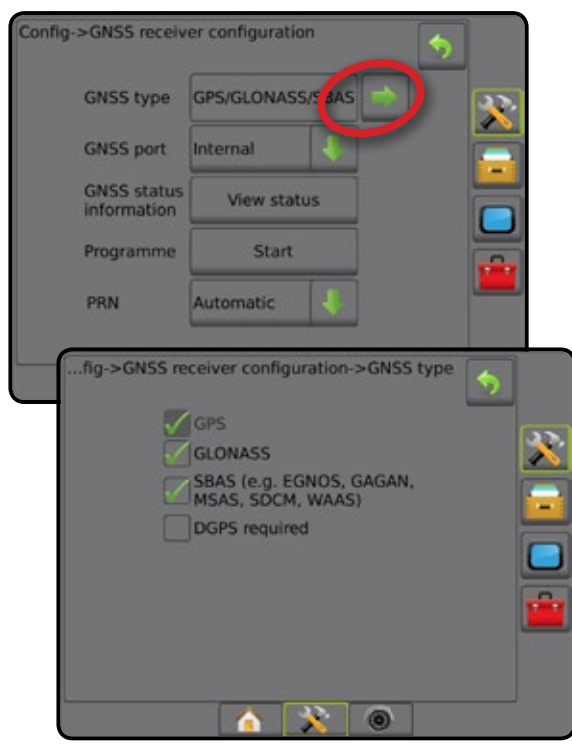

### **GNSS порт**

Портът СОМ може да бъде зададен на "Вътрешен", за да използва вътрешен GNSS приемник и да предава сигнал, или "Външен", за да получи данни с външен GNSS.

- 1. Натиснете стрелката НАДОЛУ , за да получите достъп до списъка с опциите.
- 2. Изберете:
	- ►Вътрешен използвайте вътрешния GNSS и предавайте сигнал

#### ►Външен – приемайте външни GNSS данни

*ЗАБЕЛЕЖКА: Работата със сигнали, като Omnistar HP/XP или RTK, ще изисква GNSS порта да бъде зададен на Външен.*

### *Фигура 5-3: GNSS порт*

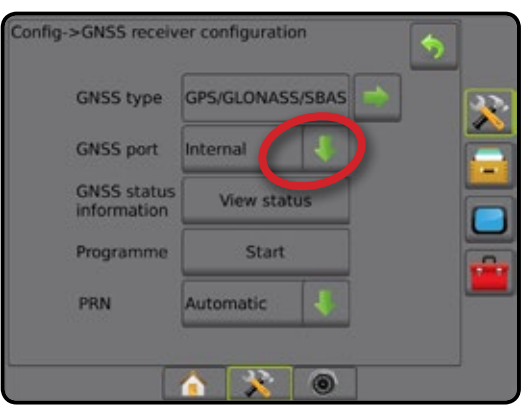

### *Изисквания за минимална конфигурация на външния приемник*

Преди Matrix Pro GS да се свърже и да работи с външен GNSS приемник, трябва да бъдат покрити тези минимални изисквания за конфигурация.

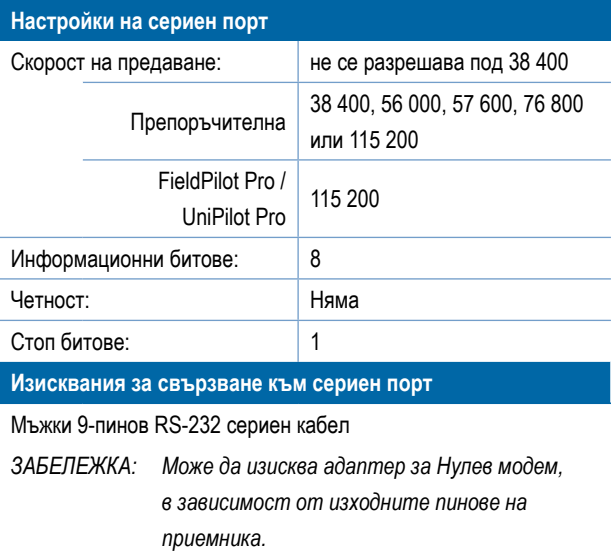

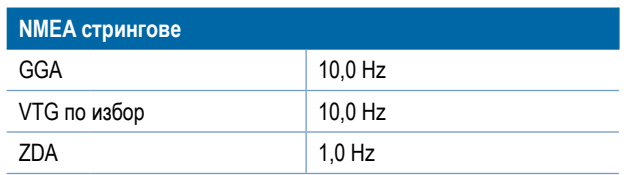

### **Информация за GNSS статус**

Информация за GNSS статус показва моментна снимка от настоящата информация за статуса на GNSS.

- 1. Натиснете **Преглед на статус** .
- 2. Прегледайте данните включително:
	- ◄Скорост на предаване текущият статус на GNSS
	- ◄Статус на скорост на предаване скоростта, с която се прехвърля/предава информацията.

*ЗАБЕЛЕЖКА: за работа при пикова производителност, в някои версии на софтуера може да се изисква минимална скорост на предаване.*

- ◄GGA/VTG скорост на данните броят на GNSS позиции за секунда.
- ◄Брой сателити броят на видимите GNSS сателити (минимум 4 се изискват за DGPS)
- ◄HDOP мярка за силата на сателитната геометрия в хоризонталната равнина. Предпочита се HDOP стойност помалка от 2.
- ◄PRN настоящият идентификатор на DGPS сателита
- ◄ GGA качество настоящият индикатор за качество на GNSS сигнал (вижте диаграмата с изисквания за GGA)
- ◄Приемник настоящият индикатор на приемника
- ◄Версия на приемника инсталираната софтуерна версия на приемника
- $\triangleleft$ UTM зона зона, в която се намирате в момента (вижте "UTM координати и зони" в това ръководство)
- ◄Модел на разположение са модели за корекция, които могат да бъдат използвани с конфигурацията на текущия приемник
- 3. Натиснете **ОК** , за да се върнете към екрана за конфигурация на GNSS приемник.

*ЗАБЕЛЕЖКА: Ако няма достъпен GNSS, всички записи ще бъдат "Невалидни".*

### *Фигура 5-4: Информация за GNSS статус*

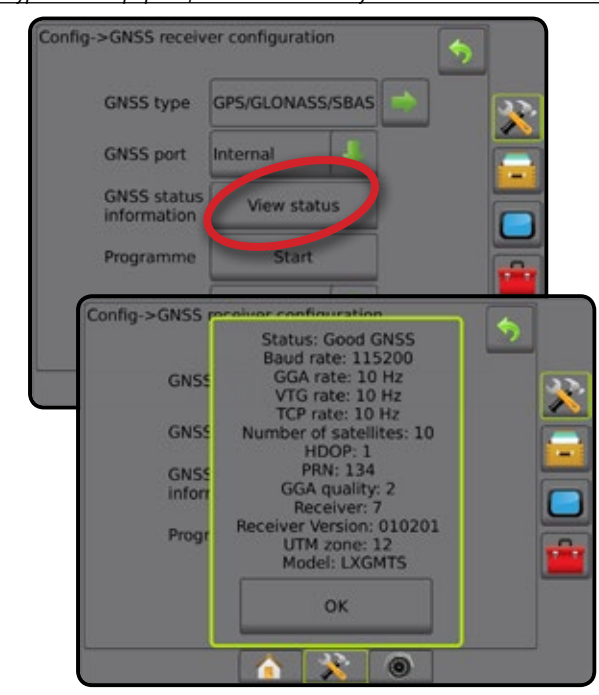

### *Информация за GNSS статуса върху екраните за навигация*

Статуса на GNSS показва информация по отношение на настоящия статус на GNSS, включително скоростите на данните, броя на видимите сателити, HDOP и PRN статуса, приемник и версия, качество и идентификация на сателита и UTM зона.

1. Натиснете иконата за СТАТУС НА GNSS **: 0 0 0 0 0** 

*Фигура 5-5: Екран за навигация с информация за статуса на GNSS*

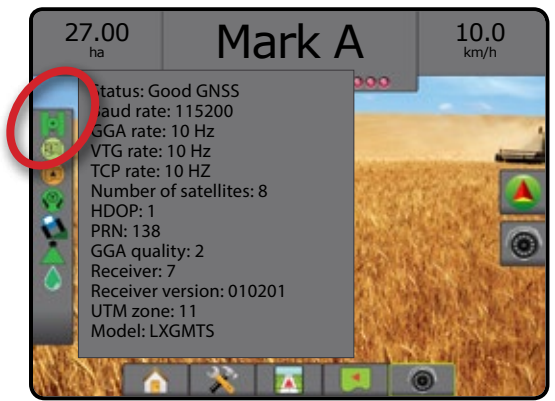

### *GGA изисквания*

Изискваното GGA качество за възможност за работа с различни видове сигнали, може да варира. За изискванията, вижте таблицата по-долу.

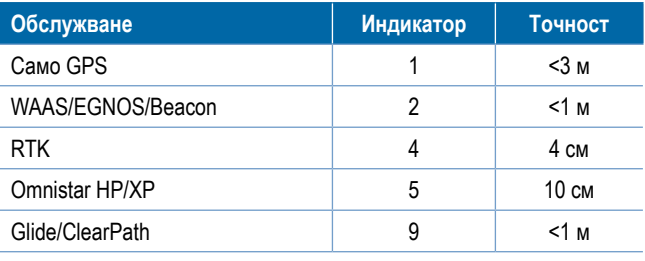

НАЧАЛО

РЕГУЛАТОР НА СКОРОСТТА

## **Програма**

Програмата позволява директно програмиране на GNSS приемника с команден кабелен интерфейс. Само техниците по поддръжка на TeeJet трябва да използват това свойство. Използвайте на собствена отговорност!

- 1. Натиснете **Старт** .
- 2. Нагласете програмирането според изискванията.

#### *Фигура 5-6: Програмиране приемник*

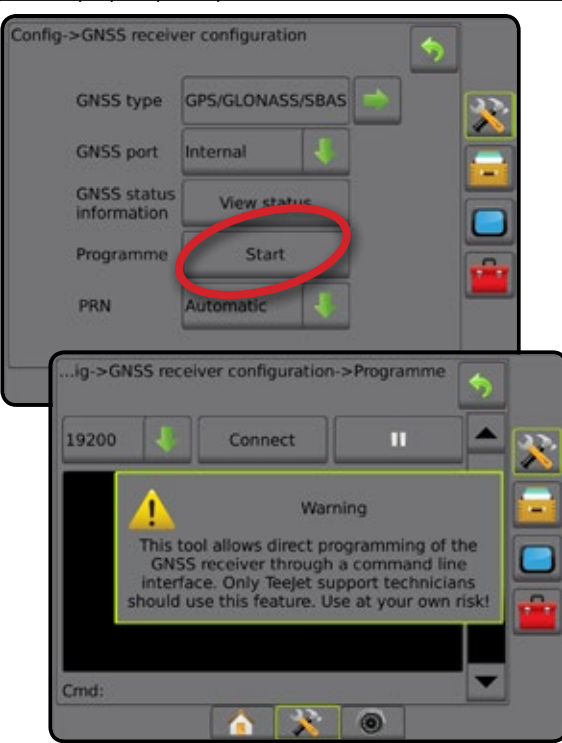

### **PRN**

PRN избира SBAS PRN, който ще предостави GNSS диференциална корекция на данните.

- 1. Натиснете стрелката НАДОЛУ , за да получите достъп до списъка с опциите.
- 2. Изберете:
	- ►Автоматичен автоматичен PRN избор
	- ►Номер свържете се с Вашия местен търговец за номера, свързан с Вашето работно местоположение

#### *Фигура 5-7: PRN*

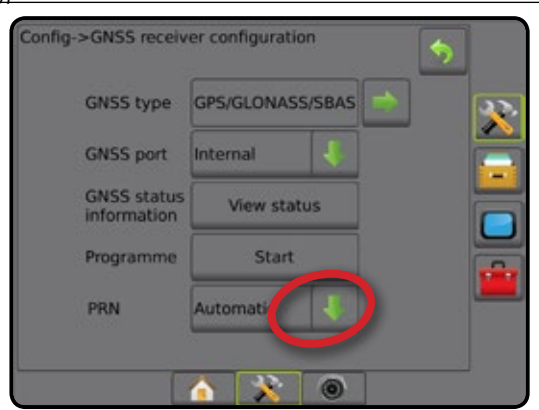

### *Алтернативен PRN*

Когато PRN не е автоматичен, втори алтернативен SBAS PRN ще предостави втори комплект от GNSS диференциална корекция на данните.

- 1. Натиснете стрелката НАДОЛУ , за да получите достъп до списъка с опциите.
- 2. Изберете:
	- ►Няма без алтернативен PRN номер
	- ►Номер свържете се с Вашия местен търговец за номера, свързан с Вашето работно местоположение

#### *Фигура 5-8: Алтернативен PRN*

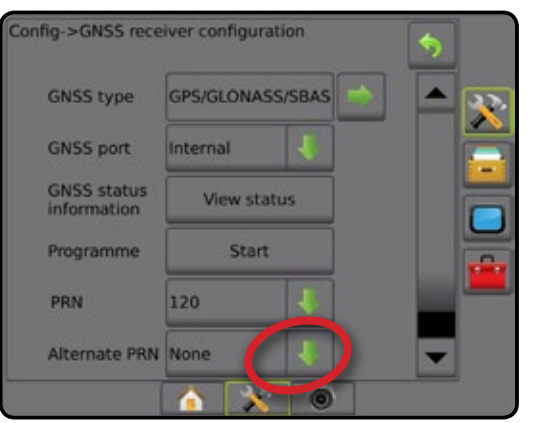

### *PRN не е показан*

Опциите PRN са достъпни само с избран тип SBAS GNSS.

#### *Фигура 5-9: PRN не е показан*

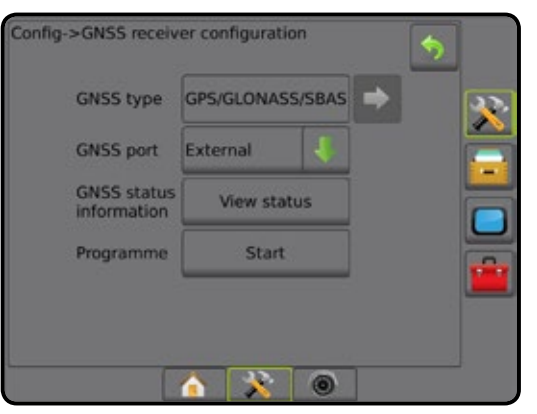

НАЧАЛО

НАСТРОЙКА

### **GNSS речник на термините**

### **Търговски доставчик на сателитни услуги:**

Друг често срещан източник за DGPS сигнали. Информацията за коригиране на грешки, получена от техните базови станции, е изпратена до телекомуникационен спътник (отделно от GPS сателитите) и излъчена до потребителя. Корекциите през сателит имат по-широко разпространение, отколкото тези, базирани на предавания от кули (FM връзки) и точността на системата не е засегната в голяма степен от разстоянието на потребителя от приемниците на базовата станция. Повечето от тези доставчици на услуги изискват абонаментна такса за ползване. Известен доставчик е OmniSTAR®.

### **CORS (Непрекъснато действаща референтна станция)/Network RTK:**

Серия от базови станции, разпръснати по даден географски регион (като цяла една държава/област), които са в мрежа чрез централизиран компютър и които излъчват корекция на RTK данни по интернет. Мрежите CORS може да са държавно или частно притежавани/експлоатирани и могат да предлагат безплатен сигнал или да изискват годишна абонаментна такса. Чрез избиране на CORS мрежа чрез клетъчна телефонна връзка, крайният потребител премахва необходимостта от притежание на собствена базова станция.

### **Диференциален GPS (DGPS):**

Най-често срещаният начин за коригиране на нормално настъпващи GPS грешки. Примерите за DGPS включват WAAS, EGNOS, OmniSTAR® и RTK.

### **EGNOS (Европейска геостационарна служба за навигационно покритие):**

Това е спътниковата система на разширения (SBAS), разработена съвместно от Европейската космическа агенция (ЕКА), Европейската общност и ЕВРОКОНТРОЛ. Системата може да се използва безплатно и осигурява обхват за диференциална корекция предимно на европейския континент. EGNOS осигурява текуща точност от 6-10 инча/15-25 см и ежегодна точност от +/-3 фута/1 м.

### **GLONASS (Глобална система за сателитна навигация):**

Глобална система за сателитна навигация, разработена и управлявана от руското правителство. Тя е съставена от около 24 спътника, които непрекъснато обикалят земята. Докато предишните GNSS приемници обикновено използват само GPS сигнали, много от днешните GNSS приемници могат да използват сигнали от GPS и GLONASS едновременно; така се увеличава ефективният общ брой спътници, които са на разположение за употреба.

### **GPS (Глобална позиционираща система):**

Името на сателитно-навигационна мрежа, която се поддържа от Министерството на отбраната на САЩ. Тя е съставена от около 30 спътника, които непрекъснато обикалят земята. Терминът се използва също така за всяко устройство, което зависи от навигационни сателити за функционалност.

### **NTRIP (Мрежов пренос на данни от RTCM чрез интернет протокол):**

Всеки, който разполага с интернет връзка и подходящите пълномощия за сървъра на NTRIP, може да използва интернетбазираното приложение, което прави корекции на данни в RTCM от CORS станции. За достъп до интернет и сървъра NTRIP, обикновено се използва клетъчна връзка.

### **Изместване на GPS:**

Изместването на позицията може да бъде причинено от промени в сателитите, работа близо до дървета или други препятствия и грешки на сателитния часовник. Препоръчва се корекция на RTK за полета на приложение, когато е необходимо ефектите от GPS изместването да се сведат до минимум.

### **GNSS (Глобална система за сателитна навигация):**

Общ термин, който се отнася до многочестотна система за сателитна навигация, използвана от приемника, за да изчисли своята позиция. Примерите за тези системи включват: GPS, разработена от САЩ и GLONASS от Русия. Допълнително разработените системи включват Galileo на Европейския съюз и Compass на Китай. Разработени са ново поколение GNSS приемници, които използват многочестотните GNSS сигнали (като GPS и GLONASS). В зависимост от спътниците и желаните нива на точност, производителността на системата може да бъде подобрена с достъп до по-голям брой спътници.

### **RTK (Real Time Kinematic, Кинематика в реално време):**

Понастоящем, най-точната налична GPS система за корекции, която използва наземна референтна станция, разположена сравнително близо до GPS приемника. RTK може да осигури текуща точност "следа към следа" от един инч (2,5 см) и също осигурява точност на местоположение "година към година". Потребителите на RTK могат да имат свои собствени базови станции, да се абонират за RTK мрежи или да използват CORS.

### **SBAS (Спътникова система на разширения):**

Общ термин, който се отнася до всички сателитни системи за диференциална корекция. Примерите за SBAS включват: WAAS в САЩ, EGNOS в Европа и MSAS в Япония. В бъдеще вероятно ще се появят допълнителни SBAS, които да покриват и други региони.

### **WAAS (Система за повишаване на прецизността):**

Сателитна коригираща услуга, разработена от Федералната авиационна администрация (FAA). Това е безплатна услуга и предоставя покритие на територията на САЩ и части от Канада и Мексико. WAAS осигурява текуща точност "следа към следа" от 6-10 инча/15-25 см; въпреки това точността "година към година" ще бъде в диапазона от +/- 3 фута/1 м.

НАЧАЛО

## **ГЛАВА 6 – НАСТРОЙКА НА ПРИКАЧНОТО УСТРОЙСТВО**

Настройката на прикачното устройство се използва, за установяване на различните настройки, свързани с правия режим, разпръсквателния режим или разместения режим.

Настройките ще зависят от това, дали има наличен контрол на секция: SmartCable, Задвижващ модул на секция (SDM) или превключвател на модула за функция (SFM).

### ВИД ПРИКАЧНО УСТРОЙСТВО

Видът на прикачното устройство избира вида на шаблона на приложение, който е най-близък до Вашата система.

- В прав режим секциите на щангата нямат дължина и са подредени в линия на фиксирано разстояние от антената
- В разпръсквателен режим създадена е виртуална линия, в съответствие с разпръскващите дискове, от които раздела на приложение или разделите могат да варират като дължината и да бъдат на различно разстояние от линията (възможностите варират в зависимост от специфичното оборудване в системата)
- В Разместен режим създадена е виртуална линия, в съответствие със секция 1, от която раздела на приложение или разделите нямат дължина и могат да бъдат на различни разстояния от линията (възможностите варират в зависимост от специфичното оборудване в системата)

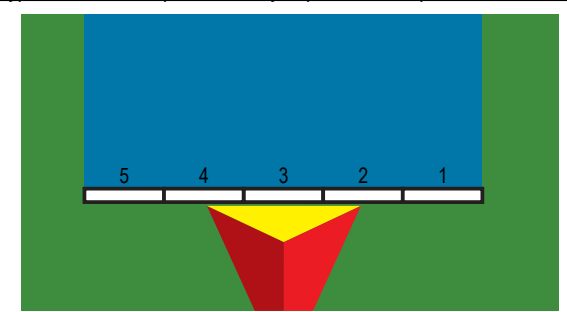

*Фигура 6-1: Вид на прикачното устройство – прав*

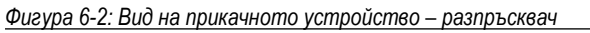

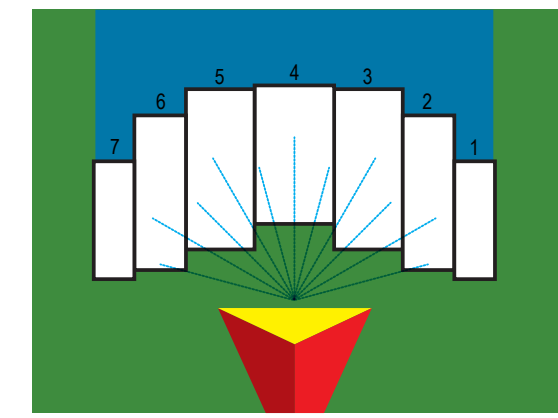

*Фигура 6-3: Вид на прикачното устройство – разместен*

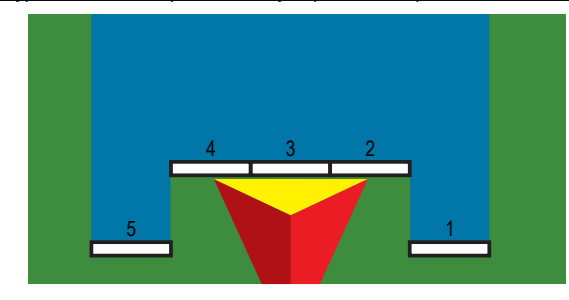

#### **Номера на секции**

Секциите са номерирани от ляво на дясно, с лице по посока напред на машината.

НАЧАЛО

НАСТРОЙКА

## **Направо**

Секциите на щангата нямат дължина и са подредени в линия при фиксирано разстояние от антената.

### **Единична секция**

В системата не е наличен контрол на секция.

- 1. Изберете **Прав** тип на прикачната машина от екрана на прикачното устройство.
- 2. Натиснете стрелката за СЛЕДВАЩА СТРАНИЦА за тип на прикачно устройство *.*
- 3. Изберете от:

НАЧАЛО

НАСТРОЙКА

- $\blacktriangleright$  Посока на отстъп на редова прикачна машина  $\bigcirc$  използва се за избор дали прикачното устройство е разположено отпред или отзад на GNSS антената, докато превозното средство се премества в посока напред
- $\blacktriangleright$  Разстояние за отстъп на редова прикачна машина  $\blacktriangleright$  използва се за определяне на разстоянието от GNSS антената до прикачното устройство.
- $\blacktriangleright$  Посока на отстъп на странична прикачна машина  $\blacktriangleright$  използва се за избор на странична посока от централната линия на машината към центъра на прикачното устройство, докато сте с лице по посока на машината
- $\blacktriangleright$  Разстояние на отстъп на странична прикачна машина  $\bigcirc$  използва се за определяне на страничното разстояние от централната линия на машината към центъра на прикачното устройство
- 4. Натиснете стрелката ВРЪЩАНЕ , за да се върнете към екрана на прикачното устройство или страничния раздел КОНФИГУРАЦИЯ **33**, за да се върнете към главния екран за конфигурация.

### *Фигура 6-4: Единична секция*

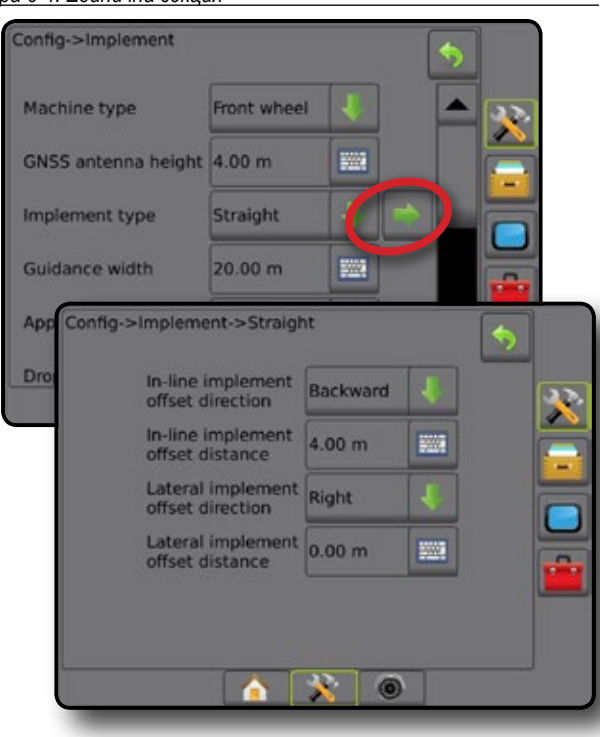

#### *Фигура 6-5: Посоки и разстояния на отстъп*

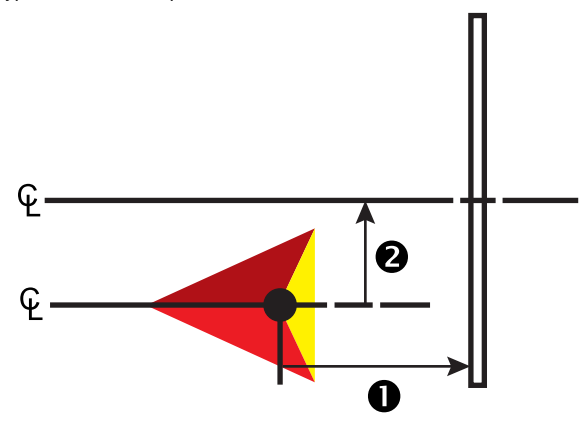

### **Множество секции**

Наличен е контрол на секция (SmartCable, Секционен драйвърен модул (SDM) или превключвател на модула за функция (SFM) или ISOBUS).

- 1. Изберете **Прав** тип на прикачната машина от екрана на прикачното устройство.
- 2. Натиснете стрелката за СЛЕДВАЩА СТРАНИЦА за тип на прикачно устройство *.*
- 3. Изберете от:
	- $\blacktriangleright$  Посока на отстъп на редова прикачна машина  $\bigcirc$  използва се за избор дали прикачното устройство е разположено отпред или отзад на GNSS антената, докато превозното средство се премества в посока напред
	- $\blacktriangleright$  Разстояние за отстъп на редова прикачна машина  $\blacklozenge$  използва се за определяне на разстоянието от GNSS антената до прикачното устройство.
	- $\blacktriangleright$  Посока на отстъп на странична прикачна машина  $\blacktriangleright$  използва се за избор на странична посока от централната линия на машината към центъра на прикачното устройство, докато сте с лице по посока на машината
	- $\blacktriangleright$  Разстояние на отстъп на странична прикачна машина  $\blacktriangleright$  използва се за определяне на страничното разстояние от централната линия на машината към центъра на прикачното устройство
	- ►Припокриване използва се за определяне на количеството припокриване, което е позволено, когато се използва автоматичен контрол на секция на щангата
	- ►Време за включване със закъснение използва се за задаване на времето, когато секцията ще се включи при навлизане в площ, която не е била обработена

*ЗАБЕЛЕЖКА: Ако приложението се включи твърде рано при навлизането в необработена площ, намалете времето за включване със закъснение. Ако приложението се включи твърде късно, увеличете времето за включване със закъснение.*

►Време за изключване със закъснение – използва се за задаване на времето, когато секцията ще се изключи при навлизането в площ, която е била обработена

*ЗАБЕЛЕЖКА: Ако приложението се включи твърде рано при навлизане в необработена площ, намалете времето за изключване със закъснение. Ако приложението се включи твърде късно, увеличете времето за изключване със закъснение.*

- 4. Натиснете стрелката ВРЪЩАНЕ , за да се върнете към екрана на прикачното устройство или страничния раздел КОНФИГУРАЦИЯ , за да се върнете към главния екран за конфигурация.
- *Фигура 6-6: Множество секции*

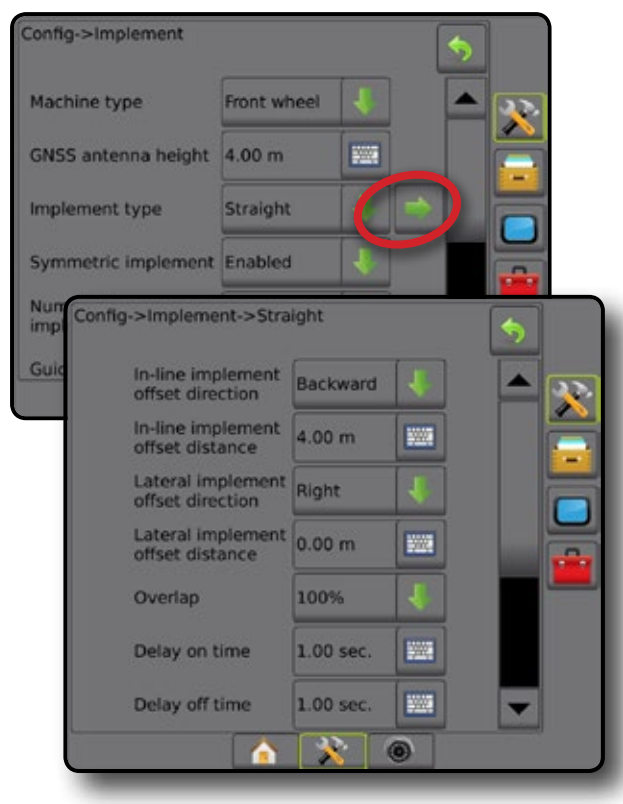

#### *Фигура 6-7: Посоки и разстояния на отстъп*

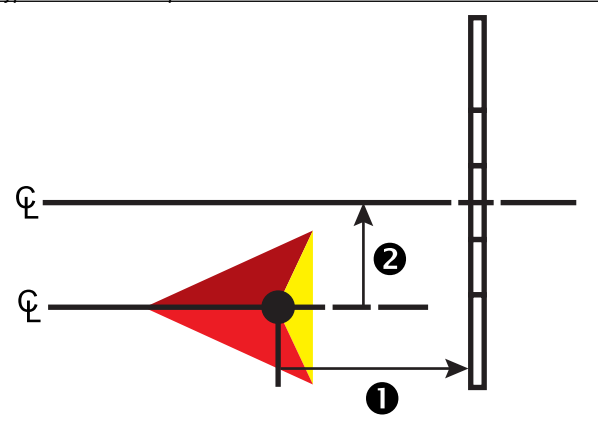

#### *Фигура 6-8: Припокриване*

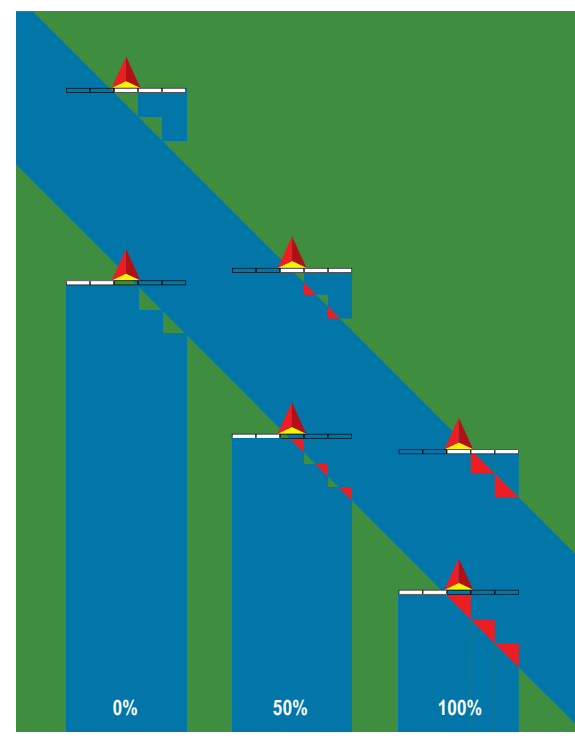

## **Разпръсквач – TeeJet**

Създадена е редова виртуална линия, в съответствие с разпръскващите дискове, от които раздела на приложение или разделите могат да варират като дължина и да бъдат на различни разстояния от линията (възможностите варират в зависимост от специфичното оборудване в системата).

### **Единична секция**

В системата не е наличен контрол на секция.

- 1. Изберете **Разпръсквателен** тип на прикачното устройство от екрана на прикачното устройство.
- 2. Натиснете стрелката за СЛЕДВАЩА СТРАНИЦА за тип на прикачно устройство *.*
- 3. Изберете от:
	- $\blacktriangleright$  Тип на настройка използва се за избор на разпръсквач тип **TeeJet**
	- $\blacktriangleright$  Разстояние от антената до дисковете  $\blacktriangleright$  използва се за определяне на разстоянието от GNSS антената до дисковете за доставяне или механизма за разпръскване.
	- $\blacktriangleright$  Посока на отстъп на странична прикачна машина  $\blacktriangleright$  използва се за избор на странична посока от централната линия на машината към центъра на прикачното устройство, докато сте с лице по посока на машината.
	- $\blacktriangleright$  Разстояние на отстъп на странична прикачна машина  $\blacktriangleright$  използва се за определяне на страничното разстояние от централната линия на машината към центъра на прикачното устройство
	- $\blacktriangleright$  Разстояние за компенсация на разпръскване  $\bigcirc$  използва се за задаване на разстоянието между дисковете или механизма за разпръскване, където продукта първоначално удря земята на секцията
	- $\blacktriangleright$  Дължина на разпръскване  $\bm{\Theta}$  използва се за въвеждане на дължината на секцията за приложение за всяка секция

НАЧАЛО

4. Натиснете стрелката ВРЪЩАНЕ  $\bigcirc$ . за да се върнете към екрана на прикачното устройство или страничния раздел КОНФИГУРАЦИЯ **, за да се върнете към главния екран за** конфигурация.

#### *Фигура 6-9: Единична секция*

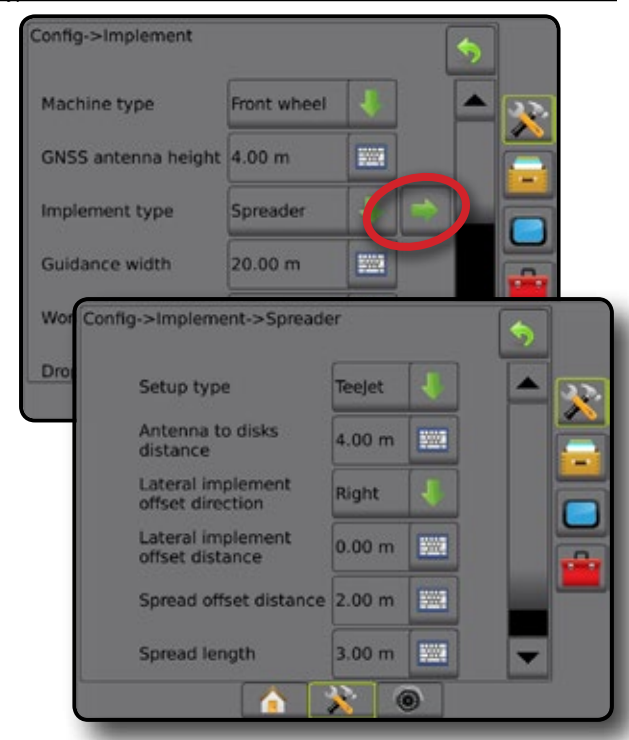

#### *Фигура 6-10: Разстояния и дължина*

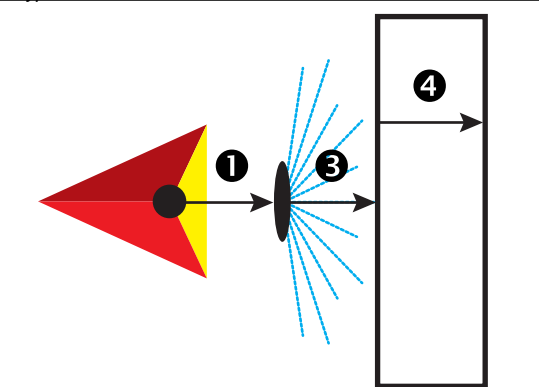

*Фигура 6-11: Посока и разстояние на страничен отстъп*

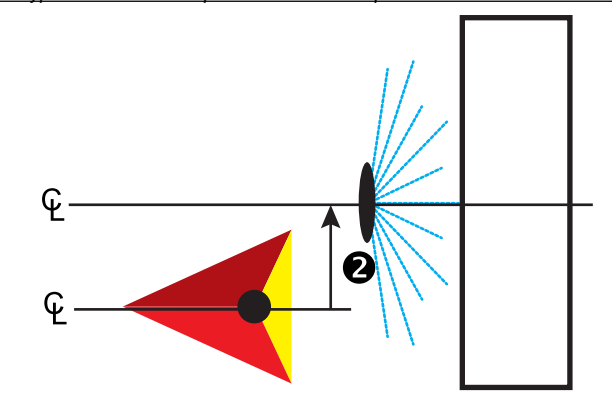

#### **Множество секции**

Наличен е контрол на секция (SmartCable, Секционен драйвърен модул (SDM) или превключвател на модула за функция (SFM) или ISOBUS).

- 1. Изберете **Разпръсквателен** тип на прикачното устройство от екрана на прикачното устройство.
- 2. Натиснете стрелката за СЛЕДВАЩА СТРАНИЦА за тип на прикачно устройство *.*
- 3. Изберете от:
	- ►Тип на настройка използва се за избор на разпръсквач тип **TeeJet**
	- $\blacktriangleright$  Разстояние от антената до дисковете  $\bigcirc$  използва се за определяне на разстоянието от GNSS антената до дисковете за доставяне или механизма за разпръскване
	- $\blacktriangleright$  Посока на отстъп на странична прикачна машина  $\blacktriangleright$  използва се за избор на странична посока от централната линия на машината към центъра на прикачното устройство, докато сте с лице по посока на машината
	- $\blacktriangleright$  Разстояние на отстъп на странична прикачна машина  $\bigcirc$  използва се за определяне на страничното разстояние от централната линия на машината към центъра на прикачното устройство
	- ►Припокриване използва се за определяне на количеството припокриване, което е позволено, когато се използва автоматичен контрол на секция на щангата
	- ►Време за включване със закъснение използва се за задаване на времето, когато секцията ще се включи при навлизане в площ, която не е била обработена

*ЗАБЕЛЕЖКА: Ако приложението се включи твърде рано при навлизането в необработена площ, намалете времето за включване със закъснение. Ако приложението се включи твърде късно, увеличете времето за включване със закъснение.*

►Време за изключване със закъснение – използва се за задаване на времето, когато секцията ще се изключи при навлизането в площ, която е била обработена

*ЗАБЕЛЕЖКА: Ако приложението се включи твърде рано при навлизане в необработена площ, намалете времето за изключване със закъснение. Ако приложението се включи твърде късно, увеличете времето за изключване със закъснение.*

- $\blacktriangleright$  Разстояние за компенсация на разпръскване  $\blacktriangleright$  използва се за определяне на разстоянието между дисковете или механизма за разпръскване и където продуктът първоначално достига земята на секция 1.
- $\triangleright$  Отстъп на секцията  $\bigcirc$  използва се за въвеждане на разстоянието на отстъп от секция 1 (линия на отстъп на разпръскване) към предния край на всяка секция. Секция 1 винаги е 0. Всички други секции могат да бъдат с различни разстояния.
- Дължини на секция използва се за въвеждане на дължината на приложение за всяка секция. Всяка секция може да бъде с различна дължина. *ЗАБЕЛЕЖКА: Секциите са номерирани от ляво на дясно, с лице по посока напред на машината.*
- 4. Натиснете стрелката ВРЪЩАНЕ , за да се върнете към екрана на прикачното устройство или страничния раздел КОНФИГУРАЦИЯ , за да се върнете към главния екран за конфигурация.

НАЧАЛО

НАСТРОЙКА

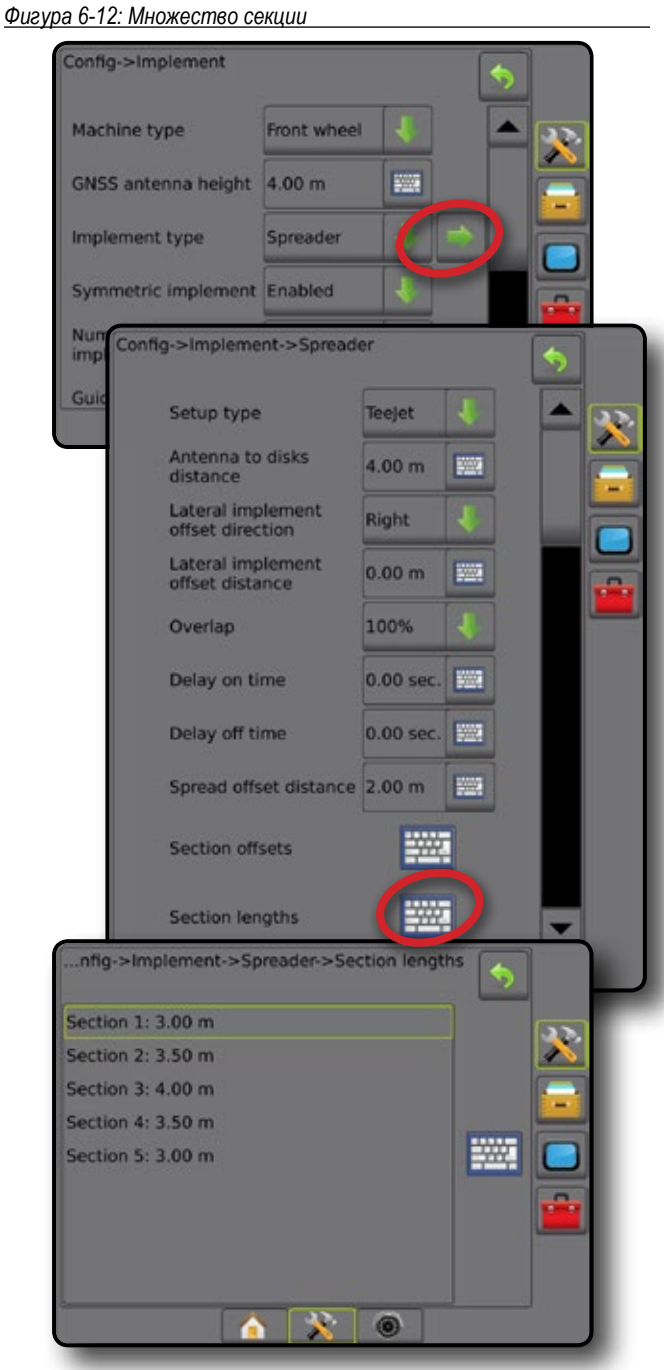

*Фигура 6-13: Разстояния и дължина*

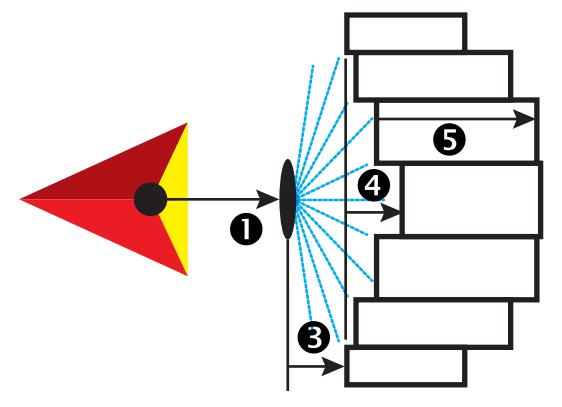

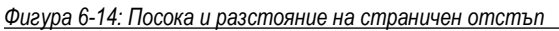

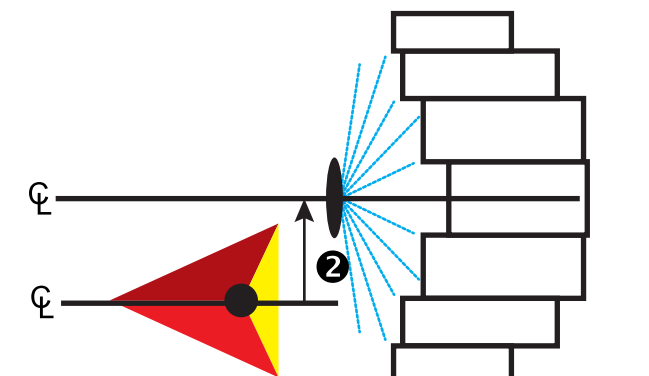

*Фигура 6-15: Припокриване*

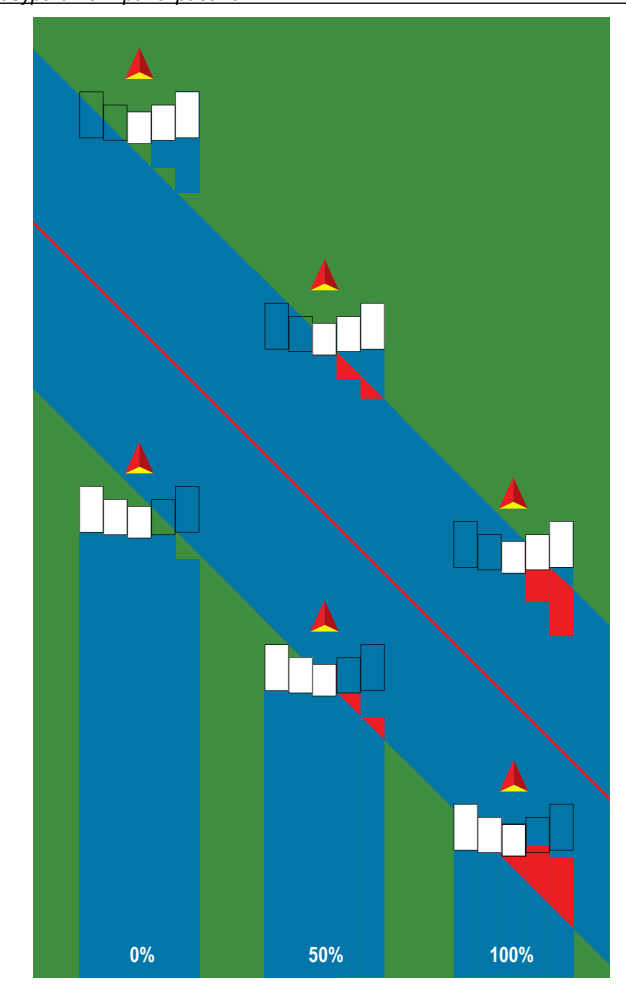

**IAB** 

НАЧАЛО

НАСТРОЙКА НАВИГАН ПРИКА**ЧНО УСТРОЙСТВО ВЪ**ВЕДЕНИЕ ПЯЛ ЕКРАЛ ЕСЛИ ЕСЛИ ВЪВЕДЕНИЕ БЛЯЗ БРАН ПРИ БРАНИЕ ПЯЛ ЕСЛИ ВЪВЕДЕНИЕ БРАНИЕ БРАНИЕ БРАНИЕ БРАНИЕ БРАНИЕ БРАНИЕ БРАНИЕ БРАНИЕ БРАНИЕ БРАНИЕ БРАНИЕ БРАНИЕ БРАНИЕ БРАНИЕ БРАНИЕ БРАНИЕ

## **Разпръсквач – OEM**

Създадена е виртуална линия, в съответствие с разпръскващите дискове, от която раздела на приложение или разделите могат да варират като дължина и да бъдат на различно разстояние от линията.

### **Единична секция**

В системата не е наличен контрол на секция.

- 1. Изберете **Разпръсквателен** тип на прикачното устройство от екрана на прикачното устройство.
- 2. Натиснете стрелката за СЛЕДВАЩА СТРАНИЦА за тип на прикачно устройство *.*
- 3. Изберете от:
	- $\blacktriangleright$  Вид на настройка използва се за избор на разпръсквач тип **OEM**
	- ►Разстояние от антената до дисковете използва се за определяне на разстояние от GNSS антената до дисковете за доставяне или механизма за разпръскване
	- ►Посока на отстъп на странично прикачно устройство използва се за избор на страничното разстояние от централната линия на машината към центъра на прикачното устройство, докато сте с лице по посока напред на машината
	- ►Разстояние на отстъп на странично прикачно устройство използва се за определяне на страничното разстояние от централната линия на машината към центъра на прикачното устройство
	- ►Начално разстояние използва се за задаване на начално разстояние при излизане от обработена площ (за стойности се консултирайте с производителя на разпръсквача)
	- ►Крайно разстояние използва се за настройване на крайното разстояние при навлизане в обработена площ (за стойности се консултирайте с производителя на разпръсквача) *ЗАБЕЛЕЖКА: Консултирайте се с производителя на разпръсквача относно началното и крайното разстояние.*
- 4. Натиснете стрелката ВРЪЩАНЕ , за да се върнете към екрана на прикачното устройство или страничния раздел КОНФИГУРАЦИЯ **, за да се върнете към главния екран за** конфигурация.

### *Фигура 6-16: Единична секция*

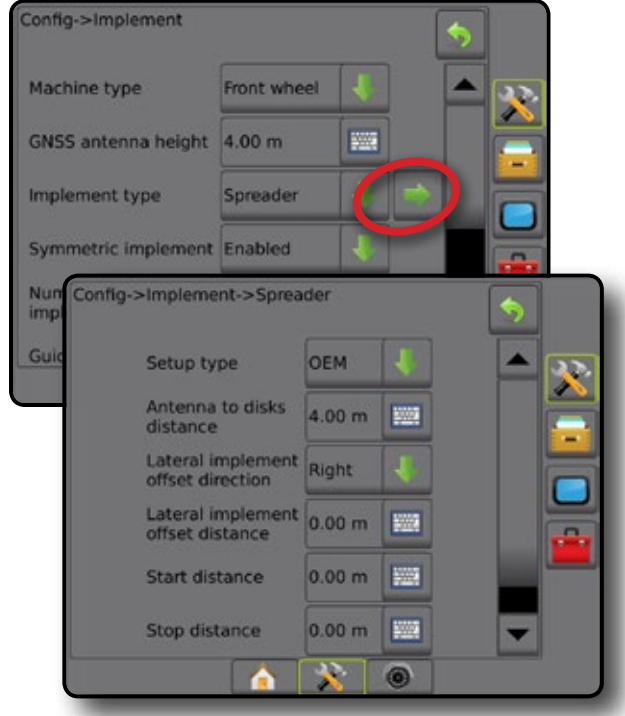

### **Множество секции**

Наличен е контрол на секция (SmartCable, Секционен драйвърен модул (SDM) или превключвател на модула за функция (SFM) или ISOBUS).

- 1. Изберете **Разпръсквателен** тип на прикачното устройство от екрана на прикачното устройство.
- 2. Натиснете стрелката за СЛЕДВАЩА СТРАНИЦА за тип на прикачно устройство *.*
- 3. Изберете от:
	- $\blacktriangleright$  Вид на настройка използва се за избор на разпръсквач тип **OEM**
	- ►Разстояние от антената до дисковете използва се за определяне на разстояние от GNSS антената до дисковете за доставяне или механизма за разпръскване
	- ►Посока на отстъп на странично прикачно устройство използва се за избор на страничното разстояние от централната линия на машината към центъра на прикачното устройство, докато сте с лице по посока напред на машината
	- ►Разстояние на отстъп на странично прикачно устройство използва се за определяне на страничното разстояние от централната линия на машината към центъра на прикачното устройство
	- ►Начално разстояние използва се за задаване на начално разстояние при излизане от обработена площ (за стойности се консултирайте с производителя на разпръсквача)
	- ►Крайно разстояние използва се за настройване на крайното разстояние при навлизане в обработена площ (за стойности се консултирайте с производителя на разпръсквача) *ЗАБЕЛЕЖКА: Консултирайте се с производителя на разпръсквача относно началното и крайното разстояние.*
	- ►Отстъп за начало на секция използва се за задаване на разстоянието на отстъпа от секция 1 към предния край на

НАЧАЛО

всяка секция. Секция 1 винаги е 0. Всички други секции могат да бъдат с различни разстояния.

►Отстъпи на край на секция – използва се за задаване на разстоянието на отстъп от секция 1 към задния край на всяка секция. Всяка секция може да бъде с различно разстояние. *ЗАБЕЛЕЖКА: Консултирайте се с производителя на* 

*разпръсквача относно началните и крайните стойности за отстъп. Секциите са номерирани от ляво на дясно, с лице по посока напред на машината.*

4. Натиснете стрелката ВРЪЩАНЕ , за да се върнете към екрана на прикачното устройство или страничния раздел КОНФИГУРАЦИЯ **33**, за да се върнете към главния екран за конфигурация.

*Фигура 6-17: Множество секции*

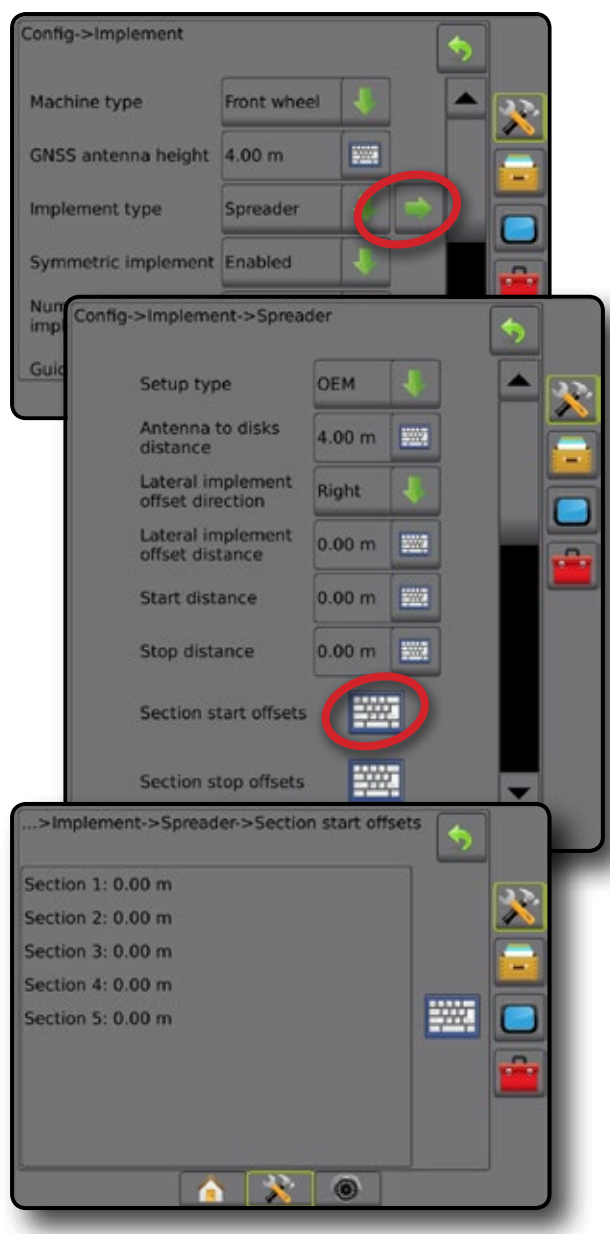

### **Разместен**

Създадена е редова виртуална линия, в съответствие със секция 1, от която раздела на приложение или разделите не варират в дължина и могат да се намират на различни разстояния от линията.

### **Множество секции**

Наличен е контрол на секция (SmartCable, Секционен драйвърен модул (SDM) или превключвател на модула за функция (SFM) или ISOBUS).

- 1. Изберете **Разместен** тип на прикачното устройство от екрана на прикачното устройство.
- 2. Натиснете стрелката за СЛЕДВАЩА СТРАНИЦА за тип на прикачно устройство *.*
- 3. Изберете от:
	- $\blacktriangleright$  Посока на отстъп на Секция 1  $\blacklozenge$  използва се за избор дали Секция 1 (нулева точка на отстъп на секцията) е разположена отпред или отзад на GNSS антената, докато превозното средство се премества в посока напред
	- $\blacktriangleright$  Разстояние за отстъп на Секция 1  $\Box$  използва се да определи линейното разстояние от GNSS антената до Секция 1 (нулева точка на отстъп на секцията)
	- $\blacktriangleright$  Посока на отстъп на странична прикачна машина  $\blacktriangleright$  използва се за избор на странична посока от централната линия на машината към центъра на прикачното устройство, докато сте с лице по посока на машината
	- $\blacktriangleright$  Разстояние на отстъп на странична прикачна машина  $\blacktriangleright$  използва се за определяне на страничното разстояние от централната линия на машината към центъра на прикачното устройство
	- ►Припокриване използва се за определяне на количеството припокриване, което е позволено, когато се използва автоматичен контрол на секция на щангата
	- ►Време за включване със закъснение използва се за задаване на времето, когато секцията ще се включи при навлизане в площ, която не е била обработена

*ЗАБЕЛЕЖКА: Ако приложението се включи твърде рано при навлизането в необработена площ, намалете времето за включване със закъснение. Ако приложението се включи твърде късно, увеличете времето за включване със закъснение.*

►Време за изключване със закъснение – използва се за задаване на времето, когато секцията ще се изключи при навлизането в площ, която е била обработена

*ЗАБЕЛЕЖКА: Ако приложението се включи твърде рано при навлизане в необработена площ, намалете времето за изключване със закъснение. Ако приложението се включи твърде късно, увеличете времето за изключване със закъснение.*

- $\triangleright$  Отстъпи на секция  $\bigcirc$  използва се за задаване на разстояние на отстъп на редова секция 1 (линейно разстояние на отстъп на секция 1) до всяка секция. Положителната стойност на отстъпа ще премести секцията зад секция 1. Отрицателната стойност на отстъпа ще премести секцията пред секция 1. Секция 1 винаги е 0. Всички други секции могат да бъдат с различни разстояния.
- 4. Натиснете стрелката ВРЪЩАНЕ , за да се върнете към екрана на прикачното устройство или страничния раздел **КОНФИГУРАЦИЯ • за да се върнете към главния екран за** конфигурация.
- *Фигура 6-18: Множество секции*

НАЧАЛО

НАСТРОЙКА

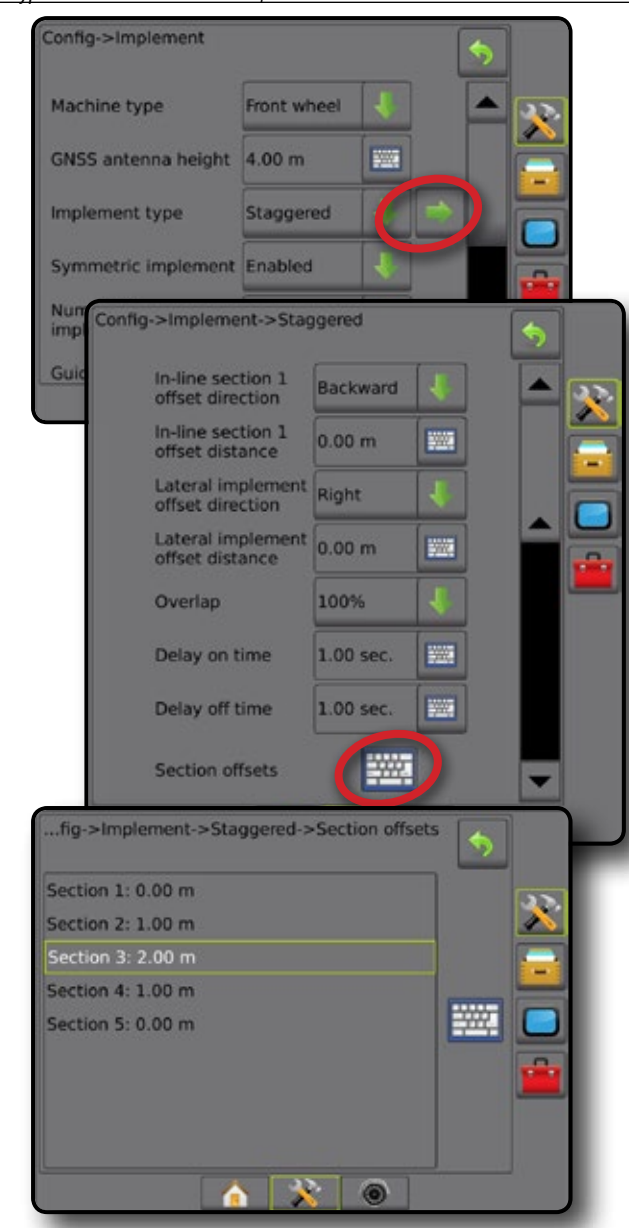

*Фигура 6-19: Посоки и разстояния на отстъп – зад секция 1*

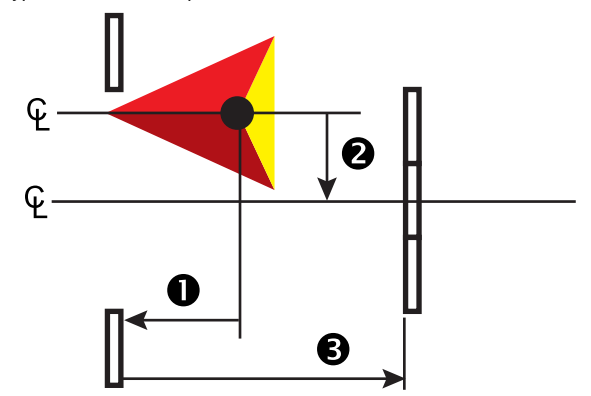

*Фигура 6-20: Посоки и разстояния на отстъп – пред секция 1*

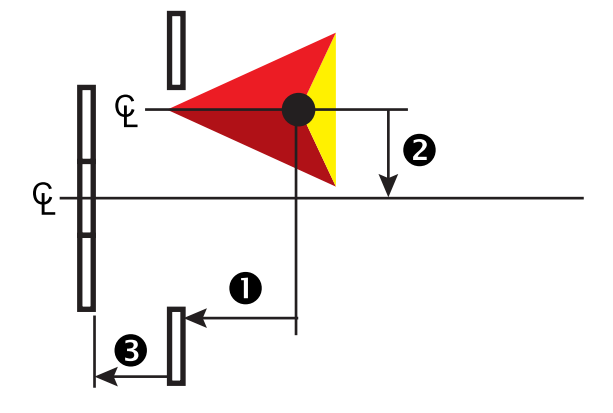

*Фигура 6-21: Припокриване*

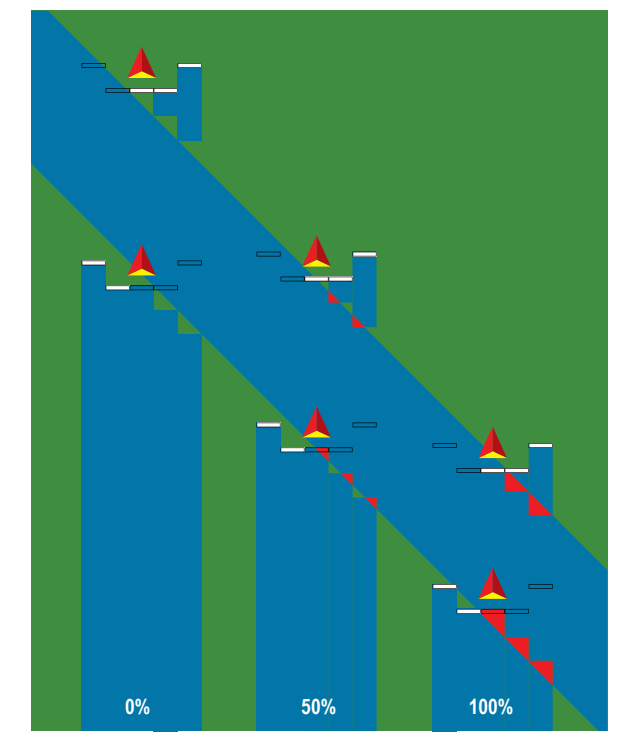

## ШИРИНА НА ПРИЛОЖЕНИЕ ИЛИ РАБОТНА ШИРИНА

Ширина на приложението [прав или разместен тип на прикачното устройство] или работна ширина [разпръсквателен тип на прикачното устройство] се използва за въвеждане на ширина на единична секция или ширина на всяка секция, за да се изчисли общата ширина на прикачното устройство.

### **Единична секция**

В системата не е наличен контрол на секция.

Ширина на приложение или работна ширина се използват за въвеждане на общата ширина на единична секция на прикачното устройство. Диапазонът за всяка секция е от 1,0 до 75,0 метра.

- 1. Натиснете страничния раздел КОНФИГУРАЦИЯ
- 2. Натиснете **Прикачно устройство** .
- 3. Натиснете иконата за цифрова клавиатура на Ширина на приложение [прав тип на прикачната машина] или работна ширина [тип на прикачното устройство разпръсквач] ...
- 4. Използвайте цифровата клавиатура, за да въведете стойност.
- 5. Натиснете стрелката ВРЪЩАНЕ или страничния раздел за КОНФИГУРАЦИЯ, за да се върнете към главния екран за конфигурация.

*Фигура 6-22: Единична секция – ширина на приложението* 

*и работна ширина*

#### Config->Implement Front wheel Machine type GNSS antenna height 4.00 m 鹽 Implement type Straight Guidance width  $20.00 m$ **BWW Application width** 19.50 m 鹽 Droplet size monitor  $\Rightarrow$ Nozzle selection Applied alert Enabled **Bill** Entry time  $0.0<sub>sec</sub>$ 题 **Exit time**  $0.0$  sec BoomPilot<br>start mode Off **BoomPilot** icon Enable ക

### **Множество секции**

Наличен е контрол на секция (SmartCable, Секционен драйвърен модул (SDM) или превключвател на модула за функция (SFM) или ISOBUS).

Ширина на приложението или работна ширина се използва за въвеждане на ширината на всяка секция, за да се изчисли общата ширина на всички секции на прикачното устройство. Всяка секция може да бъде с различна ширина. Секциите са номерирани от ляво на дясно, с лице по посока напред на машината. Диапазонът за ширина на всяка секция е от 0,0 до 75,0 метра. Общата дължина за всички секции трябва да бъде повече от 1,0 метър.

- 1. Натиснете страничния раздел КОНФИГУРАЦИЯ
- 2. Натиснете **Прикачно устройство** .
- 3. Натиснете иконата за цифрова клавиатура Ширина на приложение [прав или разместен тип на прикачното устройство] или работна ширина [разпръсквателен тип на прикачното устройство] .
- 4. Маркирайте раздела, в който ще вписвате или редактирате данни.
- 5. Натиснете иконата за ЦИФРОВА КЛАВИАТУРА ...
- 6. Използвайте цифровата клавиатура, за да въведете ширината на избраната секция.
- 7. Натиснете стрелката ВРЪЩАНЕ или страничния раздел КОНФИГУРАЦИЯ **, за да се върнете към екрана прикачно** устройство или към главния екран за конфигурация.
- *ЗАБЕЛЕЖКА: Ако симетричното разположение на устройството е включено, само първата от всяка двойка подравнени секции ще може да се маркира.*

*Фигура 6-23: Много секции* – *Ширина на приложението или работна* 

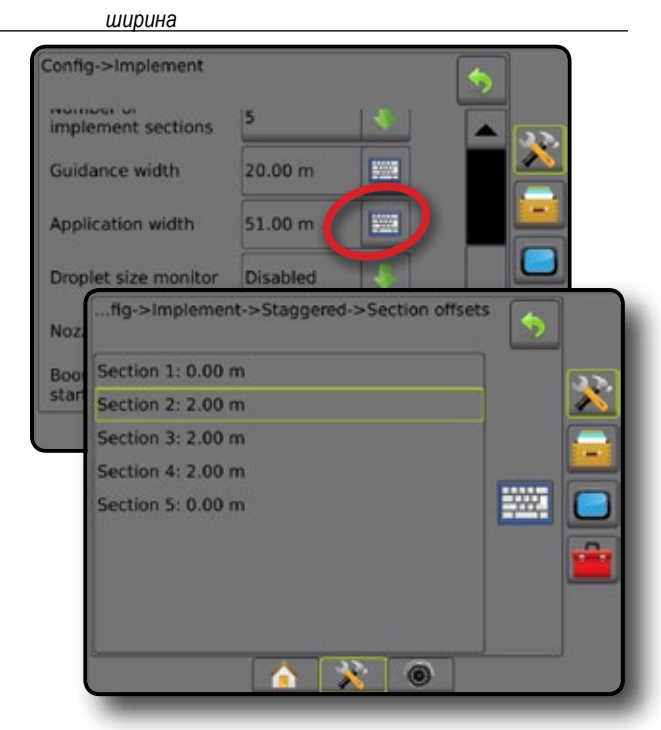

НАЧАЛО

## РЕГУЛИРАНЕ НА РАЗСТОЯНИЕТО ЗА ОТСТЪП НА СТРАНИЧНОТО ПРИКАЧНО УСТРОЙСТВО

Разстояние на отстъп на странично прикачно устройство се използва за въвеждане на разстоянието от централната линия на машината към центъра на прикачното устройство. Когато екранното картографиране не показва припокриване или междина, но все още полето на приложение произвежда последователно припокриване или междина само от една страна в посоката на придвижване, трябва да бъде изчислена корекция към разстоянието за отстъп на страничното прикачно устройство и да бъде приложена към стойността на разстоянието за отстъп на прикачното устройство.

Ако използвате самодвижеща се пръскачка или разпръсквач, използвайте изчислението за корекция на GNSS отстъпа, за да изчислите регулирането на разстоянието за отстъп на прикачното устройство.

Ако използвате издърпващо назад или верижно прикачно устройство, използвайте изчислението за корекция на отстъпа на прикачното устройство, за да изчислите регулирането на разстоянието за отстъп на прикачното устройство.

*ЗАБЕЛЕЖКА: Докато използвате асистирано кормилно управление/автопилот, ако екранното картографиране показва припокриване и пропуски, може да се наложи да бъдат направени корекции по настройките на асистирано кормилно управление/ автопилот.*

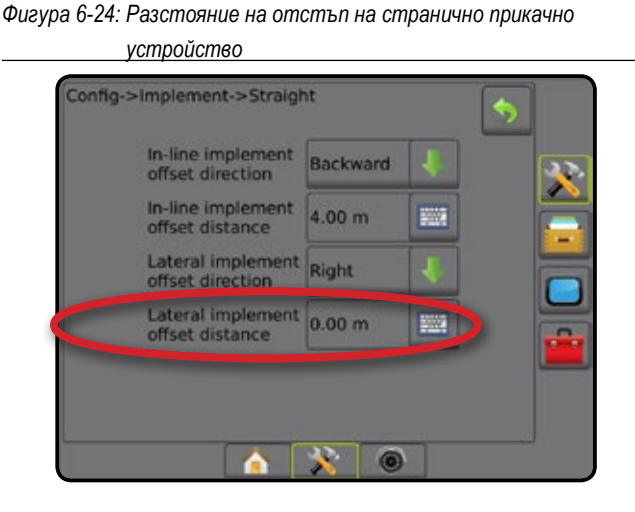

### **Изчисляване на корекция на GNSS отстъпа**

За да изчислите корекцията на GNSS отстъпа, използвайте една направляваща линия:

- 1. Създайте права линия AB.
- 2. С включено асистирано кормилно управление/автопилот, преминете карайки  $\bullet$  поне 30 метра и поставете флагове на теглича или в близост до машината.
- 3. Обърнете се и включете асистирано кормилно управление/автопилот при преминаване <sup>•</sup> на същата АВ направляваща линия. Поставете знамена на линията на преминаване или в близост до машината, или спрете докато сте върху AB направляващата линия, точно до знаменцата, които сте поставили при преминаване  $\bm{\mathbb{O}}$ .
- 4. Измерете разликата  $\boldsymbol{\Theta}$  между знамената на преминаване  $\boldsymbol{\Theta}$  и преминаване  $\boldsymbol{\Theta}$ .
- 5. Разделете измереното разстояние  $\bm{\Theta}$  на половина. Тази разлика ще бъде корекцията на отстъпа.
- 6. Увеличете или намалете разстоянието на отстъпа, както е необходимо, в зависимост от това къде възниква припокриване на полето на приложение и текущата настройка на посоката на отстъп на прикачното устройство.

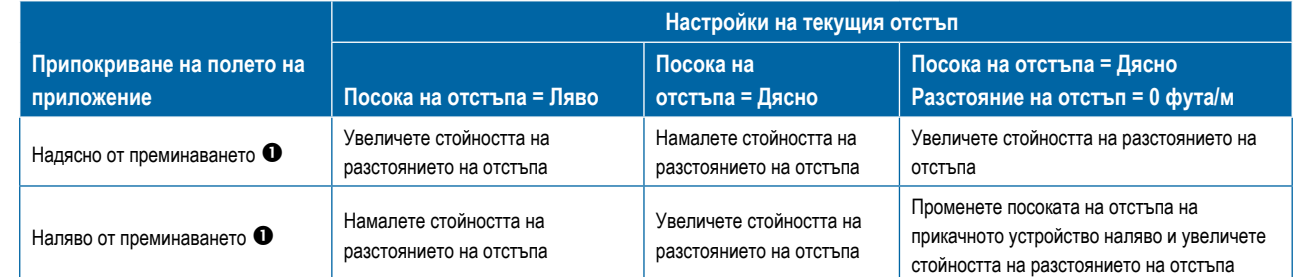

#### *Фигура 6-25: Разстояние на GNSS отстъпа*

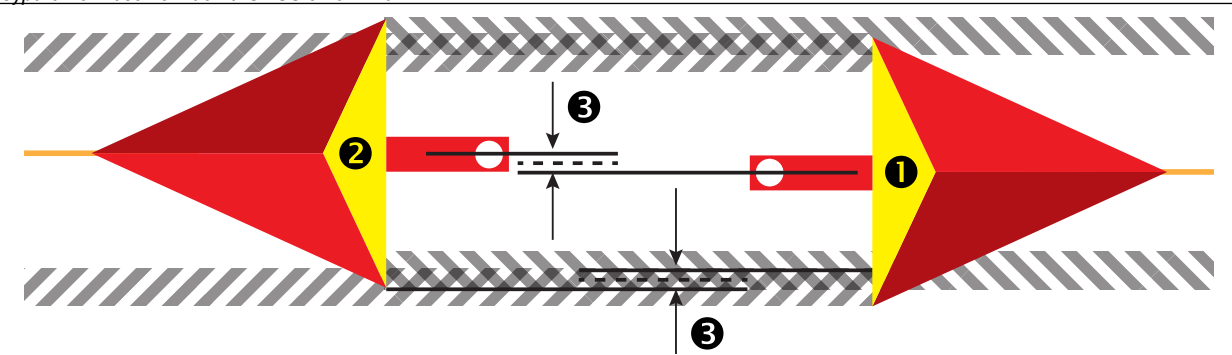

### **Корекция на отстъпа на страничното прикачно устройство**

За да изчислите корекцията на отстъпа на прикачното устройство, използвайки прилежащите направляващи линии:

- 1. Създайте права линия AB.
- 2. С включено асистирано кормилно управление/автопилот, преминете като карате все едно работите с прикачното устройство и поставете флаговете на външните краища на прикачното устройство.
- 3. Обърнете се и включете асистирано кормилно управление/автопилот при преминаване <sup>2</sup> на прилежащата АВ направляваща линия. Поставете допълнителни знамена в крайните ъгли на прикачното устройство или спрете докато сте върху AB направляващата линия в съседство с знаменцата, които сте поставили при преминаване  $\bullet$ .
- 4. Измерете разликата  $\boldsymbol{\Theta}$  между знамената на преминаване  $\boldsymbol{\Theta}$  и преминаване  $\boldsymbol{\Theta}$ .
- 5. Разделете измереното разстояние <sup>•</sup> на половина. Тази разлика ще бъде корекцията на отстъпа.
- 6. Увеличете или намалете разстоянието на отстъпа  $\bullet$ , както е необходимо, в зависимост от това къде възниква припокриване на полето на приложение и текущата настройка на посоката на отстъпа на прикачното устройство.

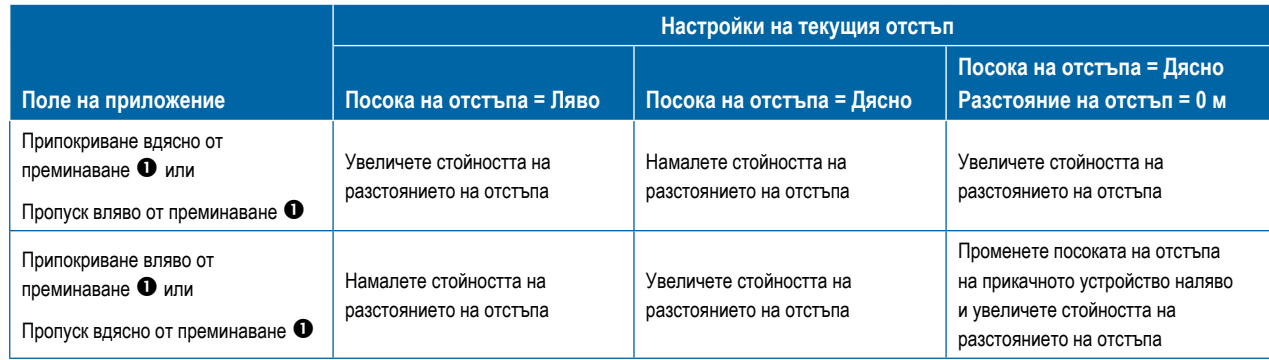

*Фигура 6-26: Разстояние и посока на отстъп на странично* 

*прикачно устройство*

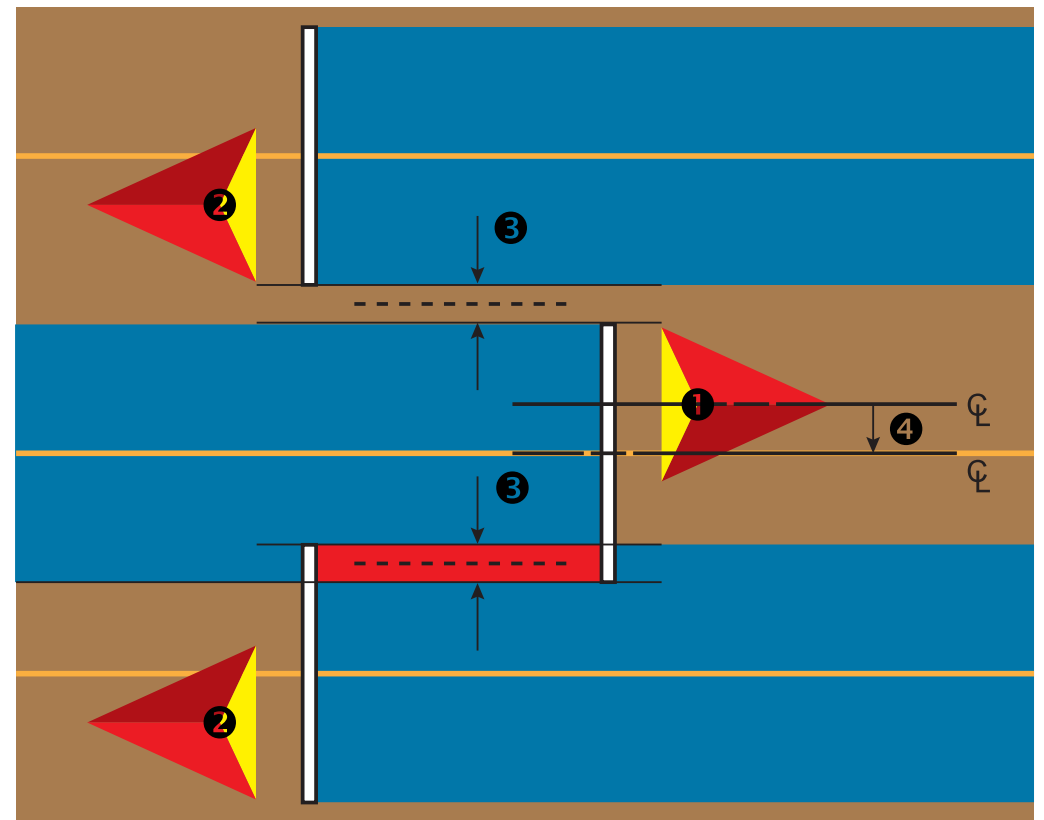

Е

НАСТРОЙКА

## ЧУВСТВИТЕЛЕН МОДУЛ ЗА ДВИЖЕНИЕ НАЗАД

Настройката за чувствителен модул за движение назад се използва когато, към каквато и да е конфигурация, се добавя чувствителен модул за движение назад. Това позволява приложна картография и контрол, и екранна навигация при придвижване назад.

- 1. Натиснете страничния раздел КОНФИГУРАЦИЯ
- 2. Натиснете **Прикачно устройство** .
- 3. В допълнение към стандартните опции, изберете от:
	- ► Включено BoomPilot при обратно движение използва се за активиране на функцията BoomPilot по време на придвижване назад
	- ►Закъснение на сигнал за движение назад използва се за задаване на закъснение, когато се преминава от движение напред към обратно движение или обратно, след което иконата на превозното средство на екрана за навигация променя посоката си.

#### *Фигура 6-27: Чувствителен модул за движение назад*

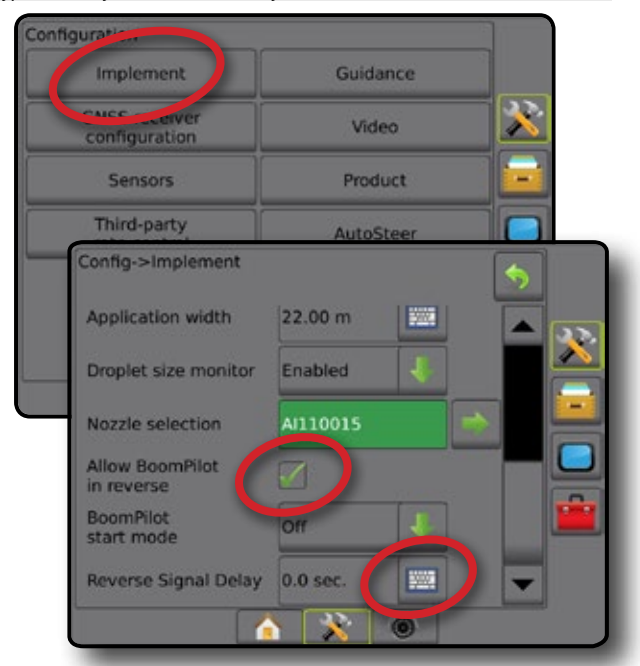

### **Движение назад на екраните за навигация**

Докато се придвижвате в обратно движение, активираното обратно движение на BoomPilot ще позволи автоматично управление на секцията. Контролът върху приложното картографиране и разходната норма ще функционират така, сякаш машината се движи напред.

◄Скоростта на лентата за насочване ще свети в червено, докато се придвижвате в обратно движение

#### *Фигура 6-28: Придвижване напред*

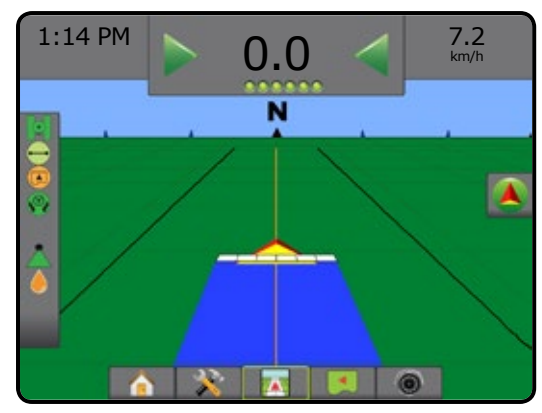

*Фигура 6-29: Придвижване в обратно движение*

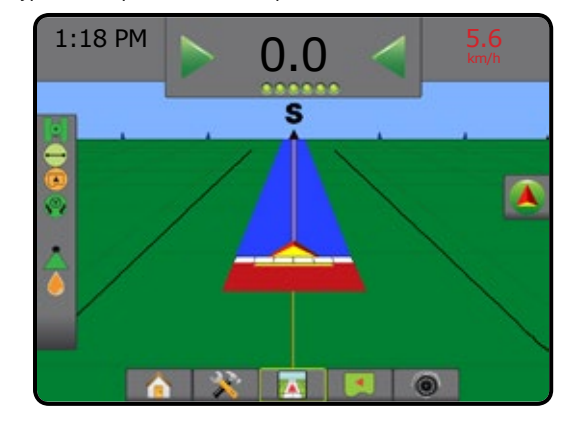

### *Възможност с асистирано кормилно управление/автопилот*

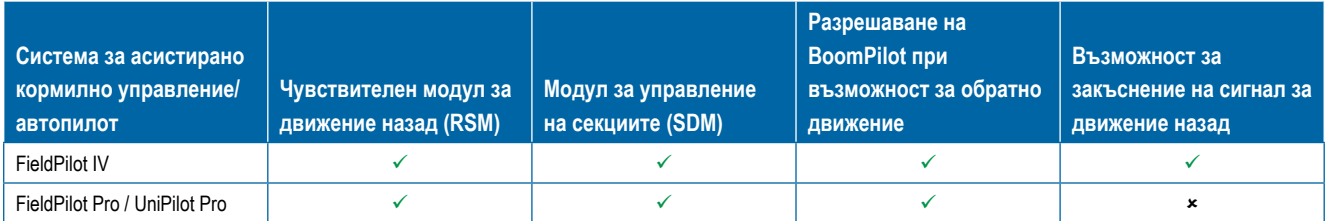

НАЧАЛО

## ИЗБОР НА ДЮЗА

Когато е наличен интерфейс комплект на сензора на налягането (PSIK), Избор на дюза се използва за избиране на вид разпръсквател на дюза (серия и капацитет), за определяне на информацията за размера на капката.

- 1. Натиснете страничния раздел КОНФИГУРАЦИЯ
- 2. Натиснете **Прикачно устройство** .
	- ◄На информационния прозорец се показва настоящия избор на дюза.
- 3. Натиснете стрелката за СЛЕДВАЩА СТРАНИЦА за избор на дюза *.*
- 4. Изберете от:
	- ►Предварителна настройка на дюзи 1-5 избира до пет (5) дюзи за бързо извикване и избраната текущата дюза за определяне на информация за размера на капката
	- ►Текуща дюза показва текущата дюза
- 5. Натиснете стрелката ВРЪЩАНЕ или страничния раздел за КОНФИГУРАЦИЯ, за да се върнете към главния екран за конфигурация.

*Фигура 6-30: Наблюдаване на размера на капките*

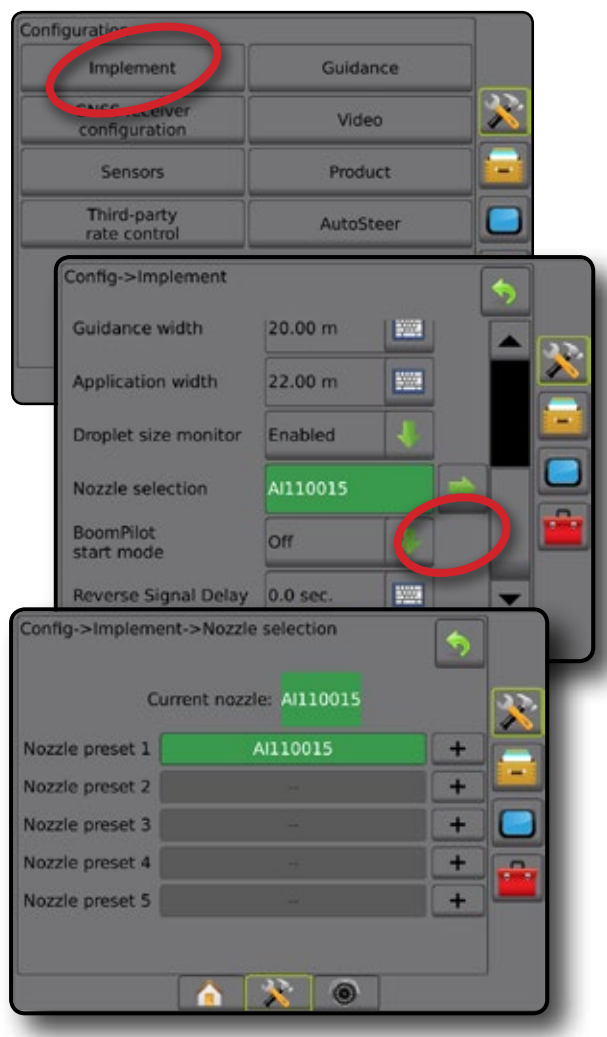

### **Предварително задаване**

Предварителните настройки на дюзите позволяват запазването на максимален брой от пет дюзи за бързо извикване.

- 1. Натиснете **+** .
- 2. Изберете серия дюзи на TeeJet.
- 3. Изберете капацитет на дюзата.

*Фигура 6-31: Предварително настроена дюза*

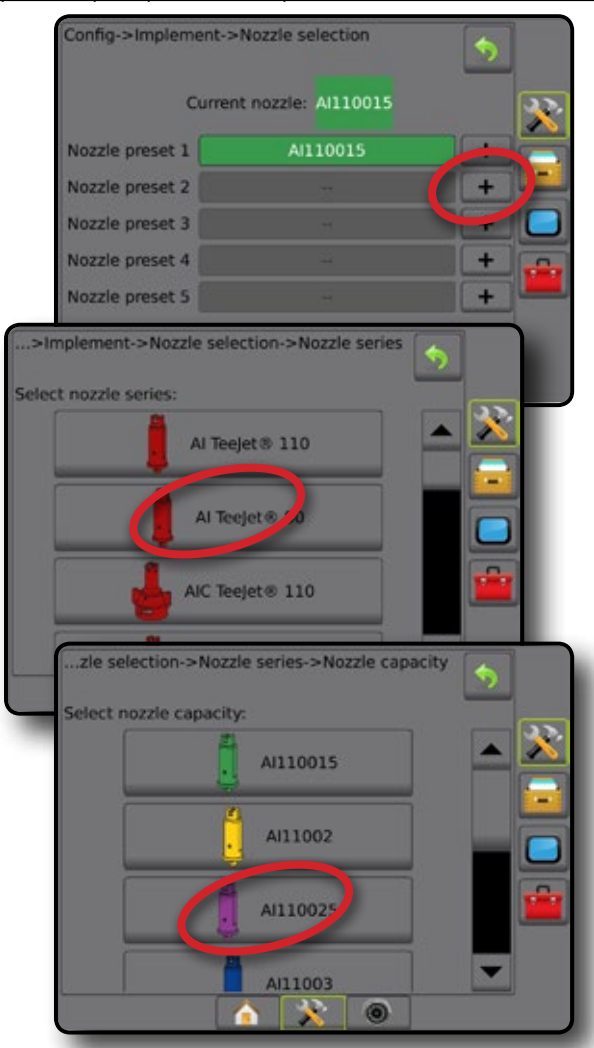

НАЧАЛО

НАСТРОЙКА

### **Текуща дюза**

Текущата дюза показва активната дюза за определяне на информацията за текущия размер на капката. Дюзите трябва да бъдат предварително зададени, за да бъдат налични при избора на текуща дюза.

1. Натиснете желаната дюза.

#### Избраната дюза ще бъде видима на:

- ◄Информационния прозорец на прикачното устройство
- ◄Показва се статус на капките/налягането от лентата на състоянието на екраните за насочване

#### *Фигура 6-32: Текуща дюза*

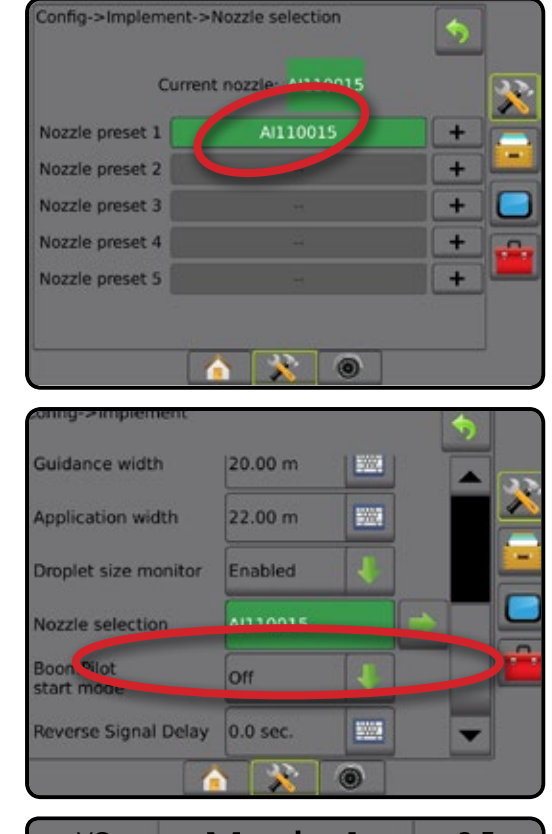

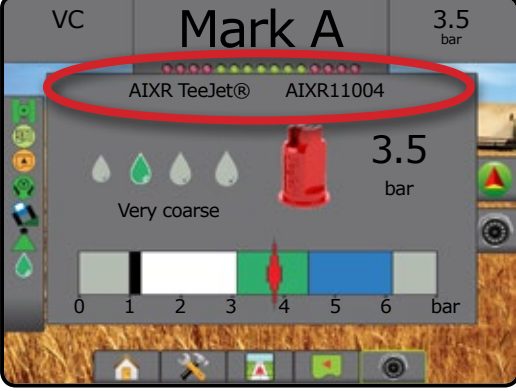

## НАБЛЮДАВАНЕ НА РАЗМЕРА НА КАПКИТЕ

Когато е наличен интерфейс комплект на сензора на налягането (PSIK), може да се включва/изключва наблюдаване на размера на капките. След това DSM става достъпен на екраните за работа.

## **Настройка**

### **Включване/изключване на наблюдаване на размера на капките (DSM)**

- 1. Натиснете страничния раздел КОНФИГУРАЦИЯ
- 2. Натиснете **Прикачно устройство** .
- 3. Натиснете **Наблюдаване на размера на капките** .
- 4. Изберете дали функцията наблюдаване на размера на капките да е включена или изключена.
- 5. Натиснете стрелката ВРЪЩАНЕ **О или страничния раздел за** КОНФИГУРАЦИЯ, **за да се върнете към главния екран за** конфигурация.
- *ЗАБЕЛЕЖКА: Когато функцията за наблюдаване на размера на капките е изключена, статусът на капките/ налягането не е наличен върху лентата на състоянието на екрана за навигация.*

#### *Фигура 6-33: Наблюдаване на размера на капките*

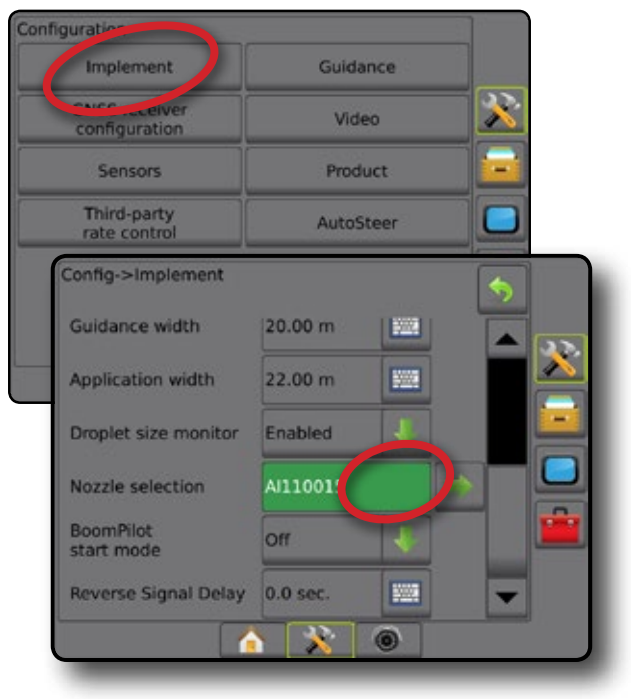

НАЧАЛО

РЕГУЛАТОР НА СКОРОСТТА

### **Избор на дюза/текуща дюза**

За да въведете предварителните настройки за дюза и текущата дюза, вижте "Избор на дюза" в тази глава.

### **Сензор на налягането на модул за вход/изход**

Когато е наличен интерфейс комплект на сензора на налягането, опциите на сензора на налягането се използват за въвеждане на нивото на максимално налягане на сензора, зададено от производителя и за задаване на предупреждения за високо и ниско налягане, зададено от потребителя.

*ЗАБЕЛЕЖКА: За повече информация, вижте "Сензори" в глава Настройки в това ръководство.*

## **Работа**

### **Лента на състоянието**

Статусът на капките/налягането показва информация относно текущия статус на размера на капките и налягането на системата.

- 1. Натиснете иконата СТАТУС НА КАПКИТЕ/НАЛЯГАНЕТО  $\clubsuit\spadesuit$ AAAAAX.
- 2. Натиснете някъде по екрана, за да се върнете към екрана за навигация.

*Фигура 6-34: Статус на капките/налягането*

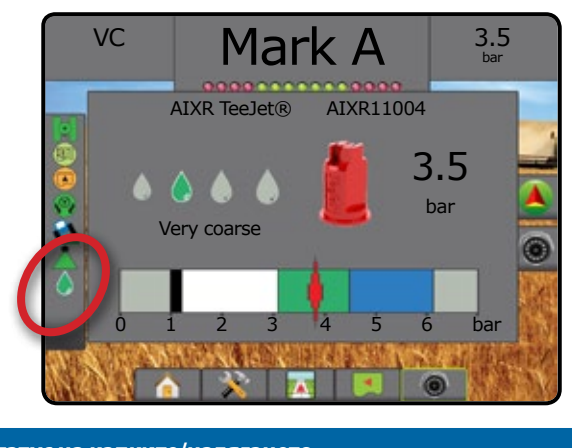

### **Статус на капките/налягането**

Оцветен = включен. Цветът на капката е директно свързан с размера на текущата капка. Опциите за цвят включват:

Зачеркнат = изключен

Няма икона = няма инсталиран интерфейс комплект на сензора на налягането в системата

### *Диаграма за размер на капка*

Когато избирате разпръсквателна дюза, която произвежда размер на капка от една от осемте класификационни категории за размер на капки, е важно да запомните, че единична дюза може да произведе различни категории размер на капка при различно налягане. Дадена дюза може да произведе средни капки при ниско налягане, докато при повишаване на налягането произвежда фини капки.

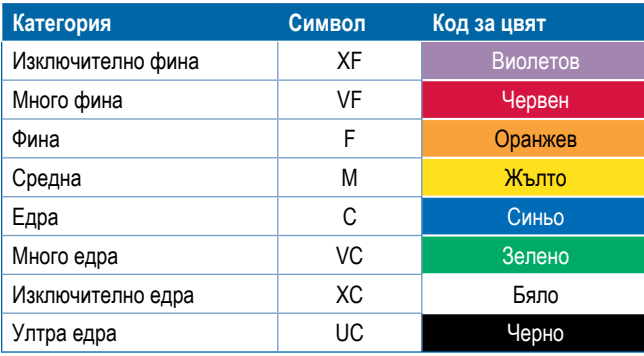

### **Лента за насочване**

Лентата за насочване Ви държи информирани за Вашия избор на избираема информация, включително текущото налягане на системата и текущия размер на капката.

- 1. Натиснете прозореца ИЗБИРАЕМА ИНФОРМАЦИЯ.
- 2. Изберете от:
	- ►Налягане на системата показва текущото налягане на системата
	- ►Размер на капката показва текущата дюза за размер на капката
- 3. Натиснете извън полето за избор, за да се върнете към екрана за навигация.

*Фигура 6-35: Лента за насочване за избираема информация*

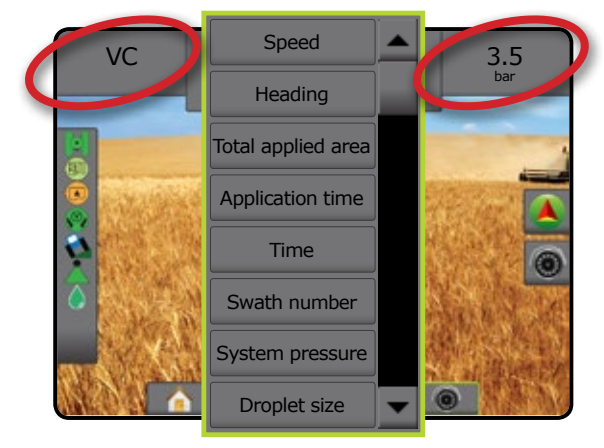

НАЧАЛО

НАСТРОЙКА

## BOOMPILOT

В зависимост от това дали има налична система за контрол на секция и кога има, какъв вид контрол на секция се използва, както и какви възможности са включени, има няколко опции за BoomPilot контрол на секция. Настройките на режима на стартиране на BoomPilot и иконата на BoomPilot променят начина, по който ще се извършва контрол на секция на екраните за навигация.

- 1. Натиснете страничния раздел КОНФИГУРАЦИЯ
- 2. Натиснете **Прикачно устройство** .
- 3. Изберете от:
	- ►Режим на стартиране на BoomPilot използва се за задаване на автоматично активиране на BoomPilot от скоростта (може да се активира и ръчно чрез иконата)
	- ►Икона BoomPilot използва се за активиране на иконата за ръчно контролиране на BoomPilot
- 4. Натиснете стрелката ВРЪЩАНЕ или страничния раздел за КОНФИГУРАЦИЯ, **за да се върнете към главния екран за** конфигурация.

### **Режим на стартиране на BoomPilot**

Режимът на стартиране на BoomPilot се използва за задаване на автоматично активиране на BoomPilot от скоростта или на ръчно активиране чрез иконата на BoomPilot.

- 1. Натиснете страничния раздел КОНФИГУРАЦИЯ
- 2. Натиснете **Прикачно устройство** .
- 3. Натиснете стрелката НАДОЛУ, за да изберете изключено или автоматично.
	- ◄Изключено BoomPilot ще се управлява от BoomPilot иконата в опциите за Навигация и управление на екраните за навигация
	- ◄Автоматично BoomPilot ще се контролира от скоростта

### *Фигура 6-36: Режим на стартиране на BoomPilot*

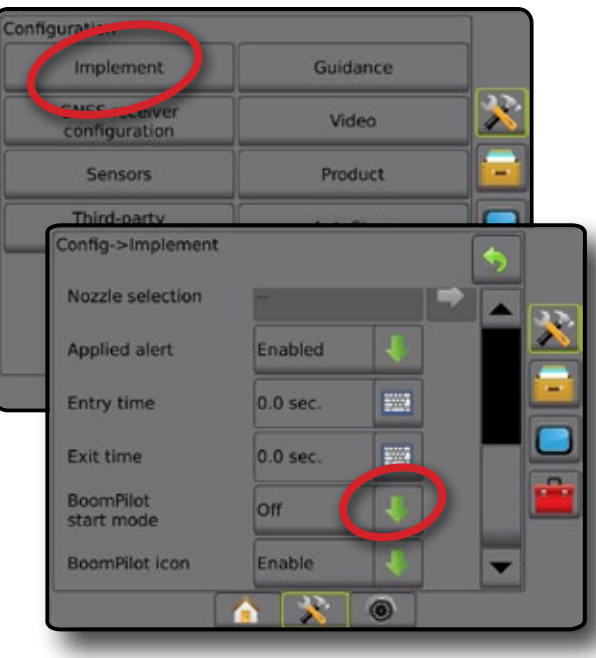

### **Икона на BoomPilot**

Иконата BoomPilot се използва за активиране на икона в опциите за навигация и управление на екраните за навигация за ръчно контролиране на BoomPilot.

- 1. Натиснете страничния раздел КОНФИГУРАЦИЯ
- 2. Натиснете **Прикачно устройство** .
- 3. Натиснете стрелката НАДОЛУ , за включване или изключване.
	- ◄Включване Иконата BoomPilot ще бъде достъпна в опциите за навигация и управление на екраните за навигация, за да контролира автоматичното управление на секция
	- ◄Изключване BoomPilot иконата няма бъде достъпна в опциите за навигация и управление

#### *Фигура 6-37: Икона на BoomPilot*

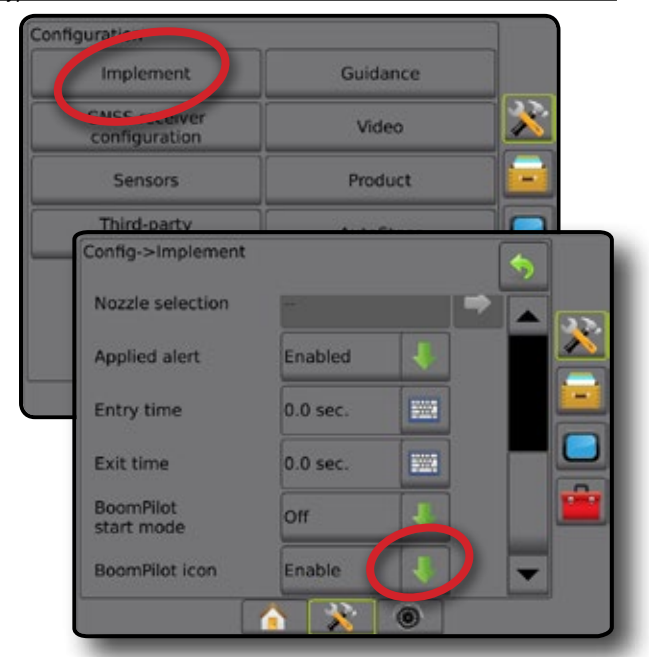

*Фигура 6-38: Икона BoomPilot на екран за навигация*

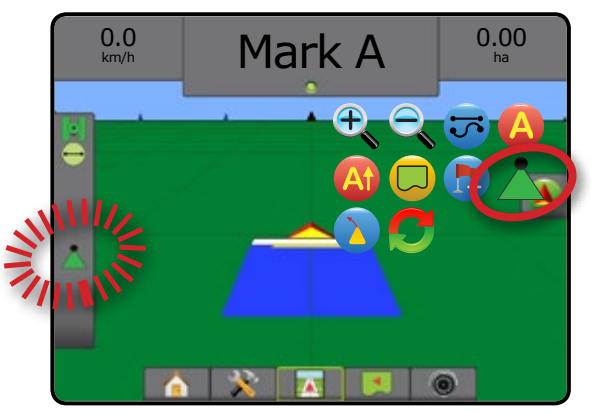

НАЧАЛО

## **ГЛАВА 7 – НАВИГАЦИЯ**

Matrix Pro GS позволява приложението на продукта и навигацията на превозното средство да се извършват едновременно. След като настройката на устройството е приключила, може да започне навигацията. Пет режима на навигация позволяват на оператора да оптимизира работата в полеви условия: Права АВ , Крива АВ , Окръжност (O), Последно минаване (O) и Следващ ред (П). Допълнителна оптимизация може да бъде постигната чрез Гранично приложение  $\Box$ , предварителен преглед по крива  $\Box$ , връщане към точка от  $\Box$ навигацията и RealView навигация чрез видео @. В допълнение, функциите Покритие **и Приложно и приложно и при при** показват и да записват прилагането на продукта и предписание  $\Box$ , а карти с целеви показатели  $\circledast$  могат да насочват прилагането на продукта.

Три екрана за навигация Ви помагат да бъдете постоянно информирани.

**Навигация с изглед на превозното средство** създава компютърно-генерирано изображение на позицията на превозното средство, показано в приложната област.

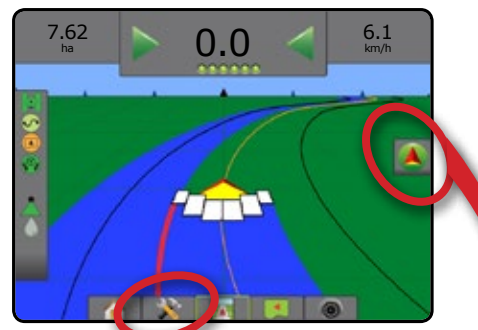

**Навигацията с изглед на полето** създава компютърногенерирано изображение на позицията на превозното средство и приложната област от въздушна перспектива.

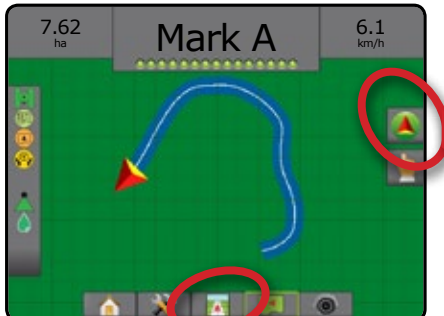

**RealView навигацията** позволява да бъде показан вход за видео на живо вместо компютърно-генерирано изображение.

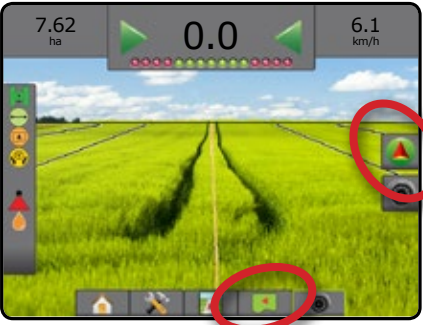

За да изберете режим на навигация:

- 1. Натиснете раздела ОПЦИИ ЗА НАВИГАЦИЯ И УПРАВЛЕНИЕ  $\Box$ , за да се покажат опциите за навигация.
- 2. Натиснете иконата РЕЖИМ НА НАВИГАЦИЯ
- 3. Изберете от:
	- ►Навигация по права AB
	- ► Навигация по крива АВ
	- ► Навигация по окръжност ©
	- Навигация за последно минаване\* 30
	- $\blacktriangleright$  Навигация за следващ ред $^*$
	- ► Без навигация ©
	- *\*В зависимост от инсталираната система за асистирано кормилно управление/автопилот, опциите за навигация може да не са налични.*

*Фигура 7-1: Изберете режим на навигация*

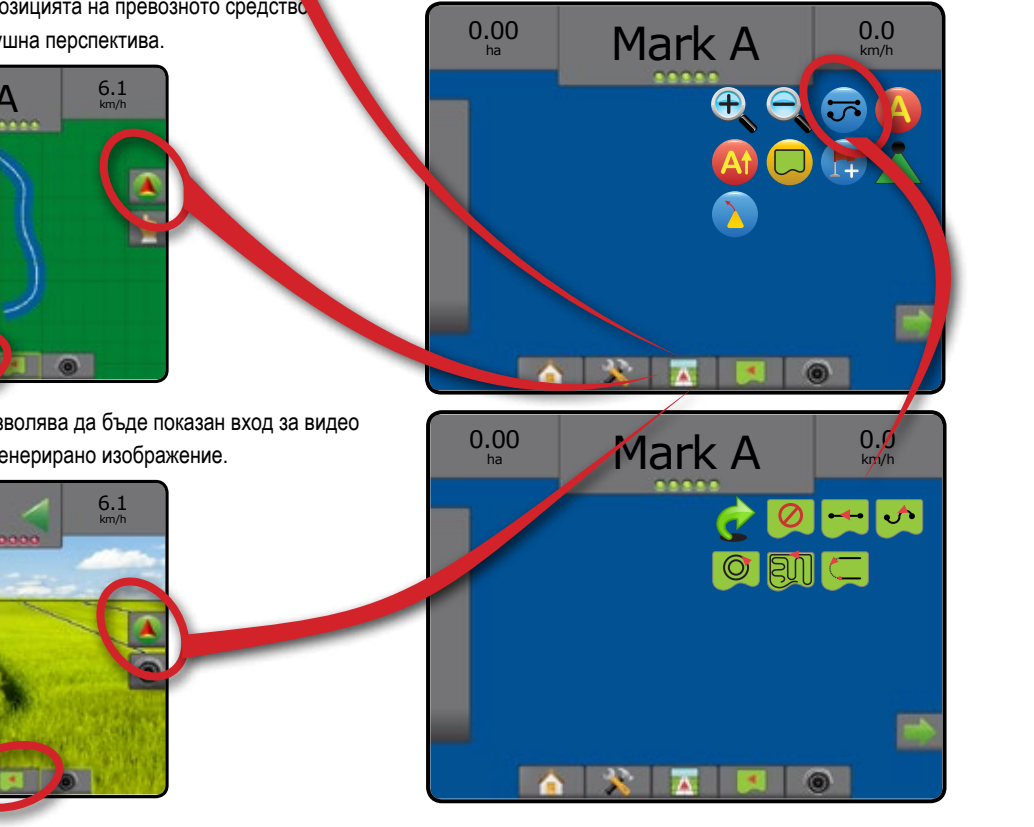

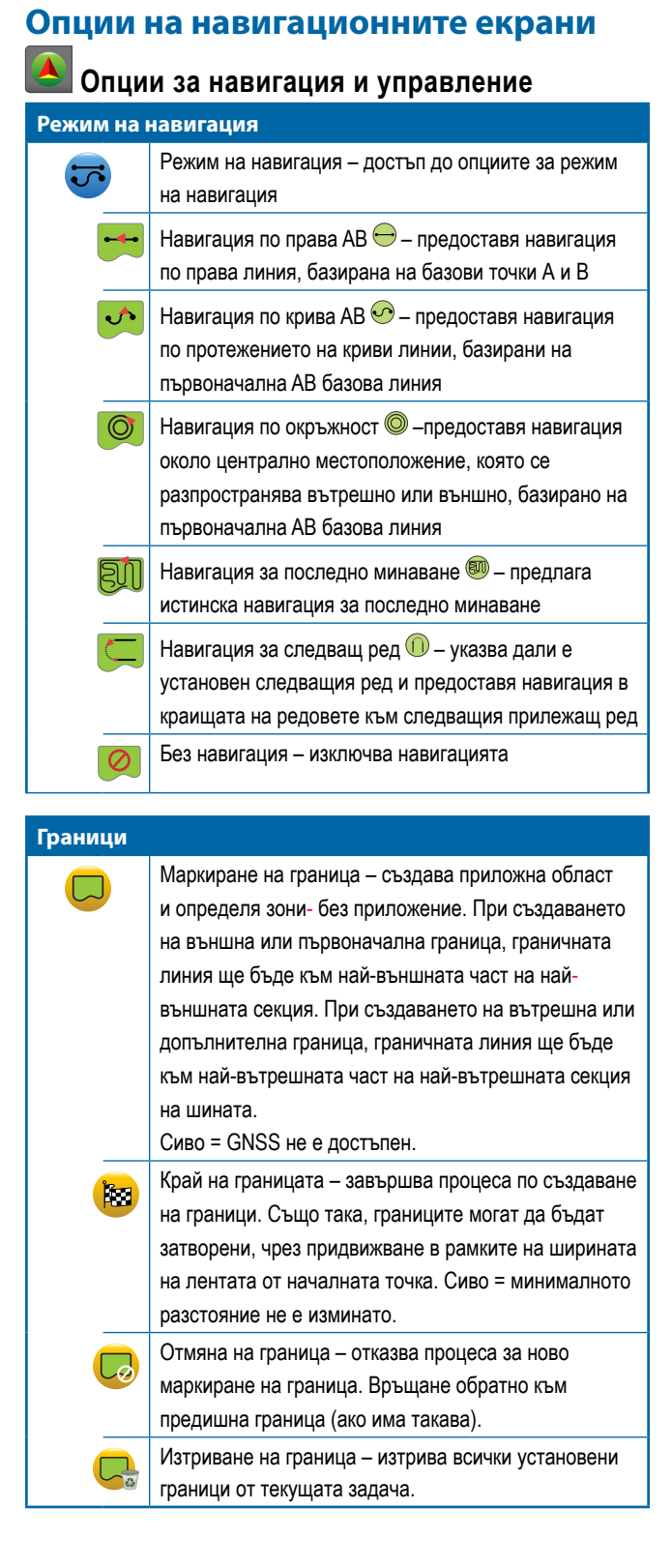

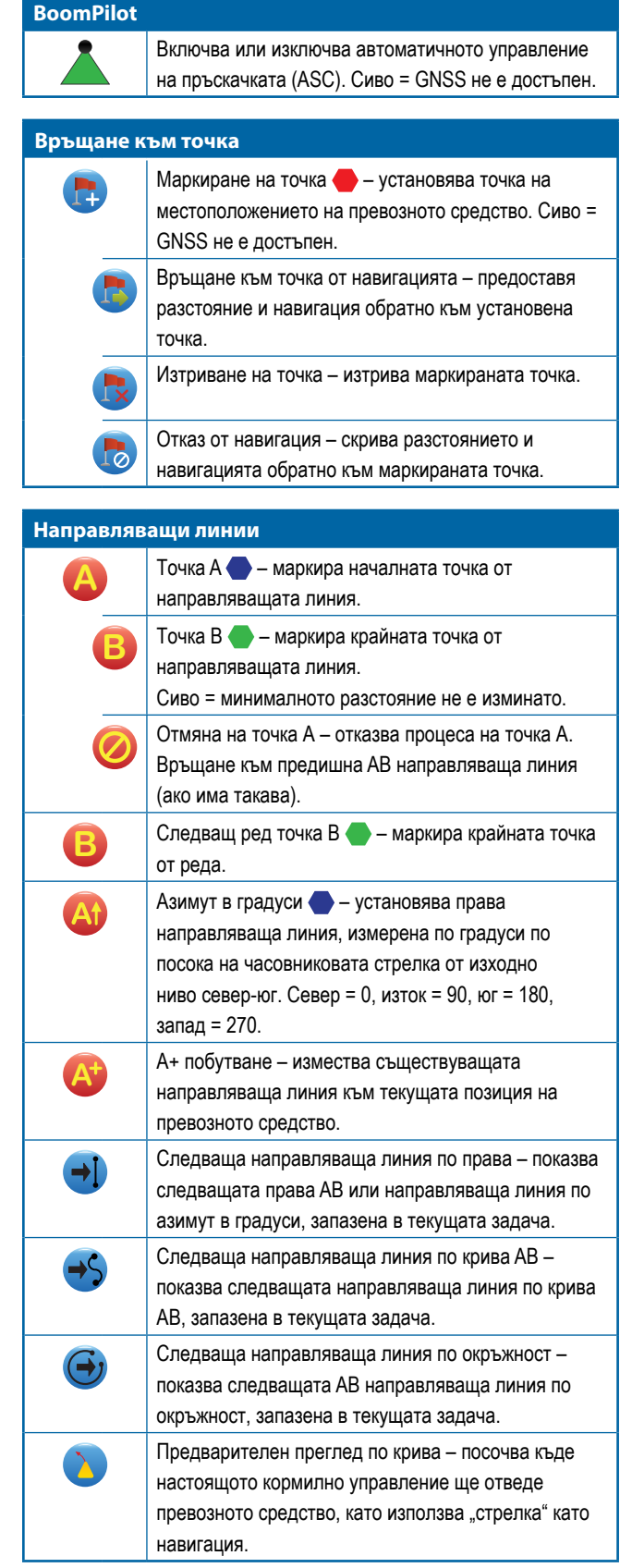

НАЧАЛО

## **Опции на екрана**

**Увеличаване/намаляване на мащабирането**

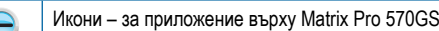

Бутони – за приложение върху Matrix Pro 840GS O Изглед на превозното средство – икони или бутони регулират изгледа на превозното средство или перспективата към хоризонта от изглед на превозното средство от птичи поглед.

74

 $\blacktriangleleft$ 

Изглед на полето – икони или бутони увеличават/ намаляват площта, която се показва на екрана.

## **Панорама**

 $\bigoplus$ 

Стрелки – позволяват на оператора да се фокусира върху различни специфични площи от тези, показани на картата без преместване на превозното средство. Световен Изглед – разширява изгледа на екрана към най-широката налична площ.

# **Опции на RealView навигация**

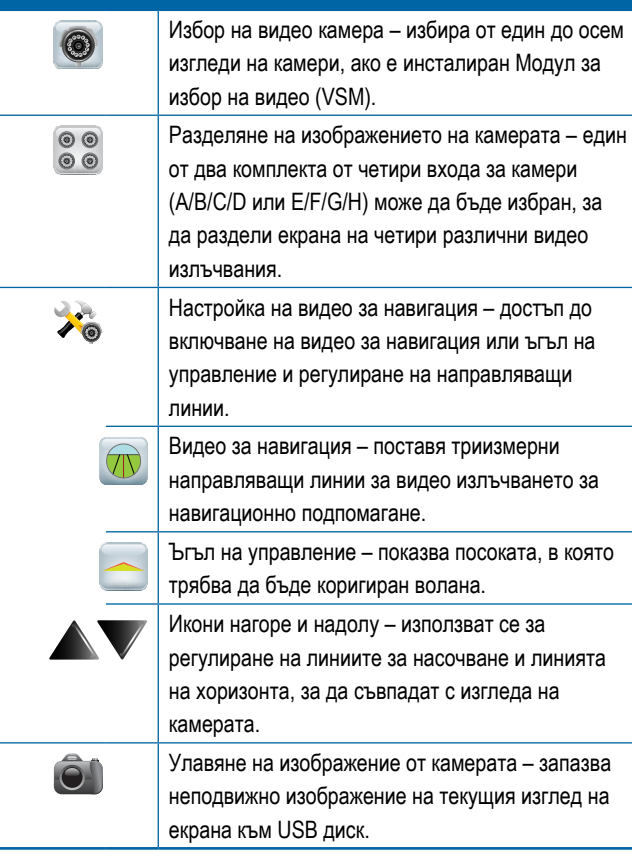

## **Опции за картографиране**

*Достъпно е само когато в системата е включено управление на скорост от трета страна.*

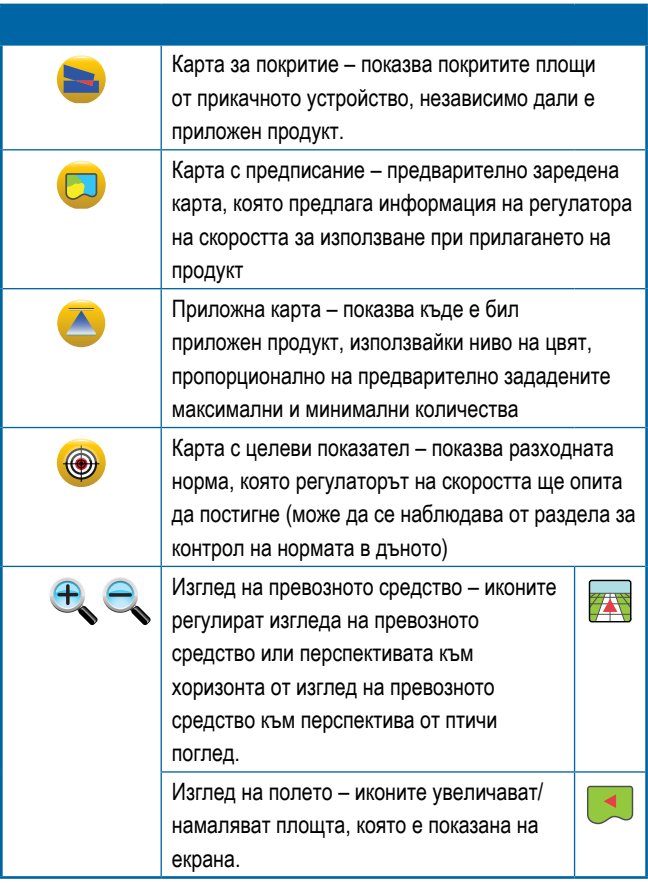

НАЧАЛО

НАСТРОЙКА

## ЛЕНТА ЗА НАСОЧВАНЕ

Лентата за насочване Ви държи информирани относно Вашия избор на избираема информация, навигационна активност и статус на секцията.

### **Навигационна активност и статус на щангата**

GNSS статус – показва "Няма GNSS", когато не е наличен GNSS или "Бавен GNSS", когато GNSS устройството приема GGA данни при по-малко от 5 Hz

Грешка при отклонение от курса – показва разстоянието от Вашата желана направляваща линия

Текуща активност – показва дейности като маркиране на точка A или B, достигане на края на реда, показание за обръщане сега и разстояние за връщане до маркирана точка

Статус на секция – една точка се показва за всяка програмирана секция на шината: зелена точка указваща, че секцията е активна, червена точка указваща, че секцията не е активна

*Фигура 7-2: Навигационна активност/Статус на секция*

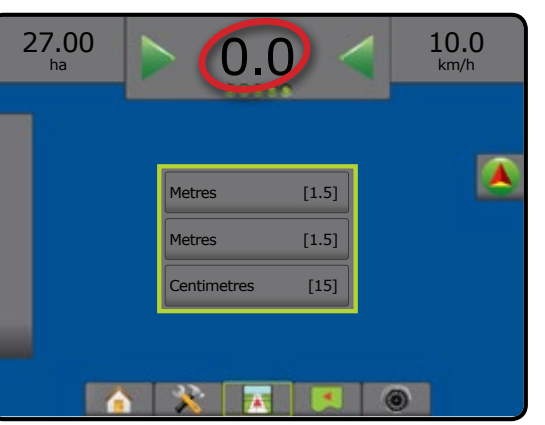

#### *Грешка при отклонение от курса*

Разстоянието около направляващата линия, което се възприема като нулева грешка, може да се регулира с помощта на Конфигурация-> Навигация-> Чувствителност на навигация.

За да смените формата, в който се показва разстоянието:

- 1. Натиснете прозореца за навигационна дейност в лентата за насочване.
- 2. Изберете формат за измерване.

Скорост – показва текущата скорост на придвижване

Направление – показва посоката на придвижване, базирано по посока на часовниковата стрелка от изходно ниво север-юг. Север = 0°, изток = 90°, юг = 180°, запад = 270°.

Обща обработена площ – показва общата натрупана площ, която е имала приложена обработка, включително площите с двойно покритие

Време за обработка – показва общото време, през което приложението е активно по време на текущата задача

Време – показва текущото време, базирано на избраната времева зона

Номер на лента – показва текущия номер на лента по отношение на първоначалната линия за насочване AB, в посока от А до B. Номерът ще бъде показан като положително число, когато превозното средство е вдясно от изходно ниво AB или като отрицателно число, когато превозното средство е вляво от изходно ниво AB.

Налягане на системата – показва текущото налягане на системата (налично само, когато в системата присъства модул за вход/изход)

Размер на капка – показва размера на капките за текущата дюза (налично само, когато в системата присъства модул за вход/изход)

Действителна разходна норма – показва разходната норма в момента (налична е само при управление на скорост от трета страна в системата)

Целева разходна норма – показва целевата разходна норма (налична е само при управление на скорост от трета страна в системата)

#### *Фигура 7-3: Избираема информация*

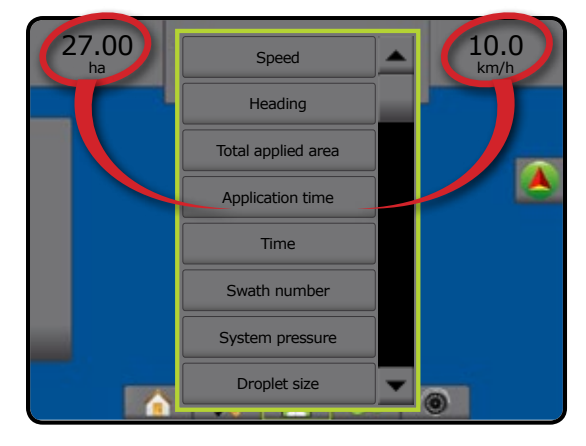

НАСТРОЙКА

## ЛЕНТА НА СЪСТОЯНИЕТО

Лентата на състоянието предоставя информация за GNSS статус, режим на навигация, гранична зона, включване на асистирано кормилно управление/автопилот, информация за корекция на наклона, статус на управлението на прикачното устройство, статус на капките/налягането, статус на потока на дюзата и състояние на контролера за скорост.

Когато е натисната икона, се показва информация, касаеща статуса.

#### *Фигура 7-4: Лента на състоянието*

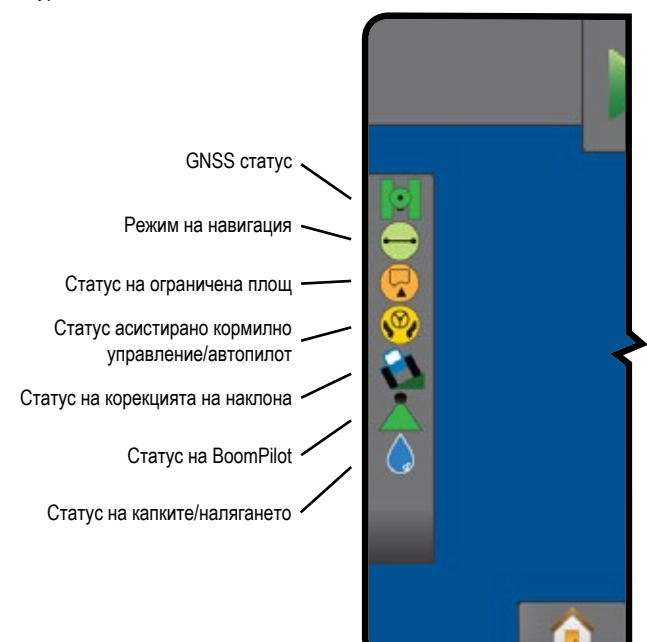

#### **GNSS статус**

Зелен = GPS, GLONASS или SBAS (изискват се със или без DGPS).

- Жълт = само GPS
- Червен = без GNSS
- Оранжев = Glide/ClearPath

#### **Режим на навигация**

- Навигация по права AB
- Навигация по крива AB
- Навигация по окръжност  $\circledcirc$
- $\circledR$ Навигация за последно минаване
- $\left( \bigcap \right)$ Навигация за следващ ред
	- Няма икона = без навигация

#### **Статус на ограничена площ**

Извън границата = придвижване извън ограничена площ

В граница = придвижване в ограничена площ  $\circled{1}$ 

Няма икона = няма зададена граница

### **Статус асистирано кормилно управление/автопилот**

Зелен = включено, активно кормилно управление

Жълт = включено, всички условия са били изпълнени, за да се позволи асистирано кормилно управление/автопилот

Червен = изключено, всички условия не са били изпълнени, за да се позволи асистирано кормилно управление/ автопилот

Няма икона = няма инсталирано асистирано кормилно управление/автопилот

#### **Статус на корекцията на наклона**

B Оцветен = включен, активно прилагане на корекция на наклона

Червен = изключен

Няма икона = в системата няма инсталиран модул жироскоп или наклонът е свързан със система за асистирано кормилно управление/автопилот

#### **Статус на BoomPilot**

- Зелен = автоматичен
- Жълт = всички включени
- Червен = изключен/ръчен

Няма икона = единична секция (няма инсталиран SmartCable или SDM в системата)

#### **Статус на капките/налягането**

Оцветен = включен. Цветът на капката е директно свързан с размера на текущата капка. Цветните опции включват:  $\bullet$  .  $\bullet$  .  $\bullet$ 

Зачеркнат = изключен

Няма икона = няма инсталиран интерфейс комплект на сензора на налягането, няма монитор за сензор на налягането на DCM

## **Екрани за статус/информация**

### **GNSS статус**

Статуса на GNSS показва информация по отношение на настоящия статус на GNSS, включително скоростите на данните, броя на видимите сателити, HDOP и PRN статуса, приемник и версия, качество и идентификация на сателита и UTM зона.

1. Натиснете иконата за СТАТУС НА GNSS **9 9 9 9 9** 

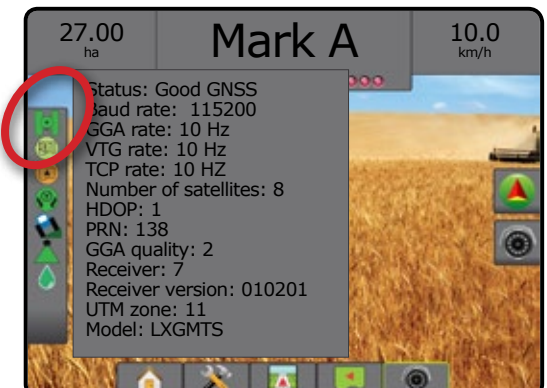

### **Статус на режима на навигация**

Статусът на режима на навигация показва информация относно шаблона на навигация, името на текущата направляваща линия и колко направляващи линии са запазени в конзолата.

1. Натиснете иконата РЕЖИМ НА НАВИГАЦИЯ  $\bigodot$  0  $\left( 0 \right)$ 

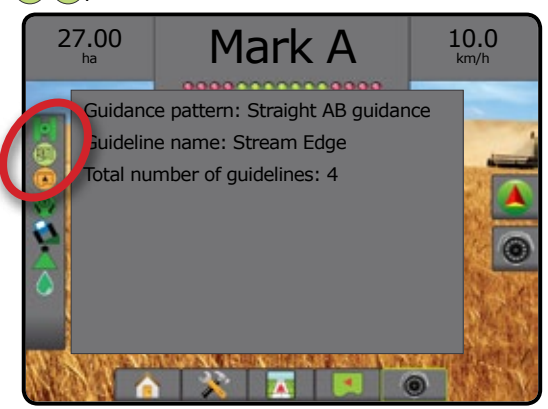

### **Статус на ограничена площ**

Статусът на ограничената площ показва информация относно площите в текущите граници.

1. Натиснете иконата ОГРАНИЧЕНА ПЛОЩ

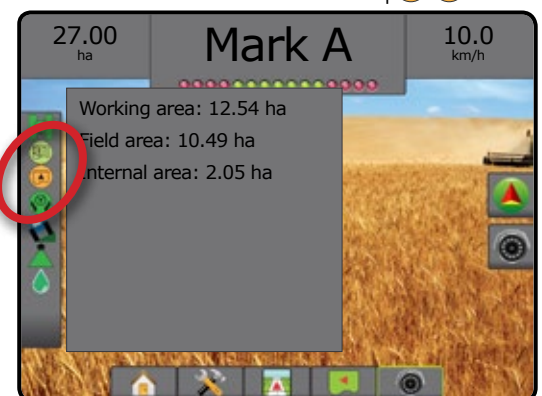

### **Статус асистирано кормилно управление/ автопилот**

Статусът на асистираното кормилно управление/автопилот показва информация относно текущия статус на системата за асистирано кормилно управление/автопилот, включително статуса за наклон.

1. Натиснете иконата СТАТУС НА АСИСТИРАНО КОРМИЛНО УПРАВЛЕНИЕ/АВТОПИЛОТ **(D)** 

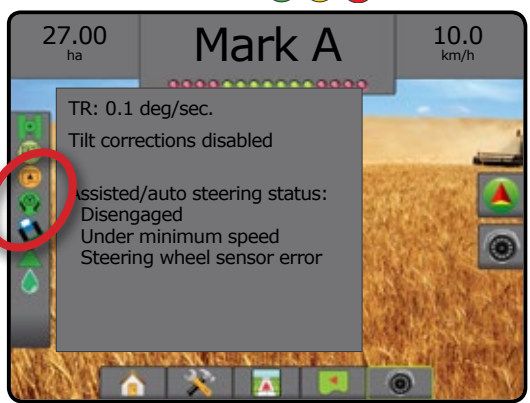

### **Статус на корекцията на наклона**

Статусът на корекцията на наклона показва информация относно текущия статус на системата за корекция на наклона.

- 1. Натиснете иконата СТАТУС НА КОРЕКЦИЯ НА
	- НАКЛОНА  $\mathbf{A}$

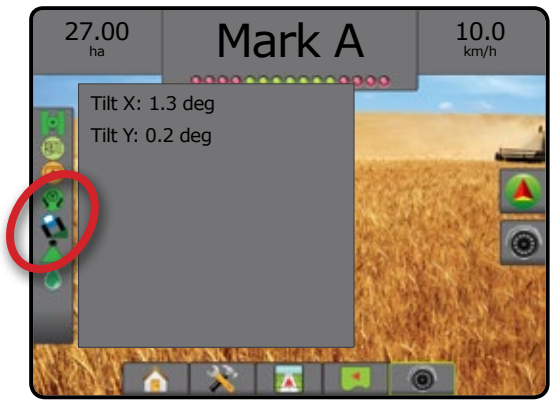

### **Статус на BoomPilot**

Статусът на BoomPilot показва информация относно текущия статус на системата BoomPilot.

1. Натиснете иконата BOOMPILOT CTATYC

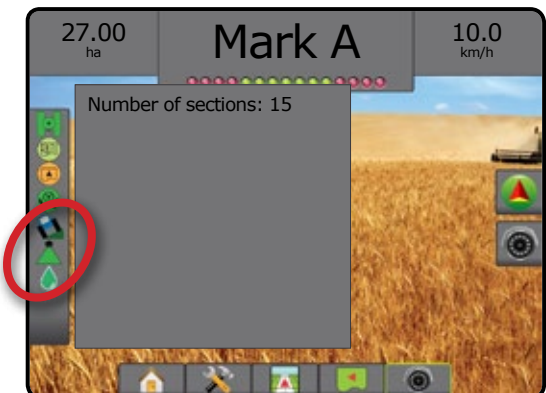

### **Статус на капките/налягането**

Статусът на капките/налягането показва информация относно текущия статус на размера на капките и налягането на системата.

1. Натиснете иконата СТАТУС НА КАПКИТЕ/НАЛЯГАНЕТО  $.000000000$ 

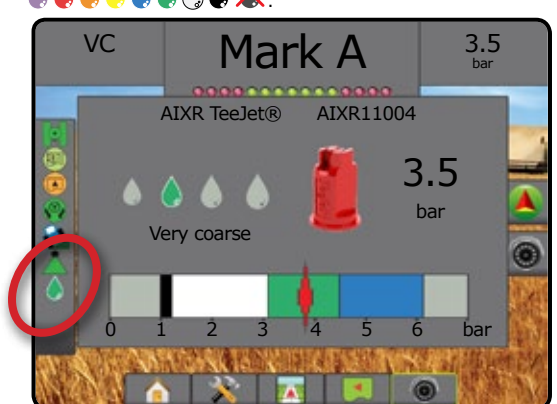

НАСТРОЙКА

НАЧАЛО

## **<u>© НАВИГАЦИОННИ</u>**

Достъпът до насочването и навигацията може да се осъществи от екрана за изглед на превозното средство, екрана за изглед на полето или екрана RealView.

- Натиснете раздела ОПЦИИ ЗА НАВИГАЦИЯ И УПРАВЛЕНИЕ  $\blacktriangle$ , за да се покажат опциите за навигация.
- Натиснете раздела ОПЦИИ НА REALVIEW  $\textcircled{\tiny{\textcircled{\tiny{8}}}}$ , за да се покажат опциите за настройка на камерата и навигация.

*Фигура 7-5: Опции на екрана за навигация*

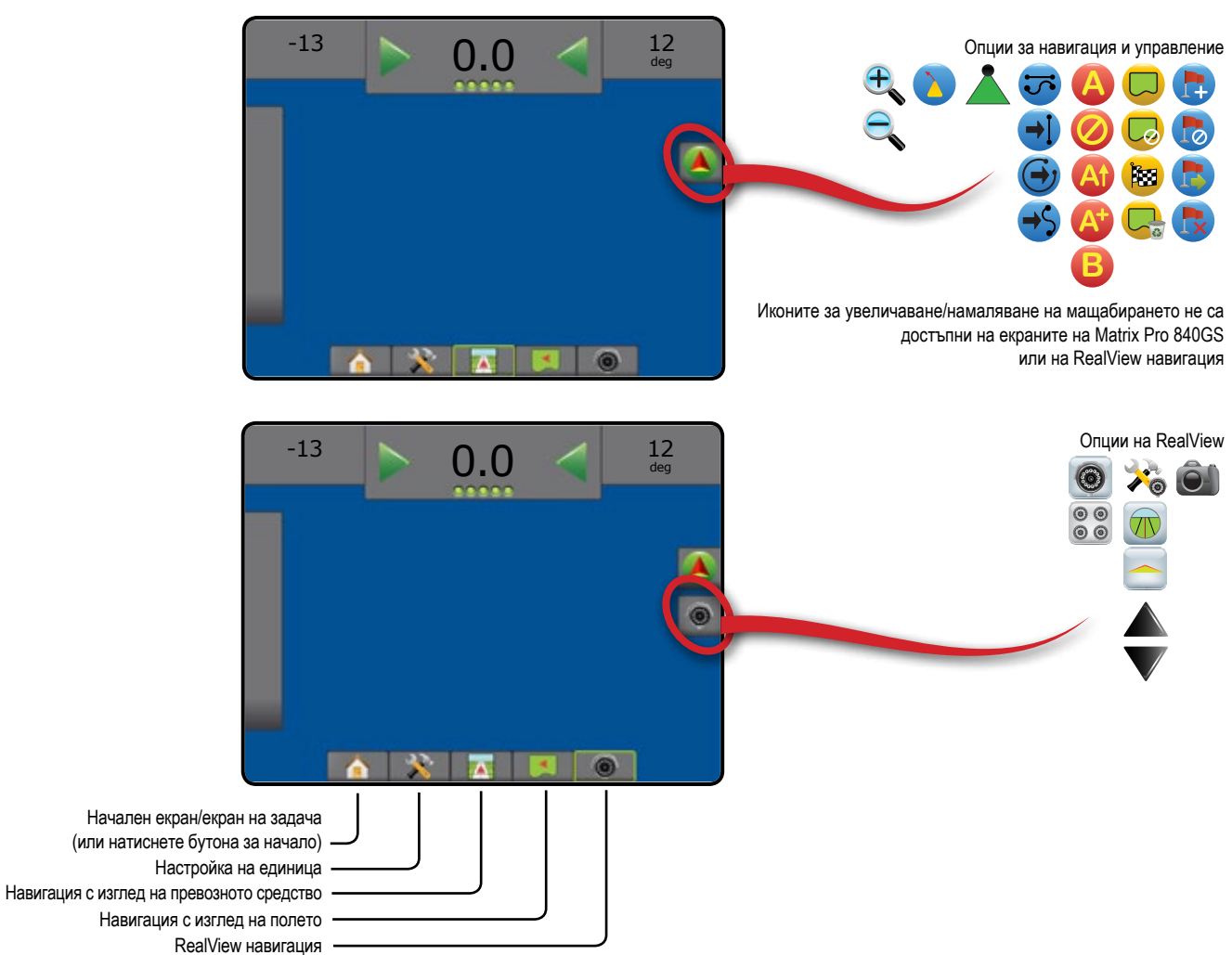

Е

НАСТРОЙКА

GNSS

### **Изглед на превозното средство**

Изгледът на превозното средство създава компютърно-генерирано изображение на позицията на превозното средство, показано в приложната област. От този екран може да бъде получен достъп до всички опции за настройка и навигация от раздела за опции в дясната част на екрана.

За да получите достъп до екрана за изглед на превозното средство:

- 1. Натиснете раздела НАВИГАЦИЯ С ИЗГЛЕД НА ПРЕВОЗНОТО
- СРЕДСТВО **745**

*Фигура 7-6: Изглед на превозното средство*

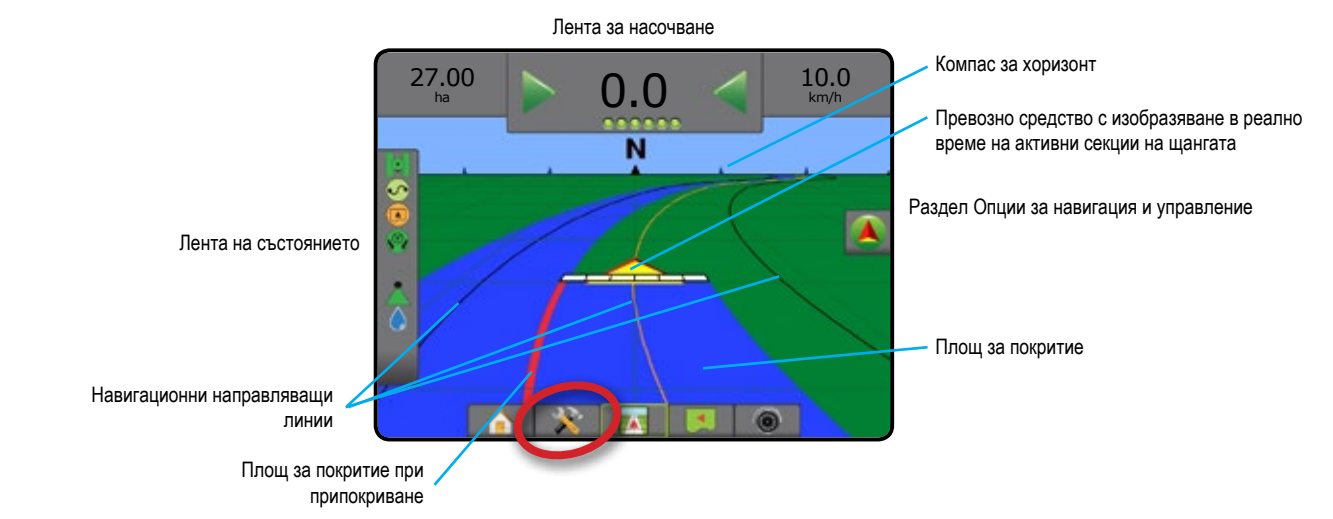

### **Екран за навигация**

• Направляващи линии

- ◄Оранжево активна линия за насочване
- ◄Черно (многократно) линии за насочване
- в непосредствена близост
- ◄Черно гранична линия
- Точки маркери за установени точки ◄Червена точка – връщане към точка
	- ◄Синя точка точка А
	- ◄Зелена точка точка Б
- Компас на хоризонта на хоризонта може да бъде показано общо насочване (при увеличаване на мащабиране)
- Площ за покритие илюстрира обработена площ и припокриване:
	- ◄Синьо едно прилагане
	- ◄Червено две или повече прилагания
- Секции ◄Празни квадратчета – неактивни секции
	- ◄Бели квадратчета активни секции

### **Бутон за подпомагане за конзола Matrix Pro 840GS**

• Увеличаване/намаляване на мащабирането и перспектива – бутоните Нагоре/Надолу  $\triangle \nabla$  нагласят изглед на превозното средство или перспективата към хоризонта от изглед на превозното средство от птичи поглед.

### **Раздел Опции за навигация и управление**

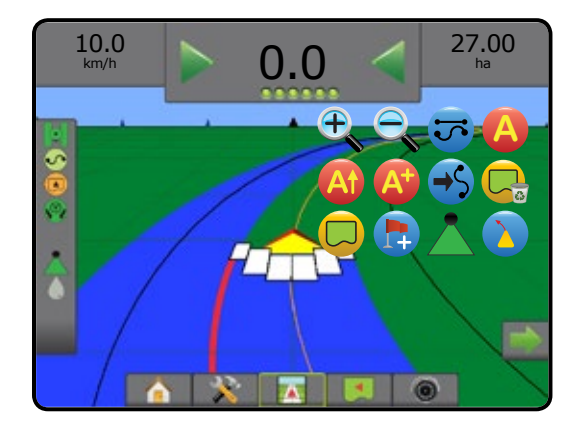

## **Изглед на полето**

Изгледът на полето създава компютърно-генерирано изображение на позицията на превозното средство и приложната област от въздушна перспектива. От този екран може да бъде получен достъп до всички опции за настройка и навигация, и панорамен режим от разделите за опции в дясната част на екрана.

За да получите достъп до екрана за изглед на полето:

1. Натиснете раздел НАВИГАЦИЯ С ИЗГЛЕД НА ПОЛЕТО

### *Фигура 7-7: Изглед на полето*

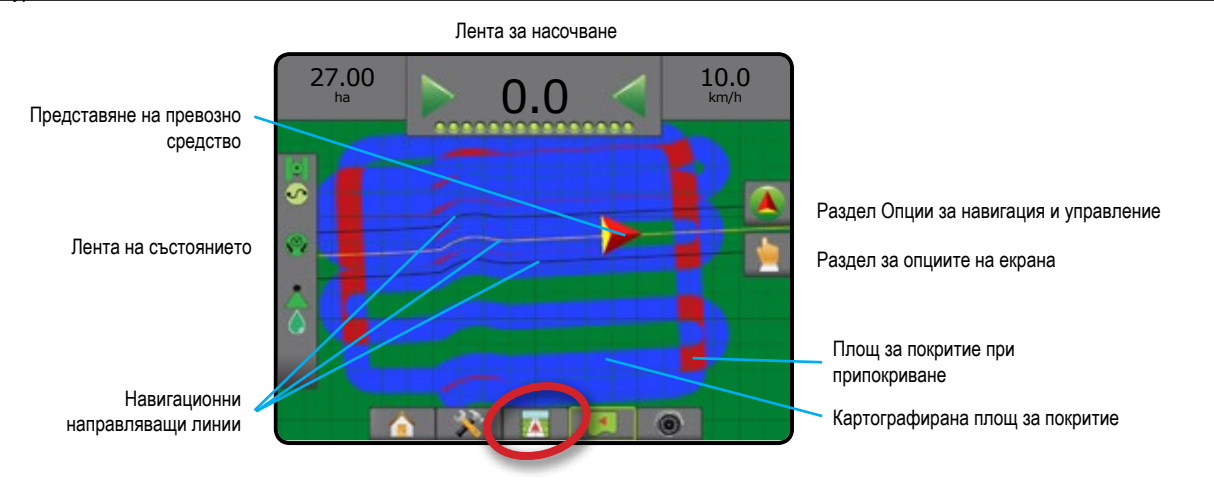

### **Екран за навигация**

#### • Направляващи линии

- ◄Оранжево активна линия за насочване
- ◄Черно (многократно) линии за насочване
- в непосредствена близост
- ◄Черно гранична линия
- Точки маркери за установени точки
	- ◄Червена точка връщане към точка
	- ◄Синя точка точка А
	- ◄Зелена точка точка Б
- Площ за покритие илюстрира обработена площ и припокриване
	- ◄Синьо едно прилагане
	- ◄Червено две или повече прилагания

### **Бутон за подпомагане за конзола Matrix Pro 840GS**

• Увеличаване/намаляване на мащабирането – бутоните Нагоре/ Надолу  $\triangle \nabla$  регулират видимата площ на картата.

## **Раздел Опции за навигация и управление**

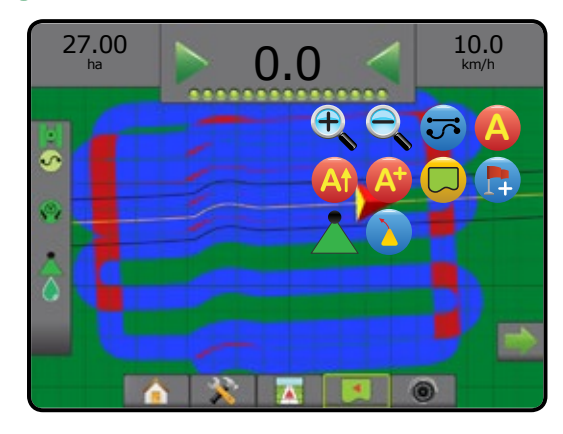

### **Раздел за опциите на екрана**

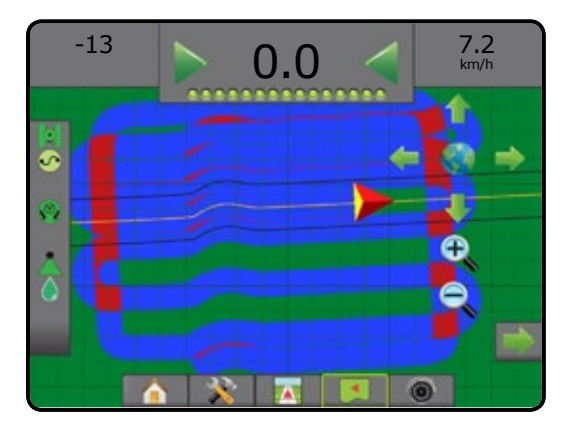

### **RealView навигация**

RealView навигация позволява да бъде показан вход за видео на живо вместо компютърно-генерирано изображение. От този екран 68 може да бъде получен достъп до всички опции за настройка и навигация от разделите в дясната част на екрана. За да настроите изгледа на камерата [обратно движение, обратно надолу], отидете в Настройки-> Конфигурация-> Видео.

- ►Единична камера към конзолата директно е прикрепена единична камера
- ►Модул за избор на видео aко в системата е инсталиран модул за избор на видео (VSM), са налични две (2) опции за видео:
	- Изглед с една камера могат да бъдат избрани от един до осем входа за камери, за промяна на изгледа на вход за видео.
	- Разделяне на изображението на камерата един от два комплекта от четири входа за камери (A/B/C/D или E/F/G/H) може да бъде избран, за да раздели екрана на четири различни видео излъчвания.

За да получите достъп до екрана RealView:

1. Натиснете раздел REALVIEW НАВИГАЦИЯ

*Фигура 7-8: RealView навигация*

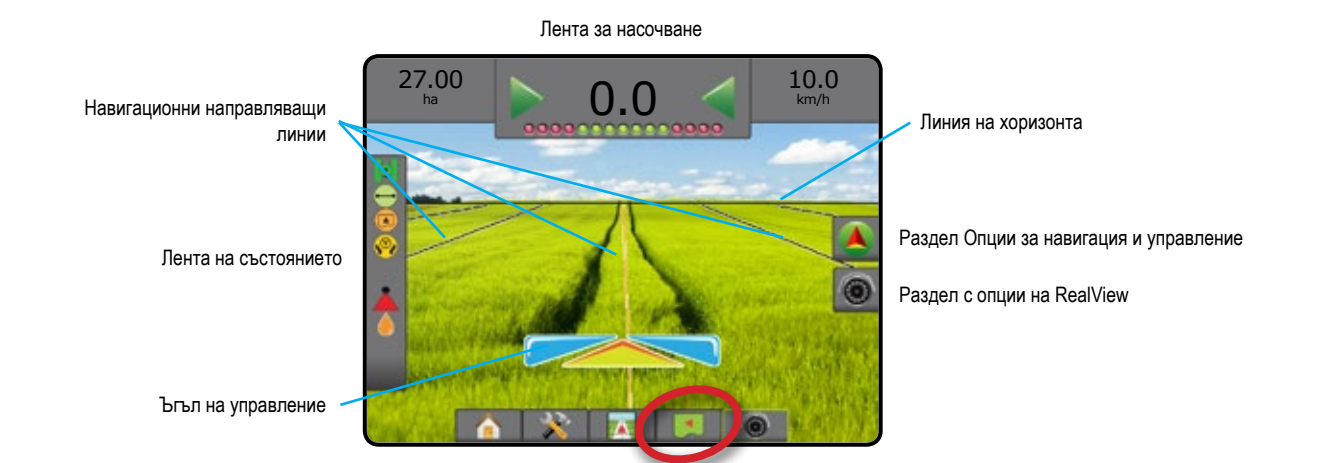

## **Екран за навигация**

### • Направляващи линии

- ◄Оранжево активна линия за насочване
- ◄Черно (многократно) линии за насочване
- в непосредствена близост
- ◄Хоризонталначерна линия регулируема линия на хоризонта

## **А** Раздел Опции за навигация и управление

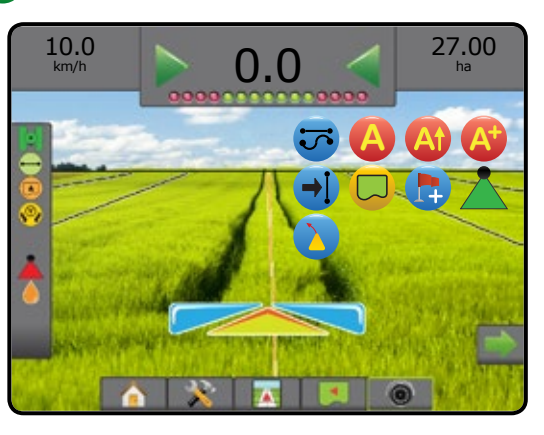

## **Раздел опции на RealView (с VSM)**

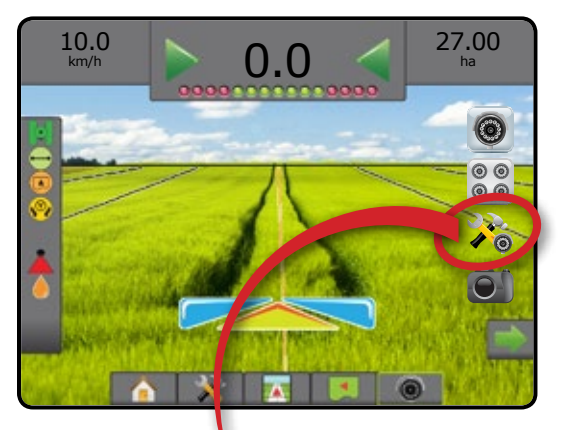

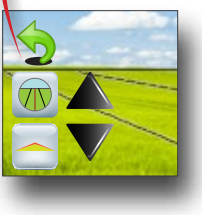
#### РЕЖИМИ НА НАВИГАЦИЯ **Навигация по права AB** Навигацията по права AB предоставя навигация по права линия, базирана на базови точки A и B. Използват се оригиналните точки A и B, за да се изчислят всички други паралелни направляващи линии. *ЗАБЕЛЕЖКА: Отстъпът към прилежащите направляващи линии ще бъде изчислен с помощта на навигационна ширина: вижте "Конфигурация" в главата за настройка на системата.*  $\mathcal{L}$ **Навигация по крива AB** Навигацията по крива AB предоставя навигация по протежението на криви линии,  $\Omega$ базирани на първоначална AB референтна линия. Това първоначално изходно ниво се използва за изчисляване на всички други направляващи линии. *ЗАБЕЛЕЖКА: Препоръчва се навигацията по крива да не надвишава 30° в рамките на AB направляващата линия. Отстъпът към прилежащите направляващи линии ще бъде изчислен с помощта на навигационна ширина: вижте "Конфигурация" в главата за настройка на системата. СЪВЕТ: Докато работи в ограничена площ, схемата на навигация, разпростираща се отвъд установените AB точки ще бъде навигация по права линия.*  $\circledcirc$ **Навигация по окръжност** Навигацията по окръжност предоставя навигация около централно местоположение,  $\circledcirc$ която се разпространява вътрешно или външно, базирано на първоначална AB референтна линия. Това първоначално изходно ниво се използва за изчисляване на всички други направляващи линии. Тя се използва за приложение на продукт в поле с централна ос, докато се ръководи по протежение на кръгообразна направляваща линия, която съвпада с радиуса на напоителна система с централна точка. *ЗАБЕЛЕЖКА: Отстъпът към прилежащите направляващи линии ще бъде изчислен с помощта на навигационна ширина: вижте "Конфигурация" в главата за настройка на системата.* **Навигация за последно минаване** 80 Навигацията за последно минаване\* предлага истинска навигация за последно (取) минаване. Конзолата автоматично ще открие най-близката обработена площ и ще установи паралелна направляваща линия, базирана на тази площ. *ЗАБЕЛЕЖКА: Ако е установена граница, но не е възникнало обработване по време на процеса за създаване на граница, няма да се инициализира навигация.* **Навигация за следващ ред** Навигацията за следващ ред\* указва дали е установен следващ ред и предоставя  $\bigcap$ навигация в краищата на редовете към следващия прилежащ ред. Когато операторът маркира края на реда и започне да се обръща към следващия ред, се прилага навигация по права AB за следващия ред. Когато превозното средство е в следващия ред, навигацията се изключва. *ЗАБЕЛЕЖКА: Отстъпът към следващия ред ще бъде изчислен с помощта на навигационната ширина: вижте "Конфигурация" в главата Настройка на системата. Навигацията за следващ ред не поддържа пропускане на редове.* **Без навигация**  $\overline{\circ}$ Без навигация\* – изключва навигацията. *ЗАБЕЛЕЖКА: Режимът без навигация не изтрива установените насочващи линии или точки от конзолата. За да изтриете установените/запазени данни от конзолата, моля, вижте "Управление на данни" в главата за настройки на системата.*

*\*В зависимост от инсталираната система за асистирано кормилно управление/автопилот, опциите за навигация може да не са налични.*

НАЧАЛО

НАСТРОЙКА НАВИГАЦИЯ ПРИКАЧНО УСТРОЙСТВО ВЪВЕДЕНИЕ ЦЯЛ ЕКРАЛ ЦЯЛ ЕКРАН ПРИ ПРИКАЧНО УСТРОЙСТВО ВЪВЕДЕНИЕ ПРИ ПРИКАЧНО ВЪВЕДЕНИЕ

РЕГУЛАТОР НА СКОРОСТТА

ПРИЛОЖЕНИЕ

**РИЛО** 

## НАПРАВЛЯВАЩИ ЛИНИИ

AB направляващи линии, азимутни направляващи линии, направляващи линии при следващо минаване и направляващите линии за следващ ред са налични, в зависимост от текущия режим на навигация. За определена задача могат да бъдат запаметени до 25 установени направляващи линии в конзолата. Превключването от един режим на навигация към друг ще промени текущите налични направляващи линии.

Във всеки режим на навигация могат да бъдат създадени множество направляващи линии. Ако е запаметена повече от една направляваща линия в единичен режим на навигация, функцията за следваща направлява линия ще стане налична. С натискането на опцията за следващата направляваща линия **(+)**, превозното средство ще бъде насочено към следващата направляваща линия, запазена в конзолата.

Потребителят може да дублира и редактира задачи за повторна употреба на граници и направляващи линии за различни приложения за същото поле, като използва Fieldware Link или опцията Данни ->Данни за задача ->Управление.

## **Направляваща линия на предварителен преглед по крива**

Направляващата линия на предварителен преглед по крива предоставя указание накъде настоящото кормилно управление ще отведе превозното средство чрез "стрелка" като навигация. Опцията за предварителен преглед по крива е налична във всички режими на навигация.

За да активирате направляваща линия на предварителен преглед по крива:

- 1. Натиснете раздела ОПЦИИ ЗА НАВИГАЦИЯ И УПРАВЛЕНИЕ А, за да се покажат опциите за навигация.
- 2. Изберете иконата ПРЕДВАРИТЕЛЕН ПРЕГЛЕД ПО КРИВА *.*

Стрелката ще бъде видима на навигационния екран.

*Фигура 7-9: Предварителен преглед по крива*

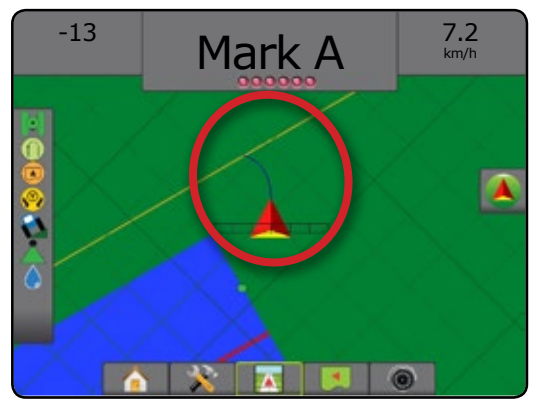

За да отстраните направляващата линия на предварителен преглед по крива:

- 1. Натиснете раздела ОПЦИИ ЗА НАВИГАЦИЯ И УПРАВЛЕНИЕ  $\blacktriangle$ , за да се покажат опциите за навигация.
- 2. Изберете иконата ПРЕДВАРИТЕЛЕН ПРЕГЛЕД ПО КРИВА .

## **Маркиране на точка А и точка В**

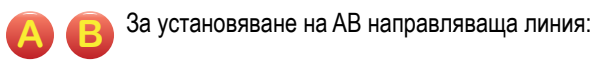

- 1. Шофирайте до желаното местоположение на точка А  $\bullet$ .
- 2. Натиснете раздела ОПЦИИ ЗА НАВИГАЦИЯ И УПРАВЛЕНИЕ  $\boxed{\blacktriangle}$ , за да се покажат опциите за навигация.
- 3. **Докато превозното средство е в движение,** натиснете иконата ТОЧКА А **A** .
- 4. Шофирайте до желаното местоположение на точка В
- 5. Натиснете иконата ТОЧКА B, **B** за да установите AB линията.
- 6. "Желаете ли да наименувате тази направляваща линия?" Натиснете:
	- ►Да за да въведете име и да запазите направляващата линия в конзолата
	- $\blacktriangleright$  Не за да генерирате автоматично име и да запазите направляващата линия в конзолата

Конзолата ще започне да предоставя навигационна информация.

- *ЗАБЕЛЕЖКА: Иконата ТОЧКА B* **B** *не е налична за избор (оцветена в сиво), докато не се измине минималното разстояние (3,0 метра в права или извита навигация, 50,0 метра в навигация по окръжност).*
- *ЗАБЕЛЕЖКА: Не е необходимо да шофирате през цялата обиколка на централната ос с цел да се започне навигация по окръжност.*

Използвайте иконата ОТКАЗ НА ТОЧКА Э, за да откажете командата Точка А и да се върнете обратно към предишната направляваща линия (ако има такава).

### *Фигура 7-10: Маркиране на Точка А*

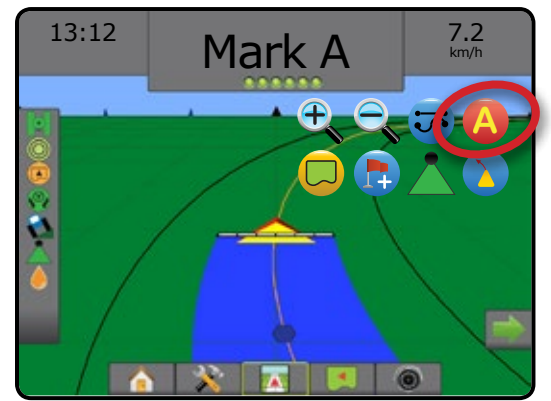

### *Фигура 7-11: Маркиране на Точка B*

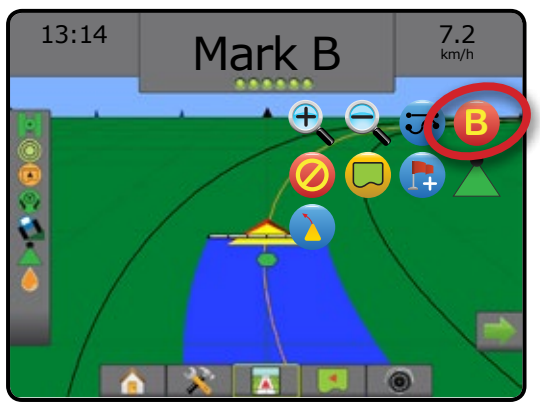

*Фигура 7-12: Запазване на направляваща линия*

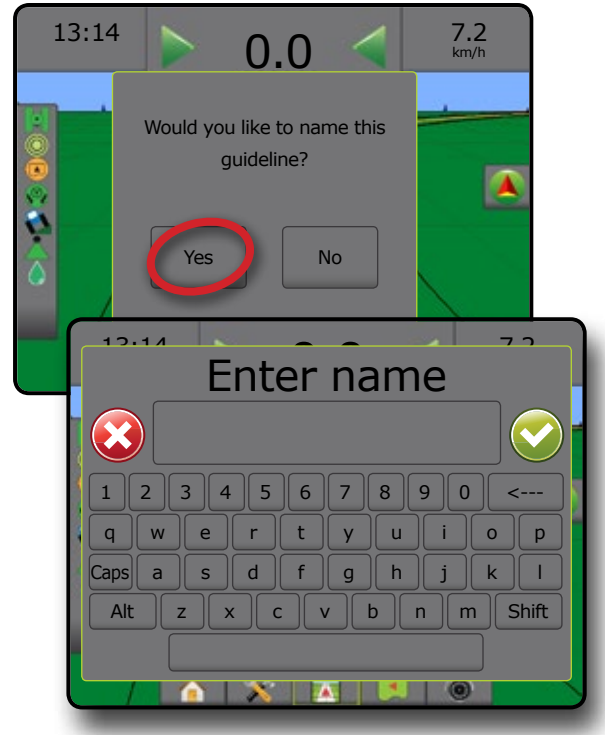

*Фигура 7-13: Следване на навигация*

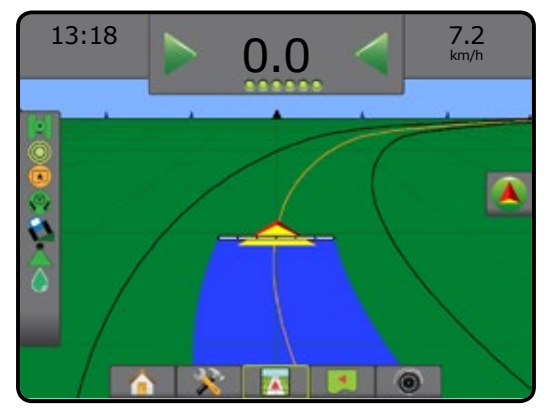

## **Функция A+ побутване**

**A** Функцията A+ побутване позволява текущата направляваща линия да бъде измествана спрямо текущото местоположение на превозното средство.

За да регулирате направляващата линия:

- 1. Натиснете раздела ОПЦИИ ЗА НАВИГАЦИЯ И УПРАВЛЕНИЕ  $\Box$ , за да се покажат опциите за навигация.
- 2. Натиснете иконата A+ ПОБУТВАНЕ **A** .

### *Фигура 7-14: A+ побутване*

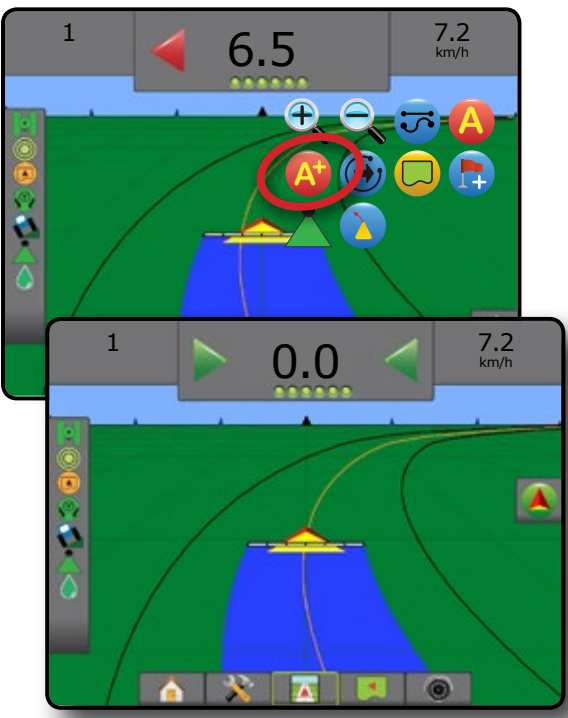

**STREETHINE** 

## **Функция следваща направляваща линия**

линия, функцията за следваща направляваща линия ще стане налична. С натискането на опцията за следваща направляваща линия, превозното средство ще бъде насочено към следващата запазена направляваща линия в конзолата.

Ако е запазена повече от една направляваща

За да преминете към други налични направляващи линии:

- 1. Натиснете раздела ОПЦИИ ЗА НАВИГАЦИЯ И УПРАВЛЕНИЕ , за да се покажат опциите за навигация.
- 2. Натиснете иконата СЛЕДВАЩА НАПРАВЛЯВАЩА ЛИНИЯ  $\rightarrow$   $\ominus$

Превключвайте между всички направляващи линии, чрез повторно натискане на иконата СЛЕДВАЩА НАПРАВЛЯВАЩА ЛИНИЯ  $\bigodot$ 

*Фигура 7-15: Следваща направляваща линия*

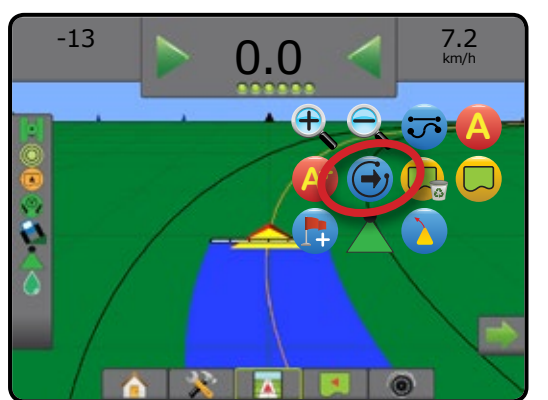

За да видите коя направляваща линия е активна, натиснете иконата за режим на навигация от лентата на състоянието.

*Фигура 7-16: Вижте коя направляваща линия е активна*

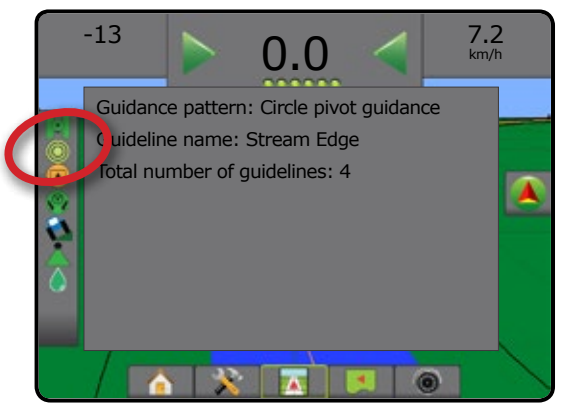

## **Направляващи линии на последно минаване**

**ЭП** Навигацията за последно минаване предлага истинска навигация за последно минаване. Конзолата автоматично ще открие най-близката обработена площ и ще установи паралелна направляваща линия, базирана на тази площ.

*ЗАБЕЛЕЖКА: В зависимост от инсталираната система за асистирано кормилно управление/автопилот, навигацията за последно минаване може да не е налична.*

За да активирате направляващите линии на последното минаване:

- 1. Шофирайте до желано местоположение, за да приложите първото минаване.
- 2. Придвижете се до обработената площ.
- 3. Конзолата ще започне да предоставя навигационна информация.
- *ЗАБЕЛЕЖКА: Ако е установена граница, но не е възникнало обработване по време на процеса за създаване на граница, няма да се инициализира навигация.*

*Фигура 7-17: Приложете първото преминаване*

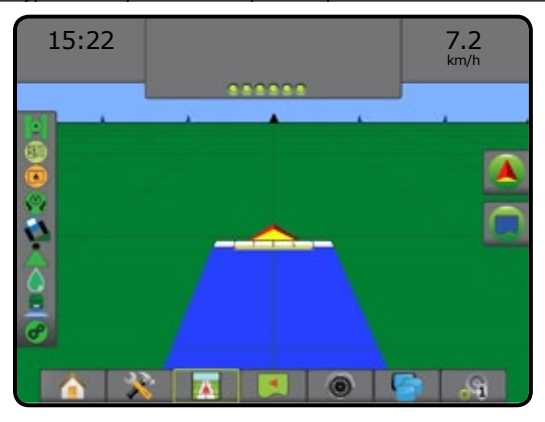

*Фигура 7-18: Следване на навигация*

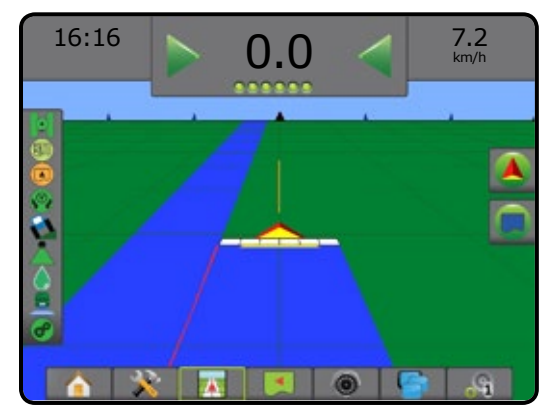

НАЧАЛО

## **Направляваща линия за следващ ред**

Навигацията за следващ ред указва дали е установен следващия ред, базирано на програмираната навигационна ширина и предоставя навигация в краища на редовете, маркирани от потребителя, към следващия прилежащ ред. Когато операторът сигнализира края на реда, ще бъде установена права линия AB в текущия ред и се предоставя навигация към следващ ред. Когато превозното средство е в следващия ред, навигацията се изключва.

- *ЗАБЕЛЕЖКА: Отстъпът към следващия ред ще бъде изчислен с помощта на навигационната ширина: вижте "Конфигурация" в главата Настройка на системата.*
- *ЗАБЕЛЕЖКА: В зависимост от инсталираната система за асистирано кормилно управление/автопилот, навигацията за следващ ред може да не е налична.*

За да активирате направляващите линии за следващ ред:

- 1. Натиснете раздела ОПЦИИ ЗА НАВИГАЦИЯ И УПРАВЛЕНИЕ , за да се покажат опциите за навигация.
- 2. В края на реда (при шофиране в права линия), натиснете иконата ТОЧКА Б **B** .

 $\blacktriangleleft$ Краят на реда ще бъде маркиран със зелена точка $\blacktriangleleft$ .

- 3. Обърнете в посока на следващия ред.
- 4. Въз основа на тази посока на обръщане, ще бъде предоставена навигация за следващия прилежащ ред.
	- ◄Когато превозното средство е в реда, направляващата линия се премахва.
- 5. Повторете в края на следващия ред.
- *ЗАБЕЛЕЖКА: Свойството навигация за следващ ред не поддържа пропускане на редове.*

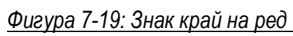

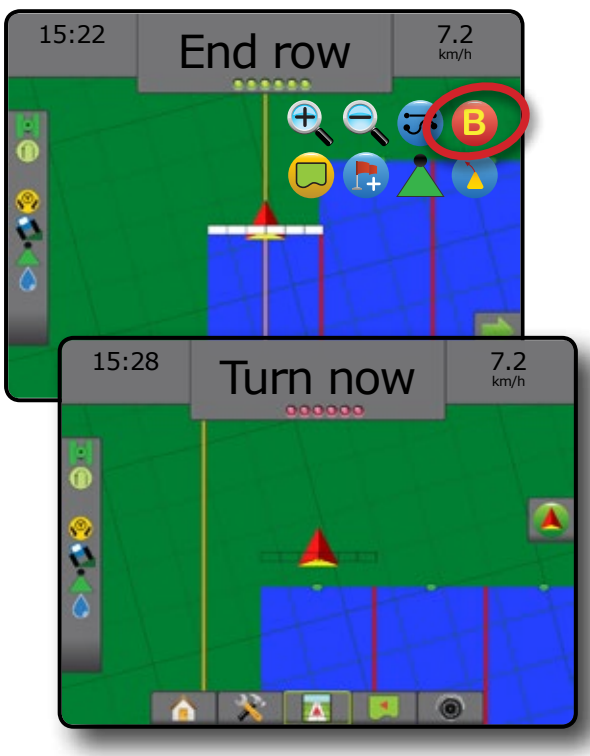

## **Азимут в градуси**

Азимут се определя като хоризонтален ъгъл измерен по посока на часовниковата стрелка от изходно ниво на север. При използване на азимут, точката, от която произхожда азимутът е в центъра на един въображаем кръг. Север = 0°, изток = 90°, юг = 180°, запад = 270°.

За определяне на точното местоположение на превозното средство може да се въведе азимут в градуси. Когато е избран режим на навигация по права AB, може да бъде въведен азимута в градуси.

За да се установи направляваща линия на азимута в градуси:

- 1. Натиснете раздела ОПЦИИ ЗА НАВИГАЦИЯ И УПРАВЛЕНИЕ  $\blacktriangle$ , за да се покажат опциите за навигация.
- 2. Натиснете иконата АЗИМУТ 41, за да въведете азимут в градуси.
- 3. Използвайте екрана за въвеждане, за да установите азимут в градуси.
- 4. "Желаете ли да наименувате тази направляваща линия?" Натиснете:
	- ►Да за да въведете име и да запазите направляващата линия
	- ►Не за да генерирате име автоматично

Конзолата ще започне да предоставя навигационна информация.

За да установите допълнителните азимутни насочващи линии, следвайте същите стъпки като първоначалната азимутна направляваща линия.

#### *Фигура 7-20: Навигация по азимут*

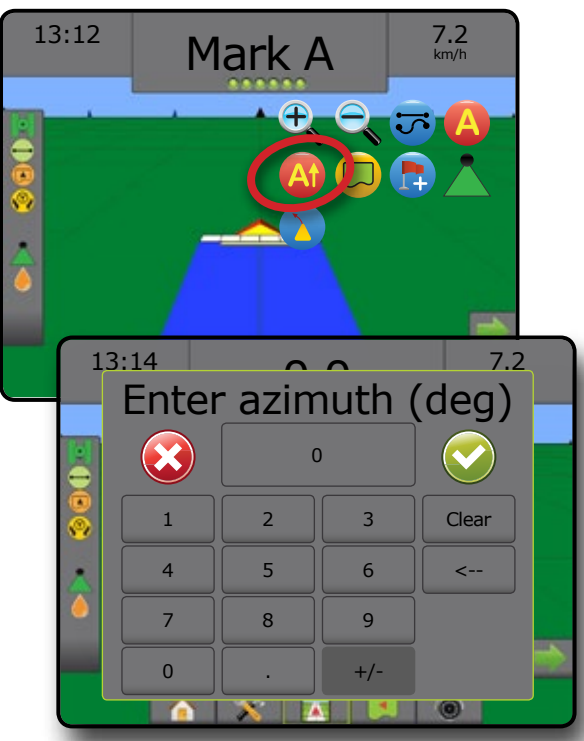

ПРИЛОЖЕНИЕ

РЕГУЛАТОР НА СКОРОСТТА

НАЧАЛО

НАСТРОЙКА НАВИГАЦИЯ ПРИКАЧНО УСТРОЙСТВО ВЪВЕДЕНИЕ ЦЯЛ ЕКРАЛ ЦЯЛ ЕКРАН ПРИ ПРИКАЧНО УСТРОЙСТВО ВЪВЕДЕНИЕ ПРИ ПРИКАЧНО ВЪВЕДЕНИЕ

## ПРИЛОЖНА ГРАНИЦА

Приложните граници установяват площите, в които продуктът е и не е прилаган, докато се използва ABSC или BoomPilot. Границите могат да бъдат установени във всички режими на навигация. Една външна граница и до пет (5) вътрешни граници могат да бъдат запазени едновременно.

Чрез опцията Данни ->Данни за задача ->Управление или чрез Fieldware Link, потребителят може да дублира и редактира задачи за повторна употреба на граници и направляващи линии за различни приложения над същото поле.

За да установите външна приложна граница:

- 1. Шофирайте до желано местоположение в периметъра на приложната област.
- 2. Натиснете раздела ОПЦИИ ЗА НАВИГАЦИЯ И УПРАВЛЕНИЕ , за да се покажат опциите за навигация.
- 3. Докато превозното средство е в движение, натиснете иконата ГРАНИЦА **...**
- 4. Изминете периметъра на приложната област.
- 5. Завършване на граница:
	- ►Придвижете се на ширината на една лента от началната точка. Границата ще се затвори автоматично (бялата направляваща линия ще се превърне в черна).
	- ► Натиснете иконата ЗАВЪРШВАНЕ НА ГРАНИЦА <sup>188</sup>. Права линия ще завърши границата между Вашето текущо местоположение и началната точка.
- 6. Натиснете:
	- ►Запази за да запазите границата
	- ►Изтрий за да изтриете границата
- *ЗАБЕЛЕЖКА: На външната или първоначалната граница, иконата ЗАВЪРШВАНЕ НА ГРАНИЦА не е налична за избор (оцветена е в сиво), докато не е изминато минималното разстояние (пет пъти ширината на лентата).*

Ако картографирате граница с една или повече сгънати и изключени секции, е необходимо тази конфигурация на секция да се поддържа за продължителността на преминаването на границата. Всяка направена промяна в броя на включените секции и следователно в ширината на машината, след като процесът на картографиране на границата е започнал, ще доведе до приложна картография на границата във външния край на всички програмирани секции – не задължително онези, които са включени по всяко време при преминаването на граница.

Когато картографирате граница с някои изключени секции, е необходимо да превключите BoomPilot на ръчен режим  $\triangle$  и да ВКЛЮЧИТЕ главния превключвател и тези на секции, които ще се използват по време на преминаването на границата. Веднъж щом преминаването на границата е завършено, превключвателите за секции могат да бъдат ИЗКЛЮЧЕНИ, главният превключвател остава ВКЛЮЧЕН, BoomPilot може да се върне към автоматичен режим и тогава може да бъде използвано автоматично управление на секция.

*ЗАБЕЛЕЖКА: Ако е картографирана граница с някои сгънати секции, както е описано по-горе, може да е необходимо да се използва иконата A+ ПОБУТВАНЕ*  **A** *върху направляващата линия над коректната позиция за последващи преминавания в полето.*

### *Фигура 7-21: Граница в прогрес*

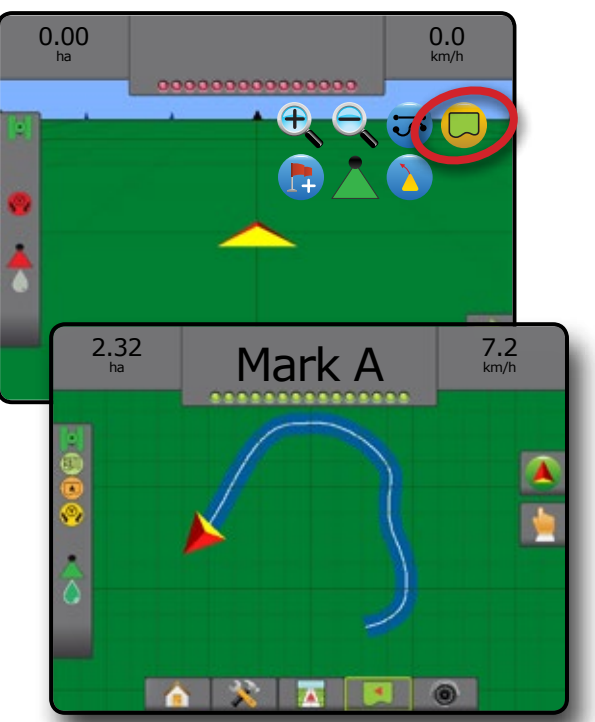

*Фигура 7-22: Крайна граница – права линия към начална точка*

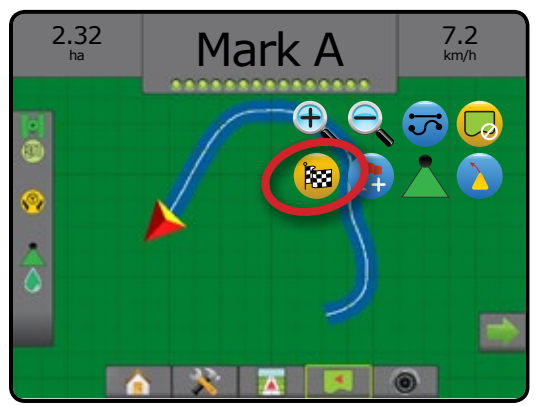

*Фигура 7-23: Крайна граница – придвижване към начална точка*

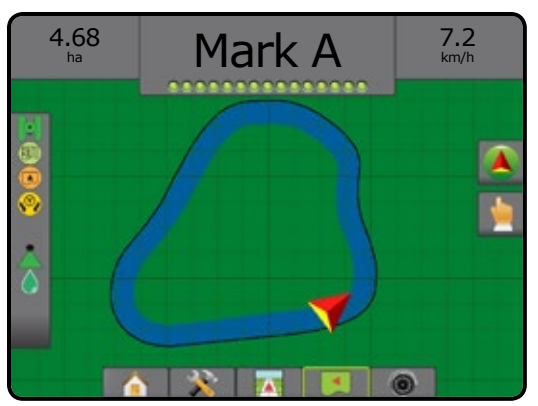

НАЧАЛО

НАСТРОЙКА

#### *Фигура 7-24: Запазване на граница*

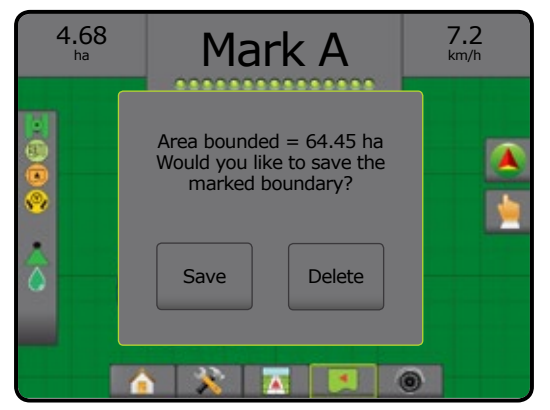

Използвайте иконата ОТКАЗ НА ГРАНИЦА  $\Box$ , за да откажете процеса за нова граница на поле и да се върнете обратно към предишната граница (ако е налична).

За да установите една или повече вътрешни граници, следвайте същите стъпки като първоначалната граница.

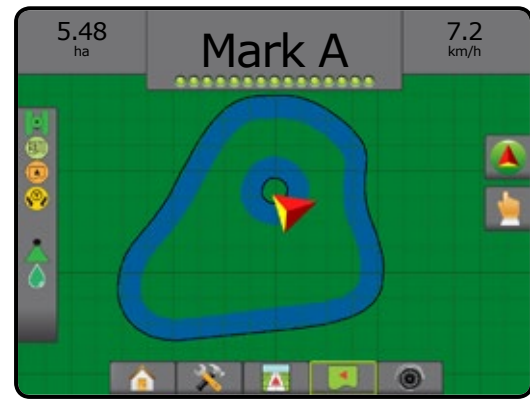

*Фигура 7-25: Добавяне на вътрешна граница*

При създаването на външна или първоначална граница, граничната линия ще бъде от външната част на най-външната активна секция. При създаването на вътрешна или допълнителна граница, граничната линия ще бъде от вътрешната част на най-вътрешната активна секция.

Ако няма активни секции, границата ще бъде отбелязана в края на най-външната секция.

Използвайте иконата ИЗТРИЙ ГРАНИЦА  $\Box$ , за да изтриете всички граници в полето за текущата задача.

*Фигура 7-26: Изтриване на граница*

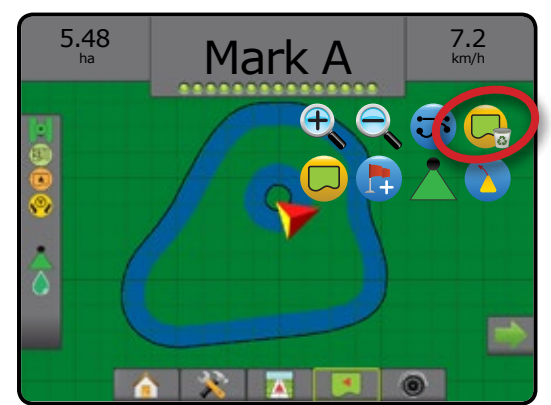

В съответствие с Вашето местоположение в момента, иконата В ГРАНИЦА **(А)** или иконата ИЗВЪН ГРАНИЦА (С) се показва на лентата на състоянието, след като е установена границата.

*Фигура 7-27: Граници на лентата на състоянието*

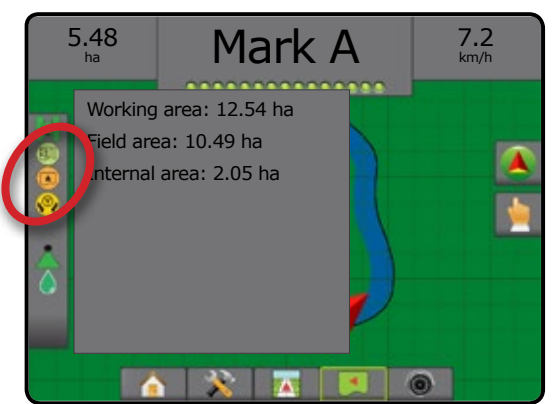

НАСТРОЙКА

## ВРЪЩАНЕ КЪМ ТОЧКА

Връщането към точка предоставя навигация обратно към установена точка в изгледа на превозното средство и изгледа на полето. В изглед на превозното средство, стрелка упътва превозното средство обратно към установената точка. В изглед на полето се показва само точката.

Точката за връщане е специфична за конкретна работа и ще остане активна в активната задача, докато не бъде отказана.

*ЗАБЕЛЕЖКА: В зависимост от инсталираната система за асистирано кормилно управление/автопилот, връщане към точка от навигацията може да не е налично.*

## **Маркиране на точка за връщане**

За да маркирате точка за връщане:

- 1. Шофирайте до желаното местоположение на точката за връщане .
- 2. Натиснете раздела ОПЦИИ ЗА НАВИГАЦИЯ И УПРАВЛЕНИЕ  $\blacktriangle$ , за да се покажат опциите за навигация.
- 3. Натиснете иконата ДОБАВИ ТОЧКА

*Фигура 7-28: Точката за връщане е установена – Изглед на превозното средство*

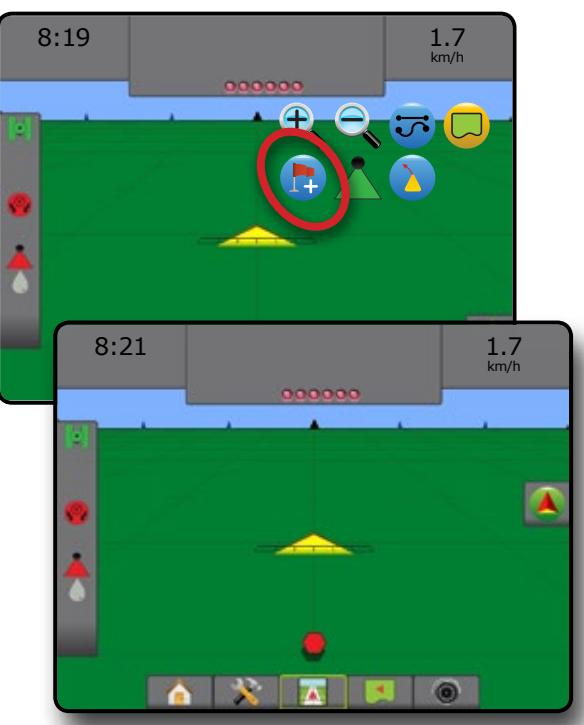

## **Изтриване на точката за връщане**

За да изтриете установената точка за връщане:

- 1. Натиснете раздела ОПЦИИ ЗА НАВИГАЦИЯ И УПРАВЛЕНИЕ
	- $\blacktriangle$ , за да се покажат опциите за навигация.
- 2. Натиснете иконата ИЗТРИВАНЕ НА ТОЧКА

Иконата за изтриване на точка не е налична, докато е активно връщане към точка от навигацията.

#### *Фигура 7-29: Изтриване на точка*

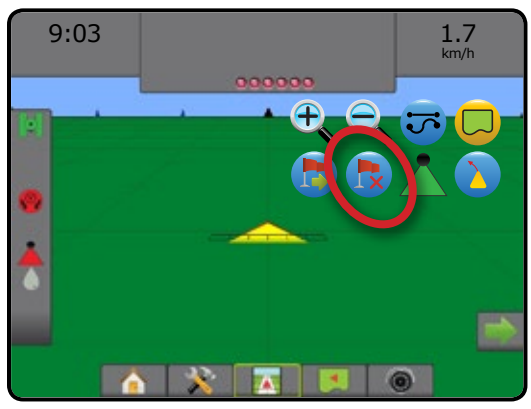

### **Навигация към точка за връщане**

За да се покаже разстоянието и навигацията към установената точка за връщане:

- 1. Натиснете раздела ОПЦИИ ЗА НАВИГАЦИЯ И УПРАВЛЕНИЕ  $\blacktriangle$ , за да се покажат опциите за навигация.
- 2. Натиснете иконата ВРЪЩАНЕ КЪМ ТОЧКА ОТ НАВИГАЦИЯТА .

Конзолата ще започне да предоставя информация за разстоянието върху лентата за насочване от превозното средство към установената точка.

Използвайте иконата ОТКАЗ НА ВРЪЩАНЕ КЪМ ТОЧКА ОТ НАВИГАЦИЯТА  $\ddot{\ddot{\circ}}$ , за да скриете разстоянието и навигацията към установената точка.

Навигацията не може да бъде изчислена, когато "?" се появи на лентата за насочване.

*Фигура 7-30: Връщане към точка от навигацията – Изглед на превозното средство*

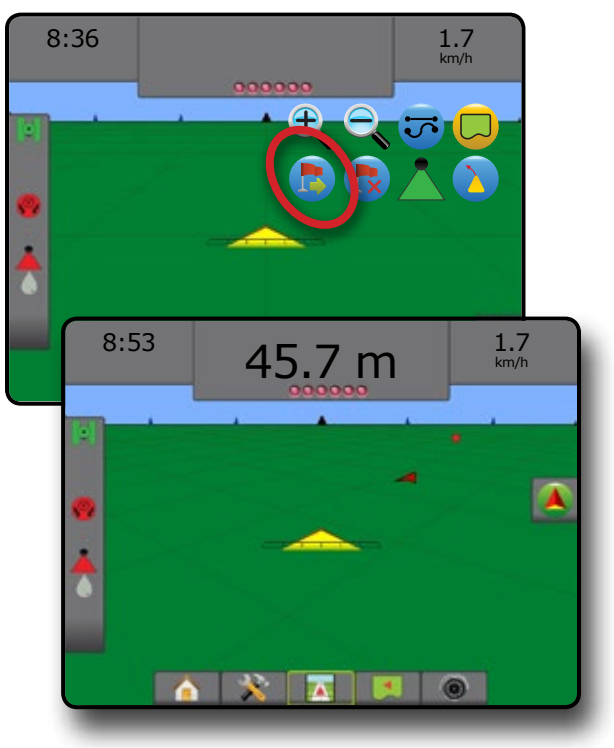

НАЧАЛО

НАСТРОЙКА ВРЕДЕНИЕ НА ВРЕДЕНИЕ ПРИКАЧНО УСНОЙСТВО ПРИКАЧНО ПРИКАЧНО ВЪВЕДЕНИЕ ПРИКАЧНО В ПРИКАЧНО УСТРОЙСТВО В ПРИКАЧНО М

## **BOOMPILOT**

В зависимост от това дали има налична система за контрол на секция и кога има, какъв вид контрол на секция се използва, както и какви възможности са включени, има няколко опции за BoomPilot контрол на секция.

Тази секция включва опции за настройка за тези конфигурации:

- ►Без модул контрол на секция
	- Само конзола
	- С опционален превключвател за работа вкл./изкл.
- ► С TeeJet модул за контрол на секция и разпределителна кутия или ISM
- ►С TeeJet модул за контрол на секция

## **Без модул контрол на секция**

Ако не е налична система за контрол на секциите, иконата на BoomPilot или опционалния превключвател за работа вкл./изкл. се използват, за да включват или изключват единична секция. Ще бъде илюстрирана само една ширина на секция и на лентата на състоянието няма да има икона.

- *ЗАБЕЛЕЖКА: Ако е наличен ISOBUS контролер, SmartCable, модул за контрол на секциите (SDM) или превключвател на модула за функция (SFM), моля, вижте следващите секции за повече информация.*
- *ЗАБЕЛЕЖКА: GNSS не е наличен когато иконата BOOMPILOT е оцветена в сиво .*

### **Само конзола**

Иконата BoomPilot се използва, за да включва и изключва секция.

#### За да зададете настройките за конфигурация:

- 1. Натиснете раздел НАСТРОЙКА НА СИСТЕМАТА, който се намира в долната част .
- 2. Натиснете страничния раздел КОНФИГУРАЦИЯ
- 3. Натиснете **Прикачно устройство** .
- 4. Настройте иконата "BoomPilot" на **Включване** .
- *ЗАБЕЛЕЖКА: Настройката на режима на стартиране на BoomPilot няма да се различава по функция от тази опция.*

За да изключите или включите приложението, използвайки конзолата:

- 1. Натиснете раздела ОПЦИИ ЗА НАВИГАЦИЯ И УПРАВЛЕНИЕ  $\Box$ , за да се покажат опциите за навигация.
- 2. Натиснете иконата BOOMPILOT
- 3. Натиснете иконата BOOMPILOT , за да превключвате секцията за включване или изключване.

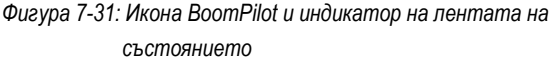

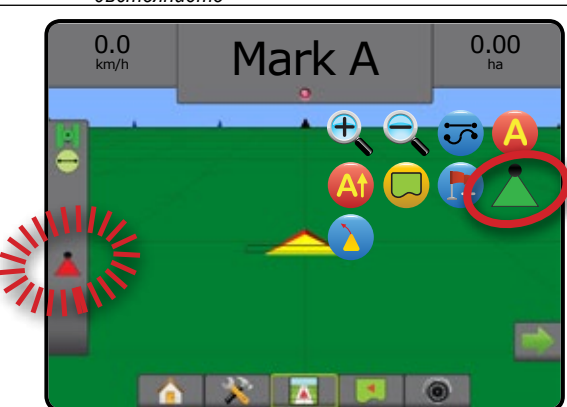

## **С опционален превключвател за работа вкл./изкл.**

Работен превключвател вкл./изкл. се използва за включване или изключване на секция.

#### За да зададете настройките за конфигурация:

- 1. Натиснете раздел НАСТРОЙКА НА СИСТЕМАТА, който се намира в долната част $\left| \frac{1}{2} \right|$
- 2. Натиснете страничния раздел КОНФИГУРАЦИЯ
- 3. Натиснете **Прикачно устройство** .
- 4. Настройте иконата "BoomPilot" на **Изключване** .
- *ЗАБЕЛЕЖКА: Настройката на режима на стартиране на BoomPilot няма да се различава по функция от тази опция.*

#### В площи, в които приложението е желано:

1. Завъртете работния превключвател за вкл./изкл. към позиция "вкл.".

#### За площи, където приложението не е желано:

1. Завъртете работния превключвател за вкл./изкл. към позицията "изкл.".

### *Използване на конзолата*

За да контролирате секцията с помощта на иконата BoomPilot, докато в системата има работен превключвател вкл./изкл.:

- 1. Настройте иконата "BoomPilot" на **Включване** .
- 2. Работния превключвател за вкл./изкл. трябва да остане в позиция "изкл.".
- 3. Натиснете иконата BOOMPILOT , за да превключвате секцията за включване или изключване.

НАЧАЛО

НАСТРОЙКА

## **С TeeJet модул за контрол на секция и разпределителна кутия или ISM**

Присъстват SmartCable, модул за контрол на секция (SDM) или превключвател на модула за функция(SFM) и разпределителна кутия или модул на състоянието на прикачното устройство (ISM).

*ЗАБЕЛЕЖКА: GNSS не е наличен когато иконата BOOMPILOT е оцветена в сиво . Иконата BoomPilot на лентата на състоянието ще бъде изключена/ ръчна .*

#### За изключите или включите приложението автоматично:

- 1. Превключвателят за автоматично/ръчно превключване на щанга трябва да бъде на позиция "Автоматично".
	- ◄ Автоматично иконата на лентата на състоянието ще стане зелена
- 2. Главният превключвател и превключвателите за секция трябва да бъдат на позиция "Включено".

*ЗАБЕЛЕЖКА: Приложението може да бъде контролирано* 

*ръчно, когато в режим на автоматичен BoomPilot се използват превключватели от разпределителната кутия или превключватели, свързани към ISM.*

#### За да включите или изключите приложението ръчно:

- 1. Превключвателят за автоматично/ръчно превключване на щанга трябва да бъде на позиция "Ръчно".
	- ◄Ръчно иконата на лентата на състоянието ще е оцветена в червено
- 2. Използвайте превключвателите от разпределителната кутия или превключватели, свързани към ISM.

### **С TeeJet модул за контрол на секция**

Когато SmartCable, модул за контрол на секциите (SDM) или превключвател на модула за функция(SFM) присъстват, BoomPilot се използва за задаване на автоматично управление на секция за изключване/ръчно, автоматично приложение или приложение на място

- 1. Натиснете раздела ОПЦИИ ЗА НАВИГАЦИЯ И УПРАВЛЕНИЕ  $\blacktriangle$ , за да се покажат опциите за навигация.
- 2. Натиснете и освободете иконата BOOMPILOT
	- ◄Включване иконата на лентата на състоянието ще се оцвети в зелено
	- ◄Изключване иконата на лентата на състоянието ще се оцвети в червено

#### За да приложите прилагане на място:

- 1. Натиснете раздела ОПЦИИ ЗА НАВИГАЦИЯ И УПРАВЛЕНИЕ  $\left| \right\rangle$ , за да се покажат опциите за навигация.
- 2. Натиснете и задръжте иконата BOOMPILOT Над площта, в която ще се прилага.
	- ◄Прилагане на място иконата на лентата на състоянието ще се оцвети в жълто

## УВЕЛИЧАВАНЕ/ НАМАЛЯВАНЕ НА МАЩАБИРАНЕТО

Ð

## **Изглед на превозното средство**

Увеличаване/намаляване на мащабирането и перспективата се използват, за да регулират изгледа на превозното средство или перспективата спрямо хоризонта от изглед на превозното средство към перспектива от птичи поглед.

- Увеличаването на мащабирането  $\overline{\mathcal{F}}$  Ще нагласи изгледа към изглед на превозното средство, показвайки компас на хоризонта
- Намаляването на мащабирането  $\mathbb{Q} \blacktriangledown$  ще нагласи изгледа към птичи поглед

*Фигура 7-32: Увеличаване на мащабирането към намаляване на мащабирането*

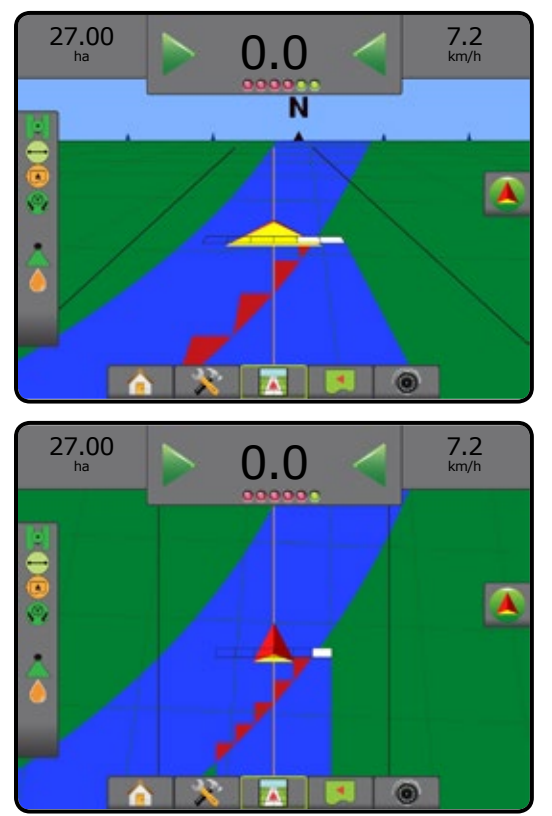

## **Изглед на полето**

Увеличаване/намаляване на мащабирането се използва, за да регулира видимата площ от картата.

- Увеличаването на мащабирането  $\triangle$   $\triangle$  ще намали размера на видимата площ от картата
- Намаляването на мащабирането  $\mathbb{Q}$   $\blacktriangledown$  ще увеличи размера на видимата площ от картата

НАЧАЛО

НАСТРОЙКА ВРЕДЕНИЕ НА ВРЕДЕНИЕ ПРИКАЧНО УСНОЙСТВО ПРИКАЧНО ПРИКАЧНО ВЪВЕДЕНИЕ ПРИКАЧНО В ПРИКАЧНО УСТРОЙСТВО В ПРИКАЧНО М

*ЗАБЕЛЕЖКА: GNSS не е наличен когато иконата BOOMPILOT е оцветена в сиво . Иконата BoomPilot на лентата на състоянието ще бъде изключена/ ръчна .*

За изключите или включите приложението автоматично:

## ПАНОРАМЕН РЕЖИМ

Докато сте в навигация с изглед на полето, панорамният режим позволява екранът да бъде позициониран ръчно, както е нужно. Позицията на екрана встрани от центъра ще се запази, докато не се натисне иконата Свят.

### За да влезете в панорамен режим и за да регулирате

панорамата през екрана:

- 1. Натиснете раздела ОПЦИИ НА ЕКРАНА
- 2. Натиснете:
	- ►И ПРИПЛЪЗНЕТЕ ЕКРАНА в съответната посока, за да преместите изгледа на екрана.
	- ►СТРЕЛКИТЕ в съответната посока, за да преместите изгледа на екрана (надолу, наляво, надясно, нагоре).
	- ► Иконата СВЕТОВЕН ИЗГЛЕД , за да центрирате превозното средство на екрана и да разширите изгледа на екрана към най-широката налична площ.
- *ЗАБЕЛЕЖКА: Натиснете и задръжте СТРЕЛКИТЕ*

 *за бързо регулиране на настройките.*

- За да затворите опциите за панорамния режим: 1. Натиснете раздела ЗАТВАРЯНЕ НА ОПЦИИ
- *Фигура 7-33: Панорамен режим*

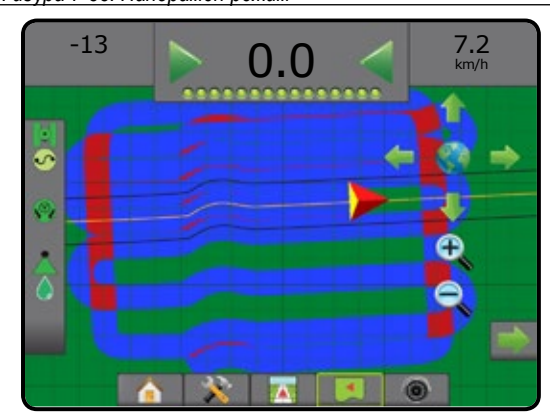

## ПРИЛОЖНА КАРТОГРАФИЯ

Предлага се приложна картография на базата на GNSS за приложение на продукт в Изглед на превозното средство или Изглед на полето, във всеки режим на навигация, при отключване на управление на скорост от трета страна и при наличие на регулатор на скоростта в системата. Картографирането може да записва площи, обхванати от прикачното устройство(покритие) или какво количество продукт е приложен и къде (приложение), може също да насочи приложение на продукт с единична и променлива скорост (предварително зададена целева скорост и предписание, съответно).

- *ЗАБЕЛЕЖКА: Преди да използвате картографиране, задайте или проверете опциите за картографиране на продукт от Конфигурация на*->*Продукт. Направете справка относно "Продукт" в главата за настройка на системата.*
- *ЗАБЕЛЕЖКА: За повече информация, вижте главата за Управление на скоростта в това ръководство.*

### За достъп до приложна картография:

- 1. Натиснете бутона НАВИГАЦИЯ С ИЗГЛЕД НА ПРЕВОЗНОТО СРЕДСТВО **748** или бутона НАВИГАЦИЯ С ИЗГЛЕД НА ПОЛЕТО  $\boxed{4}$
- 2. Натиснете раздела ОПЦИИ ЗА КАРТОГРАФИРАНЕ , за да се покажат опциите за картографиране.
- 3. Изберете една или повече:
	- ► Карта за покритие <sup>•</sup> показва покритите площи от прикачното устройство, независимо дали е приложен продуктът
	- ► Карта с предписание <sup>•</sup> предварително заредена карта, която предоставя информация на регулатора на скоростта за използването при прилагане на продукта
	- ► Приложна карта <sup>1</sup> показва какво количество продукт е бил приложен и къде, използвайки цветове за посочване на нивата на предварително зададените пропорции или автоматично зададените максимални и минимални нива
	- ► Карта с целеви показател <del>©</del> показва разходната норма, която регулаторът на скоростта иска да постигне за всяка локация

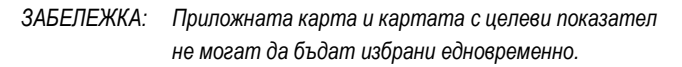

### *Фигура 7-34: Карта за покритие*

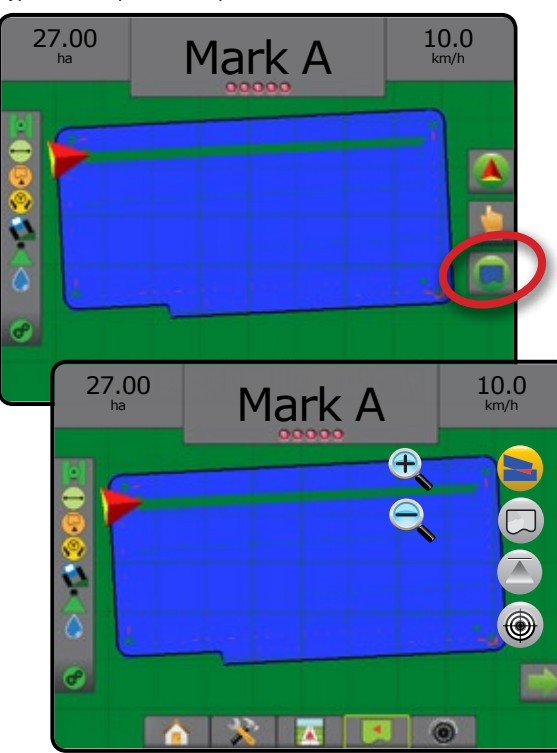

НАЧАЛО

НАСТРОЙКА

#### *Фигура 7-35: Карта с предписание*

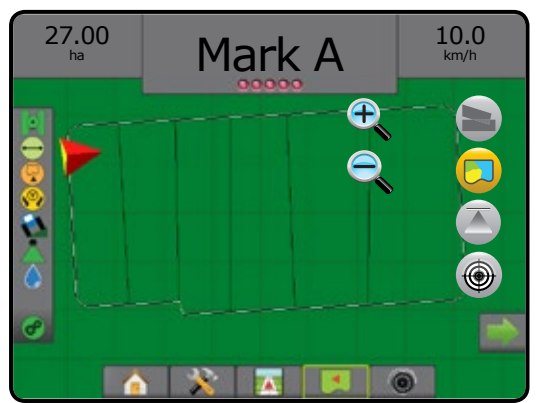

#### *Фигура 7-36: Приложна карта*

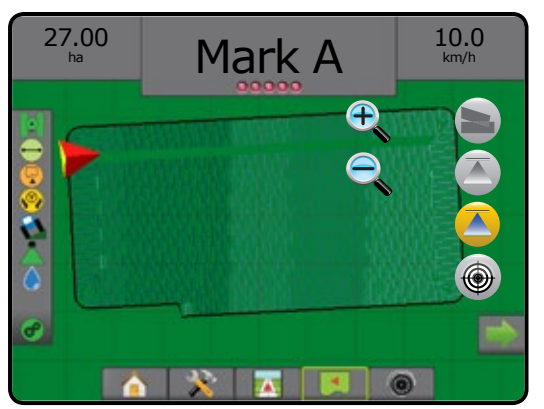

#### *Фигура 7-37: Карта с целеви показател*

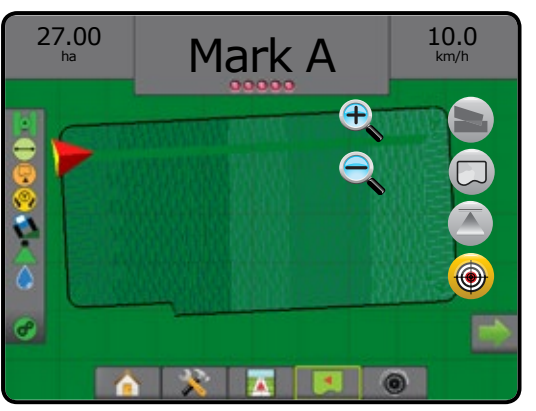

#### $\left(\begin{smallmatrix} 0 & 0 & 0 \\ 0 & 0 & 0 \\ 0 & 0 & 0 \end{smallmatrix}\right)$ СПЕЦИФИЧНИ ОПЦИИ НА REALVIEW

RealView навигация позволява да бъде показан вход за видео на живо вместо компютърно-генерирано изображение. Опциите за настройка на RealView дават достъп до някои допълнителни навигационни инструменти, включително видео за навигация и индикатор за ъгъл на управление.

- ►Единична камера към конзолата директно е прикрепена единична камера
- ►Модул за избор на видео aко в системата е инсталиран модул за избор на видео (VSM), са налични две (2) опции за видео:
	- Изглед с една камера могат да бъдат избрани от един до осем входа за камери, за промяна на изгледа на вход за видео.
	- Разделяне на изображението на камерата един от два комплекта от четири входа за камери (A/B/C/D или E/F/G/H) може да бъде избран, за да раздели екрана на четири различни видео излъчвания.

За да настроите изгледа на камерата [обратно движение, обратно надолу], отидете в Настройки-> Конфигурация-> Видео.

За достъп до опциите на RealView:

- 1. Натиснете раздела REALVIEW НАВИГАЦИЯ в долната част $\bigcirc$
- 2. Натиснете раздела ОПЦИИ НА REALVIEW  $\bigcirc$ , за да се покажат опциите на RealView.
- 3. Изберете от:
	- ► Изглед от единична камера <sup>(</sup> [само VSM]– може да бъде избран от един (1) до осем (8) входа за камери, за промяна в изгледа на вход за видео
	- ► Разделяне на изображението на камерата <sup>© ©</sup> [само VSM] един (1) от два (2) комплекта от четири (4) входа за камери (A/B/C/D или E/F/G/H) може да бъде избран, за да раздели екрана на четири различни видео излъчвания
	- ► Опциите за RealView навигация  $\sum_{n=0}^{\infty}$  дават достъп до някои допълнителни навигационни инструменти, включително видео за навигация и индикатор за ъгъл на управление
	- $\blacktriangleright$  Моментна снимка от RealView камера  $\widehat{\odot}$  запазва неподвижно изображение на текущия изглед на екрана към USB диск

#### *Фигура 7-38: RealView навигация*

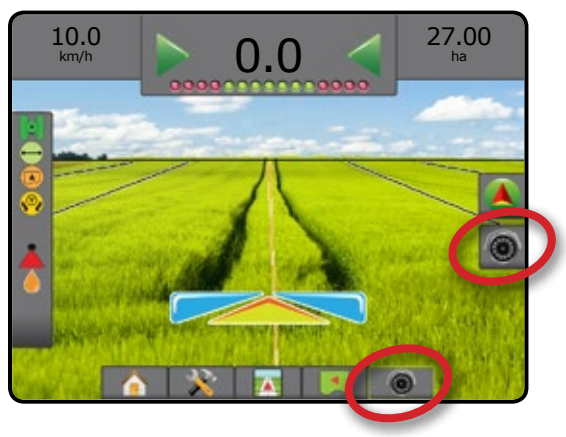

НАСТРОЙКА

НАЧАЛО

РЕГУЛАТОР НА СКОРОСТТА

## **Опции на RealView навигация**

Опциите за настройка на RealView дават достъп до някои допълнителни навигационни инструменти, включително видео за навигация и индикатор за ъгъл на управление.

- 1. Натиснете раздела ОПЦИИ НА REALVIEW  $\odot$ , за да се покажат опциите на RealView.
- 2. Натиснете иконата ОПЦИИ НА REALVIEW НАВИГАЦИЯ
- 3. Изберете от:
	- $\blacktriangleright$  Видео за навигация  $\boxed{\pi}$  поставя триизмерни направляващи линии над видео излъчването за навигационна помощ
	- ►Индикатор за ъгъл на управление показва посоката, в която трябва да се регулира волана
	- ► Регулиране на линията на хоризонта  $\blacktriangle \blacktriangledown$  регулира екранната линия на хоризонта нагоре или надолу

*Фигура 7-39: Опции за настройка на RealView*

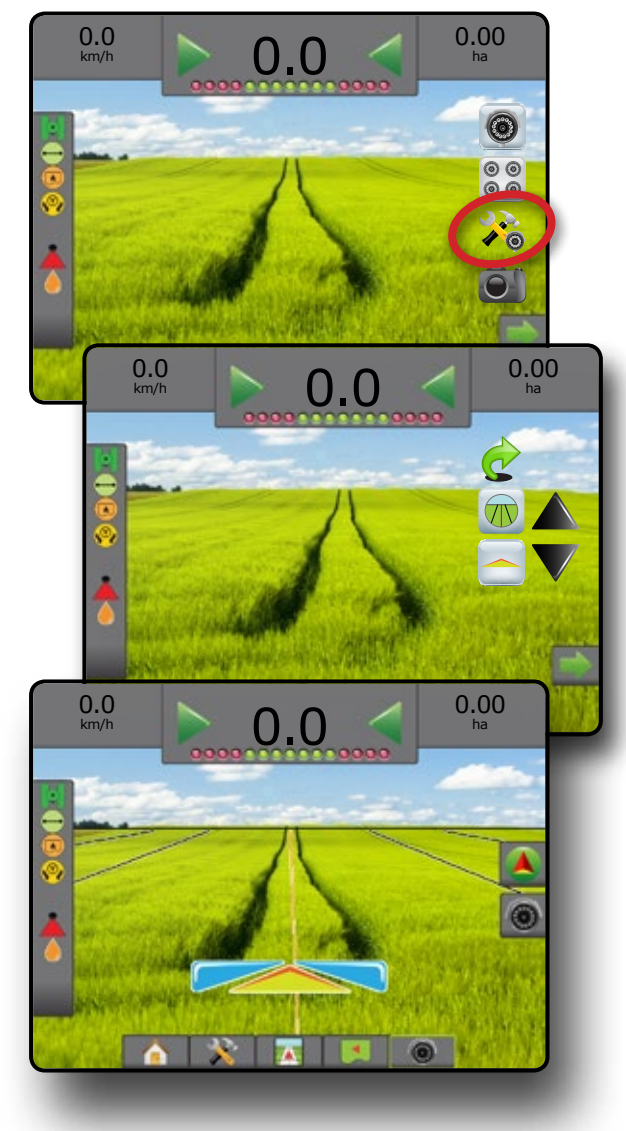

## **Моментна снимка с камера**

- Моментна снимка от RealView камера запазва неподвижно изображение на текущия изглед на екрана към USB диска.
- 1. Поставете USB диск.
- 2. Натиснете раздела ОПЦИИ НА REALVIEW  $\bigcirc$ , за да се покажат опциите на RealView.
- 3. Натиснете иконата МОМЕНТНА СНИМКА С КАМЕРА

*Фигура 7-40: Видео изглед на цял екран с RealView камера*

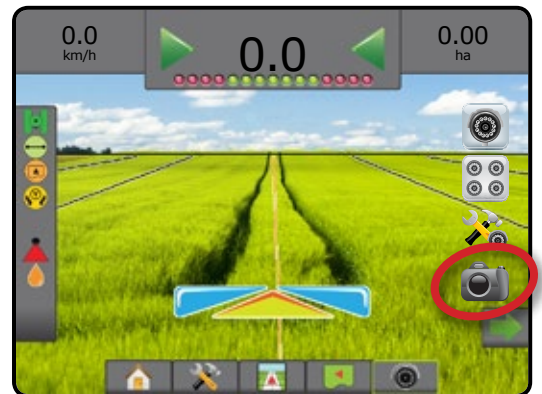

## **Опции на VSM камерата**

- Ако в системата е инсталиран модул за избор на  $\odot$ видео (VSM), са налични две (2) опции за видео:
- 1. Натиснете раздела ОПЦИИ НА REALVIEW  $\circledcirc$ , за да се покажат опциите на RealView.
- 2. Изберете от:
	- ►Изглед от единична камера могат да бъдат избрани от един (1) до осем (8) входа за камери, за да сменят изгледа на входа за видео
	- ► Разделяне на изображението на камерата <sup>®</sup> може да бъде избран един (1) от два (2) комплекта от четири (4) входа за камери (A/B/C/D или E/F/G/H), за да раздели екрана на четири различни видео излъчвания

GNSS

*Фигура 7-41: Избор на единична камера с VSM*

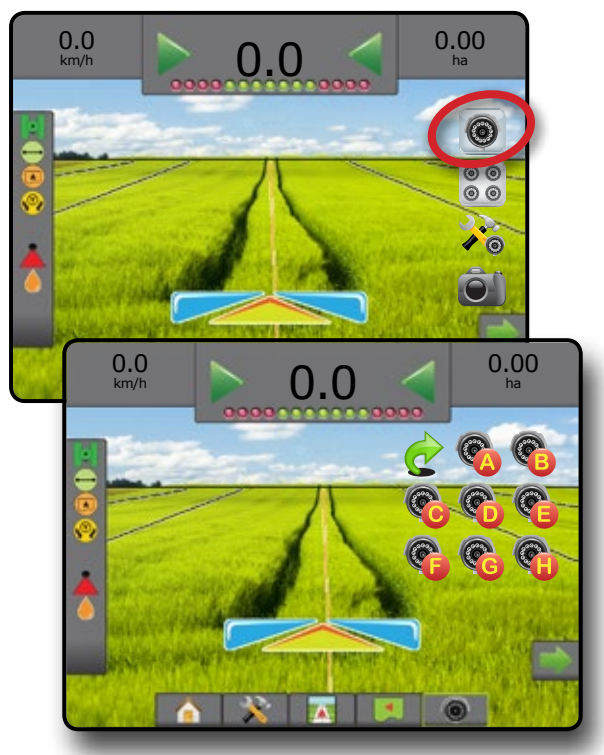

*Фигура 7-42: Избор на Разделяне на изображение с VSM*

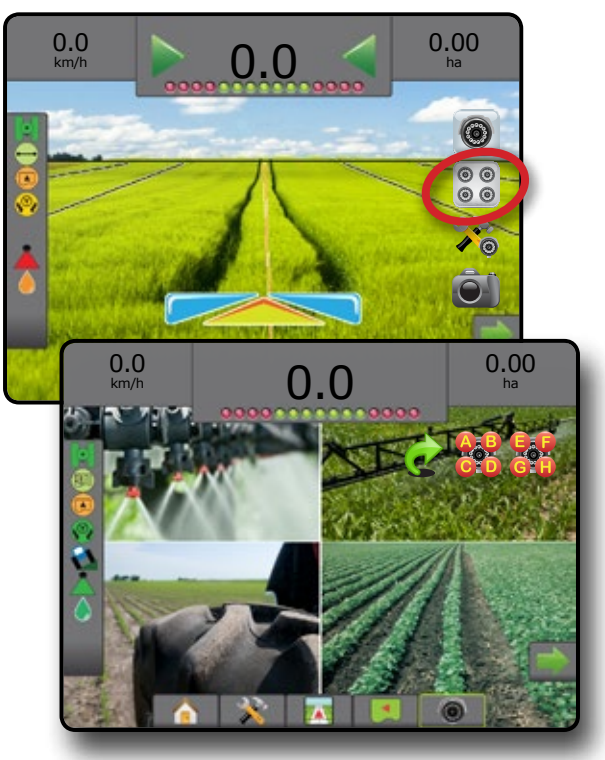

НАСТРОЙКА

НАЧАЛО

**BBBEJEHV** 

## **ГЛАВА 8 – УПРАВЛЕНИЕ НА СКОРОСТ ОТ ТРЕТА СТРАНА**

Когато има налична система за управление на скорост от трета страна и управлението на скоростта е отключено, приложната информация и картографирането може да се показват на екрани за навигация.

За да добавите регулатор на скоростта от трета страна към системата:

- 1. Добавете регулатор на скоростта към системата.
- 2. Включете захранването на регулатора на скоростта.
- 3. На конзолата Matrix Pro GS, отключете управлението на скоростта от трета страна.
- 4. Рестартирайте Matrix Pro GS.
- 5. На конзолата Matrix Pro GS, конфигурирайте настройките за управление на скорост от трета страна – използват се за конфигуриране на хардуерния интерфейс и комуникацията.
- 6. На конзолата Matrix Pro GS, конфигурирайте настройките за продукта – използват се за конфигуриране на име на продукта, обеми на резервоар/кош, целеви разходни норми, увеличение при регулиране на планираните нива и цветно картографиране на минимални/максимални ограничения със съответни цветове на дисплея

## ОТКЛЮЧВАНЕ НА УПРАВЛЕНИЕ НА СКОРОСТ ОТ ТРЕТА СТРАНА

Отключване на функция се използва за отключване на разширените функции.

*ЗАБЕЛЕЖКА: Кодът за отключване е уникален за всяка конзола. Свържете се с центъра за обслужване на клиенти на TeeJet Technologies. Веднъж отключена, функцията остава отключена, докато конзолата не се рестартира напълно.*

- 1. Натиснете страничен раздел КОНЗОЛА .
- 2. Натиснете **Отключване на функция** .
- 3. Натиснете бутона на заключеното свойство  $\Omega$  за управление на скорост от трета страна.
- 4. Въведете код за отключване.
- 5. Рестартирайте конзолата.
- *Фигура 8-1: Отключване функция*

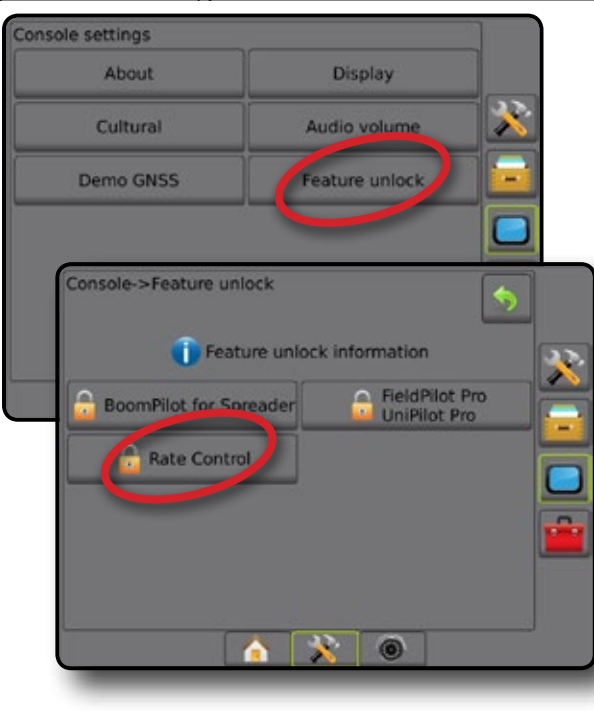

НАЧАЛО

НАСТРОЙКА НАВИГАЦИЯ ЦЯЛ ЕКРАН ПРИКАЧНО УСТРОЙСТВО ВЪВЕДЕНИЕ GNSS

-<br>AC

FNSS

## ОПЦИИ ЗА НАСТРОЙКА

### **Управление на скорост от трета страна**

Когато има налична система за управление на скорост от трета страна и управлението на скоростта е отключено, то може да се включва/изключва.

- 1. Натиснете раздел НАСТРОЙКА НА СИСТЕМАТА, който се намира в долната част $\mathbb{R}^2$
- 2. Натиснете страничния раздел КОНФИГУРАЦИЯ
- 3. Натиснете **Управление на скорост от трета страна** .
- 4. Изберете включване или изключване на управление на скорост от трета страна.
- 5. Когато е изключено, изберете от:
	- ►Хардуерен интерфейс използва се за избор на интерфейс за комуникация с регулатор на скоростта от трета страна.
	- ►Комуникационен протокол използва се за избор на протокол за регулатор на скоростта от трета страна.
	- ►Режим на регулатор ако е избран приложим протокол, който се използва за избор на режим на регулатора и отговаря на конфигурацията на регулатора на скоростта.
	- ►Серийна скорост в бодове ако използвате устройство със сериен интерфейс, което се използва за избор на подходящата комуникационна норма в бодове.

По всяко време изберете:

►Състояние на контролер за скорост – показва статуса на свързания регулатор на скоростта от трета страна.

*Фигура 8-2: Управление на скорост от трета страна*

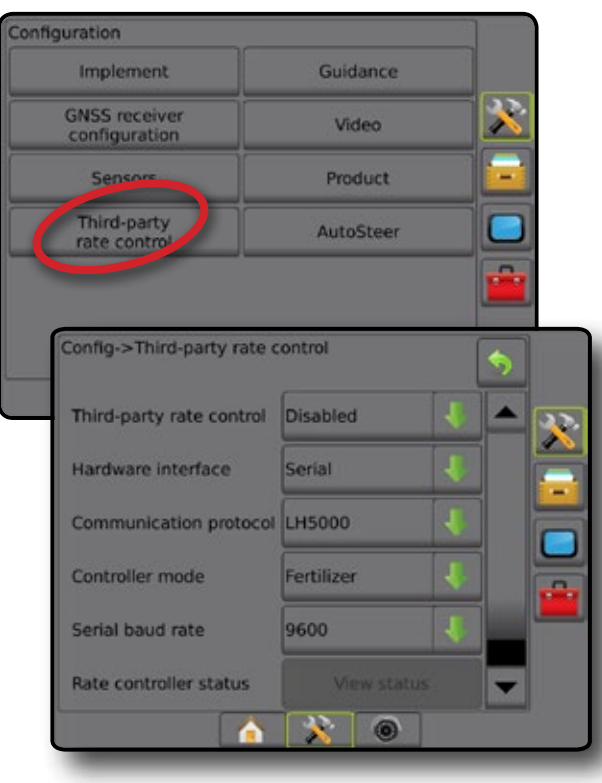

## **Продукт**

Когато има налична система за управление на скорост от трета страна и управлението на скоростта е отключено, опциите за продукта са активирани за конфигуриране на имена на канала за управление на продукта и максималните/минималните ограничения и отговарящите им цветове на дисплея при картографиране.

- 1. Натиснете раздел НАСТРОЙКА НА СИСТЕМАТА, който се намира в долната част $\rightarrow$
- 2. Натиснете страничния раздел КОНФИГУРАЦИЯ
- 3. Натиснете **Продукт** .
- 4. Изберете от:
	- ►Име на продукта използва се за въвеждане на име на продукта за текущия канал за управление
	- ►Цвят за максимална/минимална скорост използва се за създаване на цветова схема, която най-добре показва промяната в скоростите в приложение или карта с целеви показател
	- ►Цветова схема използва се за автоматичен или ръчен режим за настройка на цвета за максимална и минимална скорост
	- ►Горна граница на картографиране на приложна скорост [само Употреба на цветовата гама] – използва се за задаване на максималната норма, за която ще се използва цвят за максимална скорост (най-високата скорост ще използва избрания цвят за максимална скорост)
	- ►Долна граница на картографиране на приложна скорост [само Употреба на цветовата гама] – използва се за задаване на минималната скорост, за която ще се използва цвят за минимална скорост (най-ниската скорост ще използва избрания цвят за минимална скорост)

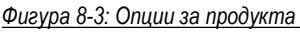

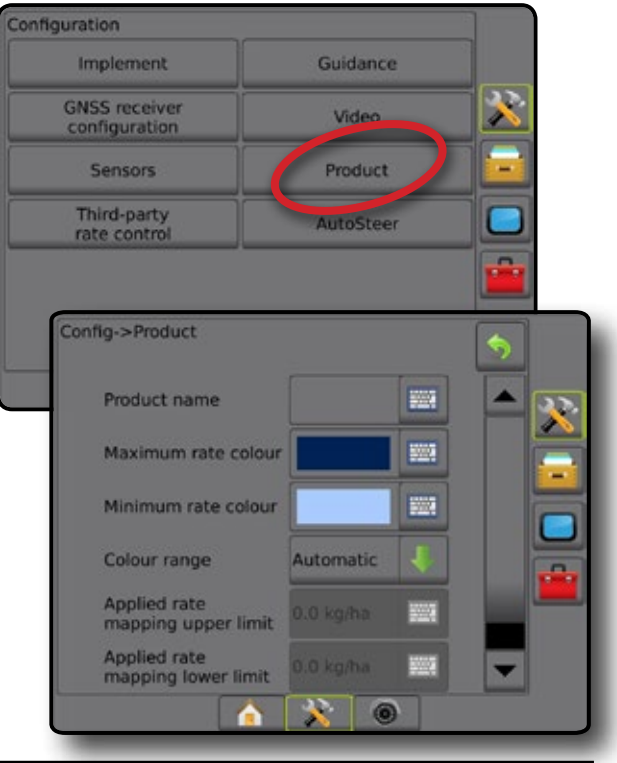

РЕГУЛАТОР НА СКОРОСТТА

## ОПЦИИ НА ЕКРАНА ЗА НАВИГАЦИЯ

Когато в системата има интегриран регулатор на скоростта от трета страна, на екраните на Изглед на превозното средство и Навигация с изглед на полето има достъпни допълнителни регулатори за скорост и опции за картографиране.

## **Екран за навигация**

В допълнение към стандартните опции за навигация, с управление на скорост от трета страна ще стане активна следната информация:

- Направляващи линии
	- ◄Бяло/Черно гранична линия на зона от карта с предписание
- Площ за покритие илюстрира обработена площ и припокриване:
	- ◄Избран потребител обработените площи на приложната карта и картата с целеви показател показват оцветени ленти, отнасящи се до избраната цветова схема и избор на карта.

## **Лента за насочване**

В допълнение към стандартните опции за лента за насочване, с управление на скорост от трета страна, ще стане активна следната избираема информация:

►Актуална разходна норма – показва настоящата разходна норма

►Целева разходна норма - показва целевата разходна норма

*Фигура 8-4: Лента за насочване за избираема информация*

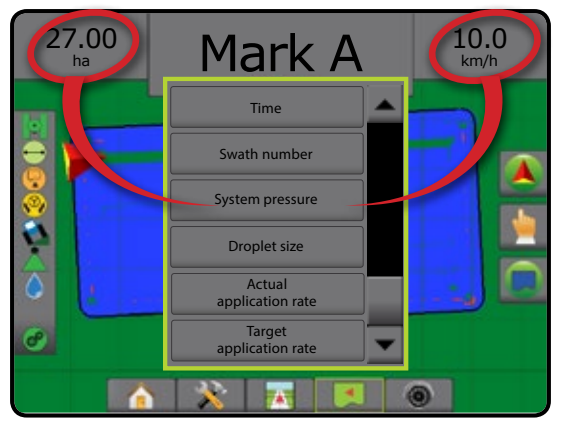

## **Лента на състоянието**

В допълнение към стандартните опции за навигация върху лентата на състоянието, иконата за състояние на контролер за скорост на продукта предоставя информация за състоянието на контролера за скорост.

Когато е натисната икона, се показва информация, касаеща статуса.

1. Натиснете иконата СЪСТОЯНИЕ НА КОНТРОЛЕР ЗА СКОРОСТ НА ПРОДУКТ  $\bullet$   $\bullet$   $\bullet$ 

*Фигура 8-5: Състояние за управление на скоростта на продукт*

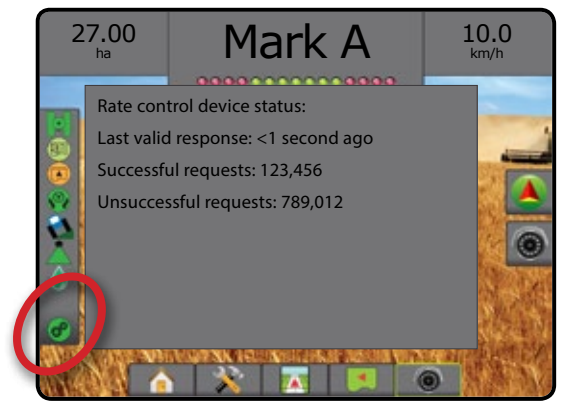

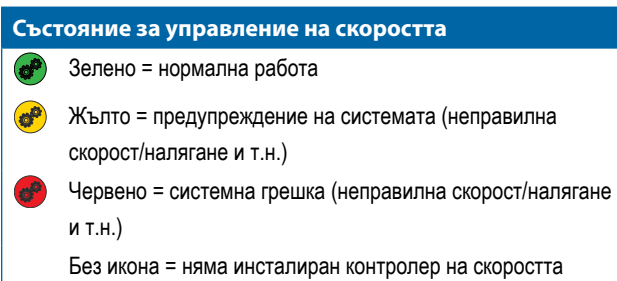

## **Приложна картография**

Базираната на GNSS приложна картография за продукт е на разположение в Изглед на превозното средство или Изглед на полето, във всеки режим на навигация, когато в системата има регулатор на скоростта. Картографирането може да записва площи, обхванати от прикачното устройство(покритие) или какво количество продукт е приложен и къде (приложение), може също да насочи приложение на продукт с единична и променлива скорост (предварително зададена целева скорост и предписание, съответно).

*ЗАБЕЛЕЖКА: Преди да използвате картографиране, задайте или проверете опциите за картографиране на продукт от Конфигурация на* -> *Продукт.*

За достъп до приложна картография:

1. Натиснете бутона НАВИГАЦИЯ С ИЗГЛЕД НА ПРЕВОЗНОТО СРЕДСТВО **НАВИЛАЦИЯ С ИЗГЛЕД НА** ПОЛЕТО<sup>||</sup>

- 2. Натиснете раздела ОПЦИИ ЗА КАРТОГРАФИРАНЕ  $\bigcirc$ , за да се покажат опциите за картографиране.
- 3. Изберете една или повече:
	- ► Карта за покритие показва покритите площи от прикачното устройство, независимо дали е приложен продуктът
	- $\blacktriangleright$  Карта с предписание  $\boxed{\triangle}$  предварително заредена карта, която предоставя информация на регулатора на скоростта за използването при прилагане на продукта
	- ► Приложна карта < показва какво количество продукт е бил приложен и къде, използвайки цветове за посочване на нивата на предварително зададените пропорции или автоматично зададените максимални и минимални нива
	- ► Карта с целеви показател **+ +** показва разходната норма, която регулаторът на скоростта иска да постигне за всяка локация

### *ЗАБЕЛЕЖКА: Приложната карта и картата с целеви показател не могат да бъдат избрани едновременно.*

#### *Фигура 8-6: Карта за покритие*

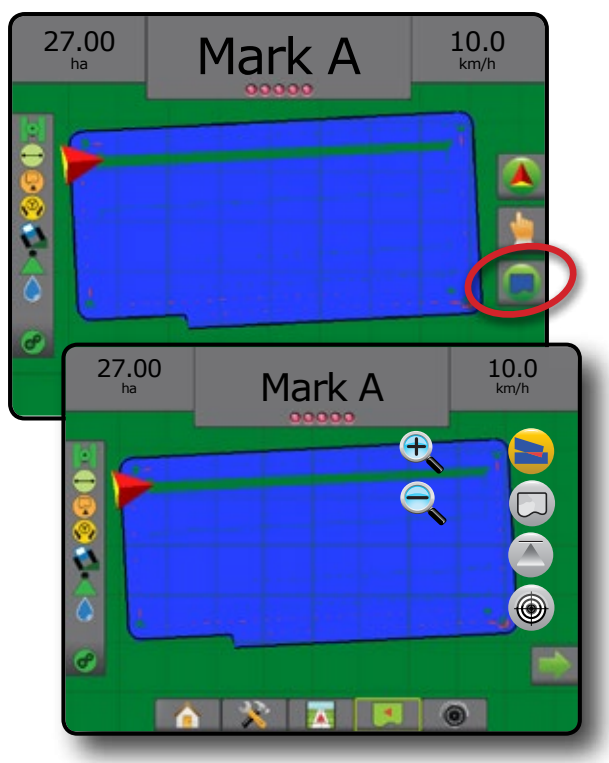

### *Дублиране и прехвърляне на карти*

Картите се съхраняват в Данни за задача. Използвайки Данни -> Данни за задача -> Управление, данните за задача, съдържащи карти могат да се дублират или да се прехвърлят на FieldWare Link, така че картите да могат да се отворят, разгледат, редактират, принтират и да се прехвърлят отново на конзолата. Вижте "Данни за задача" в главата за системни настройки.

Използвайки данни -> Отчети, могат да се генерират отчети в много формати, които съдържат данни и карти от задачата.

### **Карта за покритие**

Картата за покритие показва покритите площи от прикачното устройство. DCM не изисква да се прилага продукт. ISOBUS не изисква да се прилага продукт.

#### *Картографиране на екран*

- Площ за покритие илюстрира обработена площ и припокриване:
	-
	- ◄Синьо едно прилагане
	- ◄Червено две или повече прилагания

### *Фигура 8-7: Карта за покритие*

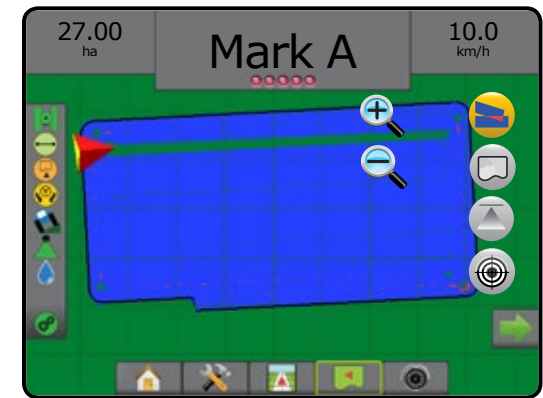

### **Карта с предписание**

Картата с предписание е предварително заредена карта, която предоставя информация на регулатора на скоростта за използването при прилагане на продукт. Картата с предписание съдържа гео-референтна информация за нормата на продукта. Matrix Pro GS може да импортира данни за задача, съдържащи карти с предписания, за употреба на приложения с различна норма (VRA), използвайки съвместими регулатори на скоростта.

### *Картографиране на екран*

- Линии на зона:
	- ◄Черна, когато се приближава приложната зона.
	- ◄Бяла, в рамките на приложната зона.
	- ◄Другите зони, със същите норми, също ще бъдат показани в бяло.
- Площ за покритие илюстрира различните предписани норми за зоните:
	- ◄Избран потребител цветовете на зоната са избрани с установяването на карта с предписание.

С FieldWare Link (v5.01 или по-нова версия), потребителите могат да импортират VRA задачи, създадени във Fieldware Link, също

да експортират данни за задача от конзолата, да редактират включените карти за създаването на целева норма или карти с предписание, и да ги прехвърлят обратно на конзолата за използване от задачата.

*ЗАБЕЛЕЖКА: Разширеният режим на задача се изисква за приложенията с различна норма. Вижте опциите (режим на задача) в главата за настройки на системата.*

#### *Фигура 8-8: Карта с предписание*

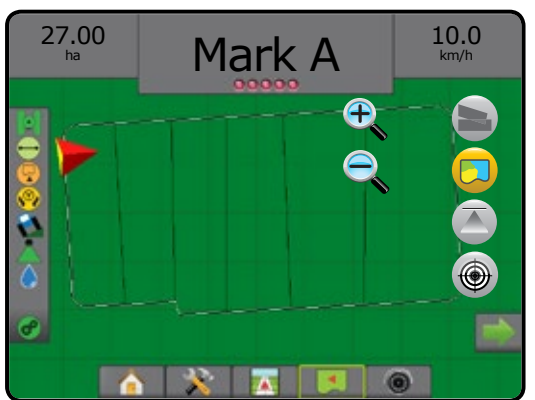

### **Приложна карта**

Приложната карта – показва какво количество продукт е бил  $\overline{\phantom{a}}$ приложен и къде, използвайки цветове за посочване на нивата на предварително зададените пропорции или автоматично зададените максимални и минимални нива.

*ЗАБЕЛЕЖКА: Приложната карта и картата с целеви показател не могат да бъдат избрани едновременно.*

#### *Картографиране на екран*

- Площ за покритие илюстрира обработената площ:
	- ◄Избран потребител обработените площи показват оцветени ленти, отнасящи се до избраната цветова схема и избор на карта.

*Фигура 8-9: Приложна карта*

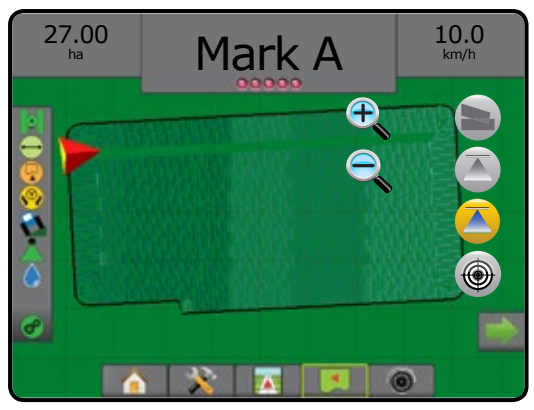

#### *Избор на цветова схема*

Опциите за продукта конфигурират максимални/минимални граници и съответните цветове на дисплея за картографиране.

- 1. Натиснете страничния раздел КОНФИГУРАЦИЯ
- 2. Натиснете **Продукт** .
- 3. Изберете:
	- ►Цветова схема режимът се използва за задаване на цвят за максимална скорост и цвят за минимална скорост.
		- ◄Автоматичен максимумът и минимумът ще се определят от действително приложените стойности или целевите стойности за норма
		- ◄Ръчно максималните и минималните ограничения ще бъдат зададени към тези, които са зададени в опциите на Горна граница на картографиране на приложна скорост и Долна граница на картографиране на приложна скорост
	- ►Цвят за максимална скорост използва се за задаване на цвят за максимална скорост. При режим Употреба на цветовата гама, този цвят ще се използва за всички норми над Горната граница на картографиране на приложна скорост
	- ►Цвят за минимална скорост използва се за задаване на цвят за минимална скорост. При режим Употреба на цветовата гама, този цвят ще се използва за всички скорости под Долната граница на картографиране на приложна скорост

#### *Фигура 8-10: Опции за продукта*

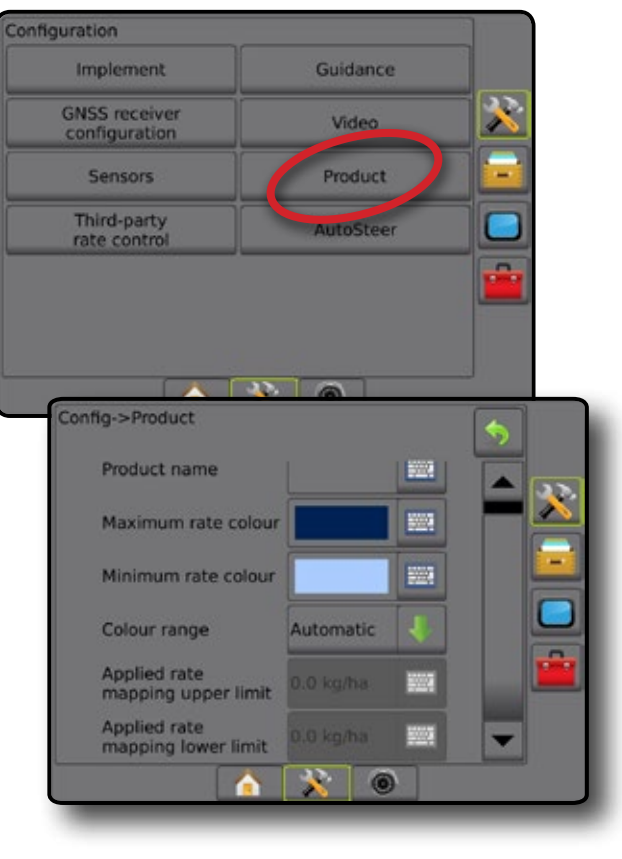

РЕГУЛАТОР НА СКОРОСТТА

НАЧАЛО

НАСТРОЙКА НАВИГАЦИЯ ЦЯЛ ЕКРАН ПРИКАЧНО УСТРОЙСТВО ВЪВЕДЕНИЕ GNSS

#### **Карта с целеви показател**

 $\bigoplus$ Картата с целеви показател показва целевата разходна норма, която регулатора на скоростта иска да постигне за всяка

### локация.

*ЗАБЕЛЕЖКА: Приложната карта и картата с целеви показател не могат да бъдат избрани едновременно.*

#### *Картографиране на екран*

- Площ за покритие илюстрира обработената площ:
	- ◄Избран потребител обработените площи показват оцветени ленти, отнасящи се до избраната цветова схема и избор на карта.

#### *Фигура 8-11: Карта с целеви показател*

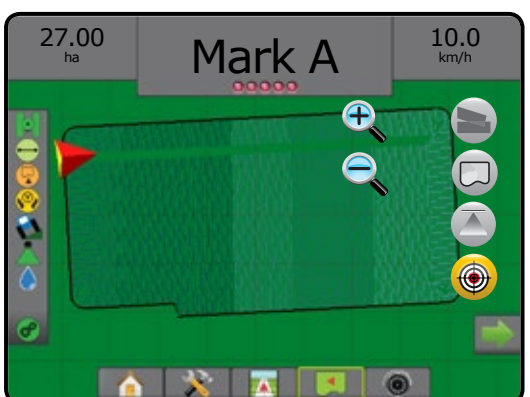

### *Целеви норми*

Предварителната целева разходна норма определя целеви норми на продукта, които ще се прилагат за хектар/акра. Тези настройки ще бъдат зададени еднакво за всички активни задачи.

### **Избор на цветова схема**

Опциите за продукта конфигурират максимални/минимални граници и съответните цветове на дисплея за картографиране.

- 1. Натиснете страничния раздел КОНФИГУРАЦИЯ
- 2. Натиснете **Продукт** .
- 3. Изберете:
	- ►Цветова схема режимът се използва за задаване на цвят за максимална скорост и цвят за минимална скорост.
		- ◄Автоматичен максимумът и минимумът ще се определят от действително приложените стойности или целевите стойности за норма
		- ◄Ръчно максималните и минималните ограничения ще бъдат зададени към тези, които са зададени в опциите на Горна граница на картографиране на приложна скорост и Долна граница на картографиране на приложна скорост
	- ►Цвят за максимална скорост използва се за задаване на цвят за максимална скорост. При режим Употреба на цветовата гама, този цвят ще се използва за всички норми над Горната граница на картографиране на приложна скорост
	- ►Цвят за минимална скорост използва се за задаване на цвят за минимална скорост. При режим Употреба на цветовата гама, този цвят ще се използва за всички скорости под Долната граница на картографиране на приложна скорост

#### *Фигура 8-12: Опции за продукта*

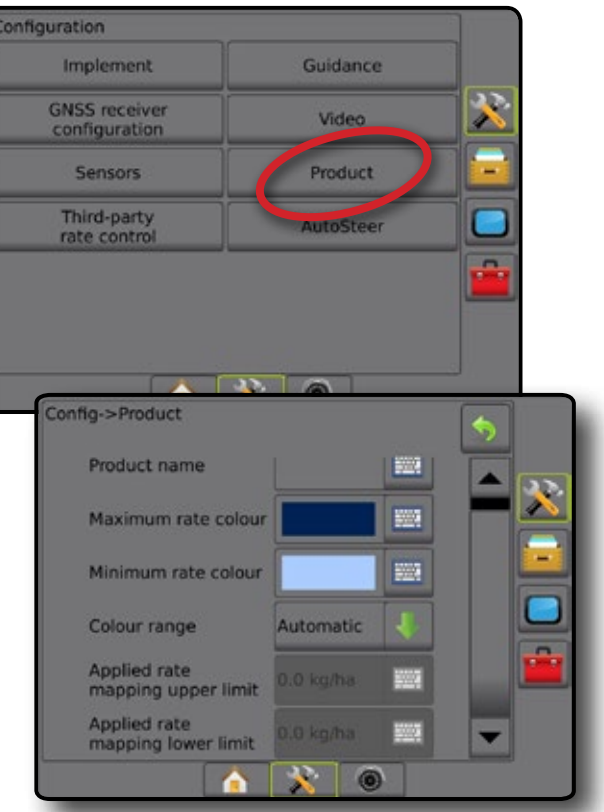

НАСТРОЙКА

РЕГУЛАТОР НА СКОРОСТТА

## **ПРИЛОЖЕНИЕ А – СИСТЕМНИ КОНФИГУРАЦИИ**

Следните диаграми отразяват типичните за Matrix Pro GS конфигурации. Тъй като са възможни различни конфигурации, те трябва да се използват единствено за цел справка.

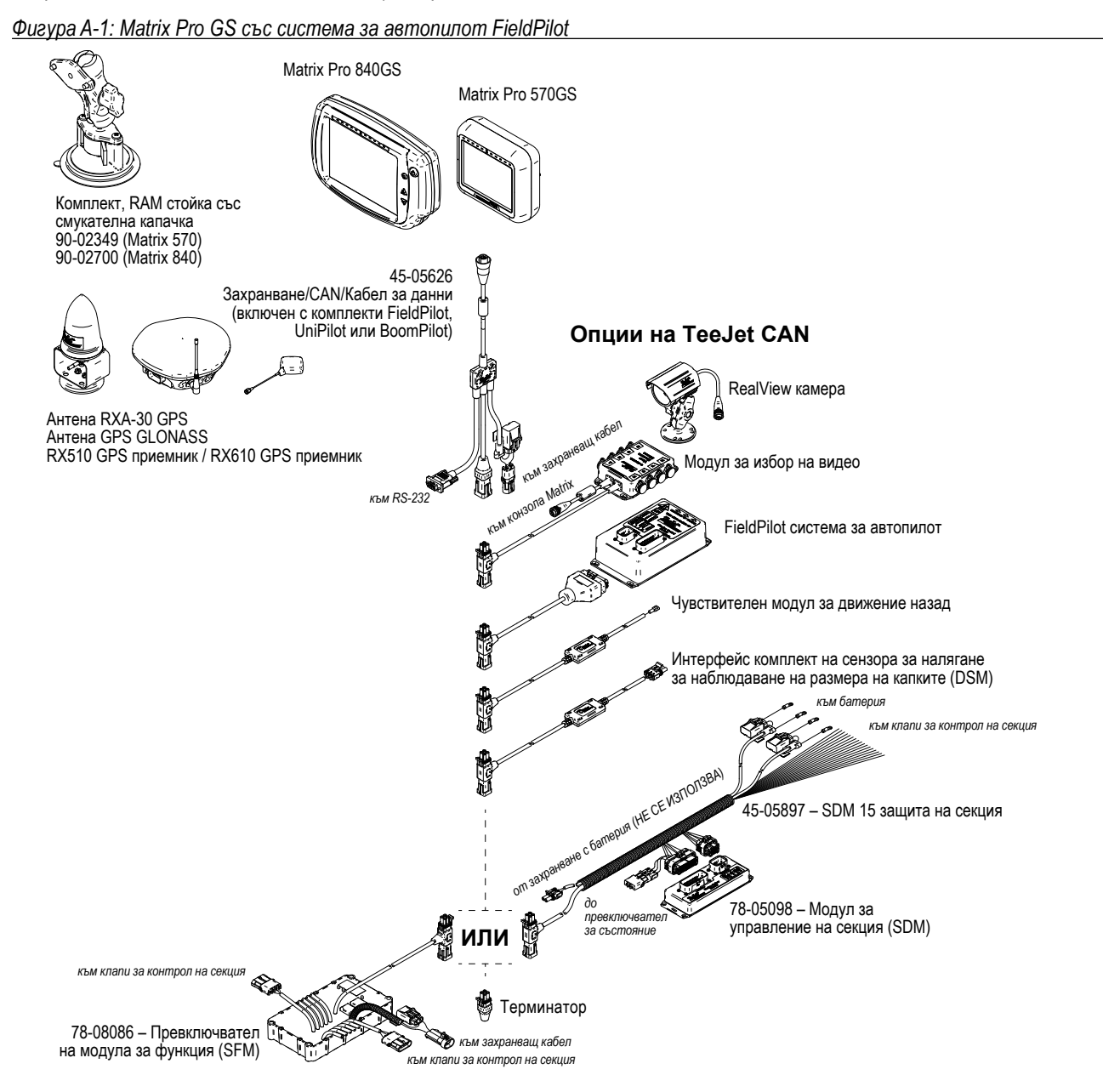

*Фигура A-2: Matrix Pro GS със система за кормилно управление FieldPilot Pro или UniPilot Pro*

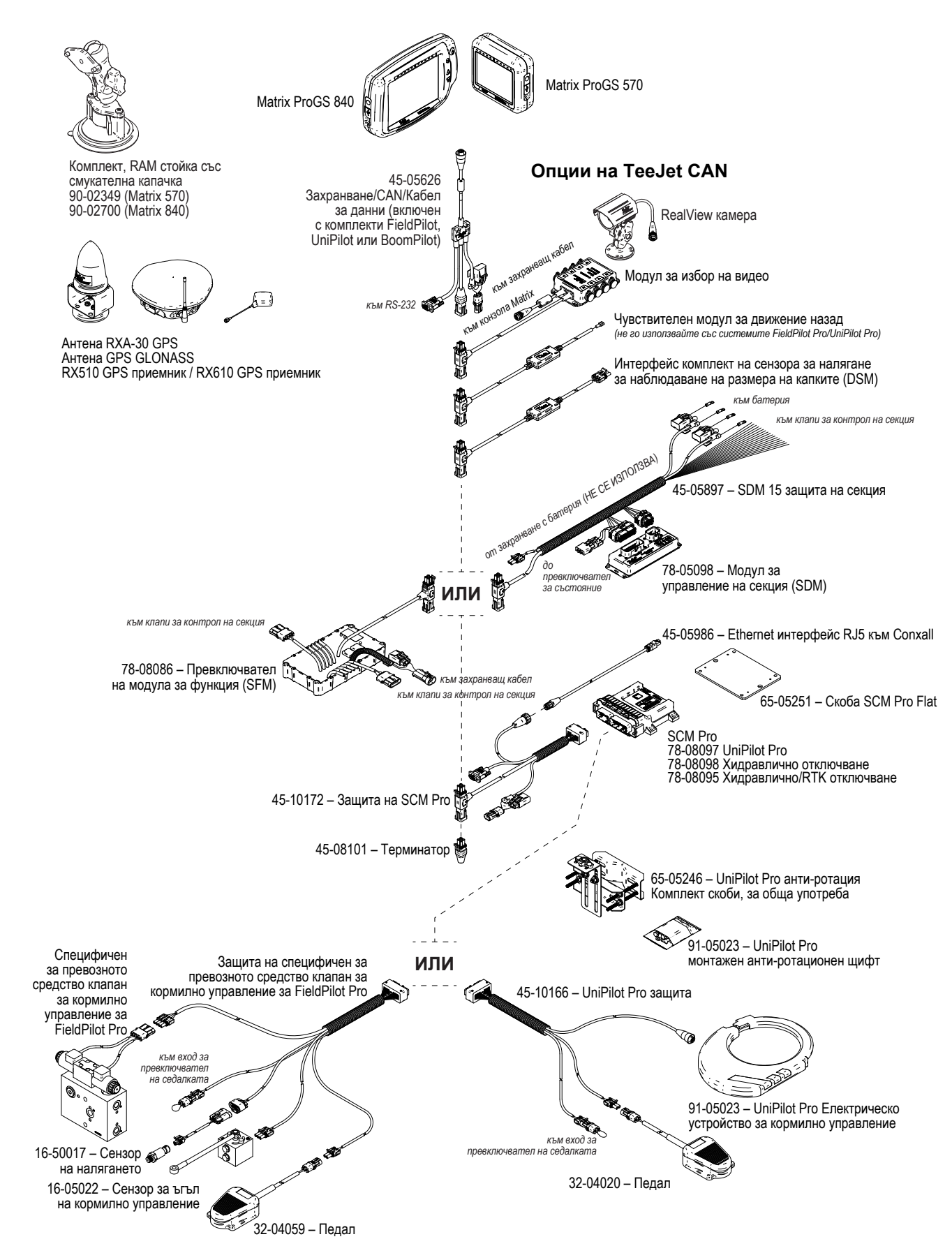

ПРИЛОЖЕНИЕ

РЕГУЛАТОР НА СКОРОСТТА

## **ПРИЛОЖЕНИЕ Б – МЕНЮ С НАСТРОЙКИ НА КОНЗОЛАТА MATRIX PRO GS**

Това приложение изрежда менюто с настройките на конзолата Matrix Pro GS и също предлага следното:

- Налични настройки с активна задача.
- Настройки, които може да се направят в самата конзола Matrix Pro GS или като използвате софтуера Fieldware Link.
- Настройки, които са включени при експортиране до профил от конзолата Matrix Pro GS или от Fieldware Link.

### **Символ ключ**

В следващите таблици, тези символи показват дали настройките са активни по време на активна задача:

- Достъпна по време на активна задача
- **\*** Недостъпна по време на активна задача
- ◄ Запазена от конзола с профил
- ► Запазена от Fieldware Link с профил

## **Настройки за конфигурация**

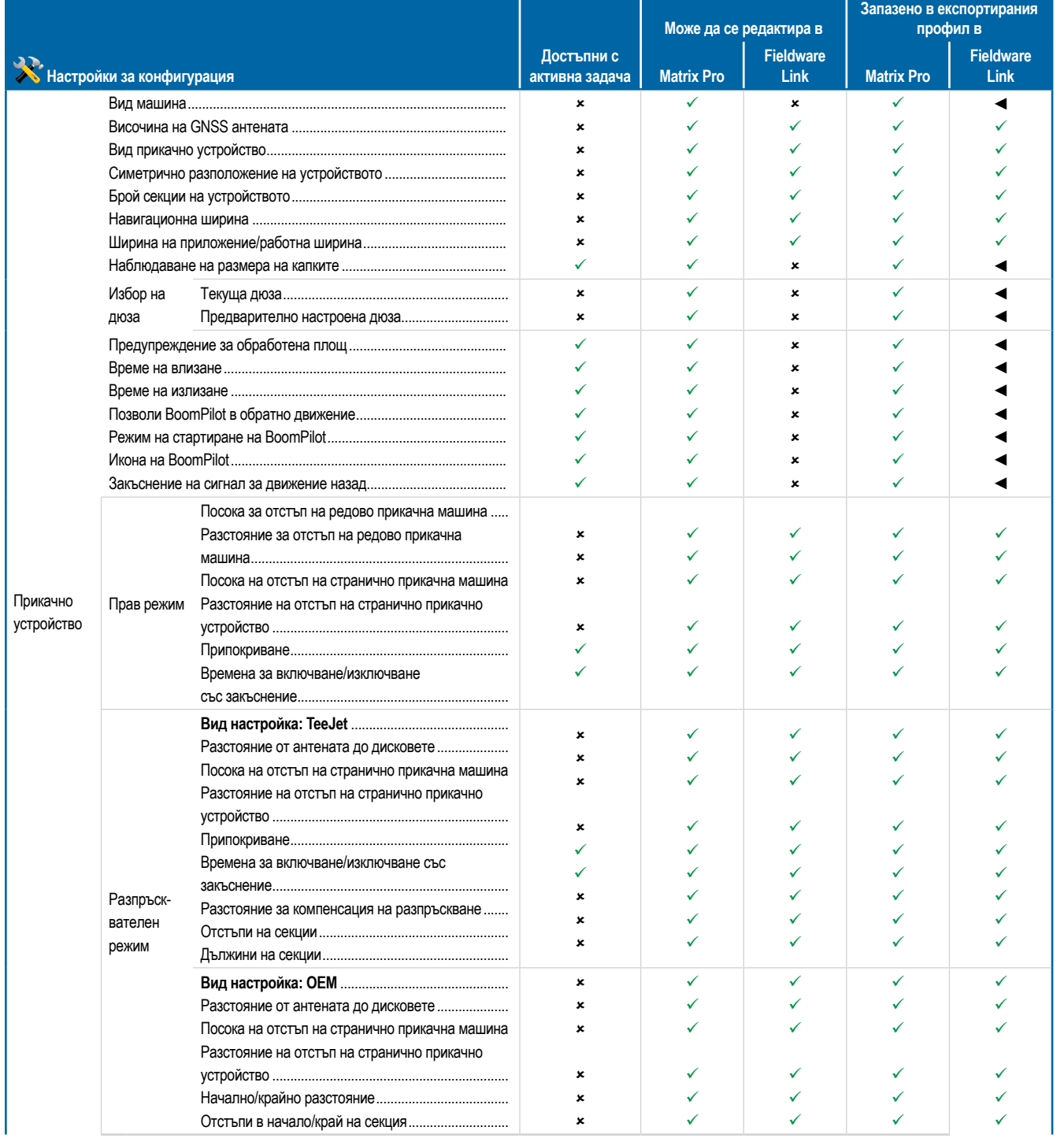

*Продължава…*

РЕГУЛАТОР НА СКОРОСТТА

ПРИЛОЖЕНИЕ

НАЧАЛО

ShBE.

НАСТРОЙКА НАВИГАЦИЯ ПРИКАЧНО УСТРОЙСТВО ЦЯЛ ЦЯЛ ЕКРАН ПРИ ПРИКА ЦЯЛ ЕКРАН ПРИ ПРИКАЧНО ВЪВЕДЕНИЕ ПРИКАЧНО ВЪВЕДЕНИЕ БЪВЕДЕНИЕ

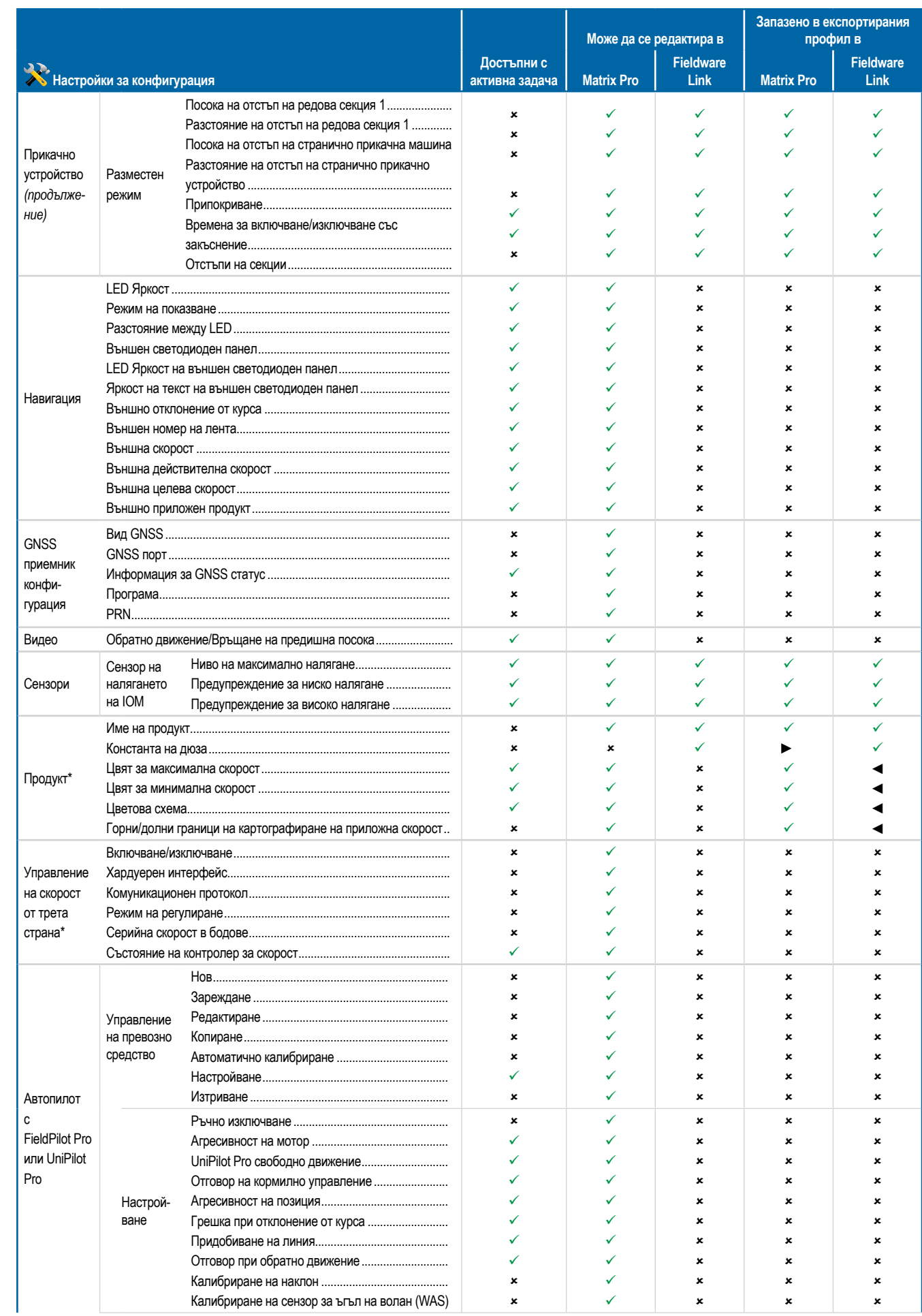

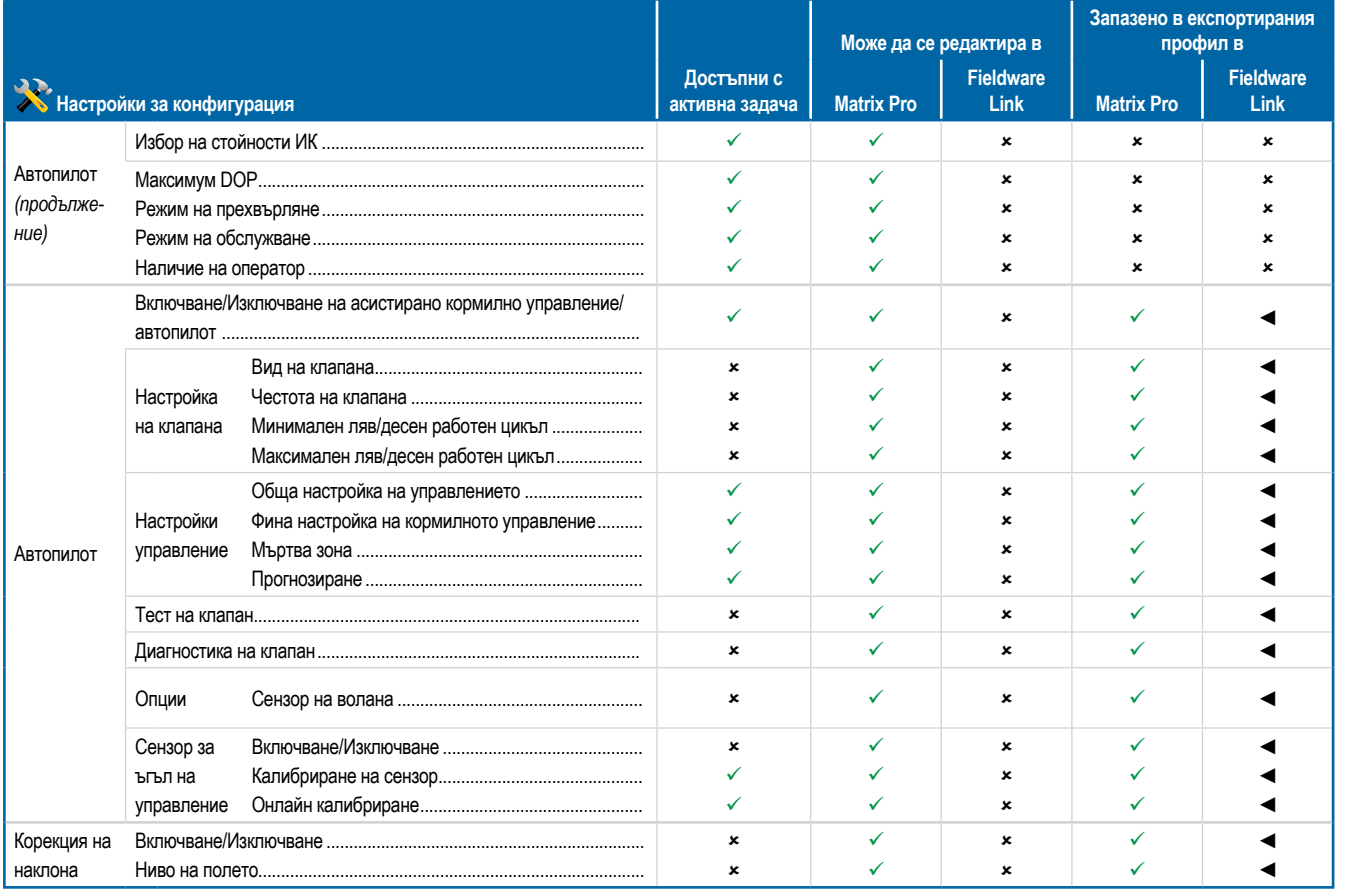

*\*Достъпно е само с активен регулатор на скоростта от трета страна в системата.*

## **Настройки за управление на данни**

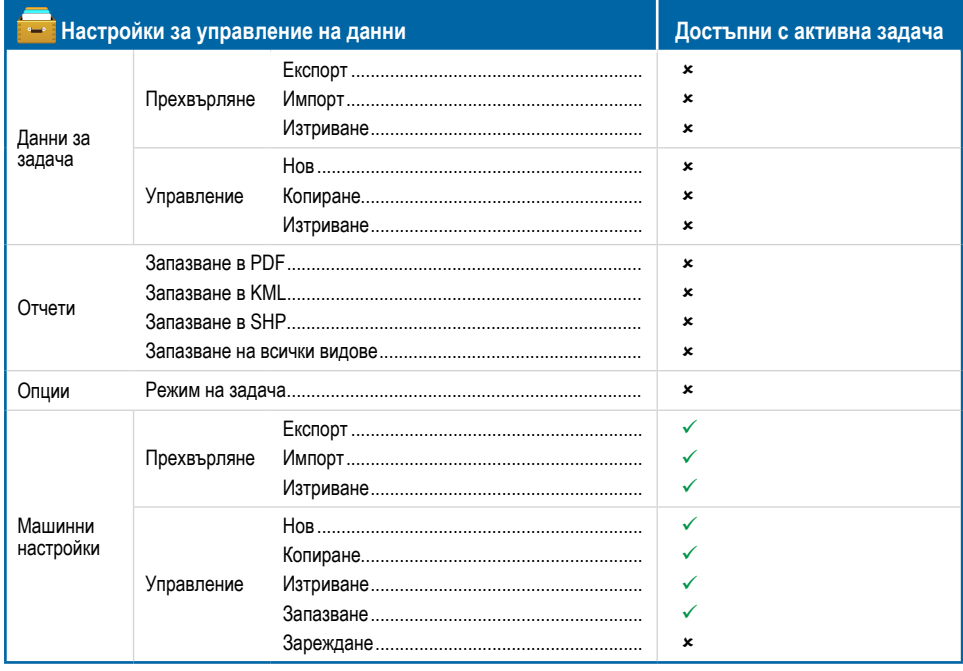

НАЧАЛО

LIST EKPAH

**BBBE** DEHVE

HABИГАЦИЯ

## **Настройки конзола**

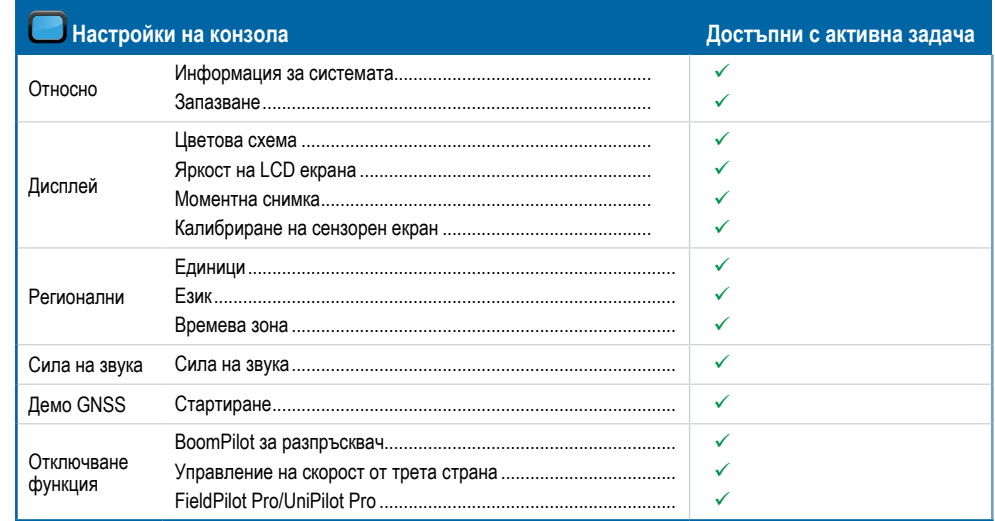

## **Настройки на инструментите**

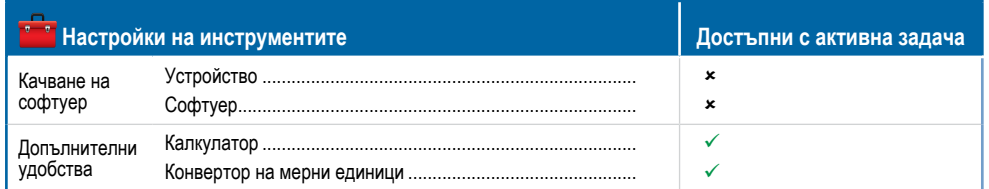

## **ПРИЛОЖЕНИЕ В – СПЕЦИФИКАЦИИ ЗА ЕДИНИЦИ**

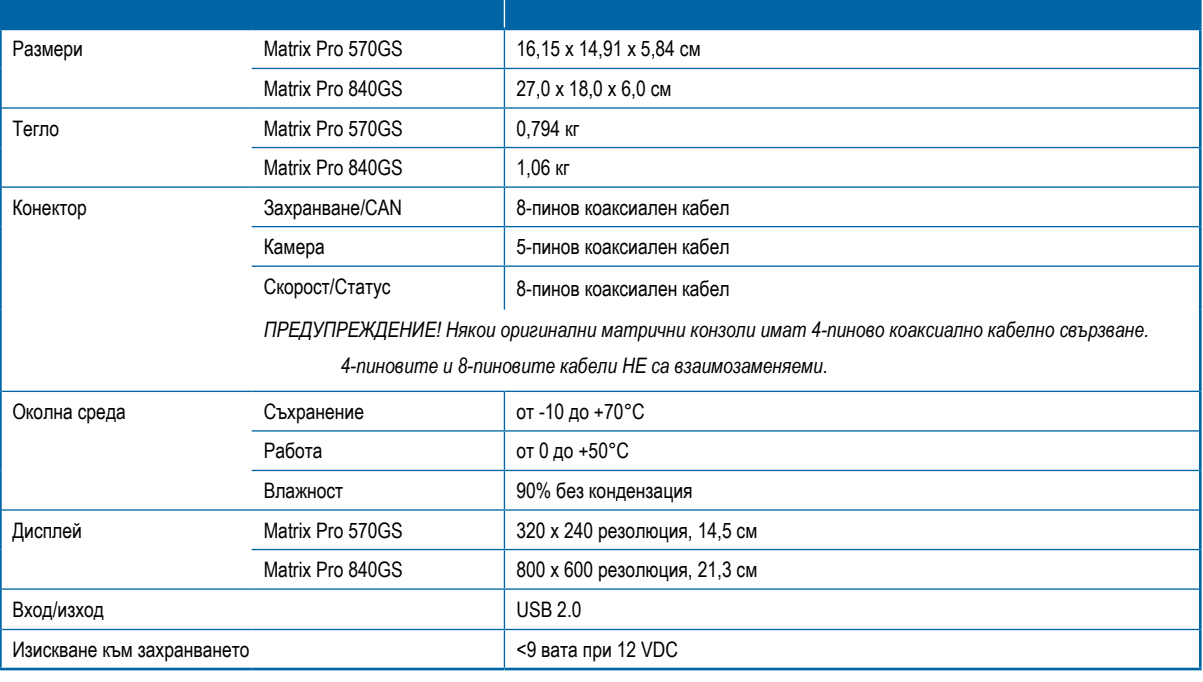

НАЧАЛО

**GNS** 

## **ПРИЛОЖЕНИЕ Г – НАСТРОЙКИ НА ДИАПАЗОНИТЕ**

Натиснете името на опцията на всеки елемент от менюто, за да изведете определение и обхват на стойностите на този елемент.

*Фигура A-3: Пример за текстово поле с информация*

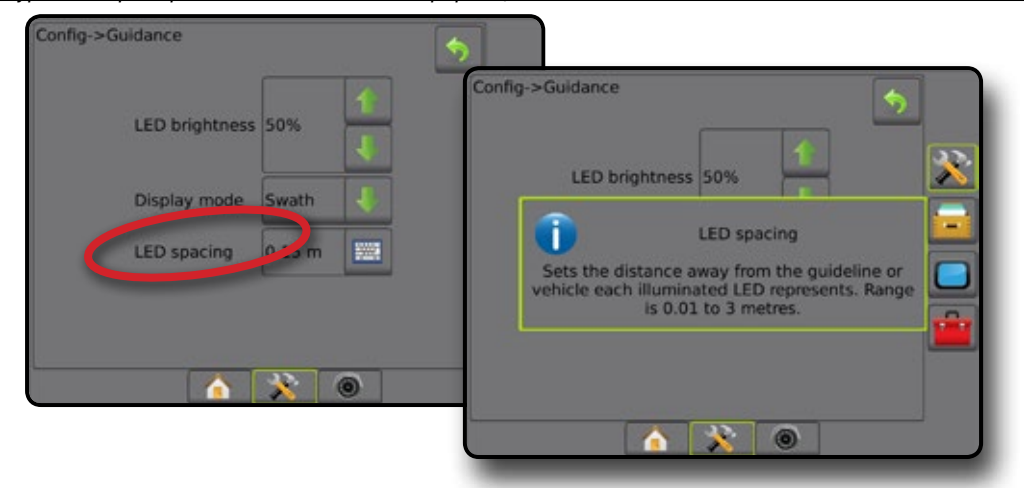

## **ПРИЛОЖЕНИЕ Д – UTM КООРДИНАТИ И ЗОНИ**

Matrix® Pro 570GS и Matrix® Pro 840GS използват Universal Transverse Mercator (UTM) координатна система за проследяване на локацията на задача. UTM координатната система разделя повърхността на Земята в шестдесет номерирани север-юг зони, които се подразделят допълнително на зони по ширина, определени от букви, както е показано по-долу.

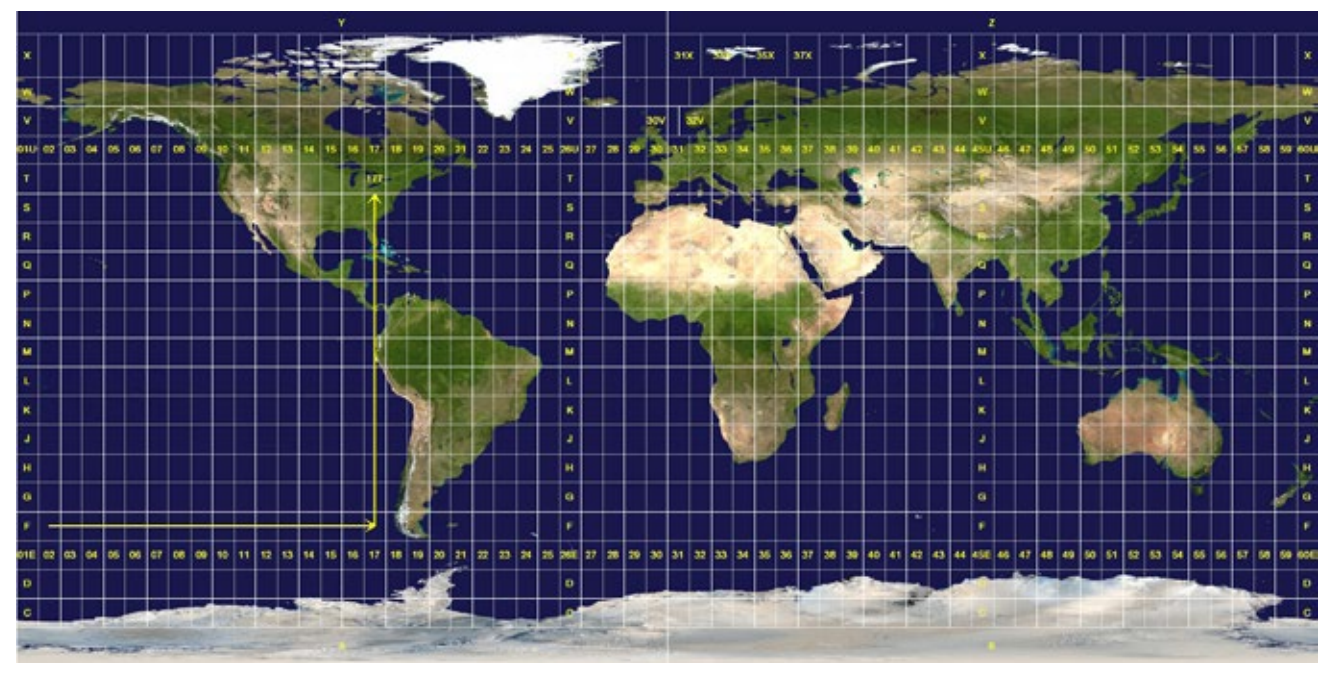

*Фигура A-4: UTM координатна система – Глобална*

Конзолата Matrix Pro GS проследява UTM зони, в които се изпълнява задача с приложение на продукт. След това тази информация за зона се използва, за да се определи дали една задача може да се стартира/продължи или дали може да се намери запазена задача, която е най-близка до текущата позиция на превозното средство.

Ако избраната задача е в UTM зона, различна от текущата или в UTM зона в близост, до "Разстояние" ще се покаже "Извън обсег" и **Ще бъде изключено Начало на задача** или **Продължение** .

Разстоянието ще покаже "Няма данни", когато няма записана информация за текущата задача.

### **Авторски права**

© 2016 TeeJet Technologies. Всички права запазени. Никоя част от настоящия документ или компютърните програми, описани в него, не може да се възпроизвежда, копира, фотокопира, превежда или съкращава под каквато и да е форма и с каквито и да е средства – електронни, четими с устройство, записващи или други, без предварително писмено съгласие от TeeJet Technologies.

### **Търговски марки**

Освен ако не е посочено друго, всички други наименования на марки или продукти са търговски марки или регистрирани търговски марки на съответните компании или организации.

### **Ограничаване на отговорността**

TEEJET TECHNOLOGIES ПРЕДОСТАВЯ ТОЗИ МАТЕРИАЛ ВЪВ ВИДА, "В КОЙТО Е", БЕЗ КАКВАТО И ДА Е ГАРАНЦИЯ, ИЗРИЧНА ИЛИ ПО ПОДРАЗБИРАНЕ. НЕ СЕ ПОЕМА ОТГОВОРНОСТ ЗА АВТОРСКИ ПРАВА ИЛИ ПАТЕНТ. ПРИ НИКАКВИ ОБСТОЯТЕЛСТВА КОМПАНИЯТА TEEJET TECHNOLOGIES НЕ МОЖЕ ДА БЪДЕ ПОДВЕДЕНА ПОД ОТГОВОРНОСТ ЗА ЗАГУБА НА ТЪРГОВСКА ДЕЙНОСТ, ПРОПУСНАТИ ПОЛЗИ, ЗАГУБА НА УПОТРЕБА ИЛИ ДАННИ, ПРЕКЪСВАНЕ НА ТЪРГОВСКАТА ДЕЙНОСТ ИЛИ ЗА НЕПРЕКИ, СПЕЦИАЛНИ, ИНЦИДЕНТНИ ИЛИ ПОСЛЕДВАЩИ ЩЕТИ ОТ КАКЪВТО И ДА Е ВИД, ДОРИ АКО TEEJET TECHNOLOGIES Е ПОЛУЧИЛА ИНФОРМАЦИЯ ЗА ТОВА, ЧЕ ТЕЗИ ЩЕТИ ПРОИЗТИЧАТ ОТ СОФТУЕРА НА TEEJET TECHNOLOGIES.

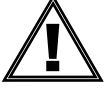

### **Информация за безопасност**

Teejet Technologies не носи отговорност за щети, или физически повреди, причинени от неспазване на следните изисквания за безопасност.

Като оператор на превозното средство, Вие сте отговорни за безопасното му функциониране.

Matrix Pro GS, в комбинация с каквото и да е устройство за асистирано кормилно управление/автопилот, не е предназначена да замени оператора на превозното средство.

Не напускайте превозното средство докато е включена Matrix Pro GS.

Убедете се, че около зоната на превозното средство няма хора и препятствия при включване.

Matrix Pro GS е предназначена да поддържа и подобрява ефективността по време на работа на полето. Шофьорът носи пълната отговорност за качеството и резултатите, свързани с работата.

Преди да работите по обществени пътища, изключете или премахнете устройството за асистирано кормилно управление/автопилот.

# MATRIX PRO GS **РЪКОВОДСТВО ЗА ПОТРЕБИТЕЛЯ**

## **Налични обновявания на продукта**

- FieldPilot® автоматично кормилно управление
- UniPilot® асистирано кормилно управление
- Автоматичен контрол на секция на щанга BoomPilot®
- Модул жироскоп
- Модули за избор на видео за максимален брой до 8 камери
- Външен GPS приемник или обновявания за антената
- Разширено приложение за организиране на данни Fieldware® Link
- Набор от сензори на налягането за наблюдаване на размера на капките
- Контрол скорост от трета страна

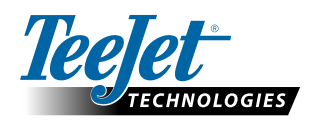

**www.teejet.com**

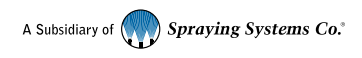

98-05273-BG-A4 R6 Bulgarian/Български © TeeJet Technologies 2016